# **TABLE OF CONTENTS**

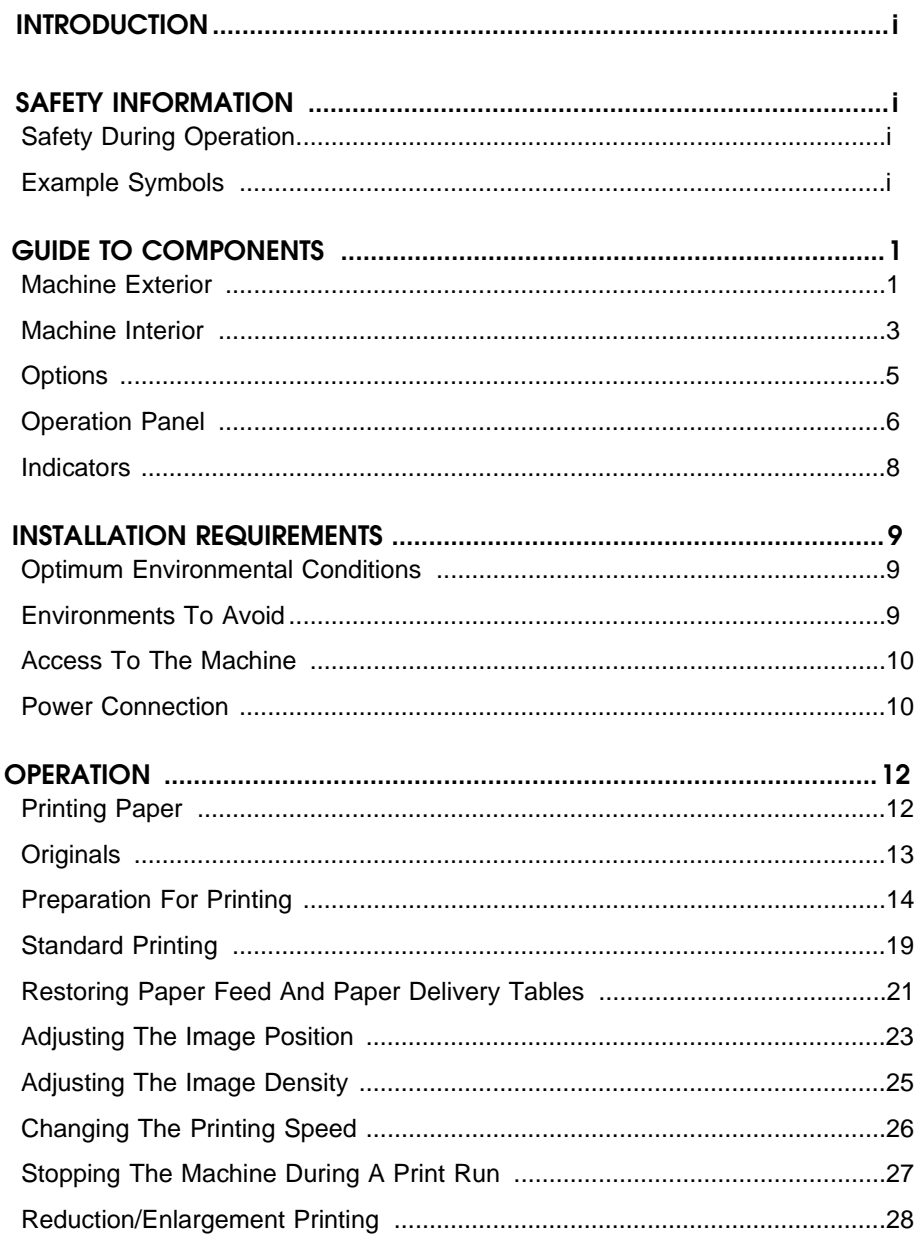

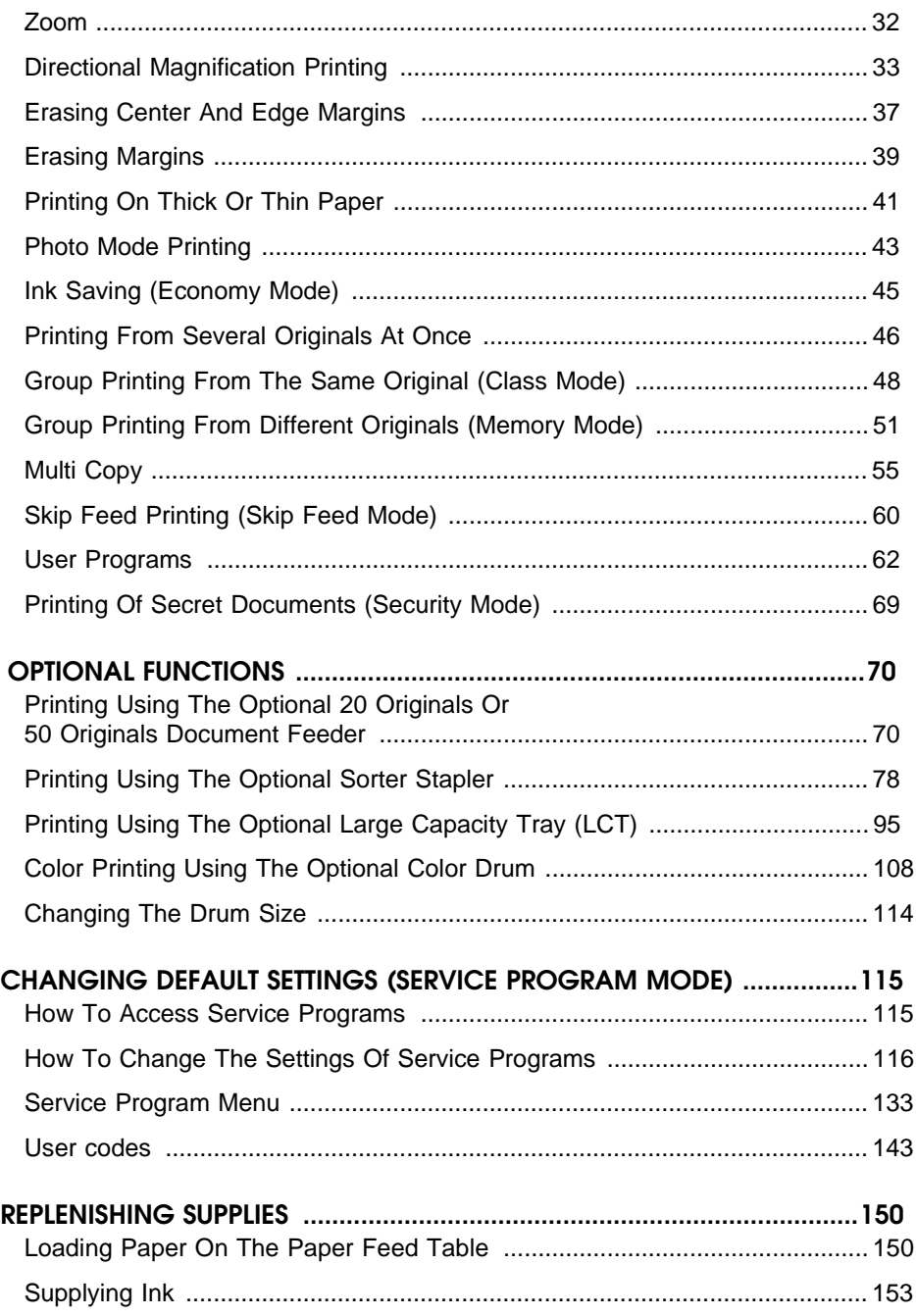

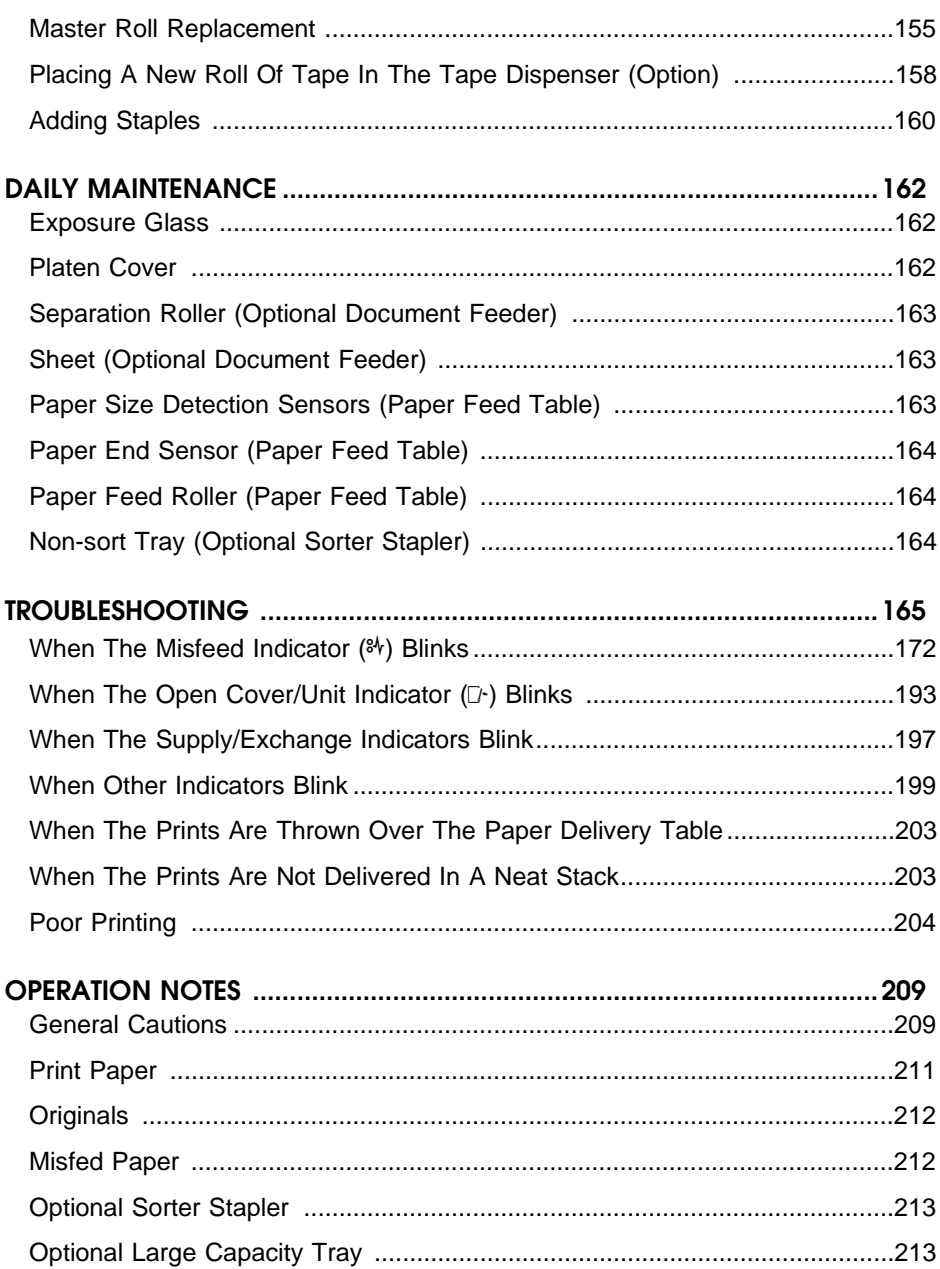

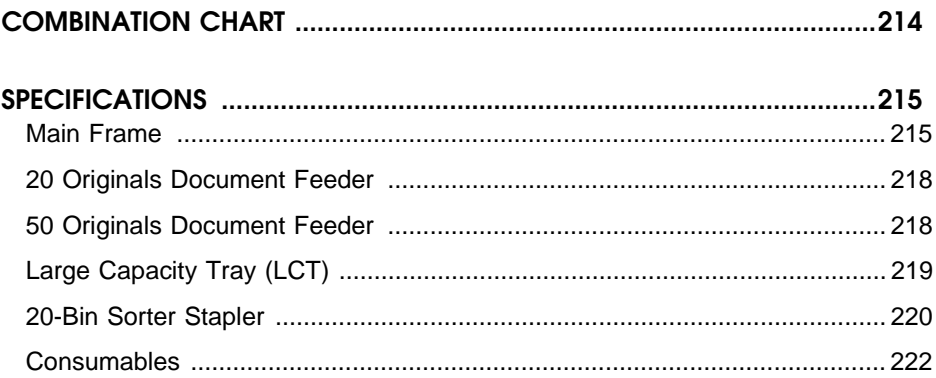

# **INTRODUCTION**

This manual contains detailed instructions on the operation and maintenance of this machine. To get maximum versatility from this machine, all operators should carefully read and follow the instructions in this manual. Please keep this manual in a handy place near the machine.

Please read the next section before using this machine. It contains important information related to USER SAFETY and PREVENTING EQUIPMENT PROBLEMS.

# **SAFETY INFORMATION**

When using your machine, the following safety precautions should always be followed.

### **Safety During Operation**

In this manual, the following important symbols are used:

R **WARNING: Ignoring this warning could cause serious injury or even death.**

R **Caution: Ignoring this caution could cause injury or damage to property.**

### **Example Symbols**

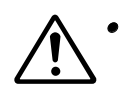

The  $\Lambda$  Symbol means a situation that requires you take **care.**

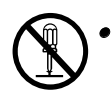

Do NOT carry out the operation represented by the  $\heartsuit$ **symbol. This example means "Do not take apart".**

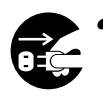

r• **The** ● **Symbol means you MUST perform this operation. This example means "You must remove the wall plug".**

#### R **WARNINGS:**

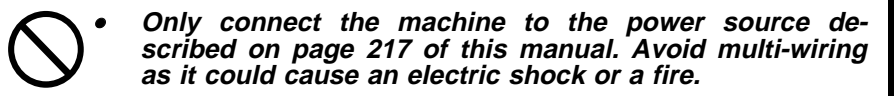

- •**Avoid using an extension cord.**
- • **Do not damage, break or make any modifications to the power cord. Do not place heavy objects on it, pull it hard or bend it more than necessary. These actions could cause an electric shock or fire.**
- • **Do not plug or unplug the power cord with wet hands or an electric shock might occur.**
- **the Sepannish Convert Convert Convert Convert Convert Convert Convert Convert Convert Convert Convert Convert Convert Convert Convert Convert Convert Convert Convert Converted Convert Convert Converted Convert Convert Con specified in this manual. Some parts of the machine are at a high voltage and could give you an electric shock. Also, if the machine has laser systems, direct (or indirect) reflected eye contact with the laser beam may cause serious eyes damage. When the machine needs to be checked, adjusted or repaired, contact your service representative.**
	- • **Do not take apart or attempt any modifications to this machine. There is a risk of fire, electric shock, explosion or loss of sight.**
- 
- **example 15 or if the machine looks damaged or breaks down, smoke is<br>coming out, there is a strange smell or anything looks<br>unusual, immediately turn off the main power switch coming out, there is a strange smell or anything looks unusual, immediately turn off the main power switch then unplug the power cord from the wall. Do not continue using the machine in this condition. Contact your service representative.**
	- • **If any metal, liquid or foreign matter falls into the machine, turn off the main switch and unplug the main power cord. Contact your service representative. Do not keep using the machine with a fault or defect.**

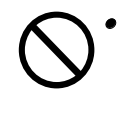

m• **Do not put any metal objects or containers holding the contents fall inside the machine, a fire or electric water (e.g. vases, flowerpots, glasses) on the machine. If shock could occur.**

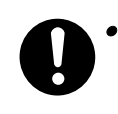

Make sure the wall outlet is near the machine and freely **accessible so that in event of an emergency it can be unplugged easily.** 

#### R **Cautions:**

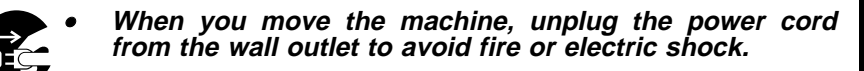

• **When the machine will not be used for a long time, unplug the power cord.**

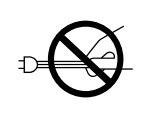

- **then you pull out the plug from the socket, grip**<br>the plug to avoid damaging the cord and causing<br>fire or electric shock. **the plug to avoid damaging the cord and causing fire or electric shock.**
	- Keep the machine away from humidity and dust. A fire **or an electric shock might occur.**
	- • **Do not place the machine on an unstable or tilted surface. If it topples over it could cause injury.**
	- • **Do not reuse stapled paper. Do not use aluminum foil, carbon-containing paper or other conductive paper. Otherwise, a fire might occur.**

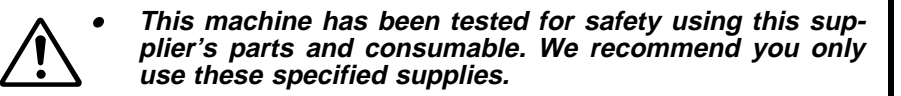

- • **This equipment is only to be installed by a qualified service personnel.**
- • **Deliver to collection point for waste products. Do not be disposed of via domestic refuse collection.**

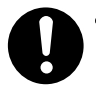

After you move the machine, fix it with the caster fix**ture. Otherwise, the machine might move or come down to cause a personal injury.** 

- • **If you use this machine in a confined space, make sure there is a continuous air turnover.**
- • **If ink comes into contact with your eyes, rinse immediately in running water. In the case of any abnormal symptoms, consult a doctor.**
- •**Keep the ink or ink container out of reach of children.**
- • **If ink is ingested, force vomiting by drinking a strong saline solution and consult a doctor immediately.**

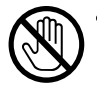

- **example 1** Be careful not to cut yourself on any sharp edges when<br>you reach inside the machine to remove misfed sheets<br>of paper or masters. **you reach inside the machine to remove misfed sheets of paper or masters.** 
	- • **When the master cut button is pressed, the master roll will rotate. Do not touch the master roll. You may be injured.**
	- • **Do not touch the belt at the end of the paper delivery table. Do not insert your hands under the paper feed table or the paper delivery table. You may be injured.**
	- • **Do not insert your hand between sorter bins during printing or stapling using the optional sorter stapler. You may be injured.**
	- • **Do not put your hands under the master eject unit during printing or stapling using the optional sorter stapler.**

# **Section 1**

# **Machine Exterior**

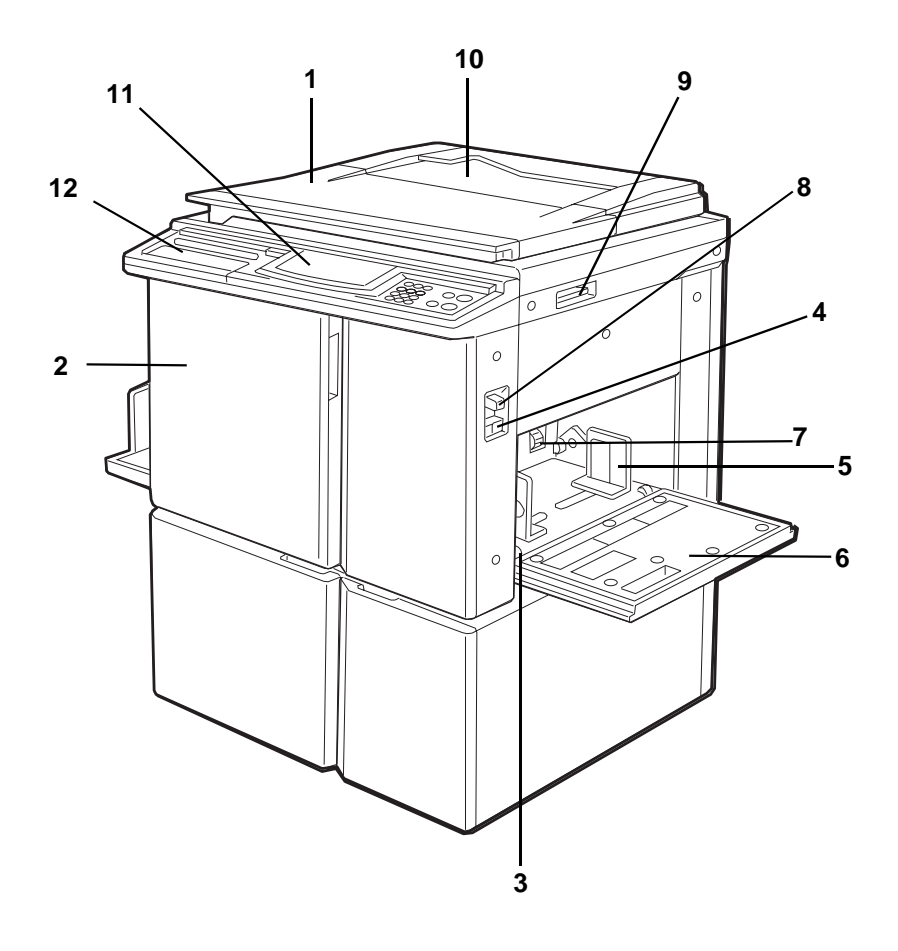

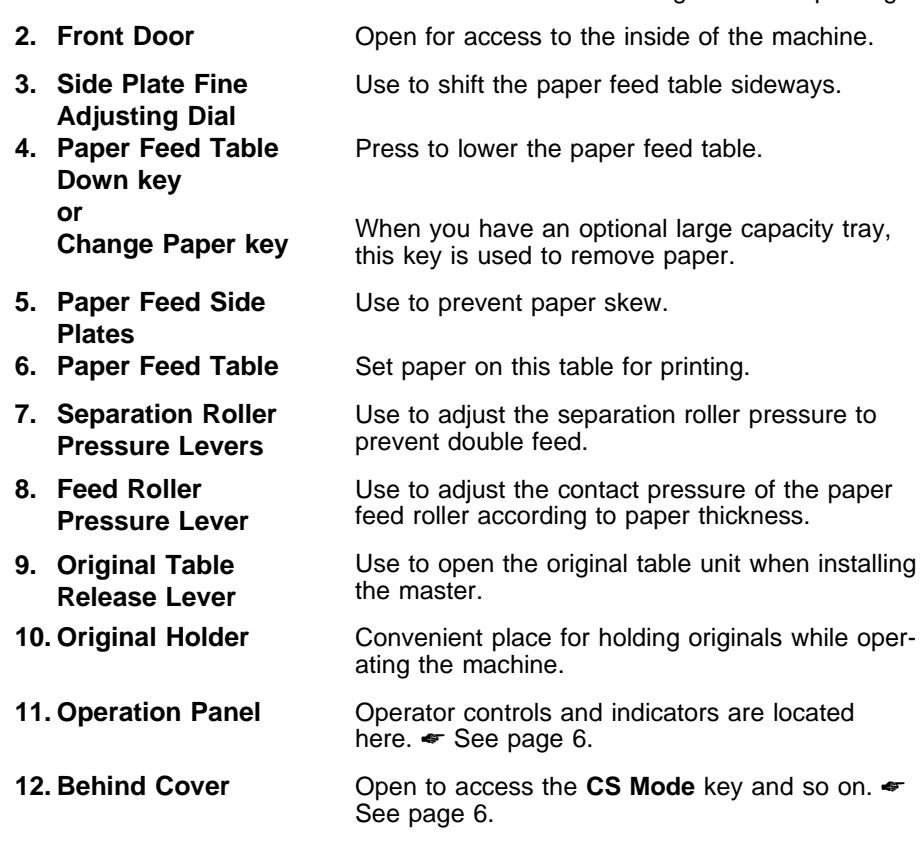

**1. Platen Cover** Lower this cover over an original before printing.

**GUIDE TO COMPONENTS** 

# **Machine Interior**

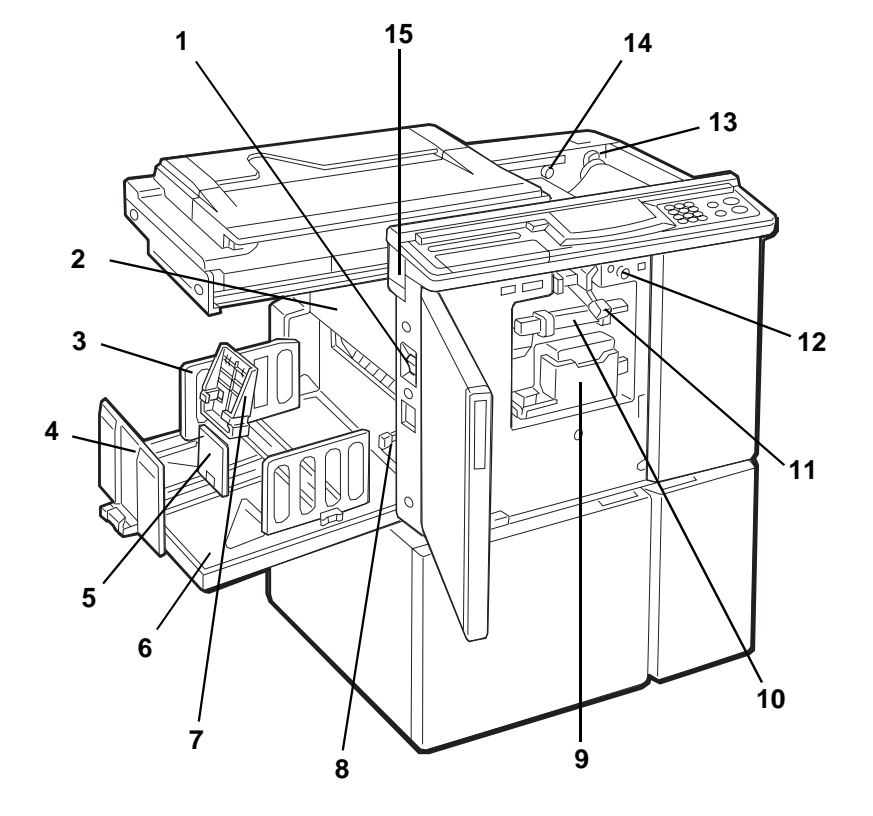

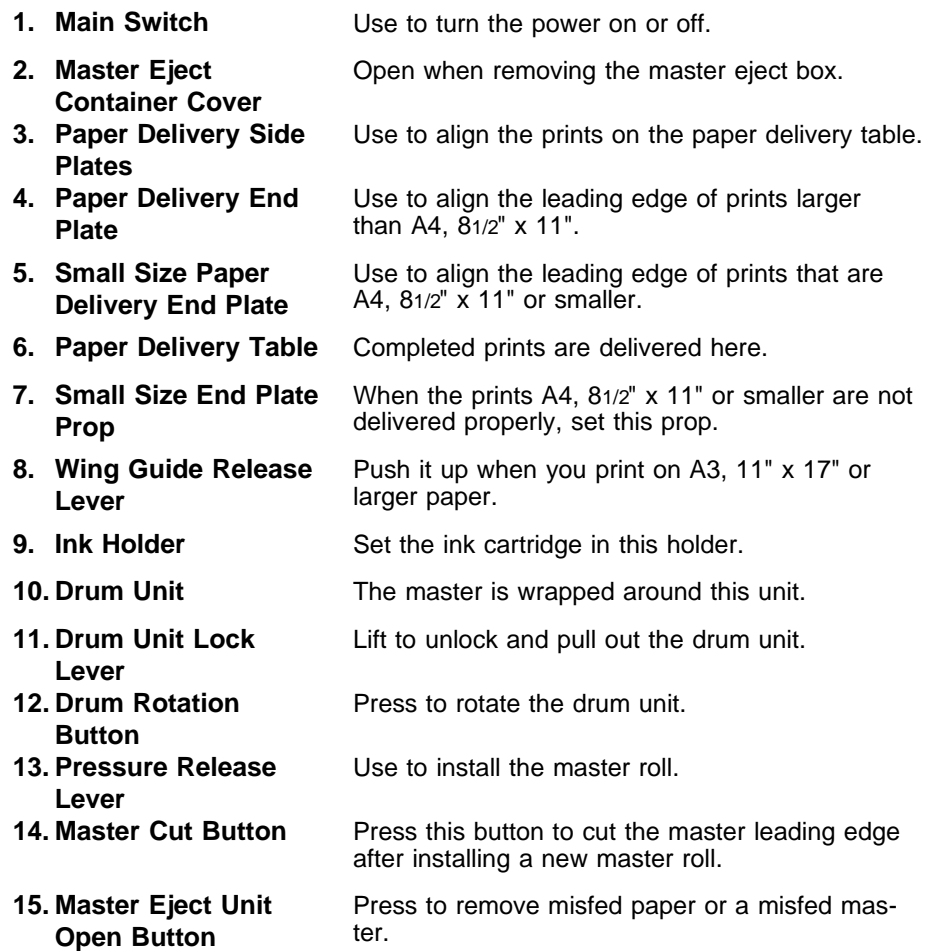

# **Options**

This machine can be provided with the following options:

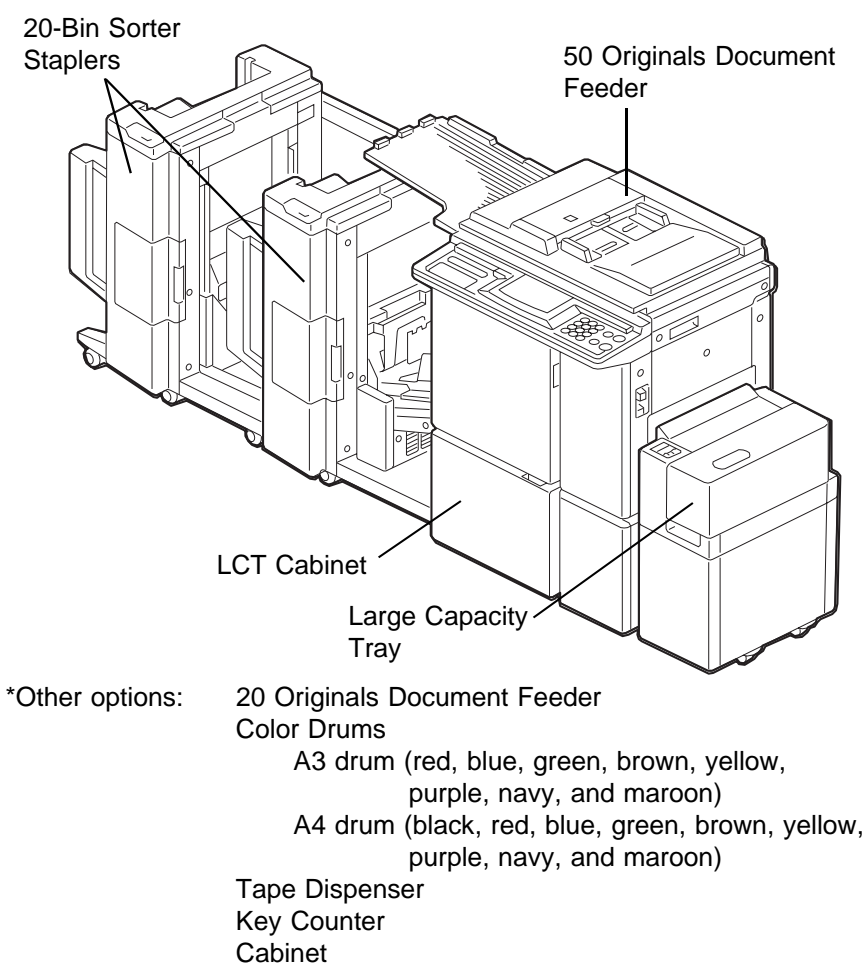

- ❐ If you have sorter staplers and you want to have a document feeder, the 50 originals document feeder should be equipped with your machine.
- □ Sorter staplers and a tape dispenser cannot be equipped together.

# **Operation Panel**

#### **Keys**

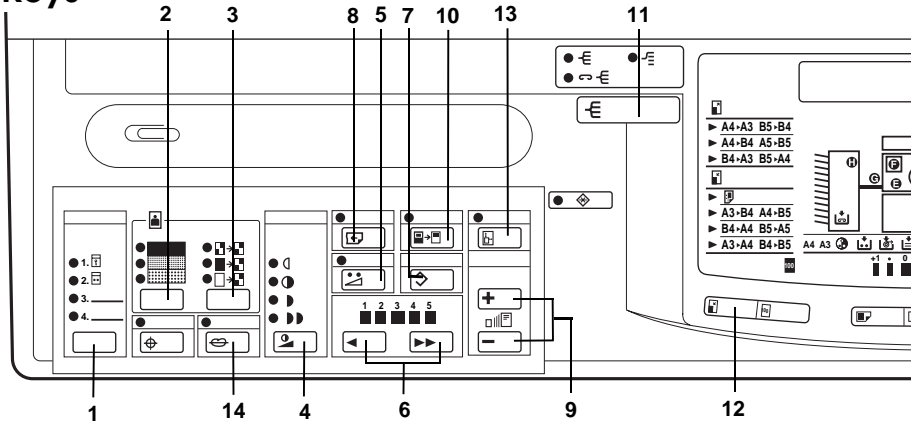

**1. CS Mode key** 

☛ See pages 69 and 118.

#### **2. Screen key**

Press to select the screen image. ☛ See page 44.

#### **3. Contrast key**

Press to select the contrast. < See page 44.

#### **4. Image Density key**

Press to make prints darker or lighter. ☛ See page 25.

#### **5. Economy Mode key**

Press to save ink. ☛ See page 45.

#### **6. Speed keys**

Press to adjust the printing speed. ☛ See pages 25 and 26.

#### **7. Memory/Class key**

Press to select Memory or Class mode. ☛ See pages 48 and 51.

#### **8. Skip Feed key**

Press to select skip feed printing. ☛ See page 60.

#### **9. Zoom up/down keys**

Press to alter the reproduction ratio in 1% increments from 50% to 200%. ☛ See page 32.

#### **10. Margin Erase key**

Press to print book originals that have a solid image on the edges. ☛ See page 39.

#### **11. Sort key (for the optional sorter stapler)**

Press to select Sort, Staple Sort, or Class Sort mode. ☛ See page 81.

#### **12. Reduce/Enlarge key**

Press to reduce or enlarge the image. ☛ See page 28.

#### **13. Directional Magnification key**

Press to specify a different reproduction ratio for each direction. ☛ See page 33.

#### **14. Make Up key**

Press to use the Make-up function. ☛ See section 2.

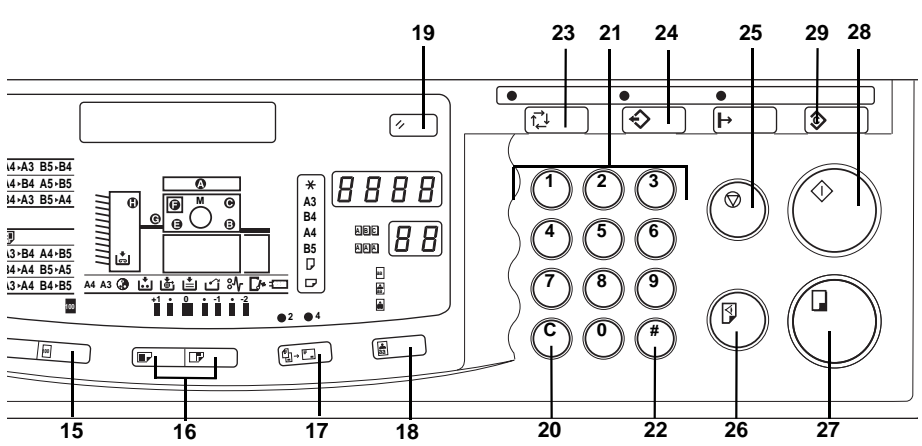

#### **15. Full Size key**

Press to make full size prints.

#### **16. Image Position keys**

Press to shift the image forwards or backwards. • See page 23.

#### **17. Multi Copy key**

Press to combine originals onto 1 print. ☛ See pages 55 and 74.

#### **18. Image Mode key**

Press to select Line, Photo, or Line/Photo mode. ☛ See page 43.

#### **19. Reset key**

Press to reset error indicators. ☛ See page 172.

#### **20. Clear key**

Press to change the number set in the counter.

#### **21. Number keys**

Press to enter the number of prints and data.

#### **22. Enter key**

Press to input data into memory.

#### **23. Auto Cycle key**

Use to process the master and make prints automatically. ☛ See page 46.

#### **24. Program key**

Press to input or recall user programs. ☛ See page 62.

#### **25. Stop key**

Press to stop the machine operation.

#### **26. Proof key**

Press to make proof prints.

#### **27. Print Start key**

Press to start printing.

### **28. Master Making key**

Press to make a master.

#### **29. Clear Modes key**

Press to cancel all previously entered settings.

### **Indicators**

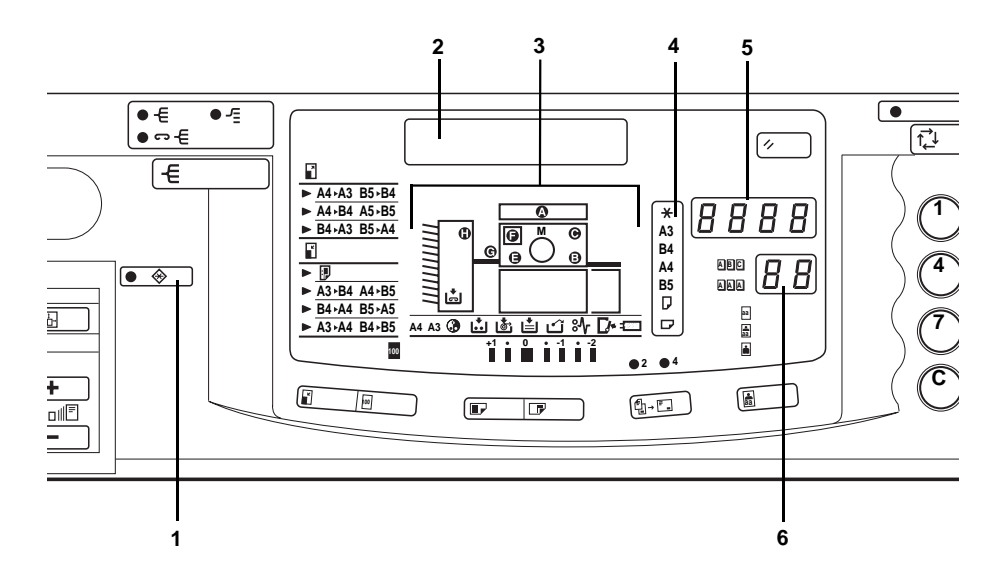

#### **1. Special Feature indicator**

This indicator is lit when you press keys under the cover on the operation panel.

#### **2. Guidance Display**

Displays the machine's condition.

#### **3. Monitors**

The monitors light up or blink when a non-standard condition occurs within the machine. <sup>•</sup> See page 165.

#### **4. Paper Size And Direction indicators**

Indicates print paper size and direction.

#### **5. Counter**

Displays the number of prints entered. While printing, it shows the number of prints remaining.

#### **6. Memory/Class indicator**

Shows the number entered in Memory mode or Class mode.

# **INSTALLATION REQUIREMENTS**

The machine's location should be carefully chosen because environmental conditions can affect its performance.

R**WARNING: Make sure the wall outlet is near the machine and freely accessible so that in event of an emergency it can be unplugged easily.**

R**WARNING: Do not put any metal objects or containers holding water (e.g. vases, flowerpots, glasses) on the machine, a fire or electric shock could occur.**

A Caution: Keep the machine away from humidity and dust. A fire or an electric shock might occur.

 $\triangle$  Caution: Do not place the machine on an unstable or tilted surface. If it topples over it could cause injury.

## **Optimum Environmental Conditions**

- $\square$  Temperature:  $10 30^{\circ}$ C,  $50 86^{\circ}$ F
- ❐ Humidity: 20 90% RH
- ❐ A strong and level base (a sturdy desk and cabinet etc.).
- ❐ The machine must be level within 5 mm, 13/64" both front to rear and left to right.
- ❐ Make sure to locate this machine in a large well ventilated room that has an air turnover of more than 30 m<sup>3</sup>/hr/person.

# **Environments To Avoid**

- ❐ Direct sunlight or strong light (more than 1500 lux).
- ❐ Locations directly exposed to cool air from an air conditioner or heated air from a heater. (Sudden temperature changes from low to high or vice versa may cause condensation within the machine.)
- ❐ Dusty areas.
- ❐ Places where the machine might be subjected to frequent strong vibration.

# **Access To The Machine**

❐ Place the machine near a power source, providing clearance as shown.

### **Main Frame**

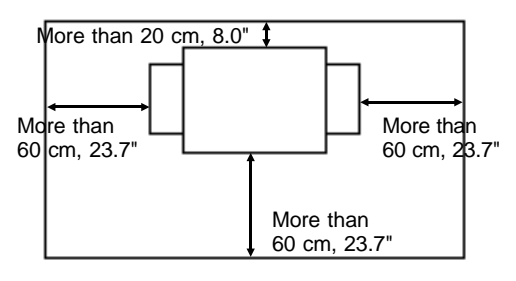

### **Main Frame With Optional Sorter Stapler**

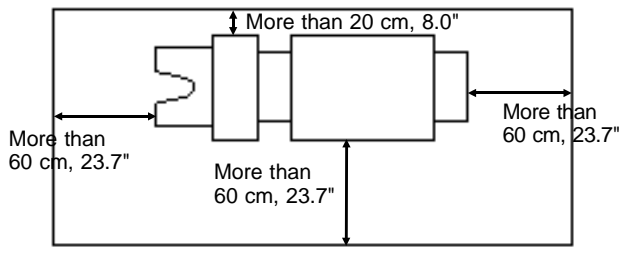

## **Power Connection**

### **Main Frame**

A WARNING: Only connect the machine to the power source de**scribed on page 217 of this manual. Avoid multi-wiring as it could cause an electric shock or a fire.**

R**WARNING: Avoid using an extension cord.**

R**WARNING: Do not damage, break or make any modifications to the power cord. Do not place heavy objects on it, pull it hard or bend it more than necessary. These actions could cause and electric shock or fire.**

R**WARNING: Do not plug or unplug the power cord with wet hands or an electric shock might occur.**

- A Caution: When you pull out the plug from the socket, grip the plug to avoid damaging the cord and causing fire or electric shock.
- A Caution: When the machine will not be used for a long time, unplug the power cord.
- $\Box$  Make sure the plug is firmly inserted in the outlet.

### **Optional Sorter Stapler**

A WARNING: Only connect the machine to the power source de**scribed on page 221 of this manual. Avoid multi-wiring as it could cause an electric shock or a fire.**

❐ The socket out-let must be near this equipment and easily accessible.

# **OPERATION**

# **Printing Paper**

- □ The following types of print paper are not recommended for this machine.
	- Paper smaller than 90 mm x 148 mm, 3.6" x 5.9"
	- Paper larger than 297 mm x 432 mm, 11.6" x 17.0"
	- Paper heavier than 209.3 g/m<sup>2</sup>, 55.6 lb
	- Paper lighter than 47.1 g/m<sup>2</sup>, 12.5 lb
	- Roughly-cut paper
	- Paper of different thickness in the same stack
	- Buckled or curled paper
	- Short grain paper
- $\Box$  A3 (297 x 420 mm), 11" x 17", originals or printing paper can be used but the maximum print area is 290 x 412 mm, 11.4" x 16.2". Select Reduce mode when you want to print the entire image of an A3, 11" x 17" original.
- ❐ Correct curls in the paper before setting it in the machine. When you cannot correct the paper curl, stack the paper with the curl face down. Otherwise the paper might wrap around the drum or stains might appear.
- $\Box$  Use low stiffness paper under the following conditions:
	- Temperature: Less than 30°C, 86°F
	- Humidity: Less than 80 %
	- Load less than 500 sheets of paper at a time on the paper feed table.
- □ Store paper where it will not curl or absorb moisture. Use paper soon after it is unpacked.
- □ Only use paper where the leading edge has two right angle corners, as shown below.

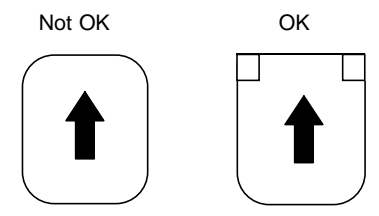

# **Originals**

- $\Box$  Under the following conditions, the machine might not detect the original on the exposure glass. If you press the **Master Making** key again, the machine will start making a master anyway.
	- When you set a dark original on the exposure glass.
	- When the original is not centered according to the size marks on the left scale.
	- If you do not open the platen cover at an angle of more than 25 degrees with the exposure glass when you replace originals.
	- If the machine is installed under a strong light.
- $\Box$  The maximum original size you can set on the exposure glass is 307 x 432 mm, 12" x 17".
- $\Box$  If you use paste-up originals, make sure the pasted parts hold firmly to the base sheet. If the thickness of the paste-up original is more than 0.2 mm, 2/250" and the space between the pasted parts is less than 2 mm, 2/25", a shadow might appear on the prints.
- $\Box$  If you use originals that have bold letters or solid images at the leading edges, you might get prints with dirty edges. In this case, set the original face down with the widest margin toward the paper delivery table.
- ❐ The first 5 mm, 0.2" of the leading edge and the last 3 mm, 0.12" of the trailing edge cannot be printed. Make sure the leading edge margin is at least 5 mm, 0.2" and the trailing edge margin is at least 3 mm, 0.12".

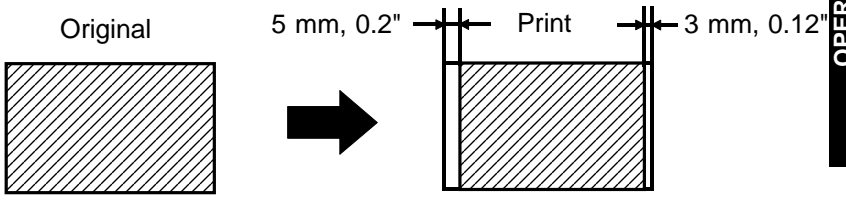

# **Preparation For Printing**

- □ See page 96 when you load paper in the optional large capacity tray.
- ❐ ☛ See page 102 when you load paper in the optional paper cassette for LCT.

### **Loading paper**

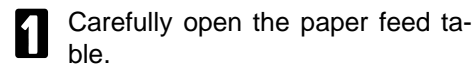

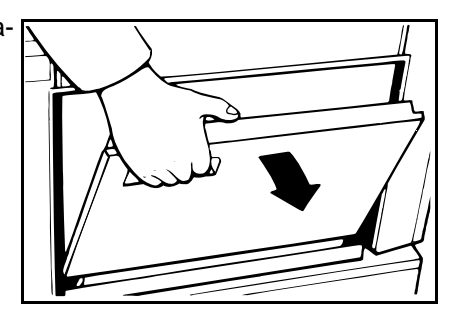

Adjust the side plates to match the paper size.

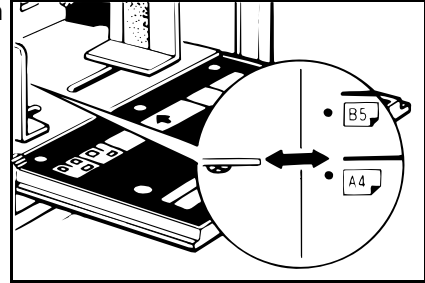

- 3 Place the paper on the paper feed table.
- □ Correct the paper curl before setting the paper. If you cannot do so, stack the paper with the curl face down as shown.

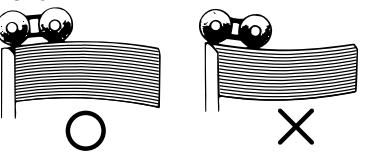

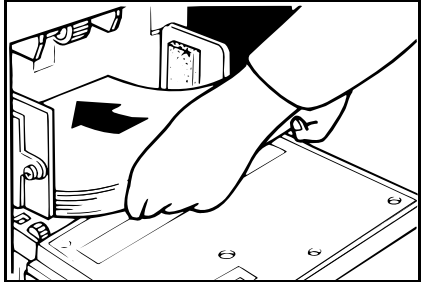

- Make sure that the paper feed side plates contact the paper lightly.
- ❐ Make sure that the Paper Size And Direction indicator of the actual paper size set on the paper feed table is lit.

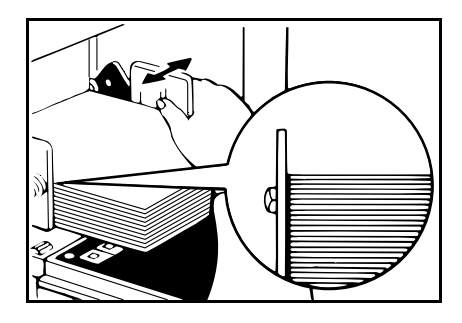

### **Setting up the paper delivery table**

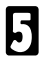

Open the paper delivery table.

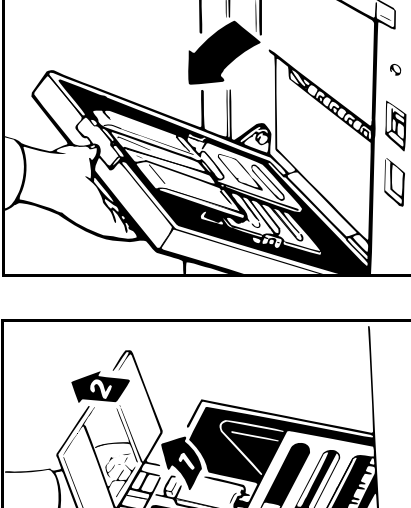

**OPERATION OPERATION**

- **6** Lift the paper delivery end plate and move it to match the print paper size.
- ❐ When you use A3, 11" x 17" paper, pull out the end plate until it stops.

#### **OPERATION**

If printing on A3,  $11" \times 17"$ , or larger paper, push up the wing guide release lever. If you want to print on paper smaller than A3 or 11" x 17", push down the release lever.

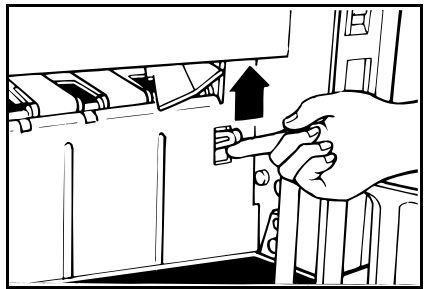

**8 Lift the paper delivery side plates** and adjust them to the paper size.

- $\begin{array}{|l|l|}\n\hline\n\end{array}$  If you want to use A4,  $81/2$ " x 11"<br>
or smaller paper lift the small or smaller paper, lift the small size paper delivery end plate and move it to match the print paper size.
- ❐ When you use B4, 81/2" x 14" or larger size paper, you do not need to lift the small size paper delivery end plate.

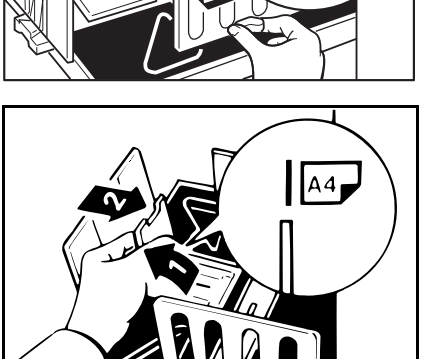

ላ

AЗ

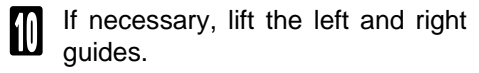

- □ If you find paper is not delivered properly when printing on thin paper, make sure the guides are up.
- □ When prints are not delivered properly even If the guides are up, set the paper delivery side plates 5 mm inside of the proper paper size.
- □ When printing on paper thicker than 81.4 g/m2, 21.6 lb, do not lift up the guides.
- ❐ When printing on paper smaller than A4, 81/2" x 11", set the small paper end plate prop.
- ❐ When the guides are up, you may not load the unit to full capacity (1,000 sheets) depending on the paper you are using.
- □ If you have the optional tape dispenser installed, the paper capacity is 500 sheets.

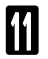

Turn on the main switch.

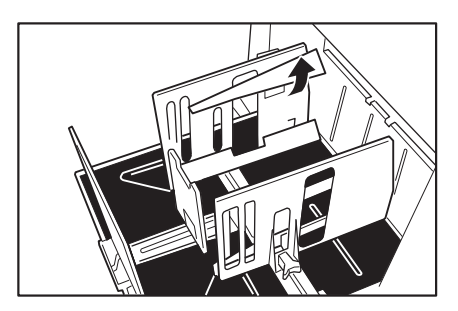

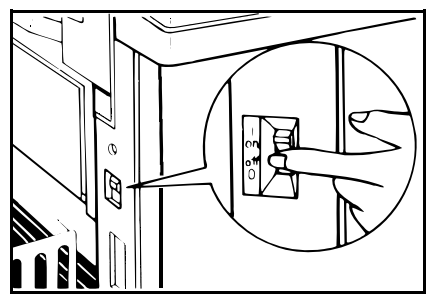

### **Setting the small size end plate prop**

If A4, 81/2" x 11" or smaller paper is not delivered to the paper delivery table properly, set the small size end plate prop to the small size paper delivery end plate.

**1** Set the small size end plate prop to the small size paper delivery end plate as shown in the illustration.

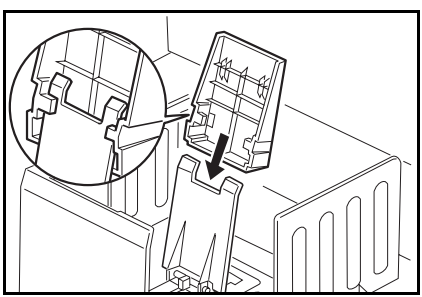

Slide the prop until it locks in po-<br>cition sition.

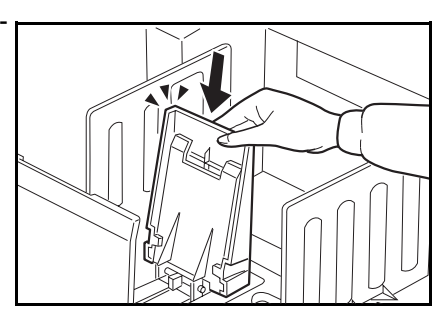

3 Adjust the main frame side of the prop to match the paper size.

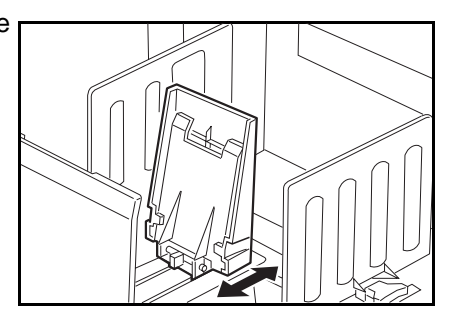

# **Standard Printing**

Open the platen cover.

2 Place the original face down on the exposure glass. The original should be centered according to the size marks on the left scale.

El Lower the platen cover.

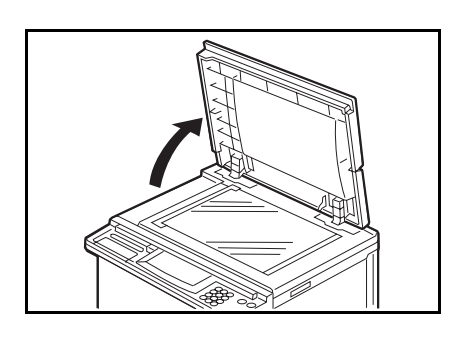

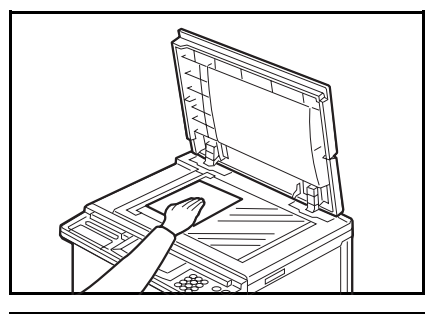

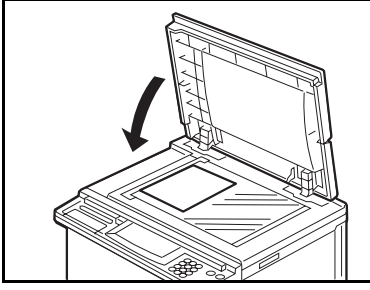

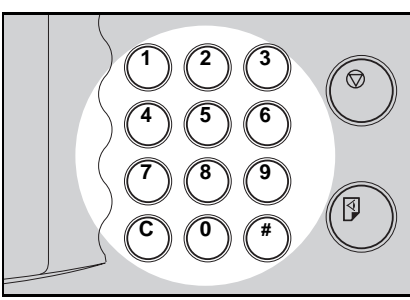

- Enter the number of prints required using the **Number** keys.
- ❐ Up to 9999 prints can be entered at one time.
- ❐ To change the number entered, press the **Clear** key and then enter the new number.

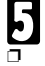

### 5 Press the **Master Making** key.

❐ A trial print is delivered to the paper delivery table.

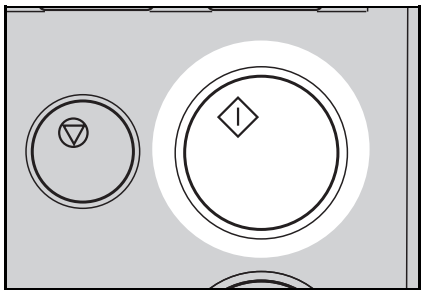

- **6** Press the **Proof** key and check the image density and the image position of the proof print.
- □ If the image position is not correct, adjust it using the **Image Position** keys or the fine adjustment dial. ( $\blacktriangleright$ See pages 23 and 24.)
- □ If the image density is slightly dark or light, adjust the image density by pressing the **Speed** keys. (☛ See page 26.)

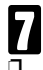

#### Press the **Print Start** key.

- After printing is completed, the same number of prints is automatically set for the next job.
- □ If you want to stop the machine during a print run, press the **Stop** key.
- **8 Remove the prints from the paper**<br>delivery table delivery table.
- ❐ To clear all the modes you have selected, press the **Clear Modes** key.
- ❐ If A4, 81/2" x 11" or smaller paper is not delivered to the paper delivery table properly, set the small size end plate prop to the small size paper delivery end plate. ☛ See page 18.
- ❐ When the prints are thrown over the paper delivery table, < see page 203.

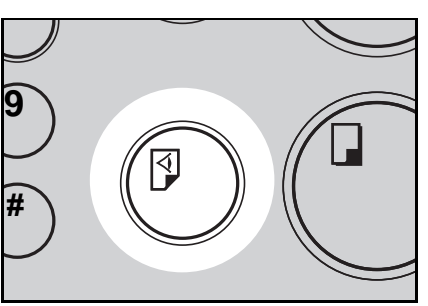

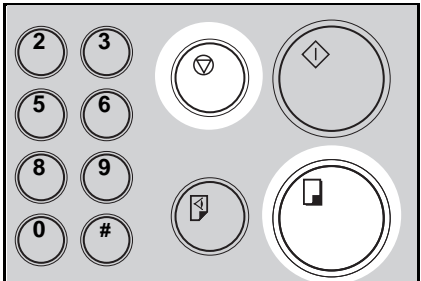

### **Restoring Paper Feed And Paper Delivery Tables**

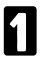

Remove the paper from the paper feed table.

□ The paper feed table will lower.

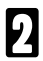

Turn off the main switch.

Push the paper feed plate down and close the paper feed table.

Push the small size paper delivery plate to the left, then lower it, if necessary.

Return the left and right guides to their original positions, if necessary.

□ If the small size end plate prop is set, remove it.

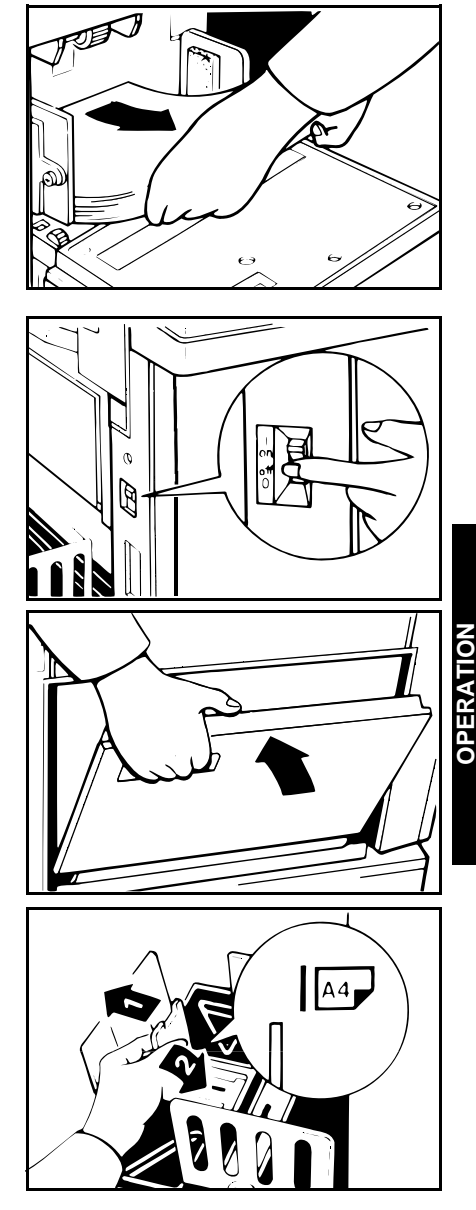

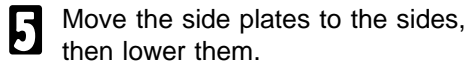

❐ Make sure that the side plates do not touch the small size paper delivery end plate.

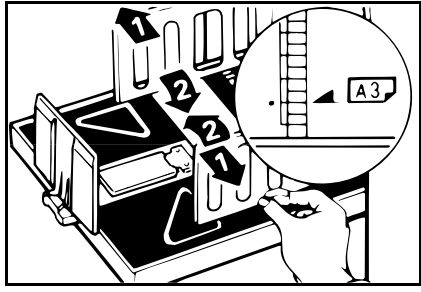

**6** Move the end plate until the plate handle is flush with the end of the table.

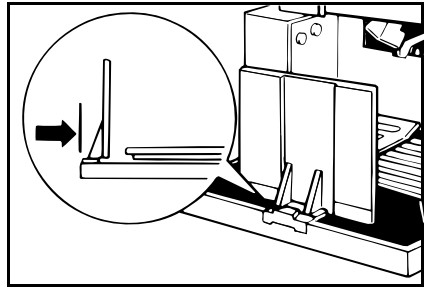

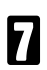

Lower the end plate.

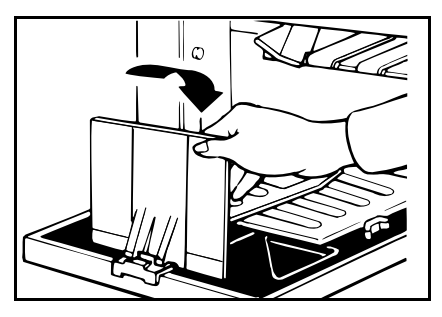

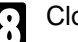

Close the table.

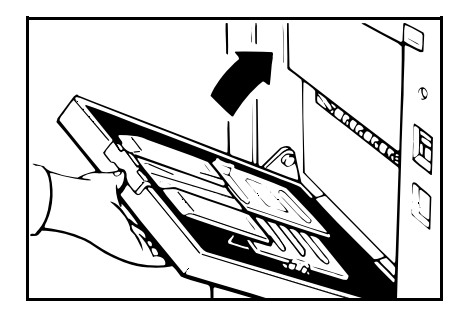

# **Adjusting The Image Position**

### **Shifting the image position forward or backward**

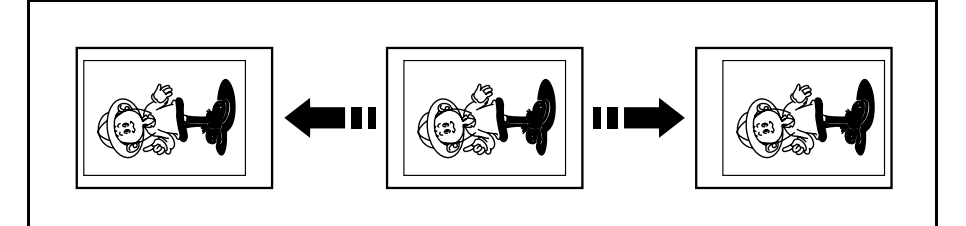

- 1 Press the right **Image Position** key to move the image forwards, the left key to move it backwards.
- ❐ When you shift the image forwards, leave a margin (more than 5 mm, 0.2") at the leading edge. If there is no margin, paper might wrap around the drum and cause a misfeed.
- ❐ The right or left **Image Position** keys shift the image about 0.5 mm, 1/50" each time they are pressed. When the indicator changes, the image position shifts about 5 mm, 1/5".

2 Press the **Proof** key. Check the image position again.

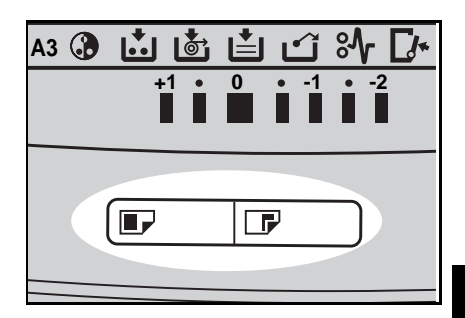

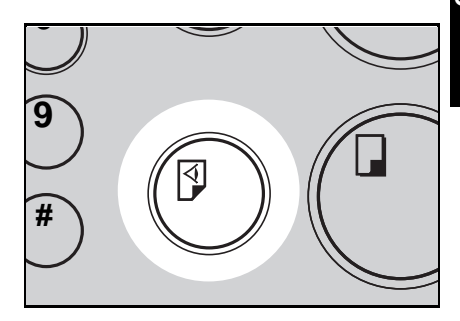

### **Shifting the image to the right or left**

 $\Box$  If your machine is equipped with the optional large capacity tray,  $\bullet\$  see page 101.

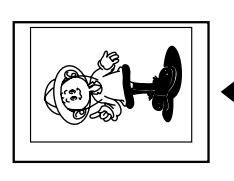

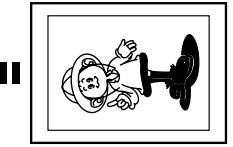

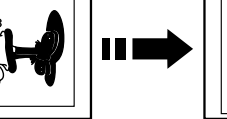

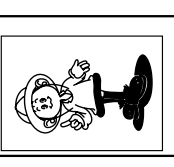

- Turn the side plate fine adjusting dial as shown in the illustrations.
- ❐ The image position can be shifted up to about 10 mm, 2/5" each way. Each division on the scale is 2 mm, 0.08".
- □ If your machine is equipped with the optional sorter stapler, the image position is shifted to 3 mm, 0.12" for each division on the scale.

Shifting the image to the right

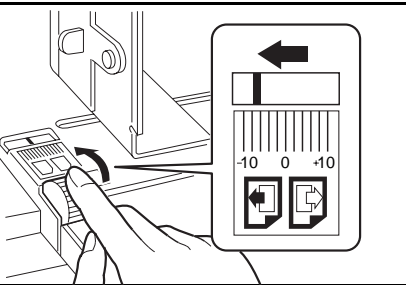

Shifting the image to the left

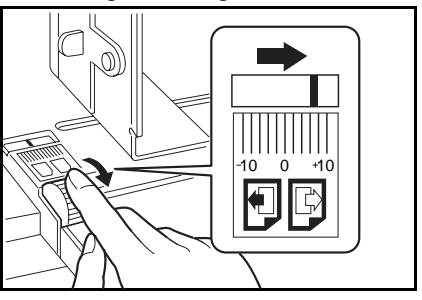

- Adjust the paper delivery side plates to the print paper position.
- 3 Press the **Proof** key. Check the image position.

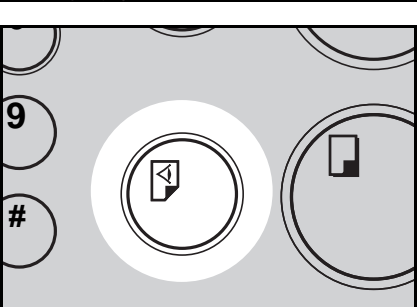

# **Adjusting The Image Density**

### **Before making a master**

1 Use the **Image Density** key before pressing the **Master Making** key.

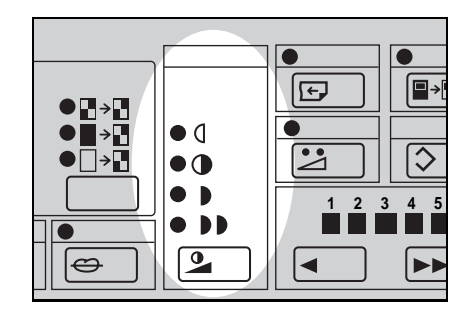

### **After making a master**

- 1 Press the **Speed** keys. To increase the speed, press the " $\blacktriangleright$ " key. To reduce the speed, press the " $\blacktriangleleft$  " key.
- □ The faster the printing speed becomes, the lighter the printing density is. If you want darker prints, decrease the printing speed.
- ❐ If you use the Sort, Staple Sort, or Class Sort function, the setting should be Setting 1.

 $\blacksquare$ E ſ÷. (+ **12345**  $\text{dim}(\mathbb{F})$ 

**OPERATION OPERATION**

# **Changing The Printing Speed**

Use the **Speed** keys to adjust the speed of the machine with the image density and printing paper.

Press the **Speed** keys. To increase the speed, press the " $\blacktriangleright$ " key. To reduce the speed, press the " $\blacktriangleleft$  " key. The printing speed will be changed as follows:

Setting 1: 60 sheets/minute Setting 2: 75 sheets/minute Setting 3: 90 sheets/minute Setting 4: 105 sheets/minute Setting 5: 120 sheets/minute

- ❐ When the main switch is turned on, Setting 3 is selected.
- ❐ The faster the printing speed becomes, the lighter the printing density is, and vice versa.
- ❐ If you use the Sort, Staple Sort, or Class Sort function, the setting should be Setting 1.

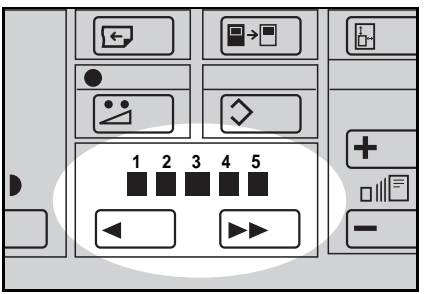

# **Stopping The Machine During A Print Run**

### **When you want to stop the machine during a print run and print the next original**

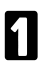

1 Press the **Stop** key.

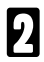

Set the new original.

3 Enter the number of prints and press the **Master Making** key.

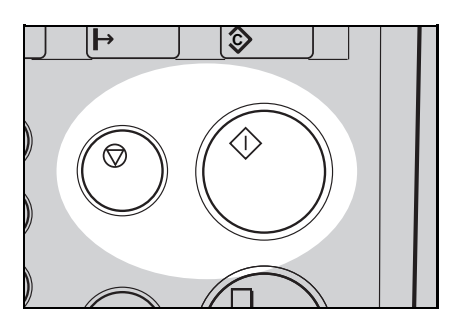

### **When you want to change the number of prints entered or check the completed prints**

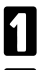

Press the **Stop** key.

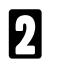

Change the number of prints or check the completed prints.

❐ When you change the number of prints, you can re-enter the number using the **Number** keys after pressing the **Stop** key.

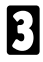

Press the **Print Start** key.

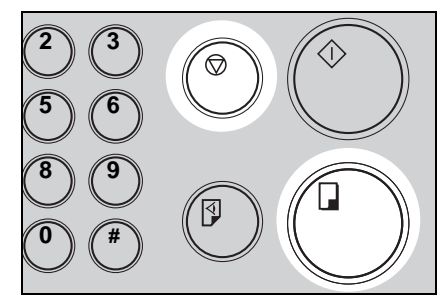
# **Reduction/Enlargement Printing**

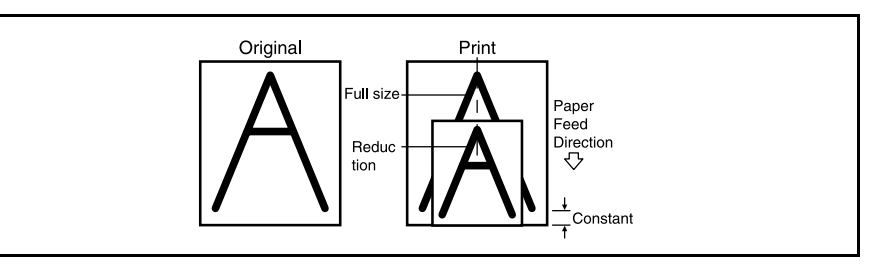

 $\Box$  The center and the leading edge of the print image do not shift when a print image is made with this function.

### **Reduction**

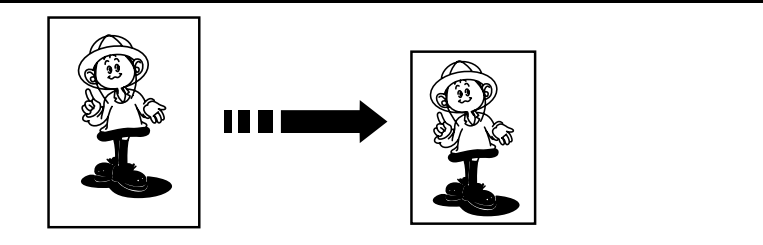

Prints can be reduced in size by using the **Reduce/Enlarge** key.

— Metric version — **Acceleration** — Inch version —

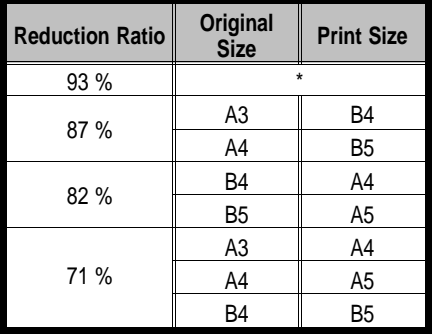

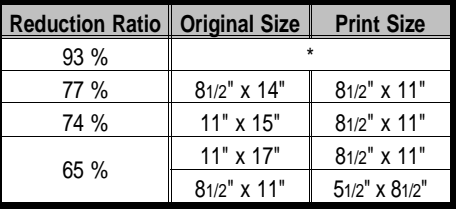

\* Select this ratio when you make prints with a lot of edge margins.

#### **OPERATION**

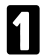

Select the desired reduction ratio using the **Reduce/Enlarge** key.

Make sure that the original and the print paper are the correct size.

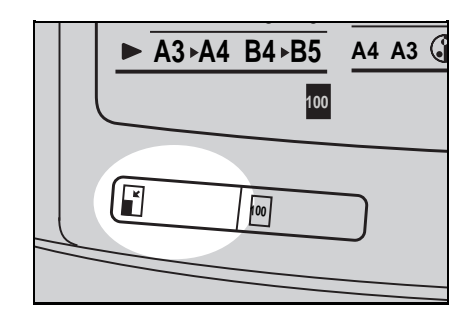

- Set your original on the exposure glass or in the optional document feeder.
- **4** Press the Master Making key.<br>Check the image position of the trial or proof print.
- □ If the image position is not correct, adjust it using the **Image Position** keys (☛ see page 23) or the side plate fine adjusting dial (· see page 24).

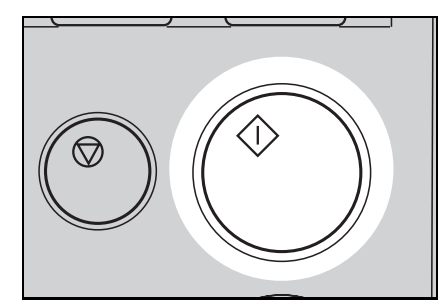

### **Enlargement**

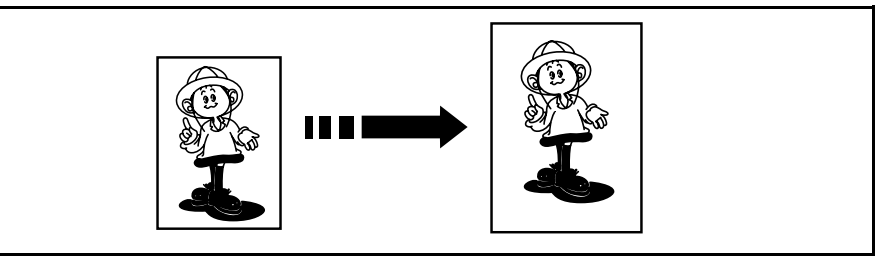

Prints can be enlarged by using the **Reduce/Enlarge** key.

— Metric version — **Acceleration** — Inch version —

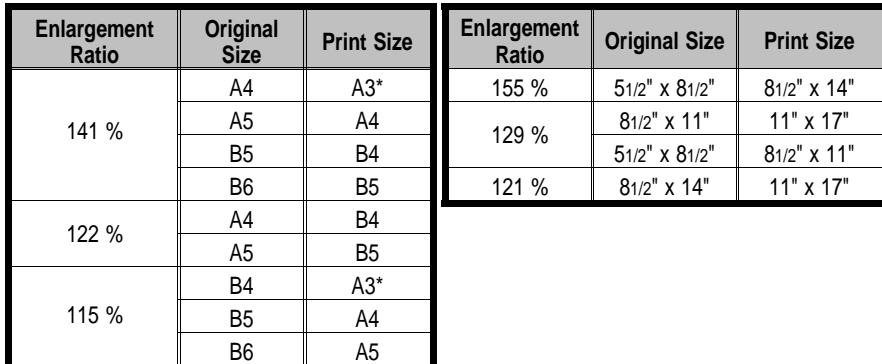

Some part of the image on the trailing edge might not appear. To print the entire image, adjust the enlargement ratio with the **Zoom up/down** keys.

#### **OPERATION**

- Select the desired enlargement ratio using the **Reduce/Enlarge** key.
- 2 Make sure that the original and the print paper are the correct size.

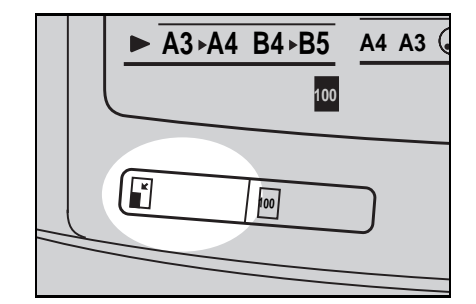

- Set your original on the exposure<br>also or in the ortional document glass or in the optional document feeder.
- **4** Press the Master Making key.<br>Check the image position of the trial or proof print.
- □ If the image position is not correct, adjust it using the **Image Position** keys (☛ see page 23) or the side plate fine adjusting dial (· see page 24).

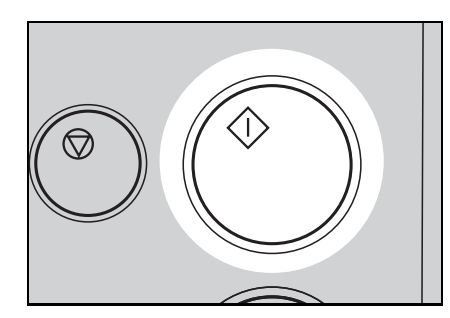

Make your prints.

**OPERATION**

**OPERATION** 

# **Zoom**

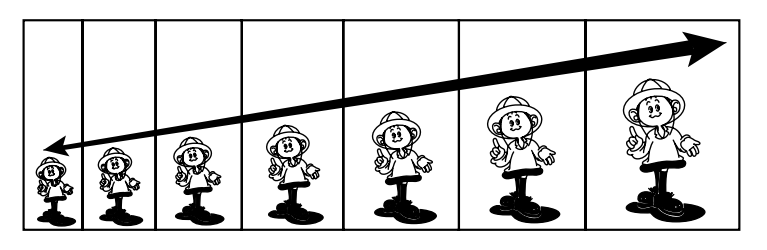

In this mode, the reproduction ratio can be changed from 50 % to 200 % in 1 % steps.

 $\Box$  Depending on the reproduction ratio and print paper size, some part of the image might not be printed or you might get prints with a lot of margins.

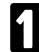

Press the **Zoom down** (-) key repeatedly to reduce the ratio in 1 % steps.

Or, press the **Zoom up** (+) key repeatedly to increase the ratio in 1 % steps.

- Make sure that the original and the print paper are the correct size.
- **3** Set your originals on the exposure glass or in the optional document feeder.
- 4 Press the **Master Making** key. Check the image position of the trial or proof print.
- □ If the image position is not correct, adjust it using the **Image Position** keys (☛ see page 23) or the side plate fine adjusting dial ( $\bullet$  see page 24).

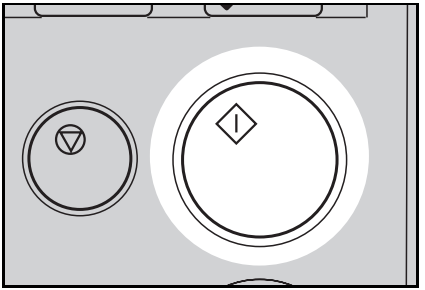

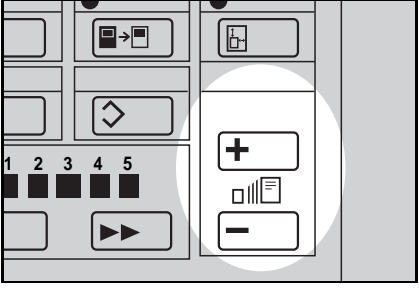

# **Directional Magnification Printing**

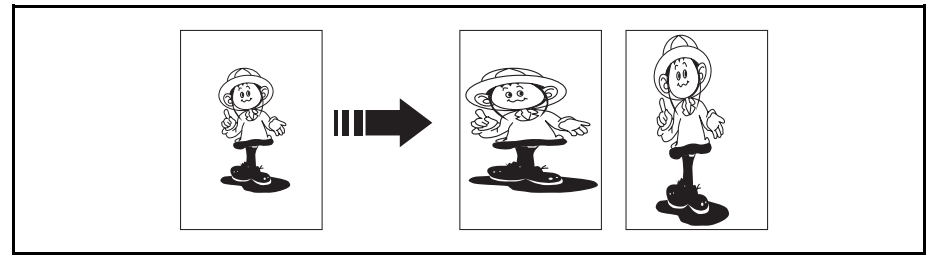

You can select independent ratios for vertical and horizontal directions.

- □ If you do not know the proper reproduction ratios, you can use SP mode to enter the size of the original and print paper ( $\blacktriangleright$  See page 136). The machine will then select the proper reproduction ratios and you can make prints.
- ❐ Depending on the reproduction ratio and print paper size, some part of the image might not be printed or you might get prints with a lot of margins.

### **When you enter the reproduction ratios**

Press the **Directional Magnification** key.

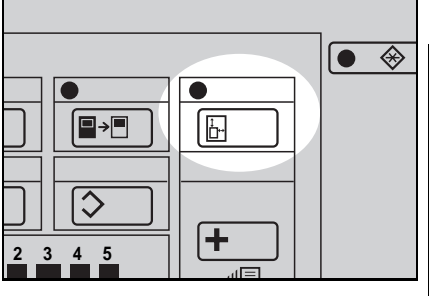

Enter the desired reproduction ratio for the vertical direction using the **Number** keys.

Press the **Enter** key.

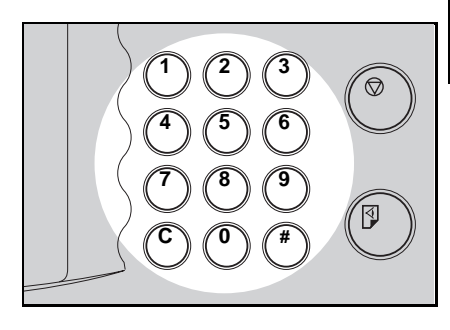

4 Enter the desired reproduction ratio for the horizontal direction using the **Number** keys.

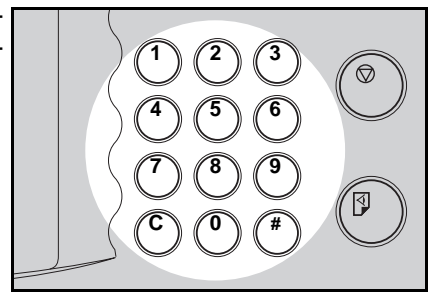

5 Press the **Enter** key.

- **6** Make sure that the original and the print paper are the correct size.
- Set your original on the exposure glass or in the optional document feeder.
- **8 Press the Master Making key.**<br>Chook the issue Check the image position of the trial or proof print.
- ❐ If the image position is not correct, adjust it using the **Image Position** keys (☛ see page 23) or the side plate fine adjusting dial ( $\bullet$  see page 24).

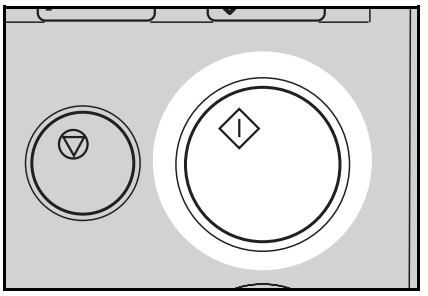

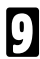

### **Entering the lengths of the original and print paper**

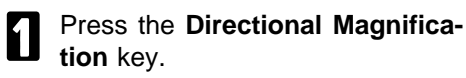

- Enter the vertical length of the original using the **Number** keys and press the **Enter** key.
- **Enter the horizontal length of the** original using the **Number** keys and press the **Enter** key.
- Enter the vertical length of the print paper using the **Number** keys and press the **Enter** key.
- 5 Enter the horizontal length of the print paper using the **Number** keys and press the **Enter** key.
- ❐ The machine will select proper reproduction ratios for vertical and horizontal directions.

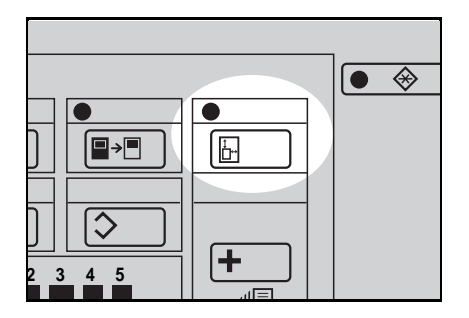

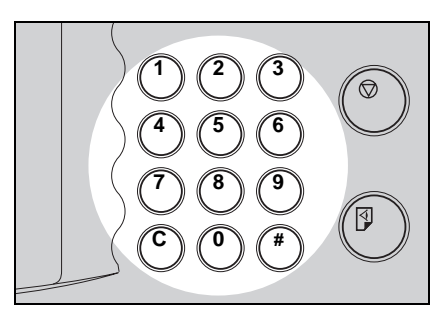

- Make sure that the original and the print paper are the correct size.
- Set your original on the exposure glass or in the optional document feeder.
- **1** Press the Master Making key.<br>Check the image position of the trial or proof print.
- ❐ If the image position is not correct, adjust it using the **Image Position** keys (☛ see page 23) or the side plate fine adjusting dial ( ≡ see page 24).

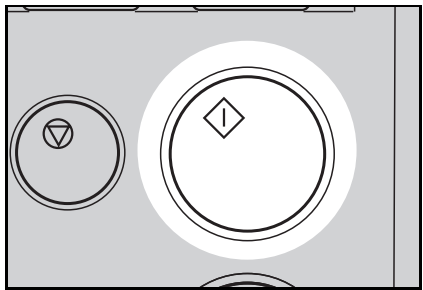

# **Erasing Center And Edge Margins**

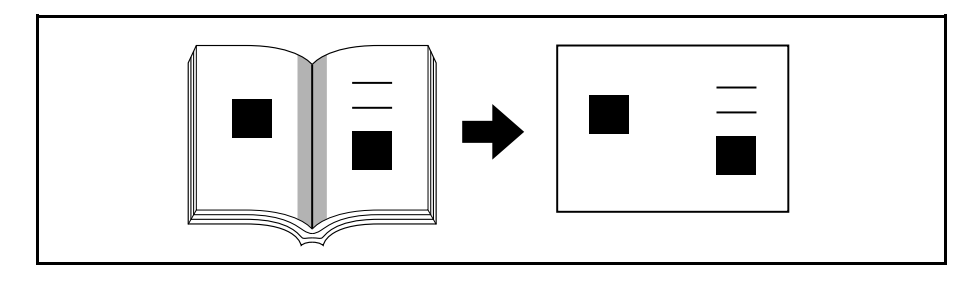

When printing from thick books, or similar originals, the binding margin at the center and the edges might appear on prints. To prevent this, follow the steps on the next page.

- ❐ The 1 mm, 0.02" margins on all four sides of the original will be erased. The width of the margins will change depending on the reduction ratios.
- □ Shadows near the book edge might not be erased completely.
- $\Box$  If the shapes of the originals are as below, shadows might appear on the prints. In this case, make a master with the platen cover closed.

Shadow

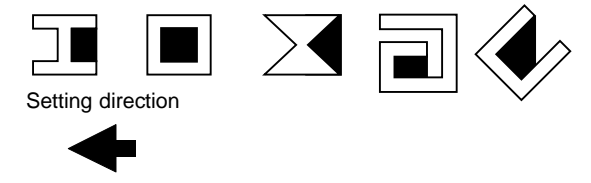

□ If there is a line or solid image on the margin and you erase the center and the edges, the image might be erased as shown below. In this case, use the function described on page 39.

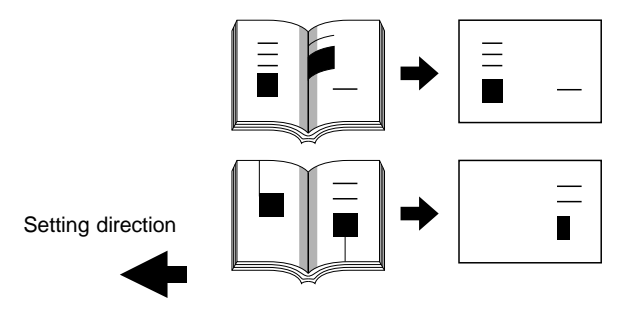

- $\Box$  If you do not press hard on the book while it is scanned, the margin at the center might not be erased completely.
- $\Box$  If the machine is installed under a strong light, such as a fluorescent light, a shadow might appear on the prints. In this case, close the platen cover a little to block the light or move the machine.
- □ If you set the original on the exposure glass as shown below, the screened image below may not be printed. Lines or solid images that run from the screened image below onto the original may also not be printed.

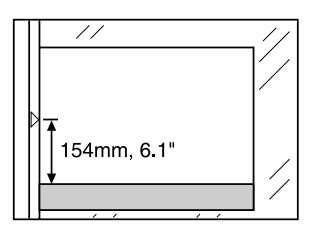

- Set the book on the exposure glass.
- Keep the platen cover at an angle of at least 25 degrees with the exposure glass.

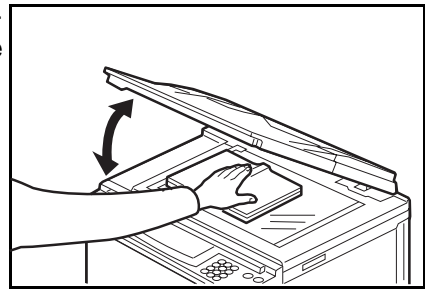

**3** Press the Master Making key.<br>Press hard on the book with your hand while it is scanned.

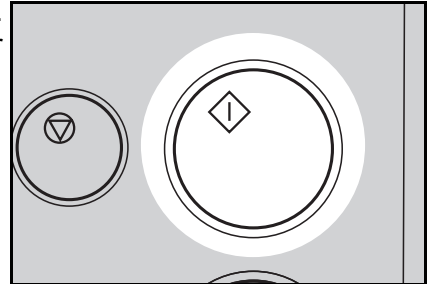

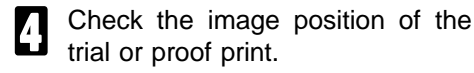

□ If the image position is not correct, adjust it using the **Image Position** keys (☛ see page 23) or the side plate fine adjusting dial ( $\bullet$  see page 24).

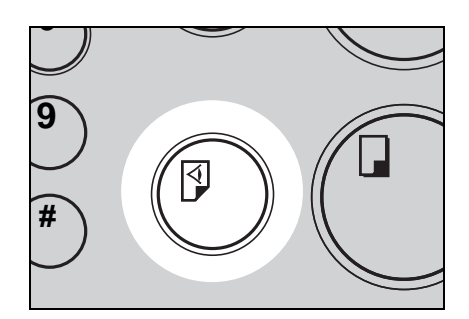

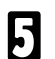

Make your prints.

# **Erasing Margins**

If you want to erase edge margins of a book original, follow the steps below.

Set the original on the exposure glass.

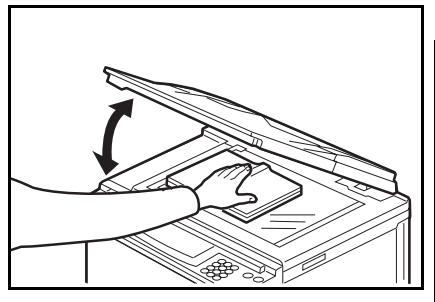

- 
- Enter the number of prints required using the **Number** keys.
- 
- 3 Press the **Margin Erase** key.

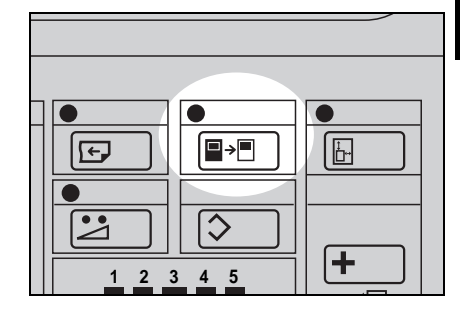

The following message will appear on the guidance display. The paper size and direction will be changed by pressing the **Zoom up/down** keys.

> SCROLL BY ZOOM KEY (YYY x XXX MM)

5 When you reach the desired pa-per size and direction, press the **Enter** key.

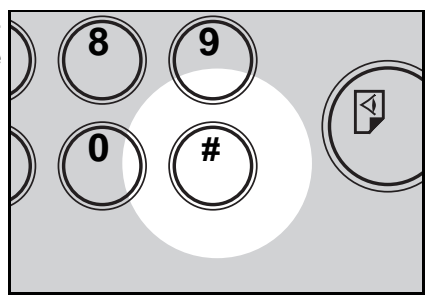

- **6** Press the **Master Making** key. Check the image position of the trial or proof print.
- □ If the image position is not correct, adjust it using the **Image Position** keys (☛ see page 23) or the side plate fine adjusting dial ( ≡ see page 24).

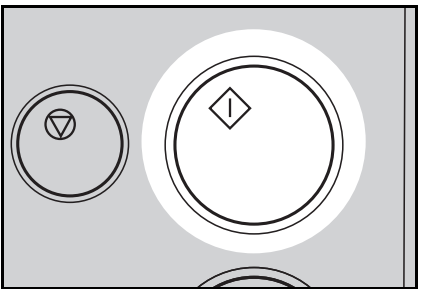

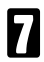

# **Printing On Thick Or Thin Paper**

When you make prints on thick  $(127.9 \text{ to } 209.3 \text{ g/m}^2, 34 \text{ to } 55.6 \text{ lb})$  or thin  $(47.1 \text{ to } 81.4 \text{ g/m}^2, 12.5 \text{ to } 21.6 \text{ lb})$  paper, perform the following steps.

 $\Box$  The setting of the printing speed should be 1, 2, or 3.

# **Printing on thick paper**

- When you use paper heavier than 127.9 g/m2, 34.0 lb and lighter than 209.3 g/m2, 55.6 lb, position the pressure lever (A) to the Thick paper position.
- ❐ When you use paper heavier than 64 g/m2, 17 lb and lighter than 157.0 g/m2, 41.7 lb, position the pressure lever (A) to the standard position.
- ❐ In the case of paper smaller than B5, 51/2" x 81/2" and heavier than 127.9 g/m2, 34.0 lb, move the feed roller pressure lever to the standard position.
- Push the pressure levers (B) down.
- □ There are two pressure levers (B). Make sure that both levers are down.
- □ If dog-eared or wrinkled prints are delivered, push the levers up.
	- Make sure that the wing guide release lever is upper position.

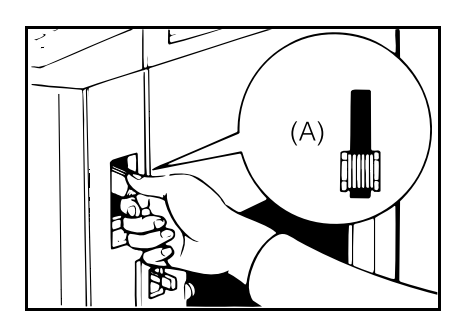

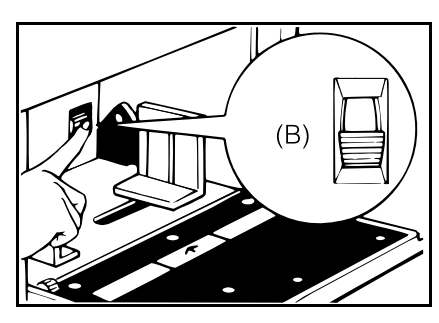

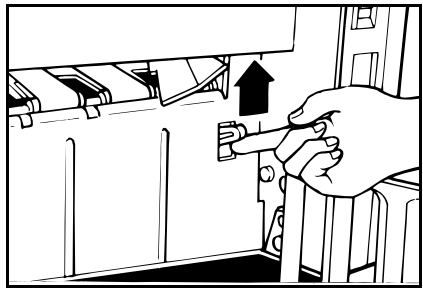

### **Printing on thin paper**

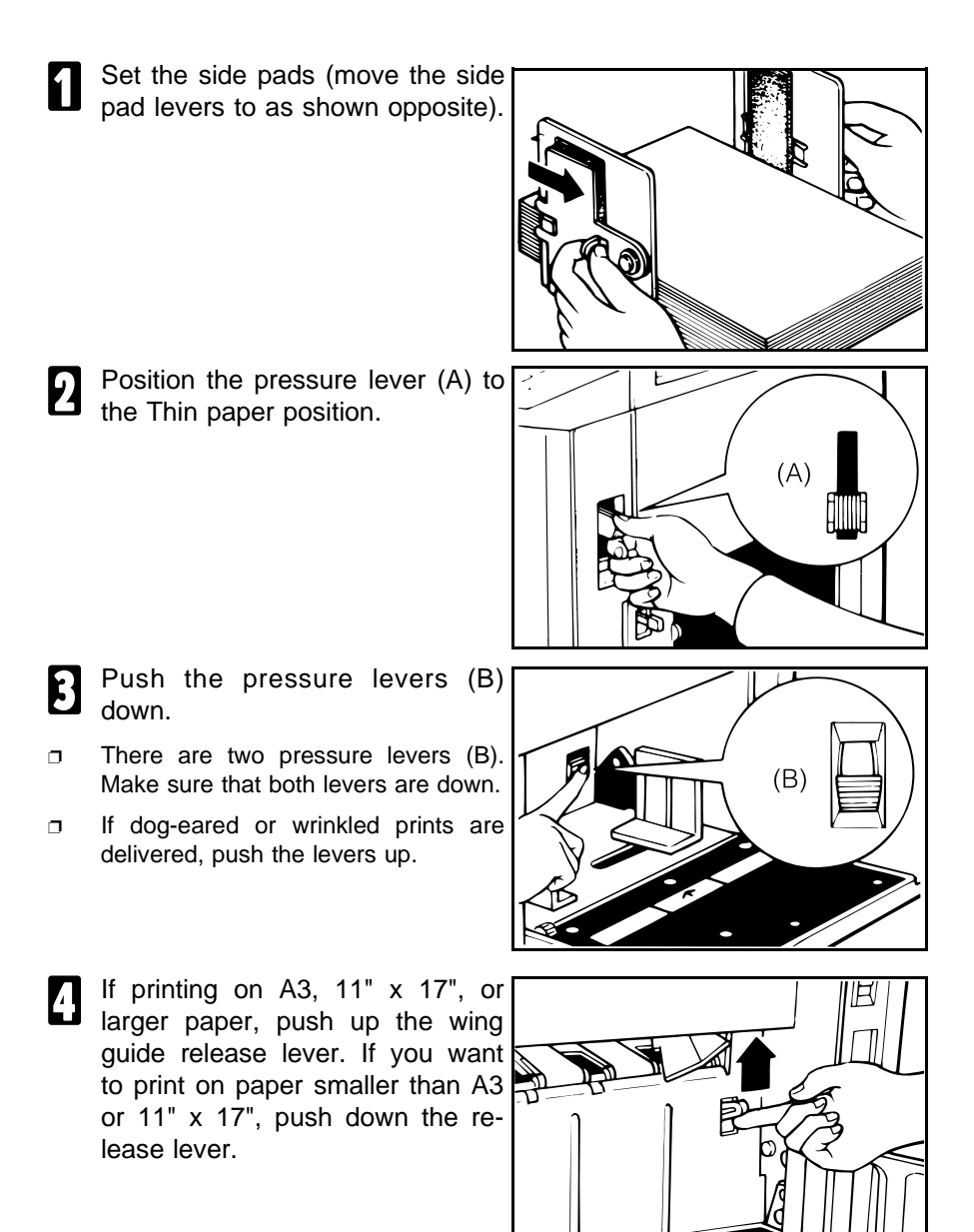

# **Photo Mode Printing**

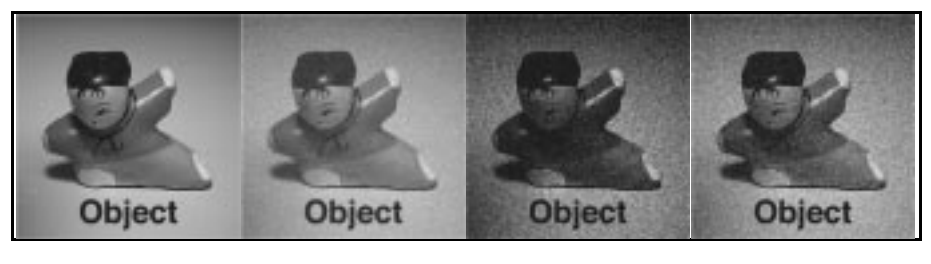

Original Photo mode Line mode Line/Photo mode

When printing a photograph or a color original, select Photo mode.

- □ Moire patterns may occur when screened originals are printed.
- ❐ When using Photo mode to print originals with both text and photographs, the text will appear lighter. To avoid this, select Line/Photo mode with the **Image Mode** key. Alternatively, use the Make-up function to specify Line mode for text areas and Photo mode for photograph areas.
- □ You can set the machine to print text areas darker in Line/Photo mode with SP mode. ☛ See page 137.

1 Press the **Image Mode** key to select Photo mode.

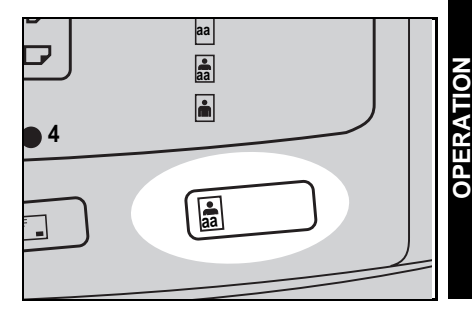

2 Press the **Image Density** key to adjust the image density.

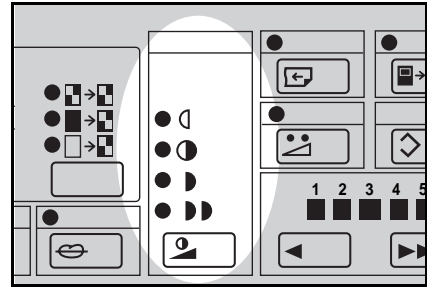

#### **OPERATION**

<sup>3</sup> If necessary, adjust the screen image by pressing the **Screen** key in Photo or Line/Photo mode.

> If necessary, adjust the contrast by pressing the **Contrast** key in Photo mode.

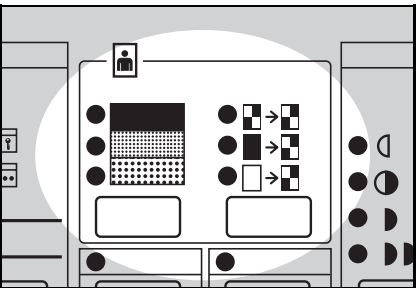

- **1** Set your original on the exposure glass or in the optional document feeder.
- **5** Press the **Master Making** key. Check the image position of the trial or proof print.
- □ If the image position is not correct, adjust it using the **Image Position** keys ( $\bullet$  see page 23) or the side plate fine adjusting dial ( $\bullet$  see page 24).

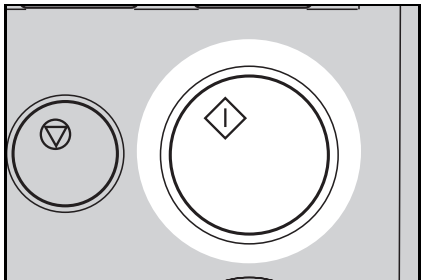

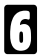

# **Ink Saving (Economy Mode)**

When you want to save ink, select Economy mode.

- $\Box$  The printing density may be light in this mode.
- ❐ When you set Tint mode and press the **Economy Mode** key, Tint mode is canceled.

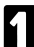

Press the **Economy Mode** key.

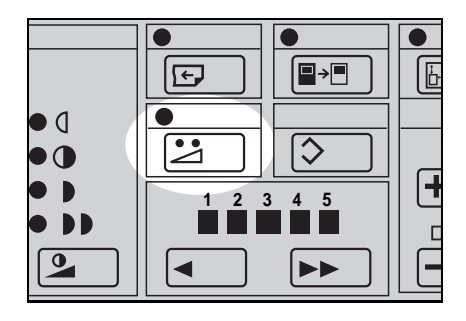

- 2 Set your original on the exposure glass or in the optional document feeder.
- 3 Press the **Master Making** key. Check the image position of the trial or proof print.
- □ If the image position is not correct, adjust it using the **Image Position** keys ( $\bullet$  see page 23) or the side plate fine adjusting dial ( $\bullet$  see page 24).

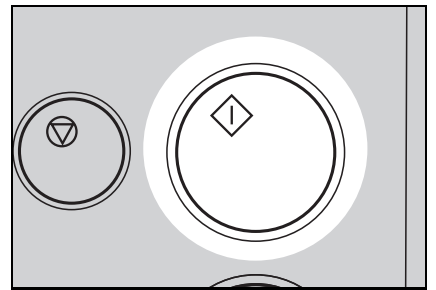

**OPERATION OPERATION**

# **Printing From Several Originals At Once**

Use the **Auto Cycle** key to process masters and make prints at one stroke.

- ❐ When you use the optional document feeder, it is not necessary to place originals one by one. All originals are fed and prints are completed after you press the **Print Start** key.
- $\Box$  If you use the optional tape dispenser, the tape dispenser drops a strip of paper onto the top of the paper stack after the last page of each printing set is fed out to the paper delivery table. This marks the end of each printing group.
- Set the original face down on the exposure glass or in the optional document feeder.
- ❐ You can set up to 20 originals into the optional 20 originals document feeder.
- ❐ You can set up to 50 originals into the optional 50 originals document feeder.
- 

Enter the number of prints required using the **Number** keys.

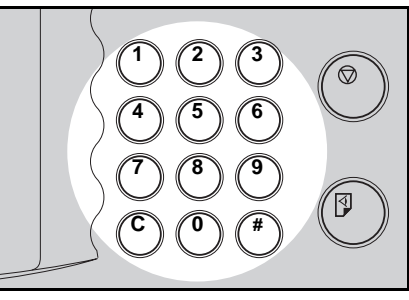

- 3 Press the **Master Making** key. Check the image position of the trial or proof print.
- □ If the image position is not correct, adjust it using the **Image Position** keys ( $\bullet$  see page 23) or the side plate fine adjusting dial (☛ see page 24).

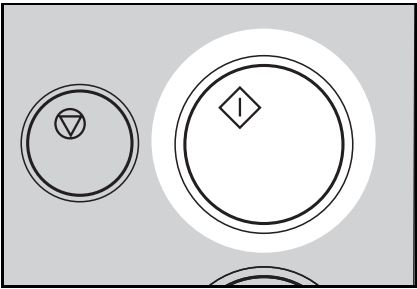

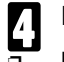

Press the **Auto Cycle** key.

❐ If you press the **Auto Cycle** key, you cannot make proof prints by pressing the **Proof** key.

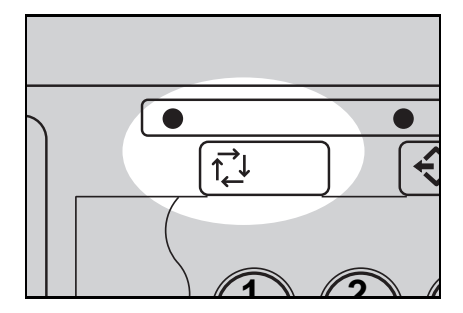

**5** If you use the optional tape dispenser, turn on the power switch of the tape dispenser.

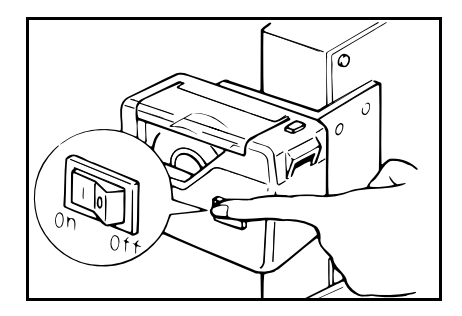

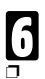

#### Press the **Print Start** key.

If you set originals into the optional document feeder, originals are fed and prints are completed automatically.

- Repeat steps  $\mathbf I$  through  $\mathbf B$  until all originals are printed when you set originals on the exposure glass.
- □ After the last page of each set is fed out to the paper delivery table, the optional tape dispenser drops a strip of paper on the top of the paper stack. The next cycle begins.

**47**

# **Group Printing From The Same Original (Class Mode)**

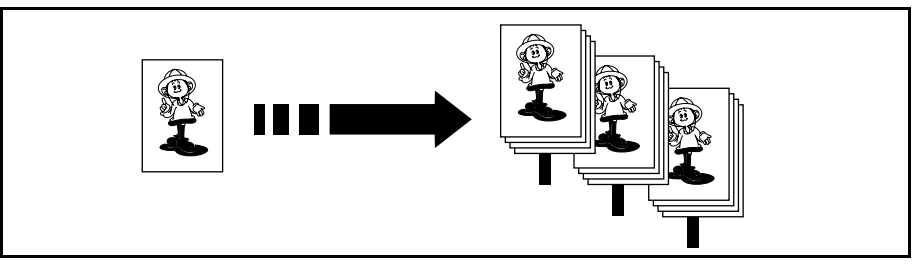

Use the **Memory/Class** key to make sets of prints from the same original. The same number of prints is made for each set.

- ❐ The optional tape dispenser automatically feeds out strips of paper which separate the printing groups on the paper delivery table.
- □ Up to 99 sets of prints can be selected for one original.
- 1 Press the **Memory/Class** key to light the Class indicator.

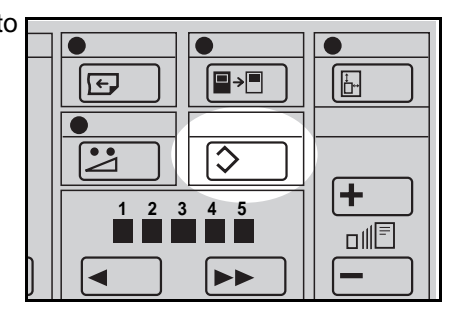

2 Set the original face down on the exposure glass or in the optional document feeder.

#### **OPERATION**

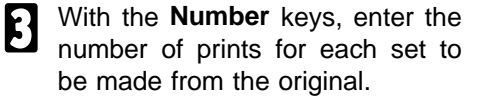

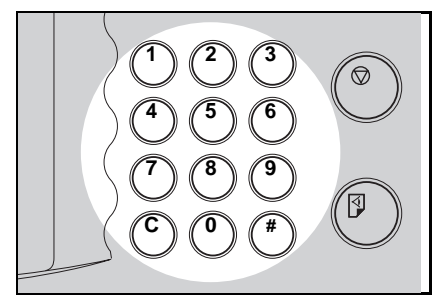

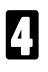

Press the **Enter** key.

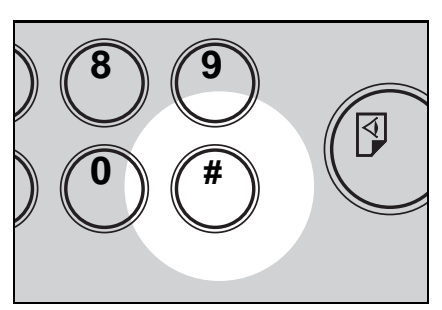

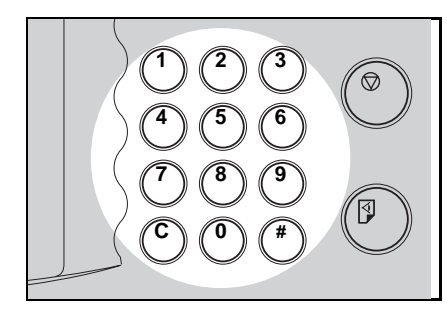

 With the **Number** keys, enter the desired number of sets.

❐ The maximum number of sets that can be made is 99.

 Turn on the power switch of the optional tape dispenser.

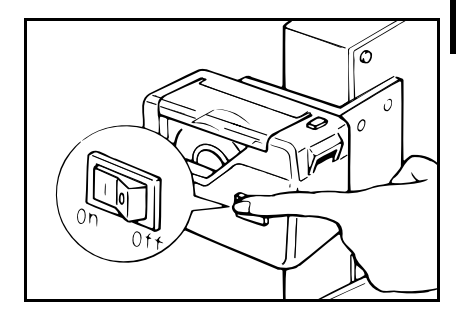

- 7 Press the **Master Making** key. Check the image position of the trial or proof print.
- □ If the image position is not correct, adjust it using the **Image Position** keys (☛ See page 23) or the side plate fine adjusting dial (· See page 24).

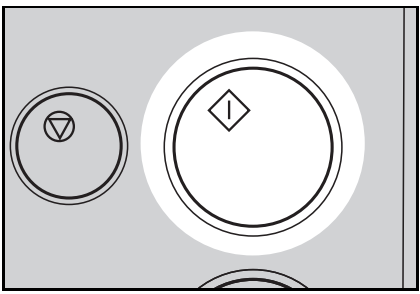

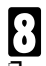

- After the last page of each printing set is fed out to the paper delivery table, the tape dispenser drops a strip of paper on the top of the paper stack.
- □ If the power switch of the optional tape dispenser is turned off or the tape dispenser is not installed in your machine, the group printing cycle stops after each set is delivered. Remove the set of prints from the paper delivery table and press the **Print Start** key to start the next group printing cycle.

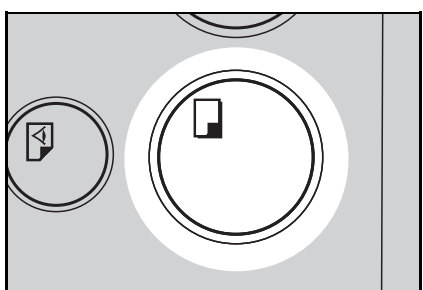

# **Group Printing From Different Originals (Memory Mode)**

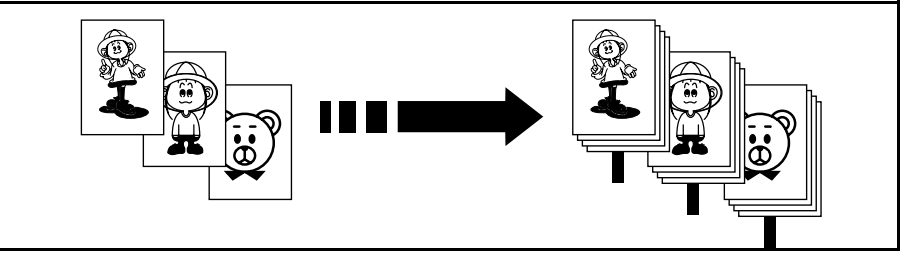

Use the **Memory/Class** key to make sets of prints from different originals.

- ❐ With the optional document feeder, you can set several originals and make prints of all of them at once. • See page 76.
- ❐ The optional tape dispenser automatically feeds out strips of paper which separate the printing groups on the paper delivery table.
- 1 Press the **Memory/Class** key to light the Memory indicator.

2 With the **Number** keys, enter the desired number of prints for the first original.

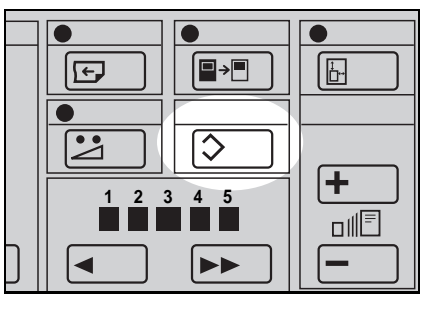

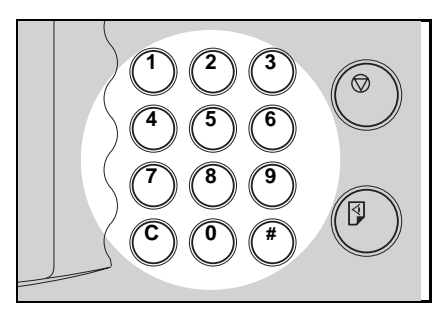

#### **OPERATION**

- 3 Press the **Enter** key. This stores the number of prints to be made for the first original in memory 1.
- ❐ When the number of prints in each set is the same, it is not necessary to input the number of prints for each group in memory. Simply select Auto Cycle mode and enter the desired number of prints once.

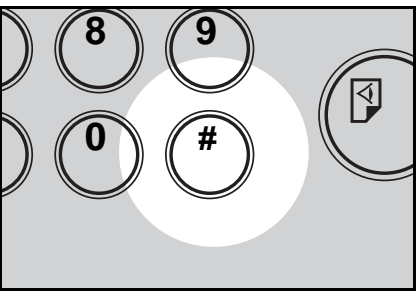

- 4 With the **Number** keys, enter the number of prints for the second original.
- **F** Press the **Enter** key. This stores the number of prints to be made for the second original in memory 2.

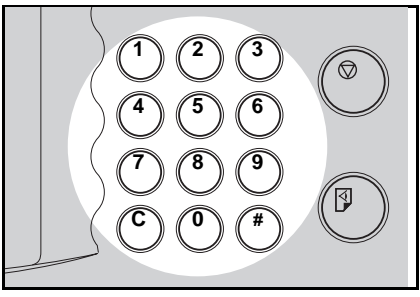

- Repeat steps  $\Box$  and  $\Box$  for each original.
- ❐ The number of prints for up to 25 originals can be stored.
- Press the **Enter** key again. The memory returns to memory 1.
- ❐ If you store the number of prints for 25 originals, the memory number returns to 1. It is not necessary to press the **Enter** key.

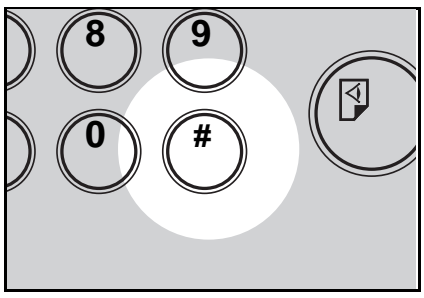

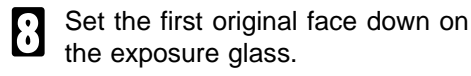

❐ Set originals one sheet at a time in the same order that you stored them in memory.

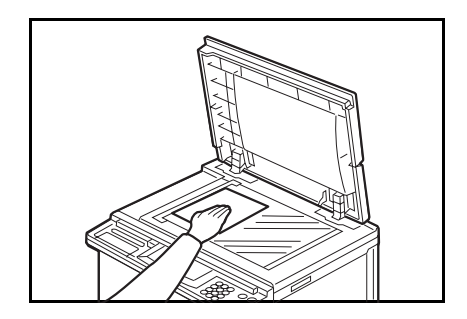

- Press the **Master Making** key. Check the image position of the trial or proof print.
- □ If the image position is not correct, adjust it using the **Image Position** keys ( $\bullet$  see page 23) or the side plate fine adjusting dial ( Free page 24).

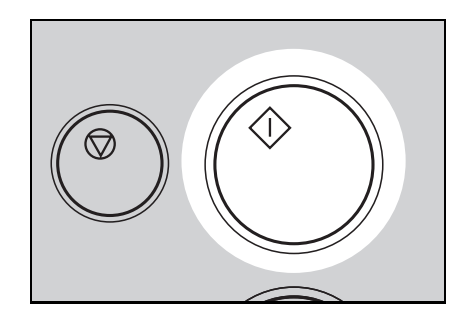

Turn on the power switch of the optional tape dispenser.

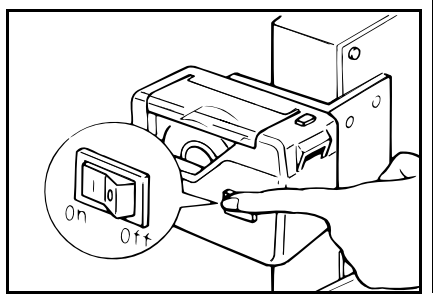

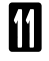

Press the **Auto Cycle** key.

❐ If you press the **Auto Cycle** key, you cannot make proof prints by pressing the **Proof** key.

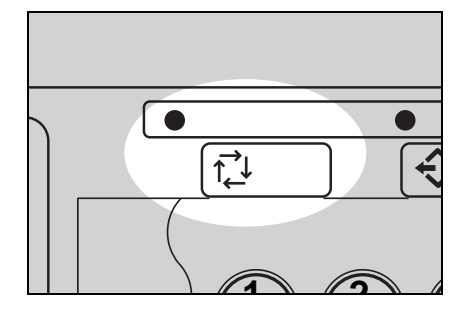

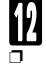

# **CO** Press the **Print Start** key.

After the first set is fed to the paper delivery table, the optional tape dispenser drops a strip of paper on the top of the paper stack.

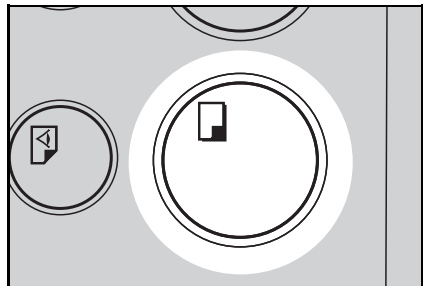

- D After the first set is completed, set the second original on the exposure glass and press the **Master Making** key.
- Repeat step  $\mathbb B$  until you have fin-<br>ished printing ished printing.

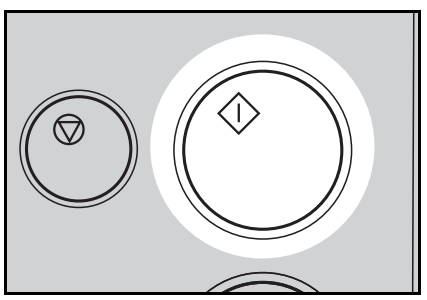

# **Multi Copy**

### **Combine 2 images**

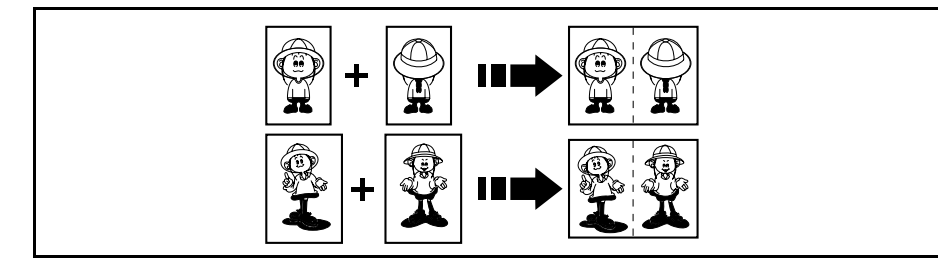

You can print 2 separate originals on a single sheet of paper. The following tables list the combinations that can be used when combining two images.

### — Metric version —

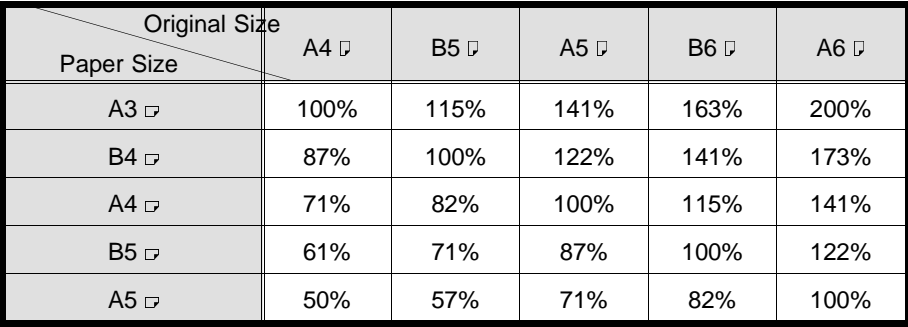

— Inch version —

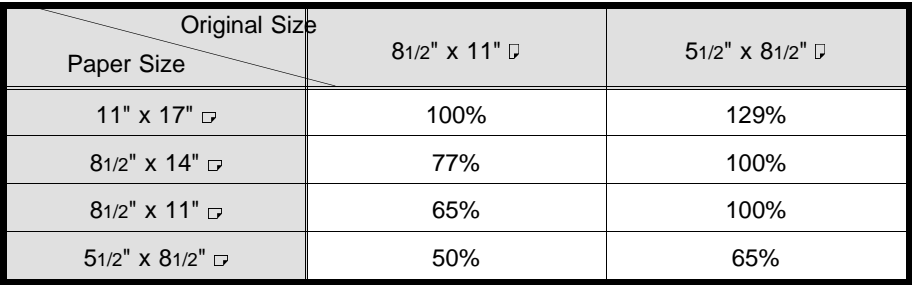

### **Combine 4 images**

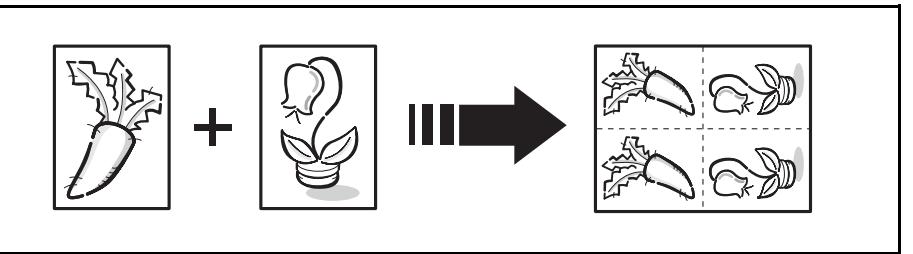

You can print 4 original images on a single sheet of paper using 2 originals. The images are positioned on the print as shown above. The following tables list the combinations that can be used when combining 4 images.

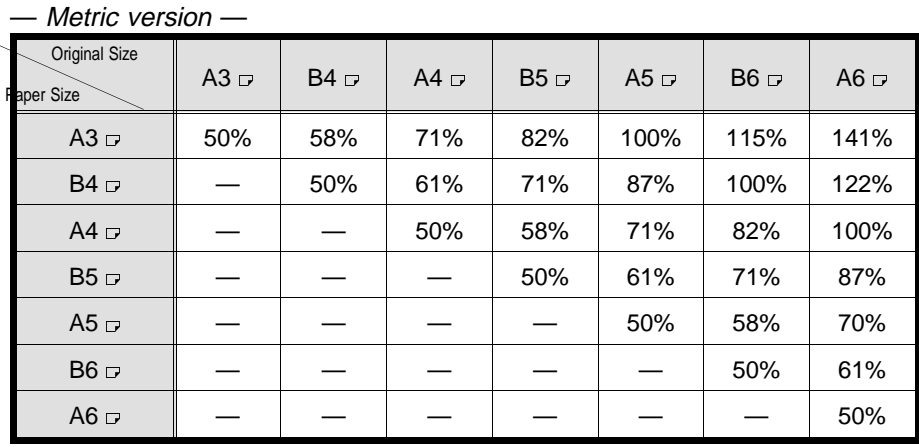

— Inch version —

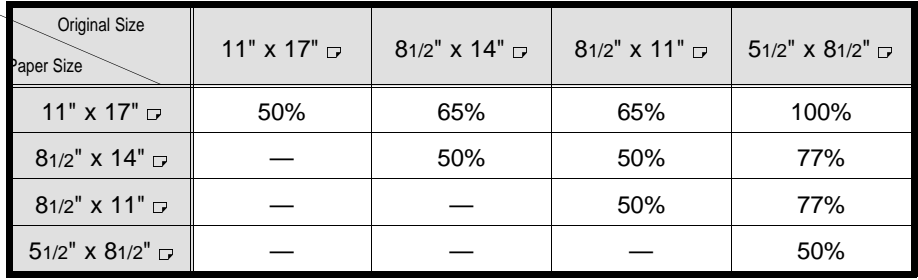

### **Notes for multi copy mode**

❐ If originals are longer than the maximum length for combined prints, images do not completely appear on prints. The following table gives the maximum combined original length for each print paper size.

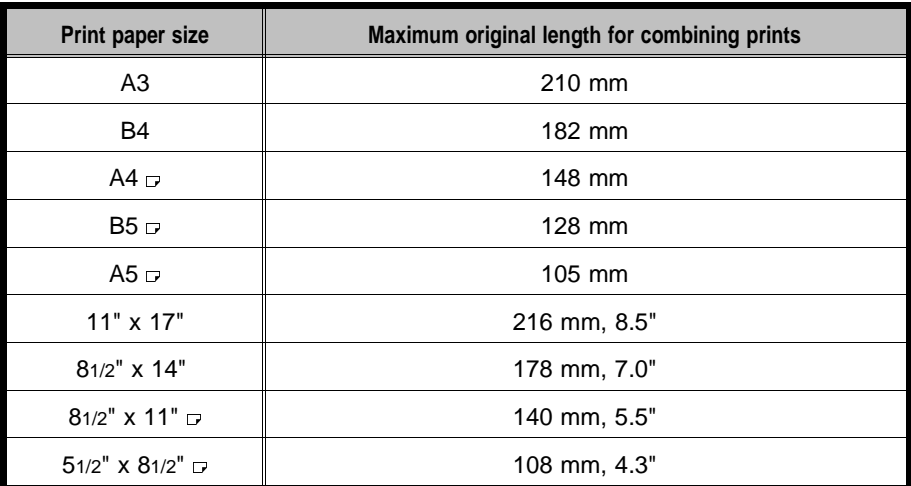

Maximum original length = actual original length x magnification ratio

- $\Box$  Any image closer than 5 mm, 0.2" to the leading edge of the first original will not be printed. Also, any image closer than 4 mm, 0.16" to the leading edge of the second original will not be printed. When the image is too close to the leading edge, use copies of the originals with the image shifted at least 5 mm, 0.2" for the first original (4 mm, 0.16" for the second original) from the leading edge.
- ❐ You can select different kinds of image settings for the first and second original.
- $\square$  When you use the optional document feeder with this function,  $\blacktriangleright$  see page 74.
- $\Box$  Make sure that the paper feed side plates contact the paper lightly when you use Multi Copy. Otherwise, the two original images will not appear at the proper position on the prints.

#### **OPERATION**

### **How to make prints in multi copy mode**

- Set the first original face down and with the top toward the operating side.
- $\Box$  The first original will be printed on the leading part of the print.

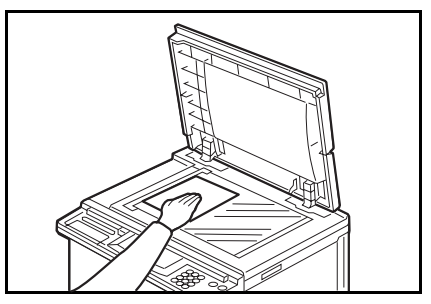

2 Enter the number of prints using the **Number** keys.

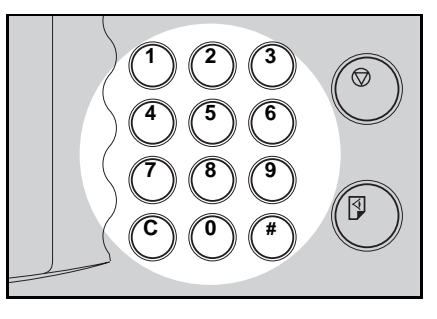

**3** Check the print paper size and the reproduction ratio.

4 Then press the **Multi Copy** key either:

> Once to select the Combine 2 Images function. or Twice to select the Combine 4

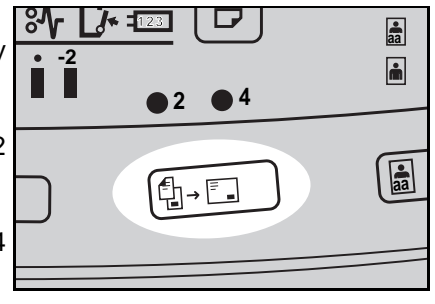

Images function.

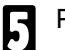

5 Press the **Master Making** key.

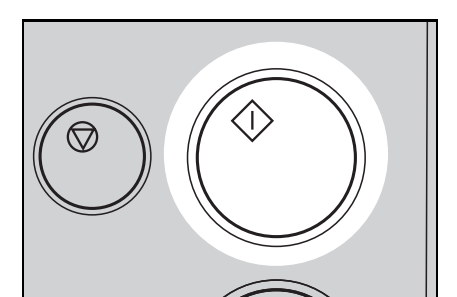

6 The beeper sounds after the first original is on the master. Set the second original face down and with the top toward the operating side.

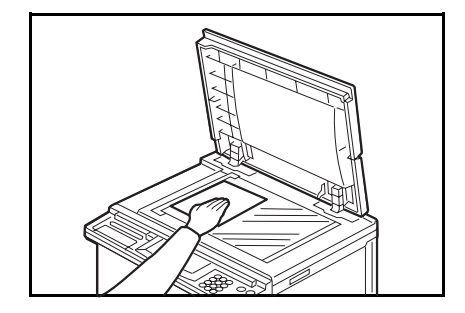

- **7** Press the Master Making key.<br> **Check the image position of the** trial or proof print.
- □ If the image position is not correct, adjust it using the **Image Position** keys (☛ See page 23) or the side plate fine adjusting dial. (← See page 24.)

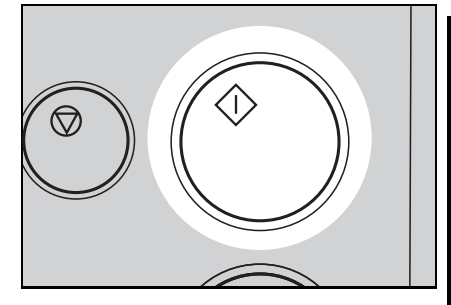

**8 Make your prints.** 

**59**

# **Skip Feed Printing (Skip Feed Mode)**

If the backs of prints are dirty, you can increase the time between two prints using the **Skip Feed** key. In the default setting, when one sheet of paper is fed the drum rotates once. However, you can select the number of rotations of the drum. This gives you the chance to remove prints one by one from the paper delivery table or insert one sheet of paper between two prints. If you use this function, you can also use paper longer than 432 mm, 17.0" in spite of the maximum length limitations of paper.

- ❐ The maximum length of paper in Skip Feed mode is 460 mm, 18.1".
- ❐ When you use paper longer than 432 mm, 17.0", completed prints will not be delivered to the paper delivery table properly, so lower the end plate and receive completed prints by hand.
- Set your original on the exposure glass or in the optional document feeder.
- 2 While pressing the **Skip Feed** key, select the number of rotations of the drum while one sheet of paper is fed, using the **Number** key.
- ❐ You can select from 1 to 9 rotations.
- □ The beeper sounds after you set the number of rotations.

Release the **Skip Feed** key and enter the number of prints using the **Number** keys.

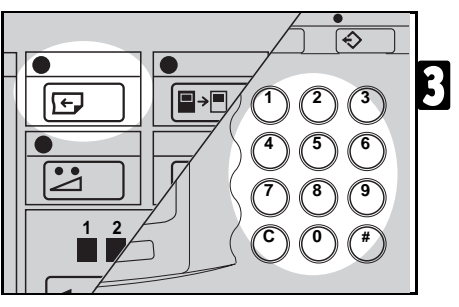

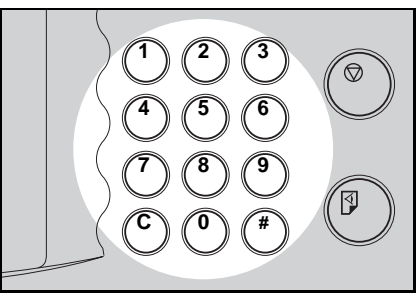

- **4** Press the Master Making key.<br>Check the image position of the trial or proof print.
- ❐ If the image position is not correct, adjust it using the **Image Position** keys (☛ see page 23) or the side plate fine adjusting dial ( Fee page 24).

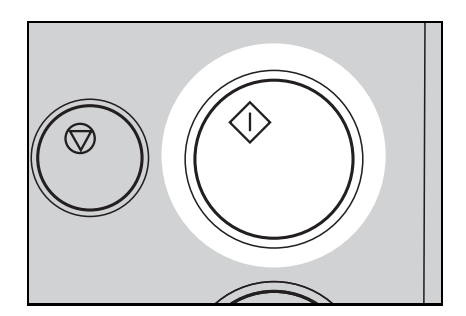

# **User Programs**

This User Program function allows you to store and recall up to 8 frequently used job setups.

 $\Box$  The stored programs are not cleared when you turn off the main switch.

### **How to input a user program**

Select and enter the job settings you want to store in memory.

### 2 Press the **Program** key.

❐ Numbers already containing a program are displayed on the guidance display.

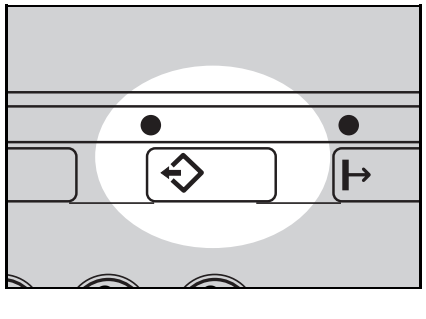

3 Enter "0" using the **Number** key.

### **7** Press the **Enter** key.

- The program numbers (1 to 8) will be displayed in the guidance display.
- □ If a user program has been protected, that program number will not appear in the display. For changing a protected user program,  $\bullet$  see page 66.
- □ If all the user programs have been protected, the machine returns to the ready condition.

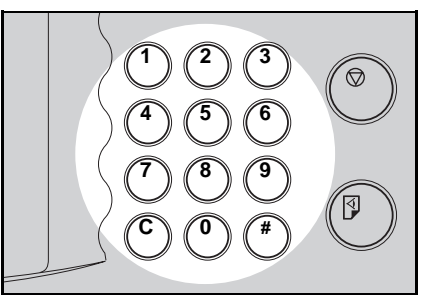

- **5** Enter one of the program num-<br>hers displayed on the quidance bers displayed on the guidance display using the **Number** keys.
- ❐ Make sure that the previous job settings stored under the selected program number are overwritten.

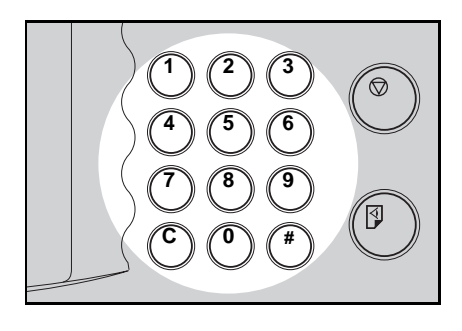

**6** Press the **Enter** key.
#### **How to access a user program**

Press the **Program** key.

❐ Numbers already containing a program are displayed on the guidance display.

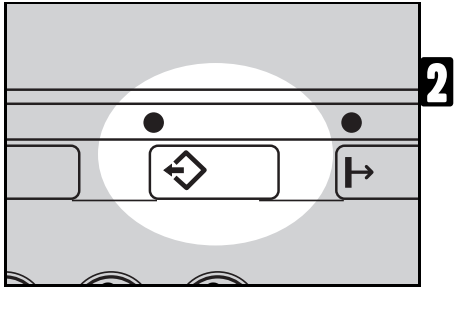

Using the **Number** keys, enter the number of the program that you want to access.

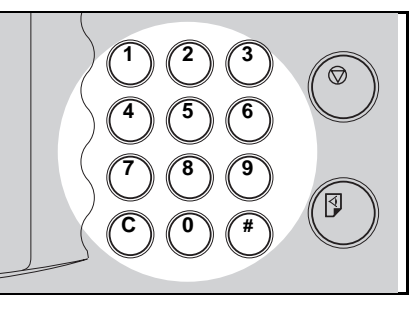

3 Press the **Enter** key.

❐ All stored job settings are recalled.

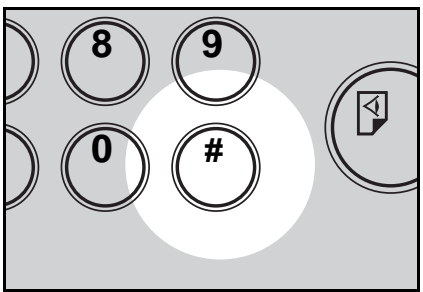

**4** Set your originals on the exposure glass or in the optional document feeder.

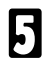

5 Press the **Master Making** key.

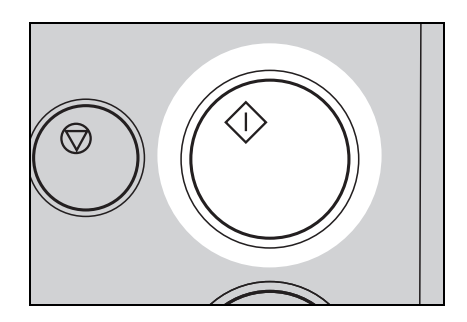

#### **How to protect a program**

If you want to prevent someone from writing over your program, do the following procedure.

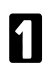

 While pressing the **Reset** key and **Stop** key simultaneously, press the **Program** key.

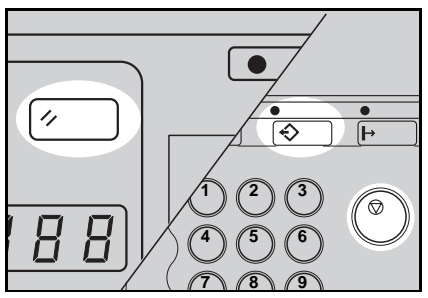

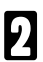

Enter "1" using the **Number** key.

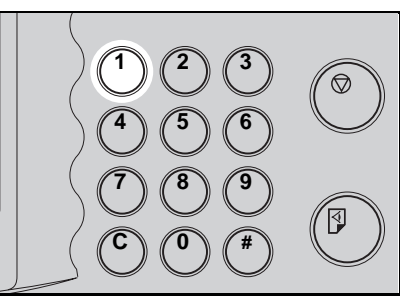

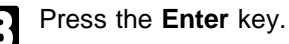

The numbers of the programs which are not protected will be displayed in the guidance display.

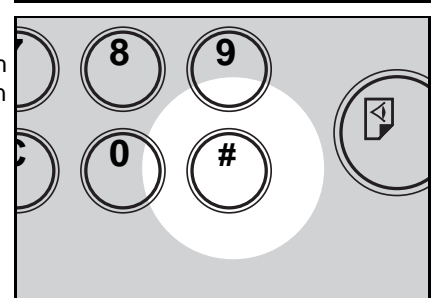

#### **OPERATION**

 Using the **Number** keys, enter the number of the program that you wish to protect.

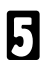

Press the **Enter** key.

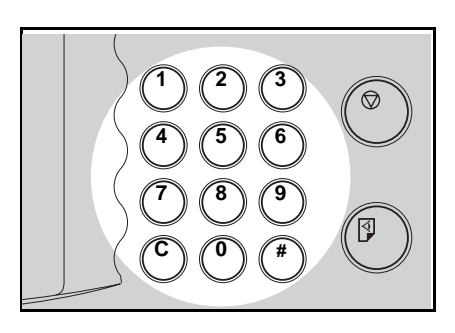

## **How to remove user program protection**

 While pressing the **Reset** key and **Stop** key simultaneously, press the **Program** key.

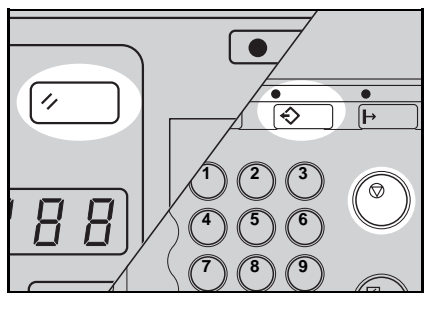

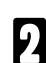

Enter "0" using the **Number** key.

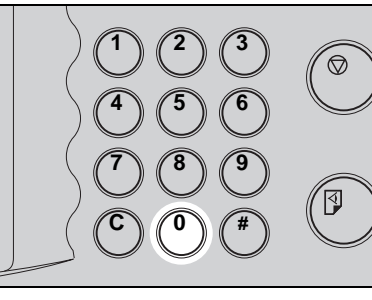

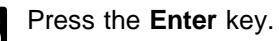

If no program number is protected, the machine returns to the ready condition.

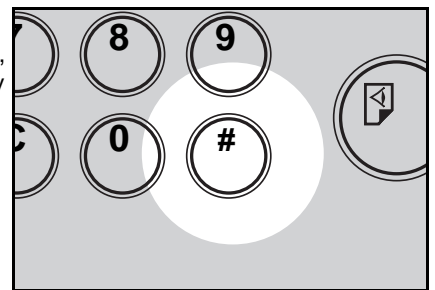

 Using the **Number** keys, enter the number of the program that you wish to remove protection from.

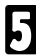

Press the **Enter** key.

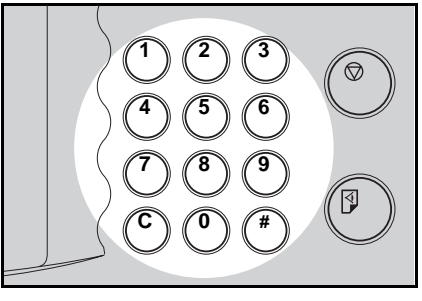

# **Printing Of Secret Documents (Security Mode)**

This function prevents others from making prints of secret documents from the master. For example, if you want to print some documents with sensitive information, use this function after making your prints so that nobody can access that master again.

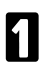

Make your prints.

- 2 While pressing the **CS Mode** key, press "1" using the **Number** key.
- ❐ If you press the **Proof** key or the **Print Start** key after finishing one print job, the beeper sounds and you cannot make prints.
- ❐ You cannot cancel Security mode even if you turn off the main switch.
- ❐ If you make the next master, Security mode is canceled.

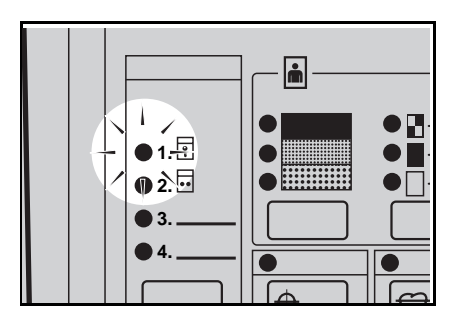

# **OPTIONAL FUNCTIONS**

# **Printing Using The Optional 20 Originals Or 50 Originals Document Feeder**

#### **Guide to document feeder components**

❐ If you have optional sorter staplers and you want to have a document feeder, the optional 50 originals document feeder should be equipped with your machine.

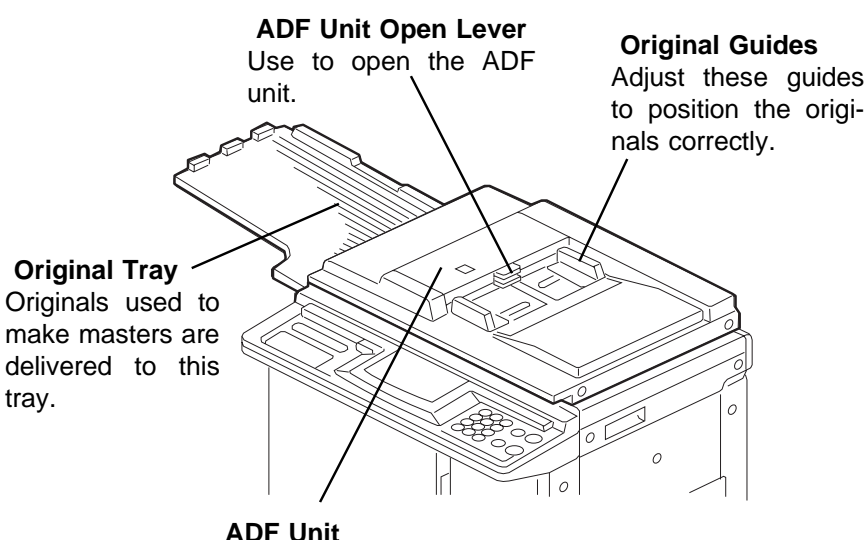

Feeds the original to the master making position.

## **Originals**

- □ The following types of originals are not recommended for use with the optional document feeder. Set these types of originals on the exposure glass.
	- Originals heavier than 127.9 g/m2, 34 lb
	- Originals lighter than 40.7 g/m<sup>2</sup>, 10.8 lb
	- Carbon coated originals
	- Damaged originals
	- Originals with glue on them
	- Originals perforated for ring binders
	- Book originals
	- Originals written with a pencil or ball-point pen
	- Originals smaller than 90 mm x 140 mm, 3.6" x 5.6"
	- Originals larger than 307 mm x 432 mm, 12.0" x 17.0"
	- Folded, curled, creased originals
	- Bound, stapled, or clipped originals
- $\Box$  If you use paste-up originals, make sure the pasted parts hold firmly to the base sheet. If the thickness of the paste-up original is more than 0.2 mm, 1/125" and the space between the pasted parts is less than 2 mm, 2/25", a shadow might appear on the prints.
- $\Box$  The first 5 mm, 0.2", of the leading edge and the last 2 mm, 0.08", of the trailing edge cannot be printed. Make sure the leading edge margin is at least 5 mm, 0.2", and the trailing edge margin is at least 2 mm, 0.08".

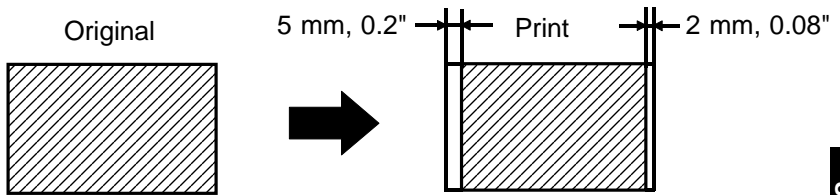

Set the original tray.

## **Setting originals into the document feeder**

 $\Box$  If you set one original into the document feeder while another original is still on the exposure glass, the original set into the document feeder will be scanned first.

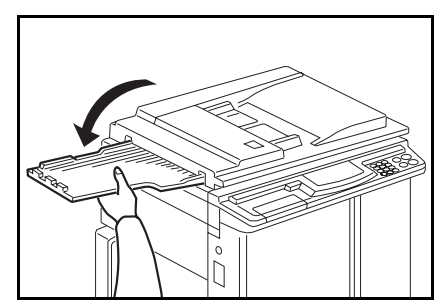

2 Adjust the original guides to the size of the originals.

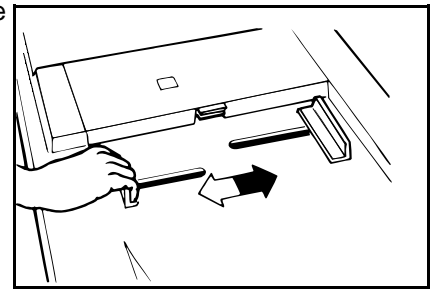

- **3** Insert the originals face down in the document feeder until it stops.
- □ Do not insert different size originals at the same time.
- ❐ Approximately 20 originals (64 g/m2, 17 lb) can be inserted at one time in the 20 originals document feeder. The first (bottom) original will be fed first.
- ❐ Approximately 50 originals (64 g/m2, 17 lb) can be inserted at one time in the 50 originals document feeder. The last (top) original will be fed first.
- □ The quides must fit snugly against both sides of the stack.

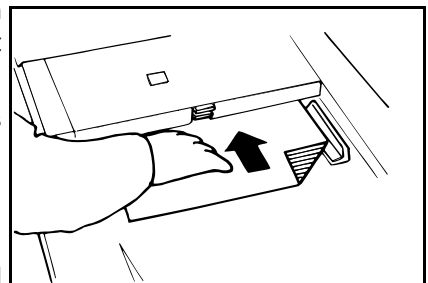

#### **OPTIONAL FUNCTIONS**

Set the required image settings and press the **Master Making** key.

Make your prints.

- □ If the next original has been set in the document feeder before the machine stops, that original is fed automatically and a trial print is delivered to the paper delivery table after the print of the first original is completed. Check the image position of the trial print of the next original. If necessary, make proof prints using the **Proof** key to check the image position again.
- ❐ When you set originals in the 50 originals document feeder, the last original (original set on the top of the original stack in the document feeder) will be delivered to the original tray first and the first original (original set at the bottom of the original stack in the document feeder) will be delivered to the original tray last. So, the order of originals is inverted as shown in the illustration. Reset the order of originals.
- □ After making prints, close the original tray.

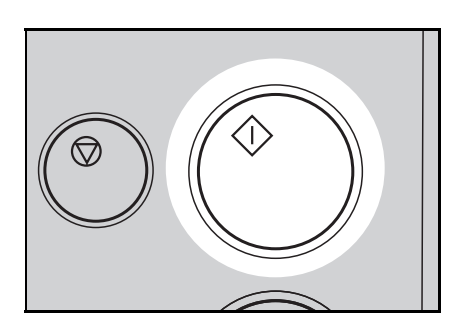

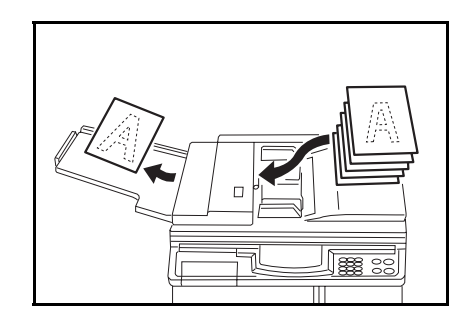

## **Multi copy with the document feeder**

- □ See page 55 for details about the Multi Copy function.
- When you want to select Combine 2 Images mode, insert the 2 originals face down, tops pointing towards the operation panel.

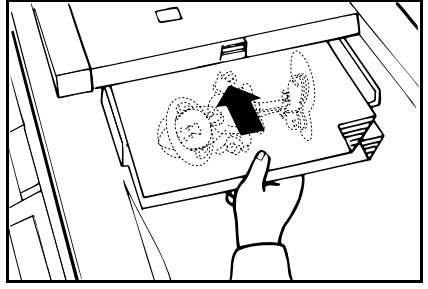

or

When you want to select Combine 4 Images mode, insert the 2 originals face down, tops towards the paper delivery table.

- ❐ When you use the optional 20 originals document feeder, the bottom original will be printed on the leading part of print.
- ❐ When you use the optional 50 originals document feeder, the top original will be printed on the leading part of print.

Enter the number of prints using the **Number** keys.

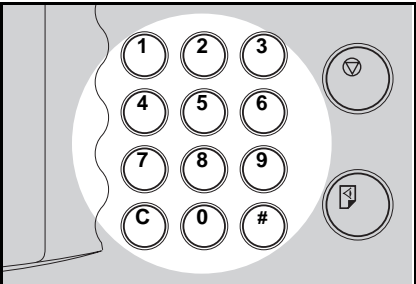

Check the print paper size and the reproduction ratio.

4 Press the **Multi Copy** key once to select the Combine 2 Images function. Press the **Multi Copy** key twice to select the Combine 4 Images function.

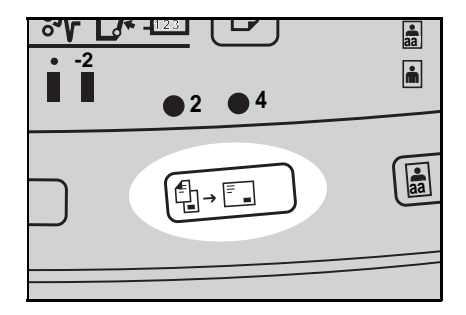

- 5 Press the **Master Making** key. Check the image position of the trial or proof print.
- □ If the image position is not correct, adjust it using the **Image Position** keys (☛ see page 23) or the side plate fine adjusting dial (· see page 24).
- □ After the first original is on the master, the second original is fed.
- □ If you set only one original, the beeper sounds after the first original is on the master. Set the second original and the desired image settings. Then, press the **Master Making** key.

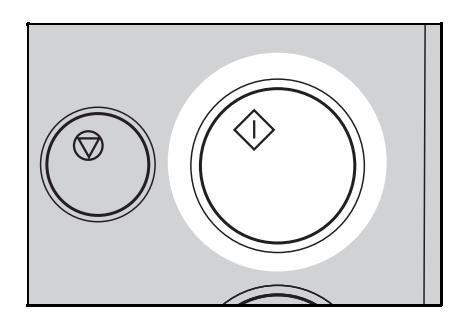

## **Group printing from different originals with the document feeder (Memory mode)**

- □ To prevent original misfeeds, do not set originals of different sizes.
- ❐ Do not set more than 20 originals at one time in the optional 20 originals document feeder.

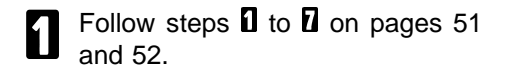

- Set the originals face down into the document feeder.
- ❐ When you use the optional 20 originals document feeder, the originals are fed from the bottom of the stack. Make sure that the originals are set in the correct sequence with the first original on the bottom.
- ❐ When you use the optional 50 originals document feeder, the originals are fed from the top of the stack. Make sure that the originals are set in the correct sequence with the first original on top.

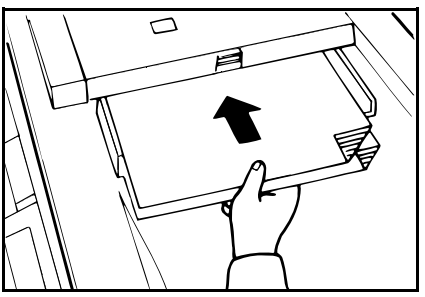

- **3** Press the Master Making key.<br>Check the image position of the trial or proof print.
- □ If the image position is not correct, adjust it using the **Image Position** keys (☛ see page 23) or the side plate fine adjusting dial (· see page 24).

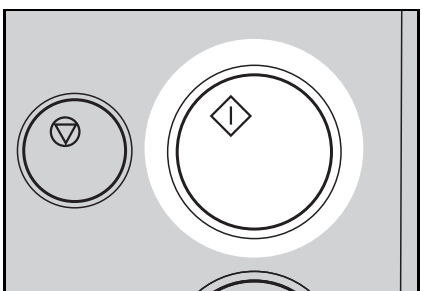

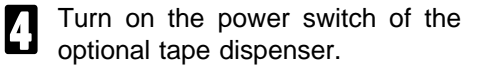

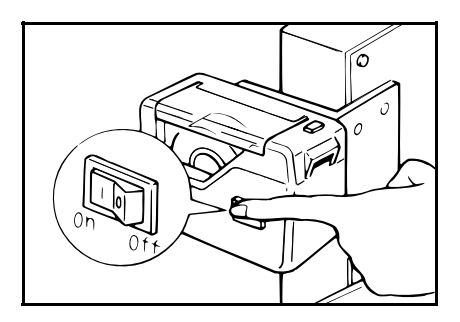

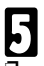

#### 5 Press the **Auto Cycle** key.

In Auto Cycle mode, printing starts automatically after a trial print is delivered.

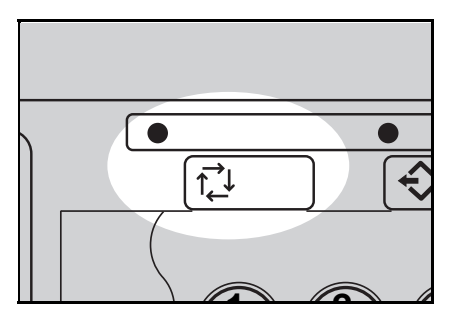

#### Press the **Print Start** key.

After the last page of each set is fed out to the paper delivery table, the tape dispenser drops a strip of paper on the top of the paper stack. The next cycle begins.

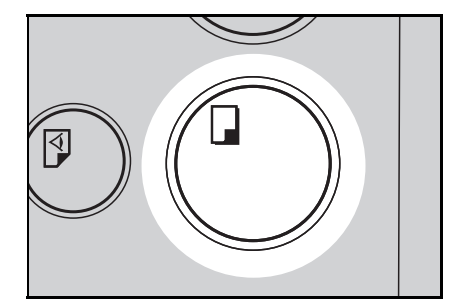

# **Printing Using The Optional Sorter Stapler**

## **Guide to 20-bin sorter stapler components**

- $\Box$  Up to 2 sorter staplers can be equipped with your machine.
- ❐ If you have optional sorter staplers and you want to have a document feeder, the optional 50 originals document feeder should be equipped with your machine.
- □ Sorter staplers and a tape dispenser cannot be equipped together.
- ❐ When you use the Sort, Staple Sort or Class Sort function, set the speed to Setting 1.
- $\Box$  Before printing, make sure that the wing guide release lever is upper position.

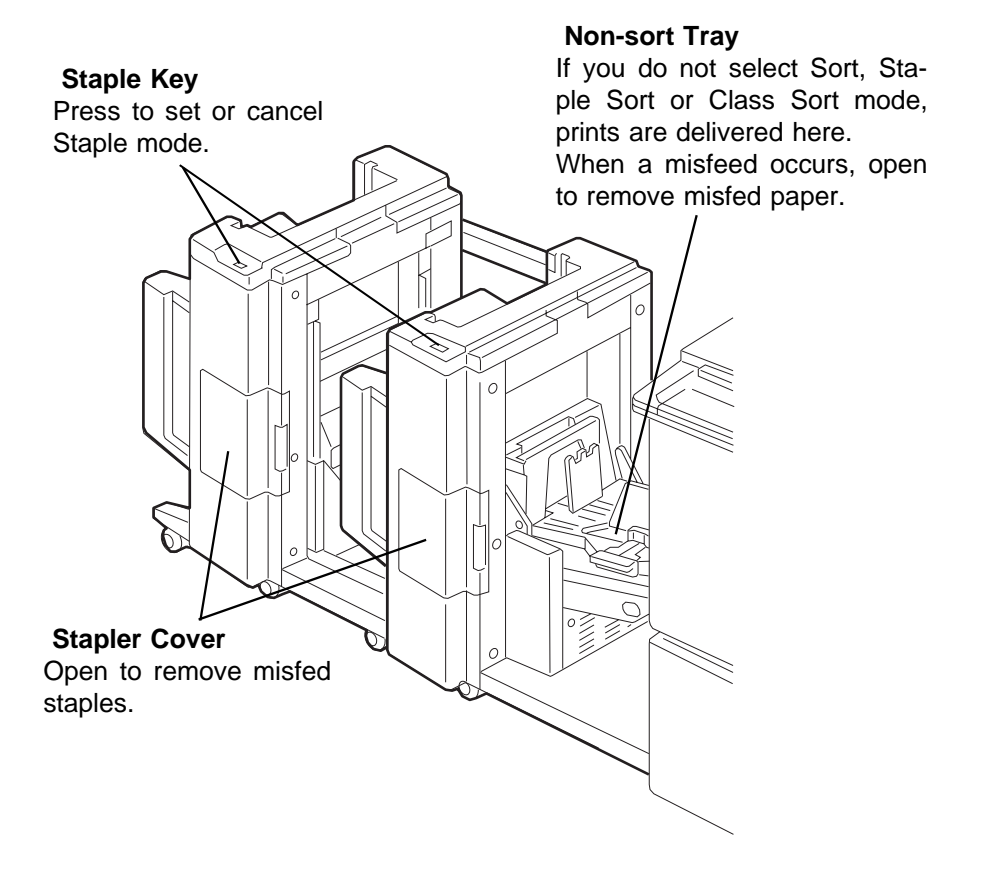

## **When not making prints in Sort, Staple Sort, or Class Sort mode**

When you have optional sorter staplers and you do not select Sort, Staple Sort, or Class Sort mode, the prints are delivered to the non-sort tray.

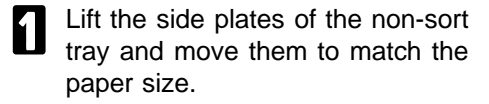

Lift the end plate of the non-sort tray and adjust it to the paper size.

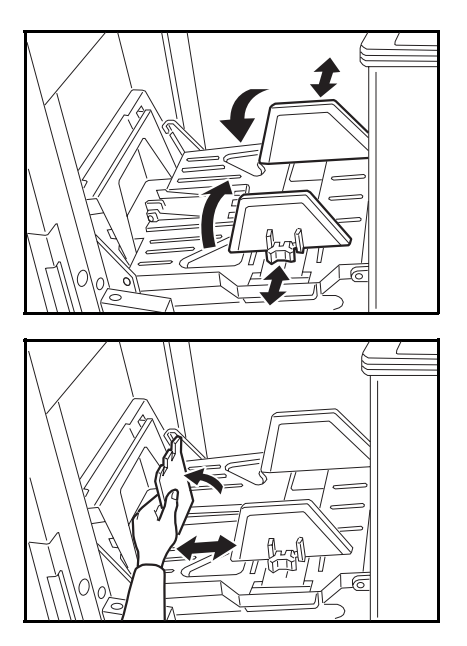

Set your original on the exposure glass or in the optional document feeder.

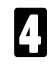

**4 Press the Master Making key.**<br>Then make your prints Then, make your prints.

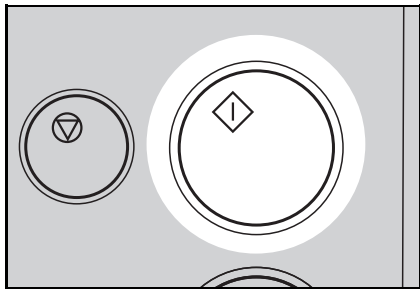

## **Sorting into sets (123, 123, 123) (Sort mode)**

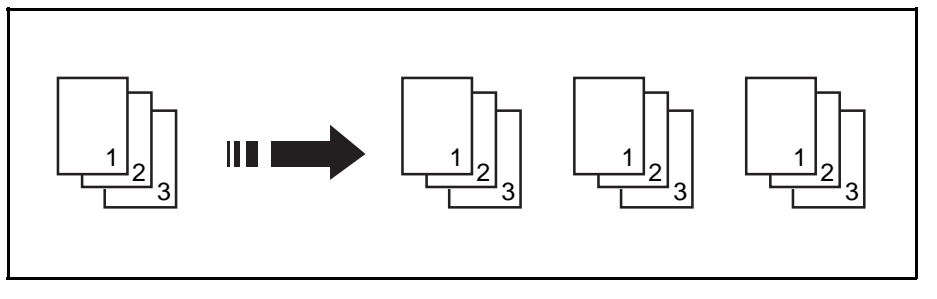

One print of each original is delivered to each bin and prints are collated into sets.

❐ For Sorting, the following limitations apply:

— Metric version —

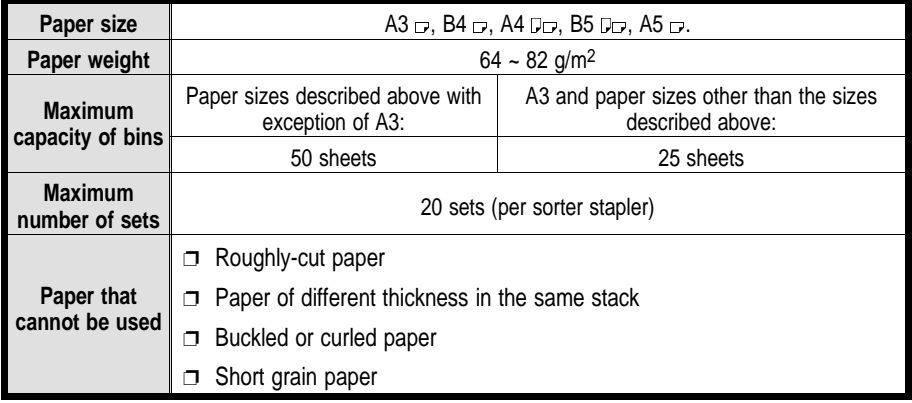

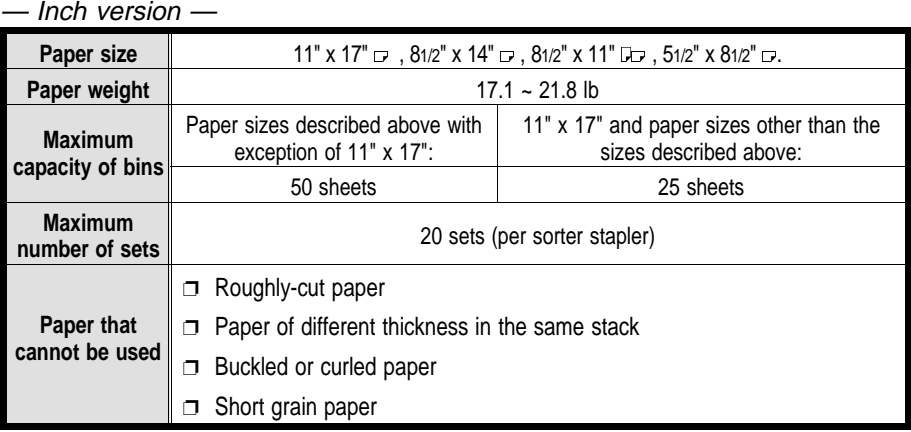

❐ Print sets over the maximum number of sets are delivered to the non-sort tray.

#### **When you set originals on the exposure glass**

Press the **Sorter** key to light the Sort indicator.

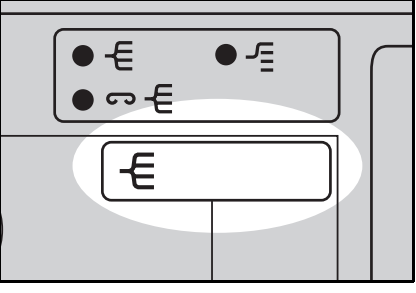

 $\overline{\mathbf{t}}$ 

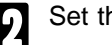

he speed to Setting 1.

If you do not set the speed to Setting 1, the Speed function Setting 1 indicator and the Special Feature indicator blink. **12345** 

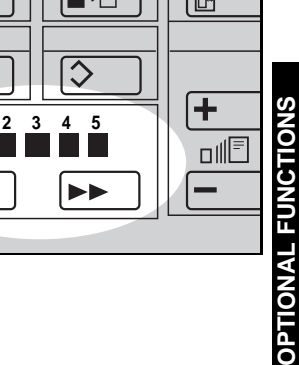

 $\sqrt{1}$ 

 $\boxed{\blacksquare}$ 

- Set the last original on the exposure glass.
- ❐ Make sure that the last original is set first. Otherwise, prints are delivered to the bins in the wrong order.

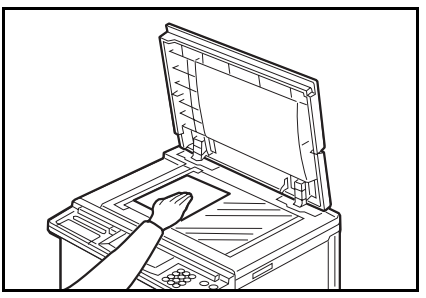

- Enter the number of sets required using the **Number** keys.
- □ For the maximum number of sets, see page 80 or 81.

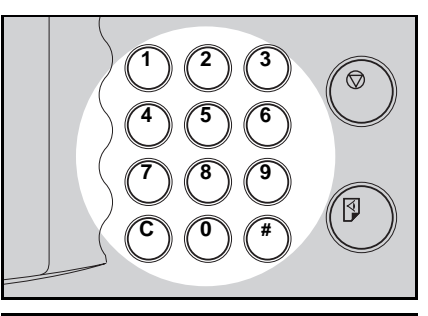

- **F** Press the **Master Making** key. Check the image position of the trial or proof print.
- □ If the image position is not correct, adjust it using the **Image Position** keys (☛ see page 23) or the side plate fine adjusting dial (· see page 24).
- ❐ The trial and proof prints are delivered to the non-sort tray.

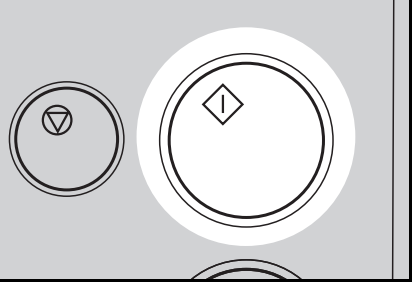

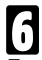

Make your prints.

Each print is delivered to each bin of the sorter stapler.

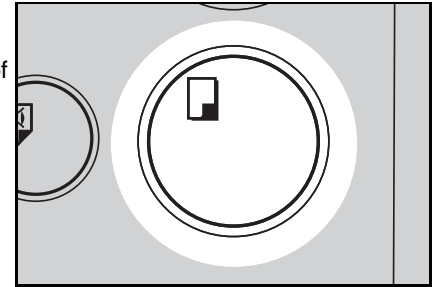

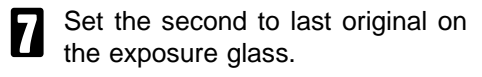

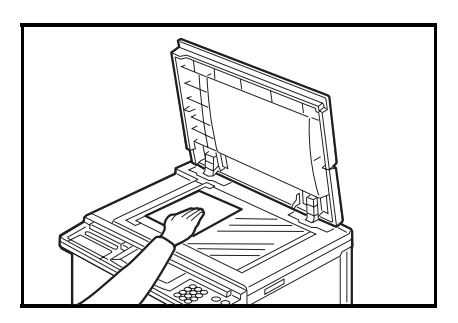

**8 Press the Master Making key.** Check the image position of the trial or proof print.

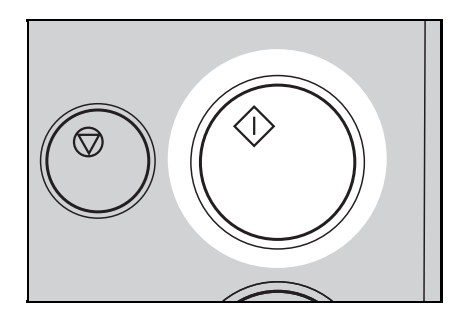

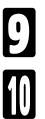

Make your prints.

Repeat steps **0** through **0** until you have finished printing.

#### **When you set originals in the optional 50 originals document feeder**

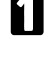

Follow steps  $\mathbf 1$  and  $\mathbf 2$  on page 81.

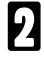

<sup>2</sup> Set your originals in the optional document feeder.

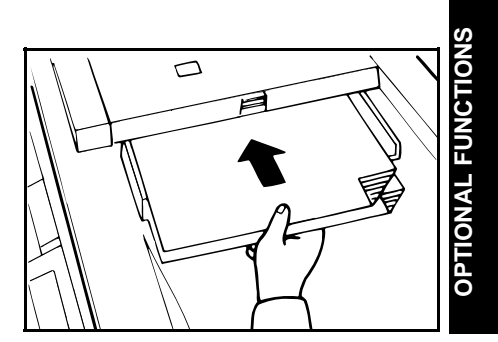

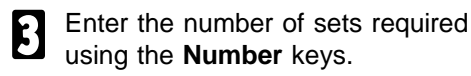

□ For the maximum number of sets,  $\bullet$ see page 80 or 81.

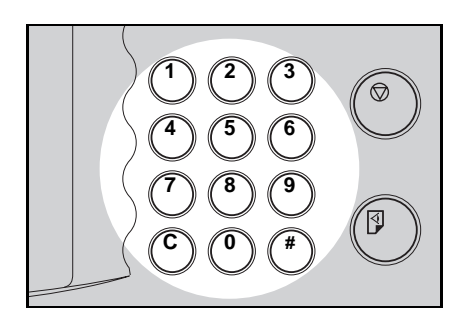

- **1** Press the Master Making key.<br>Check the image position of the trial or proof print.
- □ If the image position is not correct, adjust it using the **Image Position** keys (☛ see page 23) or the side plate fine adjusting dial (· see page 24).
- ❐ The trial and proof prints are delivered to the non-sort tray.
- ❐ If you press the **Auto Cycle** key, all sets of prints are delivered to the bins automatically after pressing the **Print Start** key. In this case, you cannot make proof prints for each original.

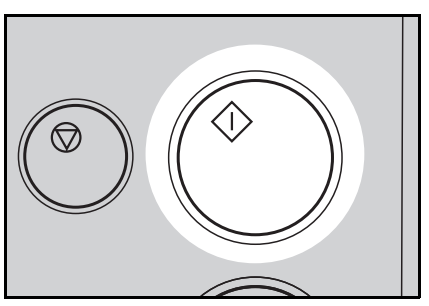

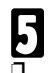

#### Make your prints.

❐ Each print is delivered to each bin of the sorter stapler. Then, the next original is fed and the machine makes its master automatically.

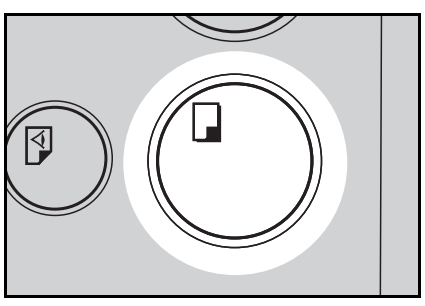

 $\overline{6}$  Repeat step  $\overline{5}$  until you have finished printing.

## **Stapling prints (Staple Sort mode)**

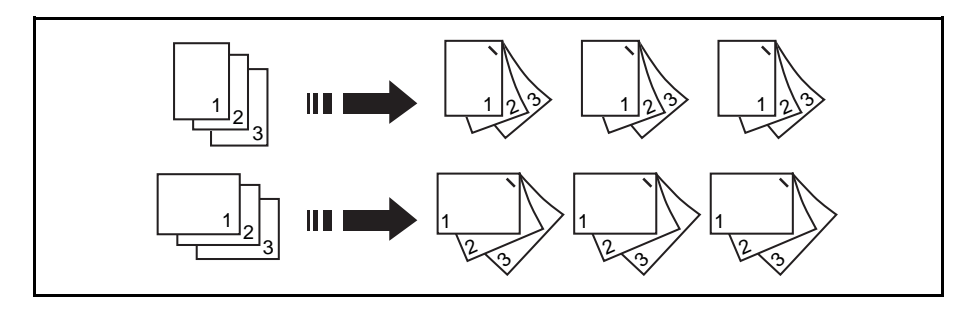

After prints are sorted into sets, they are stapled automatically.

A Caution: Do not insert your hands between sorter bins during printing or stapling. You may be injured.

❐ The original set direction and the staple position of the prints are as shown in the illustration.

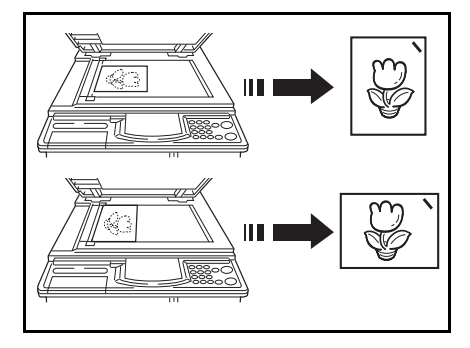

❐ For Stapling, the following limitations apply:

#### Metric version -

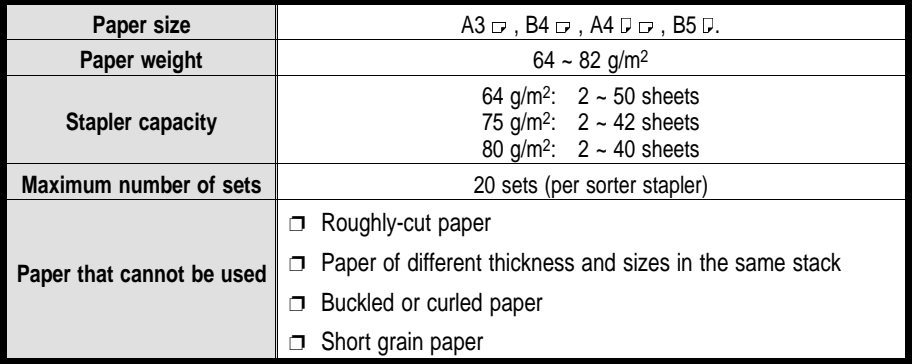

— Inch version — **Paper size**  $\parallel$  11" x 17"  $\Box$ , 81/2" x 14" $\Box$ , 81/2" x 11" $\Box$  $\Box$ . **Paper weight**  $\parallel$  17.1 ~ 21.8 lb **Stapler capacity** 17.1 lb: 2 ~ 50 sheets 20.0 lb:  $2 \sim 42$  sheets<br>21.8 lb:  $2 \sim 40$  sheets  $2 \sim 40$  sheets **Maximum number of sets**  $\parallel$  20 sets (per sorter stapler) **Paper that cannot be used** ❐ Roughly-cut paper  $\square$  Paper of different thickness and sizes in the same stack ❐ Buckled or curled paper ❐ Short grain paper

❐ Print sets over the maximum number of sets are delivered to the non-sort tray.

## **Setting stapling before printing (Auto Staple mode)**

- $\Box$  This function can be used only when your machine is equipped with the optional 50 originals document feeder.
- Press the **Sorter** key to light the Staple Sort indicator.

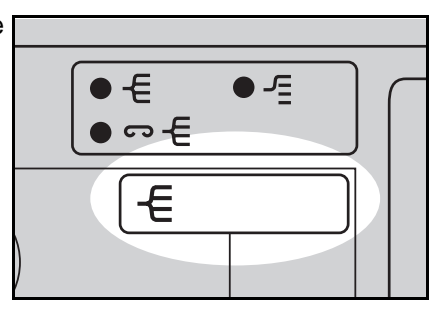

- Set the speed to Setting 1.
- □ If you do not set the speed to Setting 1, the Speed function Setting 1 indicator and the Special Feature indicator blink. **12345**

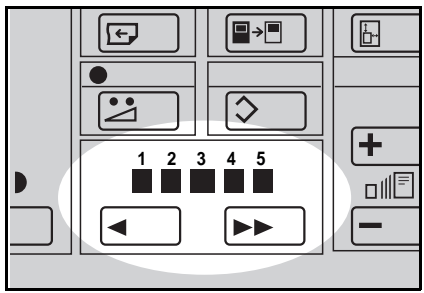

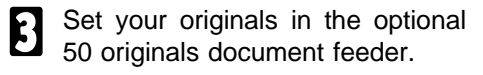

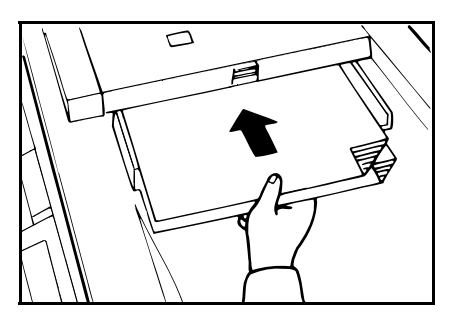

Enter the number of sets required using the **Number** keys.

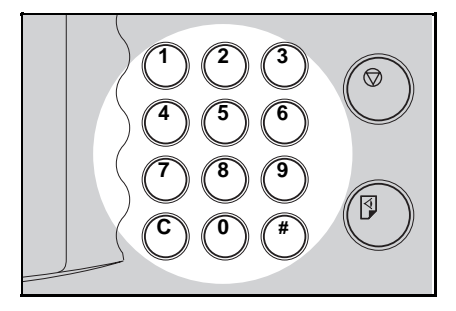

- 5 Press the **Master Making** key. Check the image position of the trial or proof print.
- □ If the image position is not correct, adjust it using the **Image Position** keys (☛ see page 23) or the side plate fine adjusting dial (· see page 24).
- ❐ The trial and proof prints are delivered to the non-sort tray.
- ❐ If you press the **Auto Cycle** key, all sets of prints are delivered to the bins automatically after pressing the **Print Start** key. In this case, you cannot make proof prints for each original.

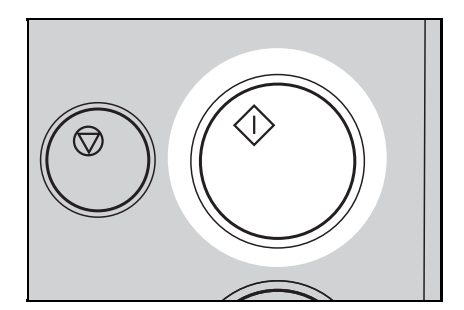

#### **OPTIONAL FUNCTIONS**

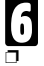

6 Make your prints.

❐ Each print is delivered to each bin of the sorter stapler. Then, the next original is fed and the machine makes its master automatically.

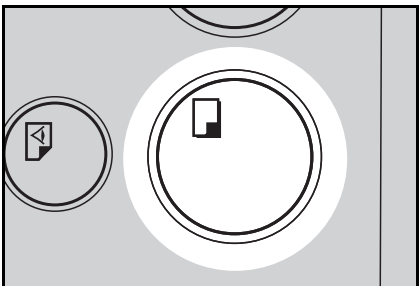

- Repeat step **6** until you have finished printing.
- ❐ After all prints are delivered to the bins, the machine starts stapling.
- ❐ To cancel Staple Sort mode, press the **Staple** key on the sorter stapler. If you press the **Staple** key again, the machine starts stapling prints again.

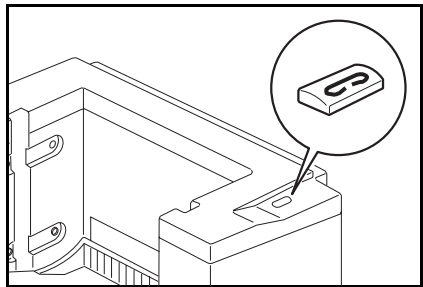

#### **Setting stapling after printing (Manual Staple Mode)**

1 When you set originals on the exposure glass, follow the steps **1** through  $\mathbb{D}$  on pages 81, 82 and 83.

> When you set originals in the optional document feeder, follow steps  $\blacksquare$  through  $\blacksquare$  on pages 83 and 84.

- 2 When you use 2 or more origi-nals, the **Staple** key on the sorter stapler will be lit. Press the **Staple** key.
- ❐ To cancel Staple Sort mode while stapling, press the **Staple** key again. If you want to restart stapling, press the **Staple** key once again.

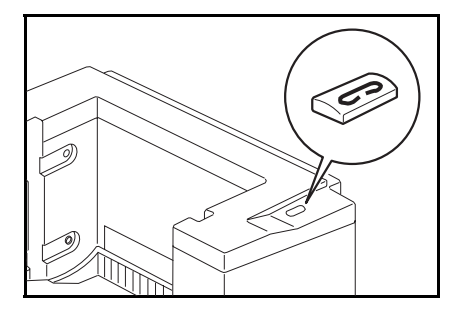

#### **Bypass Feed Stapling**

You can staple a stack of paper that is set on the first bin of the sorter stapler.

- ❐ Before setting paper on the first bin, make sure that no prints remain on any of the bins.
- ❐ For stapler capacity, ☛ see page 85 or 86.
- Set the stack of paper you want to staple on the first bin.
- ❐ Make sure that the **Staple** key on the sorter stapler is lit.
- ❐ The paper stack must make contact the front cover and the fence inside of the bins.

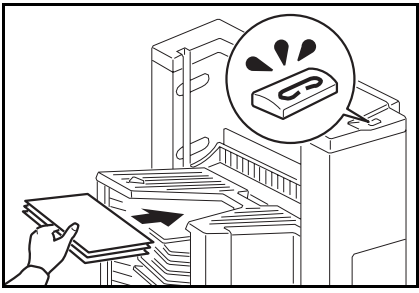

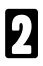

2 Press the **Staple** key.

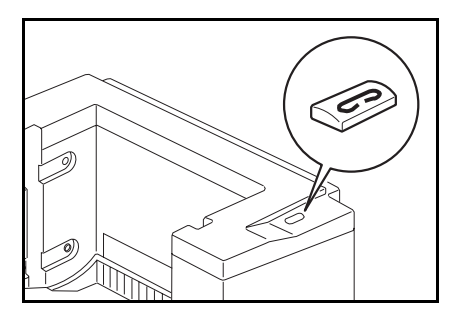

## **Group printing from the same original with the sorter stapler (Class Sort mode)**

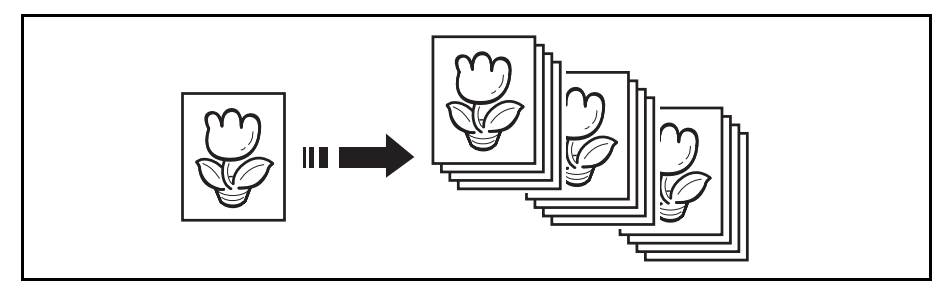

Use this function to make sets of prints from the same original. The same number of prints is made for each set. They are delivered to the each bin of the sorter stapler.

❐ For Class Sorting, the following limitations apply:

— Metric version —

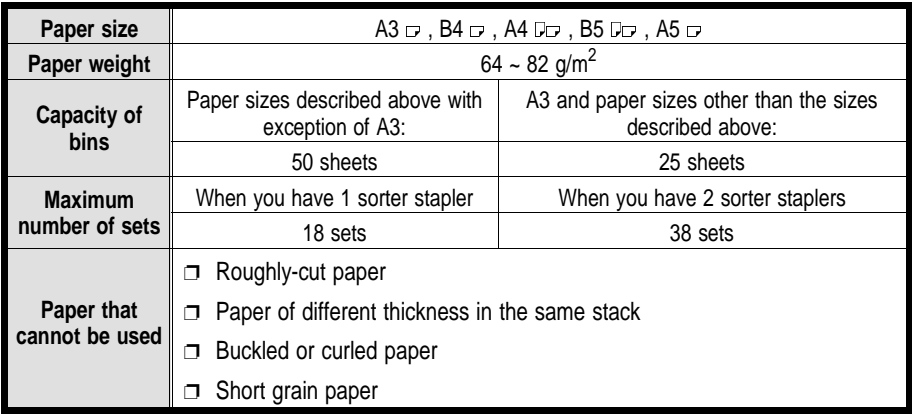

#### **OPTIONAL FUNCTIONS**

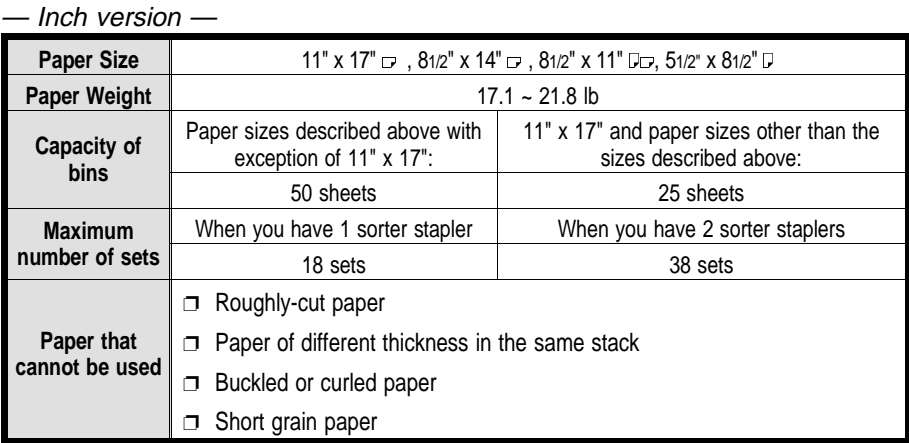

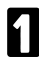

**1** Press the **Sorter** key to light the Stack indicator.

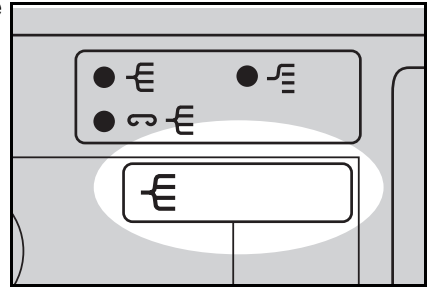

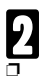

 $\sum_{\Box}$  Set the speed to Setting 1.

If you do not set the speed to Setting 1, the Speed function Setting 1 indicator and the Special Feature indicator blink.

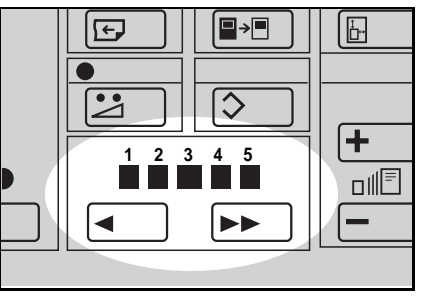

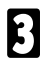

Set an original on the exposure<br>alass or in the document feeder glass or in the document feeder.

#### **OPTIONAL FUNCTIONS**

♡

**3**

**6**

**9**

**1**

**2**

**5**

**8**

**0**

**9**

**C #**

**4**

**7**

**7 8**

**0**

**C #**

4 With the **Number** keys, enter the number of prints for each set to be made from the original.

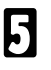

5 Press the **Enter** key.

6 With the **Number** keys, enter the desired number of sets.

□ For the maximum number of sets,  $\bullet$ see page 91 or 92.

- 5 Press the **Master Making** key. Check the image position of the trial or proof print.
- □ If the image position is not correct, adjust it using the **Image Position** keys (☛ see page 23) or the side plate fine adjusting dial ( ≡ see page 24).

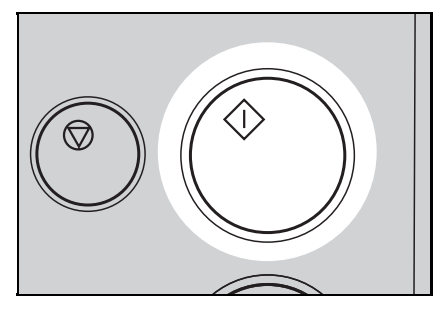

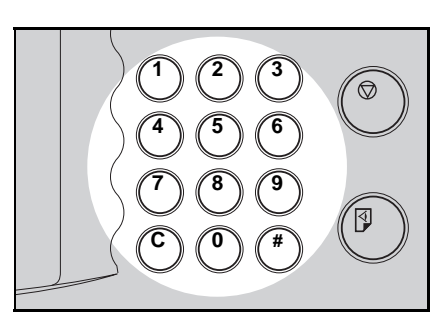

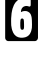

**6** Make your prints.

❐ When you want to make prints using another original, remove prints from the bins. Then, repeat steps  $E$ through  $\mathbf{d}$ .

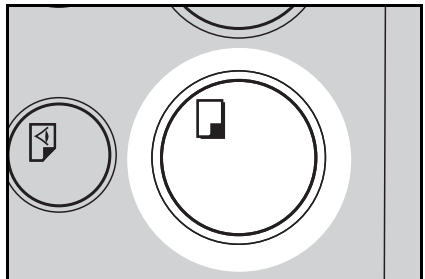

# **Printing Using The Optional Large Capacity Tray (LCT)**

## **Guide to large capacity tray components**

❐ To install the large capacity tray, the LCT cabinet is required.

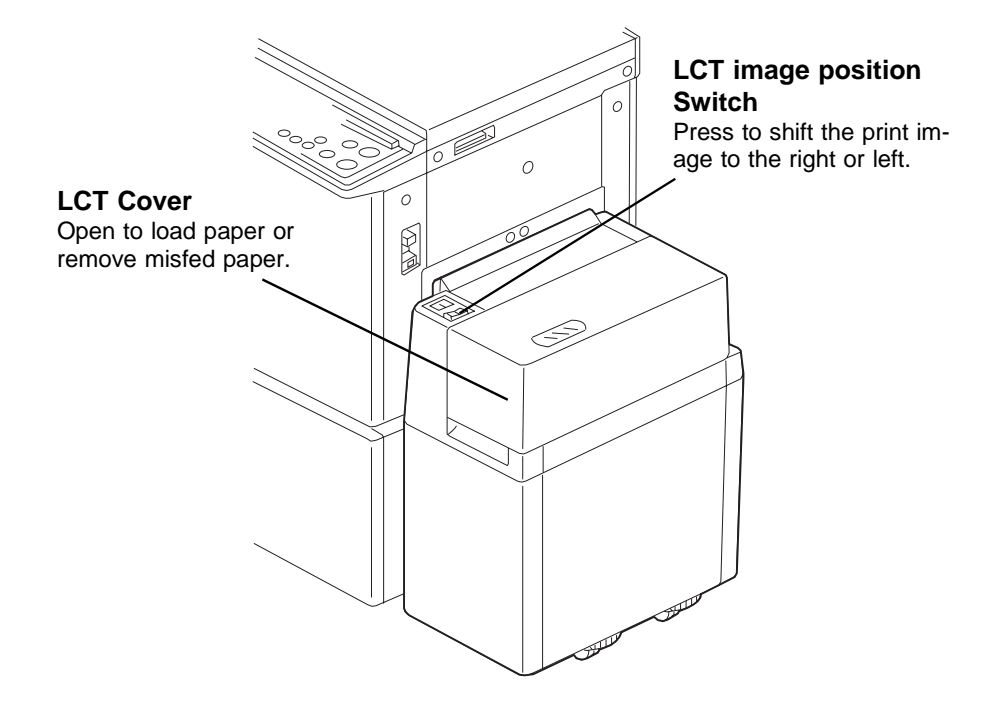

**\* Paper Cassette for LCT**

#### **Loading paper**

❐ Maximum paper capacity is as follows: 4,000 sheets (64 g/m<sup>2</sup>, 17 lb) 3,000 sheets  $(80 \text{ g/m}^2, 20 \text{ lb})$ .

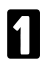

Open the LCT cover.

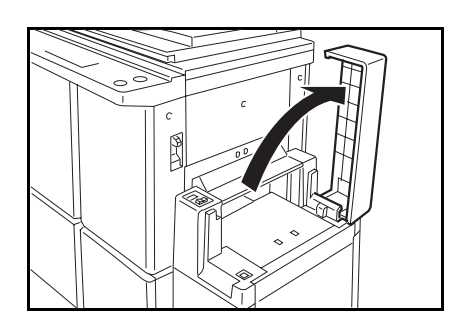

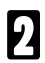

2 Push the slide cover in.

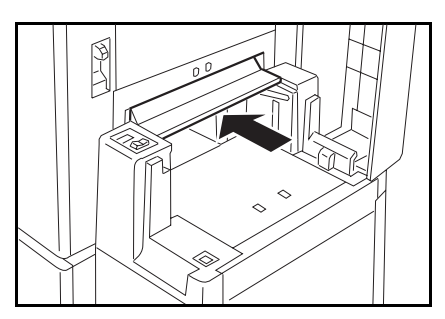

3 Load 500 sheets of paper at a time.

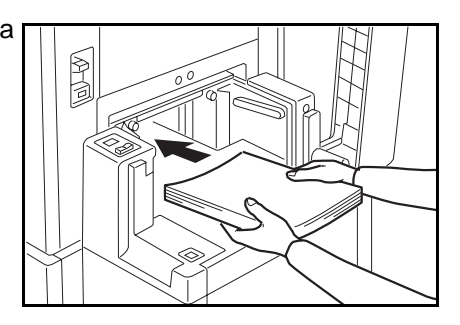

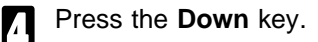

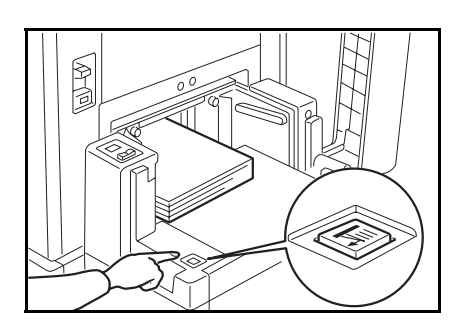

- $\sum$  Repeat steps  $\overline{B}$  and  $\overline{B}$  until you have finished loading paper.
- Close the slide cover and LCT cover.

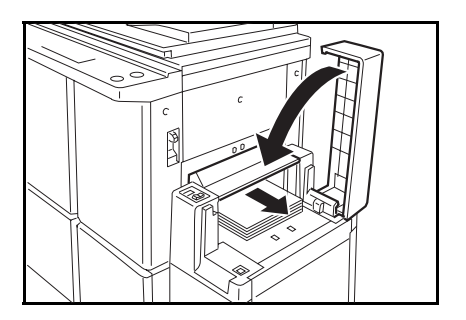

#### **Changing paper size**

❐ The following sizes can be set in the LCT. Metric version : A3  $\Box$ , B4  $\Box$ , A4  $\Box$  $\Box$ , B5  $\Box$  $\Box$ , A5  $\Box$ . Inch version : 11" x 17"  $\Box$ , 81/2" x 14"  $\Box$ , 81/2" x 11"  $\Box$  $\Box$ .

1 Press the **Change Paper** key with the LCT cover closed.

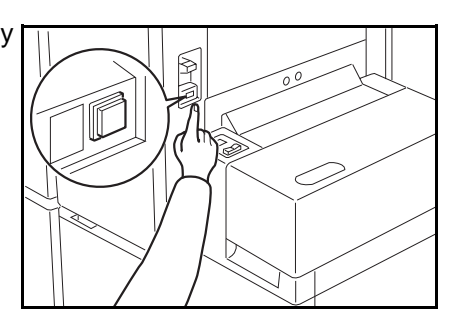

2 After the beeper sounds, open the LCT cover and push the slide cover in.

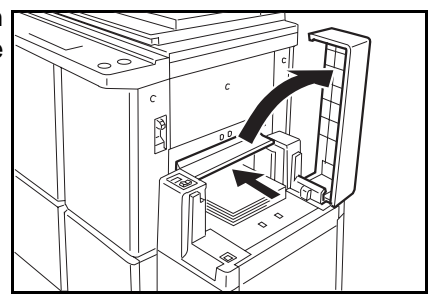

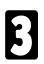

Remove paper from the LCT.

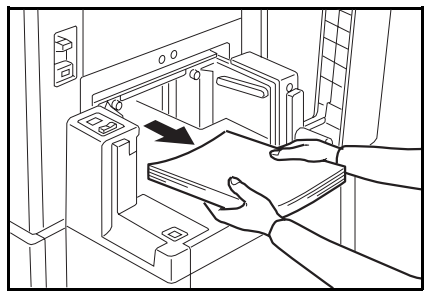

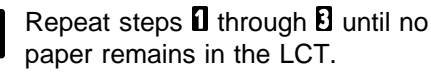

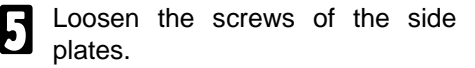

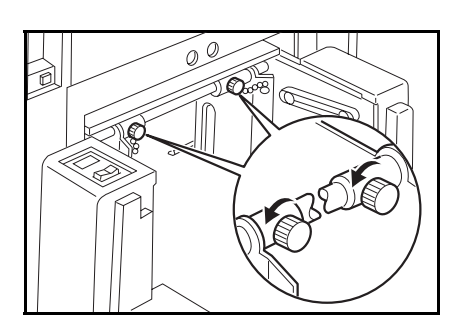

6 Adjust the side plates to match the paper size.

- ❐ When you use paper less than 186 g/m2, 49 lb, leave a space (less than 0.5 mm) between side plates and paper stack.
- ❐ When you use thick (186 to 209.3 g/m2, 49 to 55.6 lb) paper, leave a space (at lease 1 mm) between side plates and paper stack.
	- Secure the side plates with the screws.

**1** Load 500 sheets of paper at a

time.

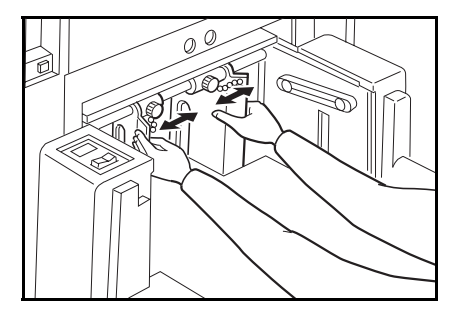

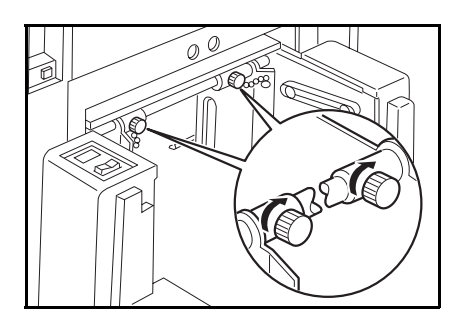

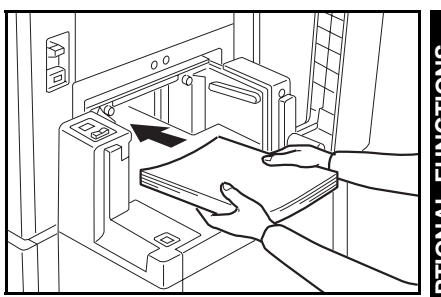

**OPTIONAL FUNCTIONS OPTIONAL FUNCTIONS**
#### **OPTIONAL FUNCTIONS**

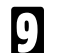

9 Press the **Down** key.

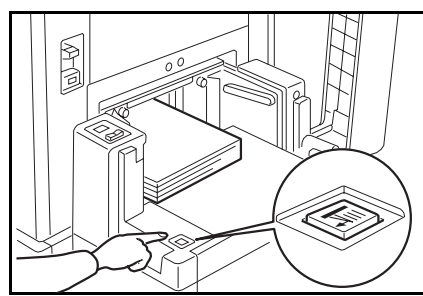

- **A** Repeat steps **B** and **D** until you have finished loading paper.
- Close the slide cover and LCT<br>cover.

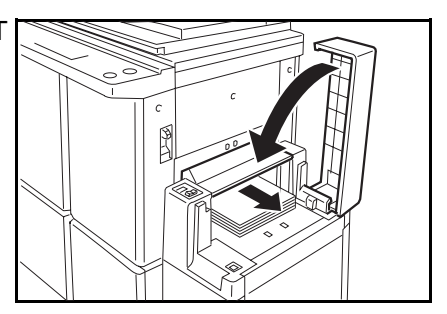

# **Adjusting the image position to the right or left**

- ❐ The image position can be shifted up to about 10 mm, 2/5" each way. Each division on the scale is 2 mm, 0.08".
- $\Box$  If your machine is equipped with the optional sorter stapler, the image position is shifted to 3 mm, 0.12" for each division on the scale.

# **Shifting the image to the right**

Press the LCT image position switch as shown in the illustration.

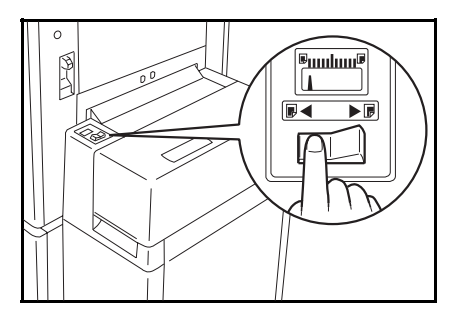

## **Shifting the image to the left**

Press the LCT image position switch as shown in the illustration.

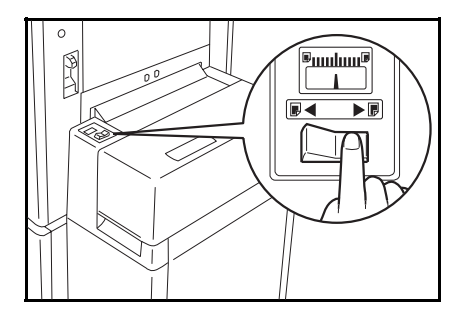

# **Printing using the paper cassette for LCT**

If you are making prints using the optional large capacity tray, you can change the paper size temporarily by using the paper cassette for LCT.

- ❐ Maximum paper capacity is as follows: 500 sheets (64 g/m2, 17 lb) 400 sheets (80 g/m2, 20 lb).
- $\Box$  If you use small and thick paper (186 to 209.3 g/m<sup>2</sup>, 49 to 55.6 lb), the prints may be curled. In this case, set less than 120 sheets of paper at a time.

## **Loading paper**

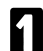

Open the LCT cover.

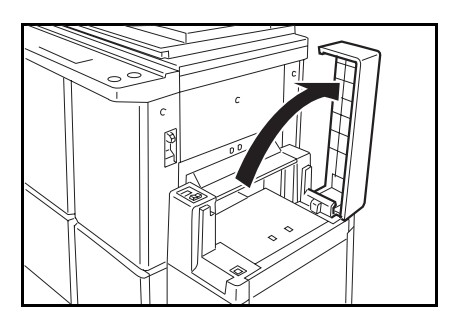

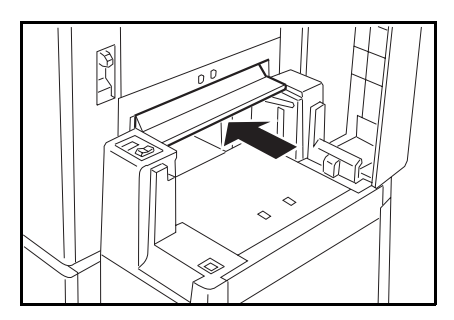

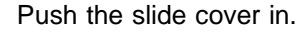

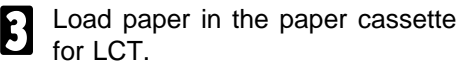

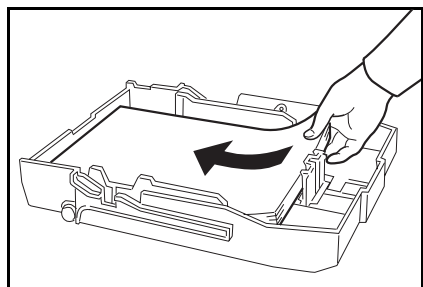

- 4 Press the **Down** key for about 2 seconds.
- ❐ Make sure that the **Down** key is not lit.

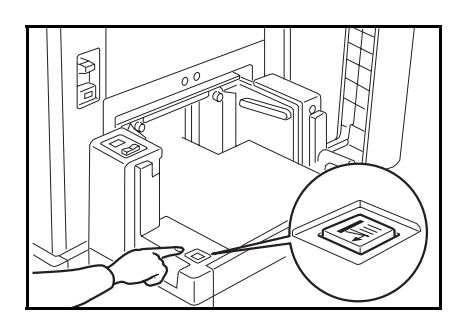

- 5 Push the cassette forward until it stops.
- □ Before setting the cassette, make sure that there is no misfed paper in the paper feed section.
- ❐ Make sure that the Paper Size And Direction indicator of the actual paper size set in the cassette is lit.

**6 Close the slide cover and LCT** cover.

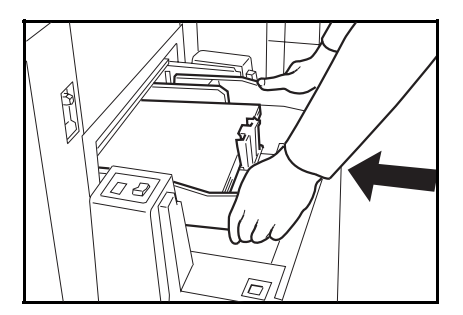

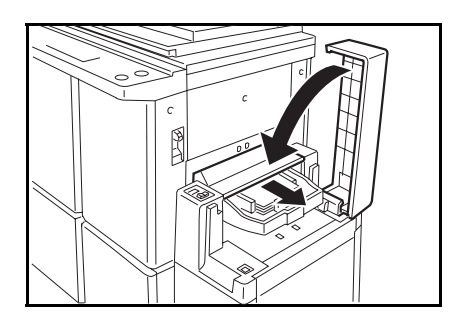

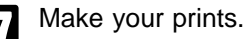

8 After printing is finished, remove the cassette and close the slide cover and LCT cover.

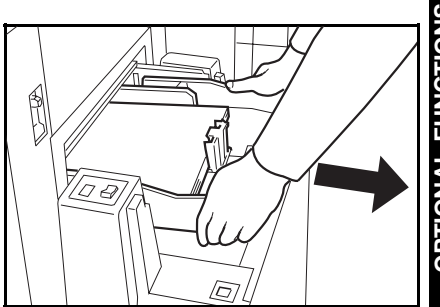

**OPTIONAL FUNCTIONS OPTIONAL FUNCTIONS**

## **Changing paper size**

❐ The following sizes can be set in the paper cassette for LCT. Metric version: A3  $\Box$ , B4  $\Box$ , A4  $\Box$  $\Box$ , B5  $\Box$  $\Box$ , A5  $\Box$ , A6  $\Box$ . Inch version:  $11'' \times 17''$   $\Box$ ,  $81/2'' \times 14''$   $\Box$ ,  $81/2'' \times 11''$   $\Box$  $\Box$ .

Remove paper from the cassette.

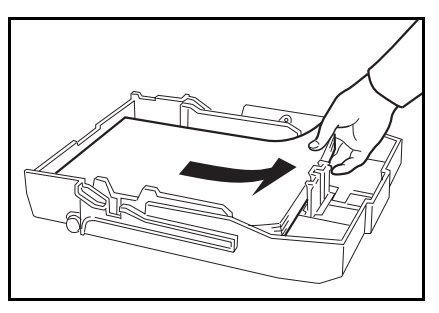

- 2 While pressing the release lever on the left guide, adjust the left and right side guides to match the paper size.
- ❐ When you use paper less than 186 g/m2, 49 lb, leave a space (less than 0.5 mm) between side guides and paper stack.
- ❐ When you use thick (186 to 209.3  $g/m<sup>2</sup>$ , 49 to 55.6 lb) paper, leave a space (at lease 1 mm) between side guides and paper stack.
- Remove the end plate as shown in the illustration.

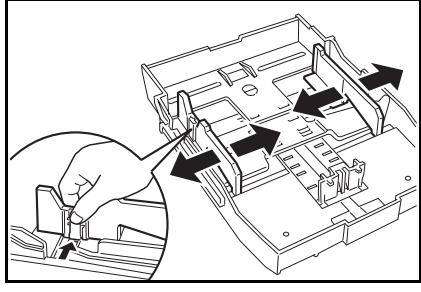

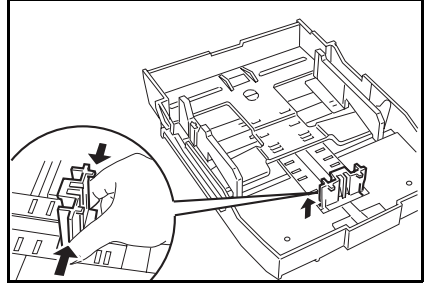

 $\frac{1}{4}$  Set the end plate to match the paper size as shown in the illustration.

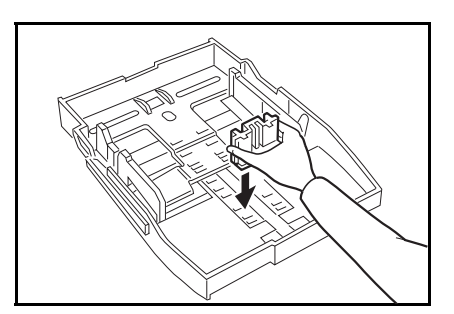

5 Load paper in the cassette.

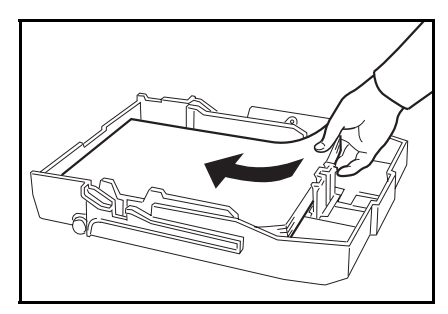

- Set the paper size selector to match the paper size and direction.
- ❐ The indicators on the paper size selector and their equivalent paper sizes are as following:
	- Metric version —

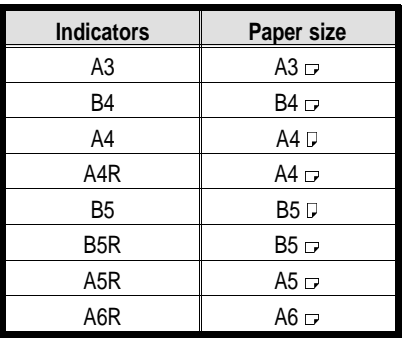

— Inch version —

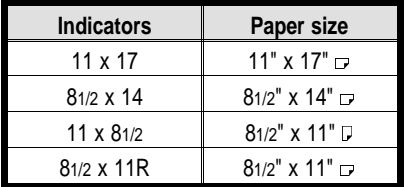

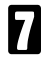

7 Continue pressing the **Down** key until the **Down** key is not lit.

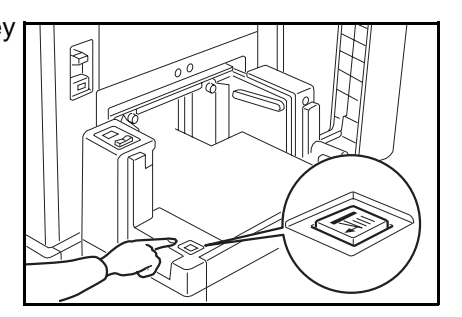

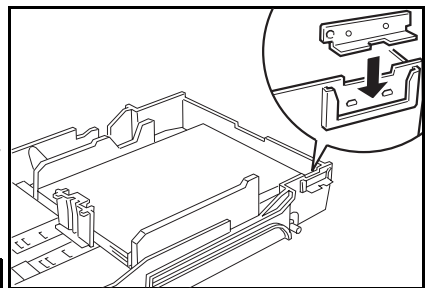

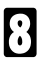

Push the cassette forward until it<br>stops stops.

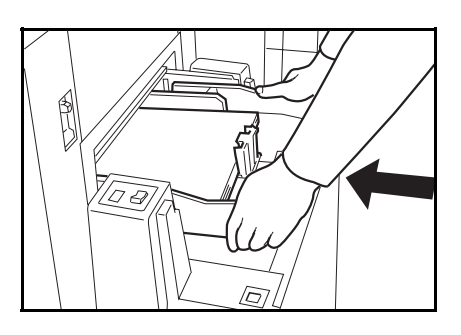

Close the slide cover and LCT<br>Cover cover.

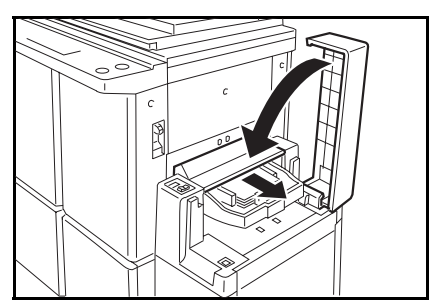

# **Color Printing Using The Optional Color Drum**

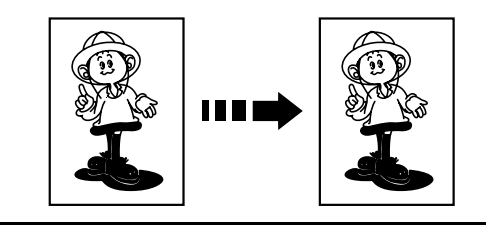

Color drum units (red, blue, green, brown, yellow, purple, navy, and maroon) are available as options in addition to the standard black unit. For making color prints, a separate drum unit is necessary for each color.

# **Making color prints**

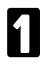

Make sure that the Color Print indicator is lit.

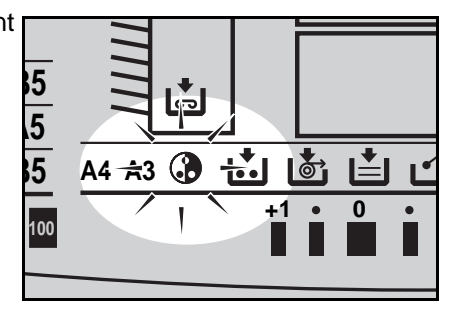

- **2** Press the **Master Making** key. Check the image position on the trial or proof print.
- □ If the image position is not correct, adjust it using the **Image Position** keys (☛ see page 23) or side plate fine adjusting dial (☛ see page 24).

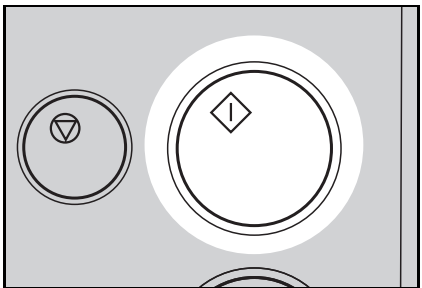

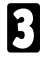

# **Changing the color drum unit**

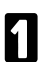

Open the front door.

**2** Make sure that the lamp of the drum rotation button is green. If this lamp is red, press the drum rotation button until the beeper sounds and the lamp turns green.

3 Lift the lock lever until it locks in position.

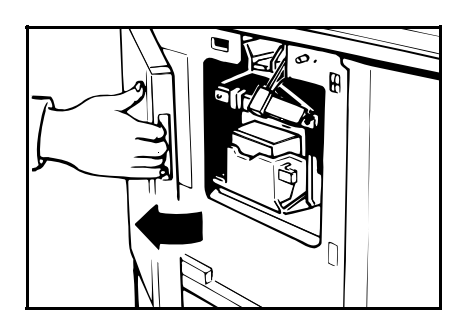

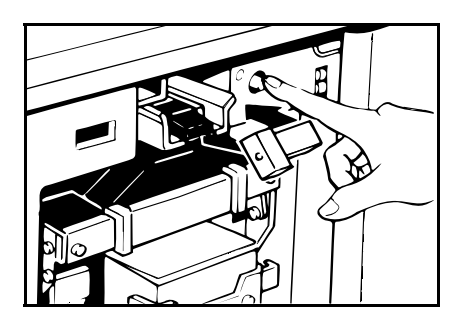

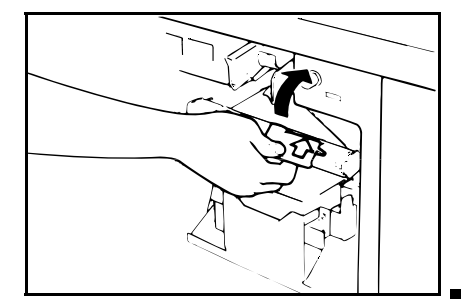

#### **OPTIONAL FUNCTIONS**

- Pull out the drum unit handle while pressing the release bar inside the green handle.
- ❐ If you cannot pull out the drum unit even when the lamp of the drum rotation button is green, push the drum unit handle, then pull out the drum unit.

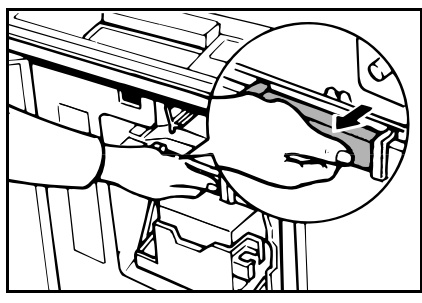

**5** Hold the rail on the drum and slide out the drum while pulling slide out the drum while pulling the release towards you.

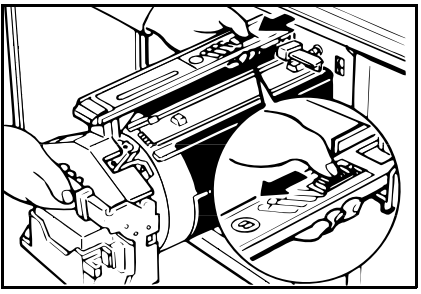

- Remove the drum unit from the machine while holding the upper drum stay.
- Note: Be careful not to let the drum unit fall.

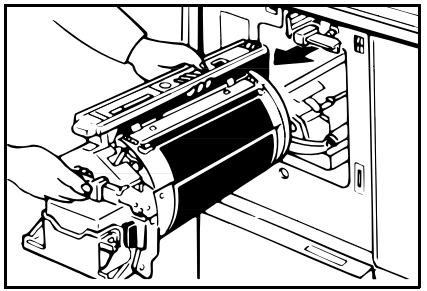

Insert the color drum unit along the guide rail.

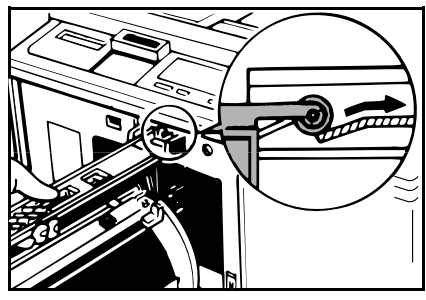

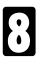

Slide in the drum unit until it locks in position.

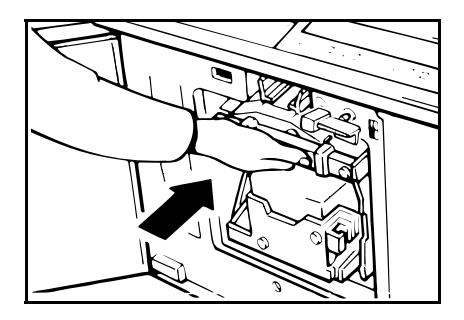

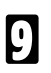

9 Lower the drum unit lock lever.

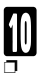

 $\sum_{\Box}$  Close the front door. Make sure that the Cover Open indicator turns off, and the Color Drum indicator lights.

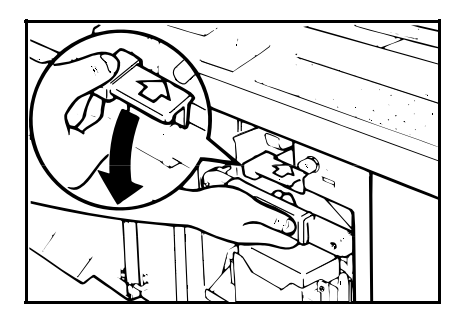

# **Printing in two colors**

After printing in one color, you can print in another color on the same side of the print.

❐ You cannot print in two colors at one time.

Prepare the two originals. Set the first original on the exposure glass.

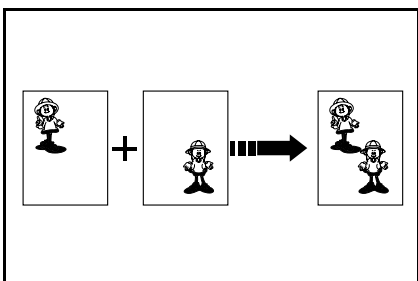

- 2 Enter the number of prints using the **Number** keys.
- **3** Press the **Master Making** key. Check the image position of the trial or proof print.

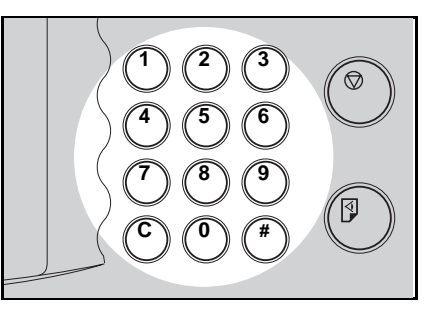

□ If the image position is not correct, adjust it using the **Image Position** keys (☛ see page 23) or the side plate fine adjusting dial ( ≡ see page 24).

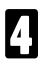

Press the **Print Start** key.

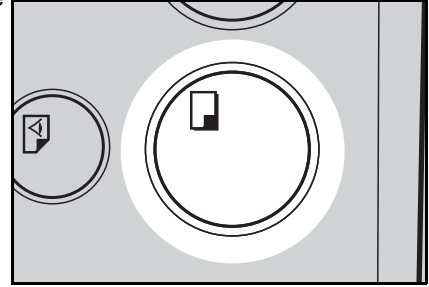

- Remove the prints from the paper delivery table and set them on the paper feed table again as shown in the illustration.
- Note: Leave the prints for a while before printing on them again to let the ink dry. If the prints are not dry, the paper feed roller may become dirty. In this case, wipe off the roller with a cloth.
- **6.** Exchange the drum unit. < See page 109.

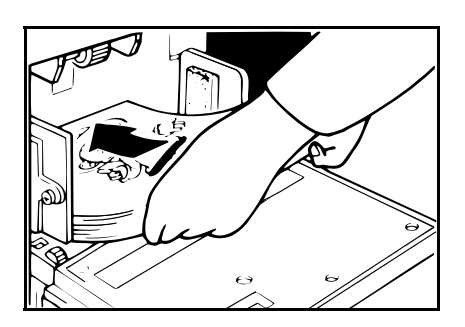

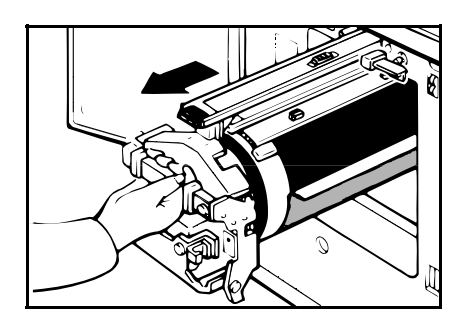

**7** Set the second original and press the **Master Making** key. Check the image position.

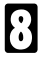

Press the **Print Start** key.

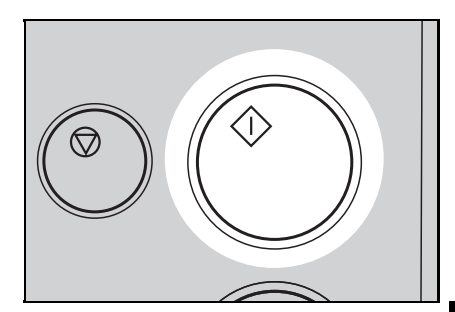

# **Changing The Drum Size**

To save costs on master rolls, you can shorten the length of each master by changing to an optional smaller drum.

# **Printing area (at 23**°**C/73**°**F, 65% RH):**

Max. 290 mm x 412 mm, 11.4" x 16.2" with A3 drum

Max. 290 mm x 204 mm, 11.4" x 8.0" with an optional A4 drum

## **Master cut length:**

A3 drum .... 320 mm x 540 mm, 12.5" x 21.2", 226 masters/roll

Optional A4 drum .... 320 mm x 332 mm, 12.5" x 13", 370 masters/roll

□ To change the drum unit, follow the same procedure as "Changing the drum unit for color printing". ☛ See page 109.

# **CHANGING DEFAULT SETTINGS (SERVICE PROGRAM MODE)**

Printing needs may vary. To suit your applications, you can adjust the settings for certain functions.

# **How To Access Service Programs**

The service programs can be set by following this procedure.

 $\square$  For the service program menu,  $\blacktriangleright$  see page 133.

- Press the keys on the operation panel in the following order:
	- (1) **Clear Modes** key
	- (2) **Clear** key
	- (3) **Enter** key.
- □ If you press the wrong key, try pressing the above keys from the beginning.
- ❐ The SP-mode display appears on the guidance display.
- 2 Using the **Number** keys, enter the desired service program number (SP No.).
- □ **☞** For the SP No., refer to page 133.

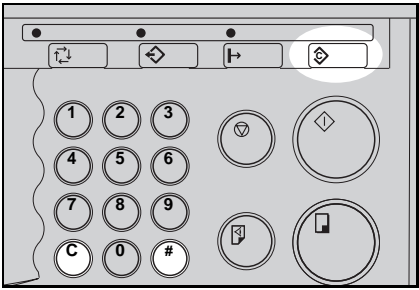

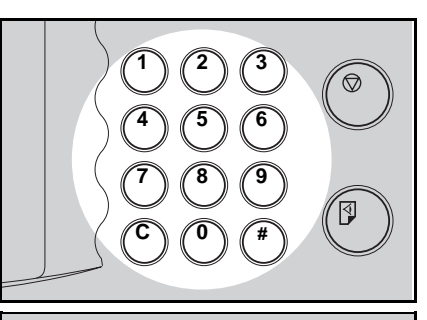

3 When you want to leave the Service Program mode, press the **Clear Modes** key.

> If you want to change the settings of a selected service program,  $\bullet$ see page 116.

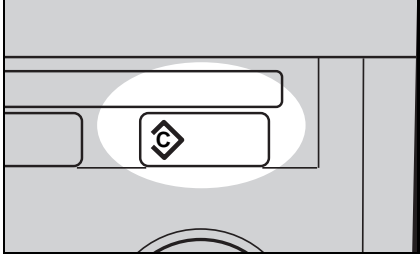

# **How To Change The Settings Of Service Programs**

❐ You can register SP No. 6, 29, 78, 79, 84, 87, 88, 89 or 142 in the **CS Mode** key (☛ See page 118.), and change their settings using the **CS Mode** key. (☛ See page 120 ~ 132.)

# **Procedure 1**

- After entering the desired SP No., press the **Enter** key. The value or mode set at the factory will be displayed at the end of the second line on the guidance display.
- □ If you designate the wrong SP No., press the **Clear Modes** key. Then, re-enter the desired SP No.

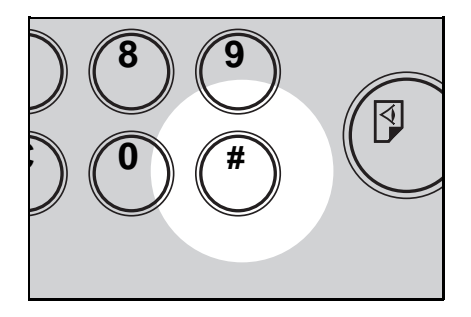

Enter the desired value or mode using the **Number** keys.

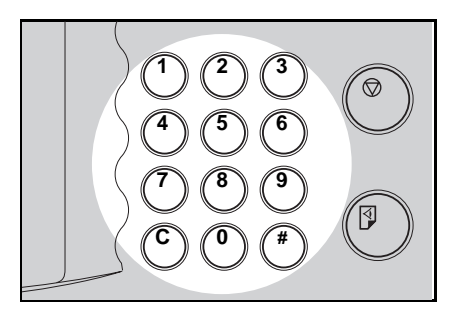

- 3 Press the **Enter** key to store the desired value or mode.
- □ If you enter the wrong value or mode, press the **Clear Modes** key. Then, go back to step  $\mathbf{I}$ .

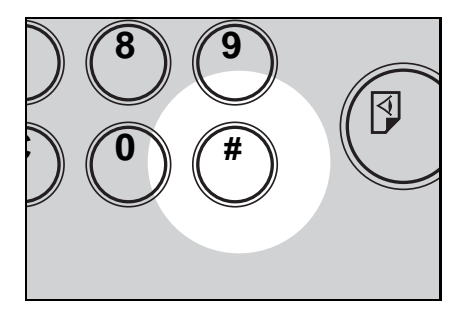

4 When you want to leave the Service Program mode, press the **Clear Modes** key.

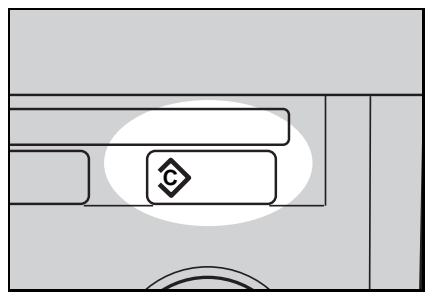

# **Procedure 2**

You can change the settings of the following 9 service programs using this procedure.

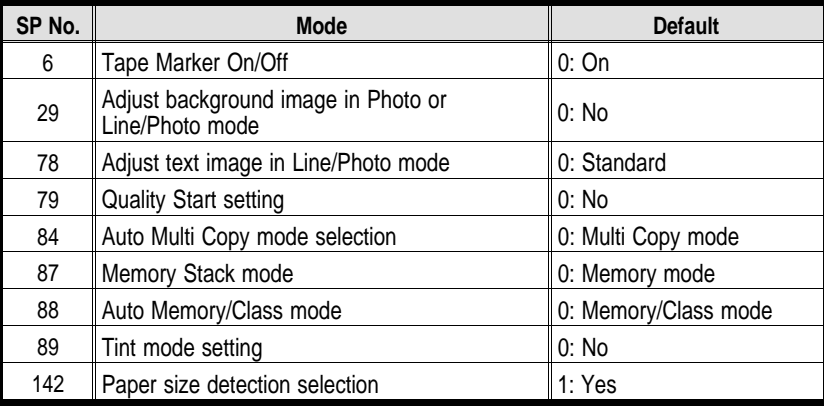

Up to 3 service programs among the above 9 service programs can be registered in the **CS Mode** key. When you recall registered service programs using the **CS Mode** key, the setting is changed and you can make prints.

## **How to register SP modes in the CS Mode key**

- Enter the service program mode and select the service program number you want to register. < See page 115.
- 2 While pressing the **CS Mode** key, press 2, 3 or 4 using the **Number** key until the beeper sounds.
- ❐ Make sure that the previous function registered under the selected number (2, 3 or 4) is overwritten.

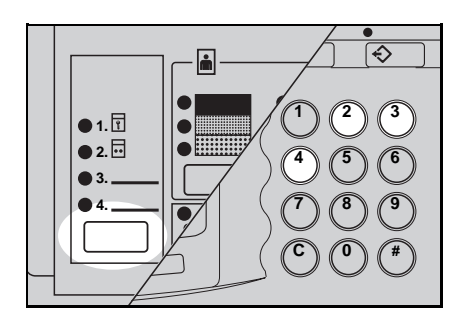

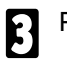

3 Press the **Clear Modes** key.

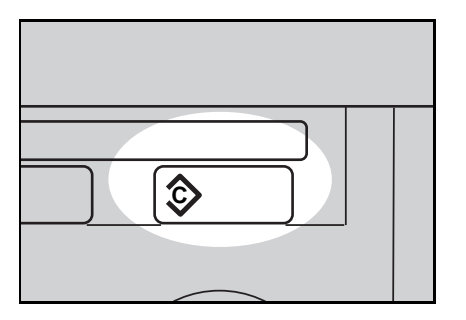

## **How to make prints with the CS Mode key**

#### **Tape Maker On/Off**

❐ When you set this function to off, you cannot use Memory/Stack mode.

1 While pressing the **CS Mode** key, press the **Number** key you have registered as Tape Maker On/Off mode.

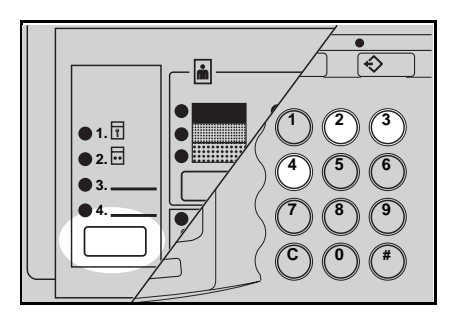

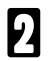

Select Memory or Class mode.

When you select Class mode, follow steps  $\overline{2}$  to  $\overline{5}$  on pages 48 and 49 and  $\overline{a}$  and  $\overline{b}$  on page 50.

> When you select Memory mode, follow steps  $\overline{2}$  to  $\overline{2}$  on pages 51, 52 and 53 and  $\mathbf{I}$  to  $\mathbf{I}$  on pages 53 and 54.

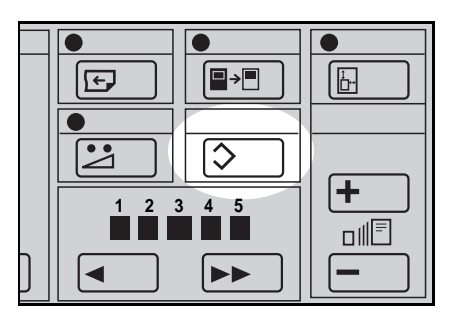

#### **Photo Background Correct (Adjust background image in Photo or Line/Photo mode)**

- **1** Set your original on the exposure glass or in the optional document feeder.
- 
- 2 While pressing the **CS Mode** key, press the **Number** key you have registered as Photo Background Correct mode.

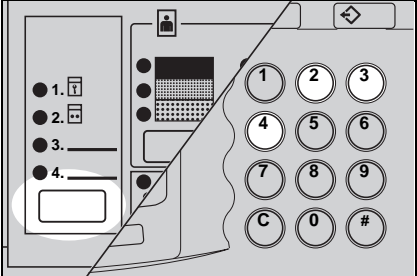

- 
- Select Photo or Line/Photo mode.
- Enter the number of prints using the **Number** keys.
- 5 Press the **Master Making** key. Check the image position of the trial or proof print.
- □ If the image position is not correct, adjust it using the **Image Position** keys ( $\bullet$  see page 23) or the side plate fine adjusting dial (· see page 24).

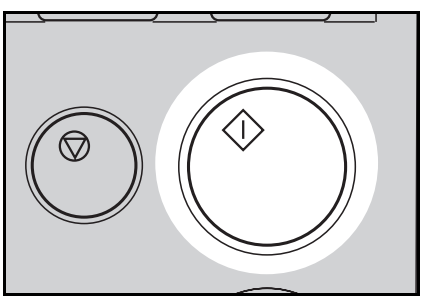

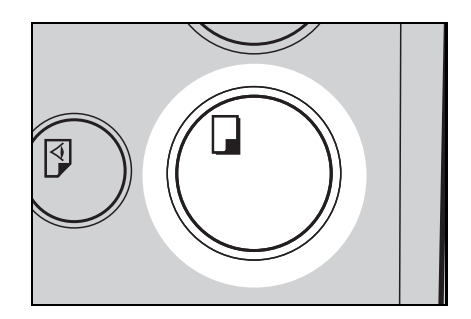

#### **CHANGING DEFAULT SETTINGS (SERVICE PROGRAM MODE)**

## **Letter/Photo Mode (Adjust text image in Line/Photo mode)**

- Set your original on the exposure glass or in the optional document feeder.
- 2 While pressing the **CS Mode** key, press the **Number** key you have registered as this mode.

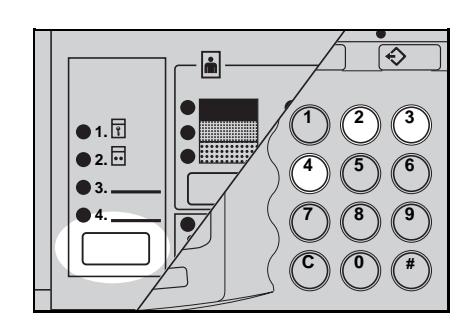

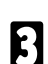

Select Photo or Line/Photo mode.

- Enter the number of prints using the **Number** keys.
- 5 Press the **Master Making** key. Check the image position of the trial or proof print.
- □ If the image position is not correct, adjust it using the **Image Position** keys ( $\bullet$  see page 23) or the side plate fine adjusting dial ( ≡ see page 24).

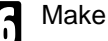

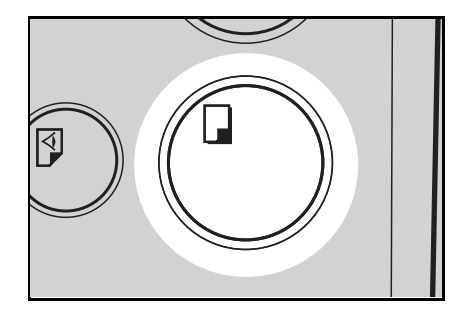

#### **Quality Start setting**

Set your original on the exposure glass or in the optional document feeder.

2 While pressing the **CS Mode** key, press the **Number** key you have registered as Quality Start mode.

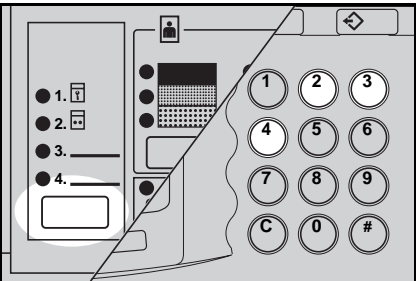

- Enter the number of prints using the **Number** keys.
- 4 Press the **Master Making** key.

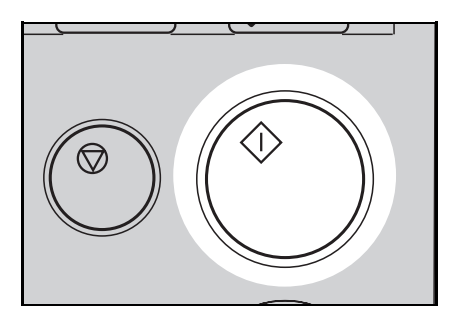

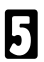

#### **Auto Multi Copy mode**

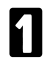

Set your original on the exposure glass.

- ❐ You cannot set the original in the optional document feeder in this function.
- 2 While pressing the **CS Mode** key, press the **Number** key you have registered as Auto Multi Copy mode.

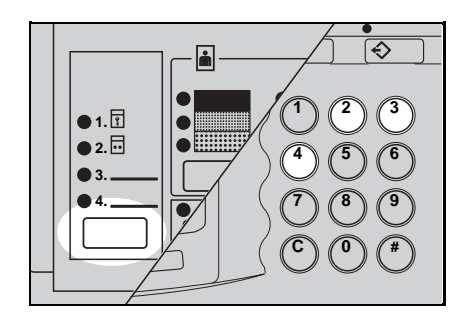

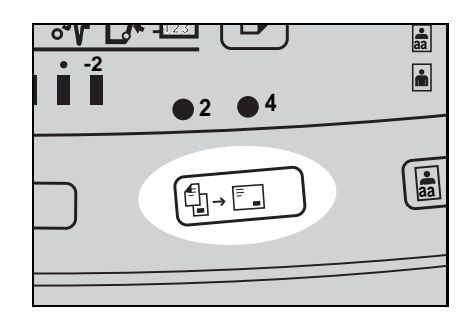

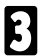

3 Press the **Multi Copy** key either:

Once to select Combine 2 Images mode.

or

Twice to select Combine 4 Images mode.

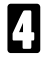

Enter the number of prints using the **Number** keys.

5 Press the **Master Making** key.

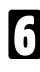

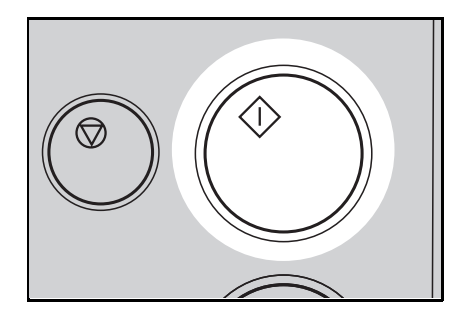

#### **CHANGING DEFAULT SETTINGS (SERVICE PROGRAM MODE)**

#### **Memory Stack mode**

❐ You cannot use this function in the following conditions:

- When your machine is not equipped with the optional tape dispenser.
- When the power switch of the tape dispenser is turned off.
- When the tape dispenser runs out of tape.
- When you set 2 or more originals in the optional document feeder.
- When the Service Program No. 6 (Tape Marker On/Off) is set to off.
- 1 Set one original on the exposure glass or in the optional document feeder.

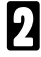

**2** While pressing the **CS Mode** key, press the **Number** key you have registered as Memory Stack mode.

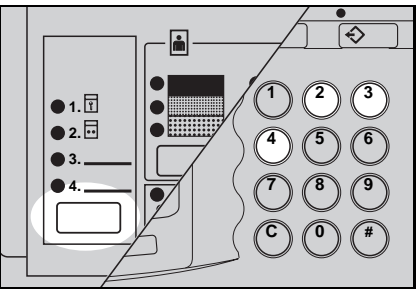

3 Press the **Memory/Class** key to light the Memory indicator.

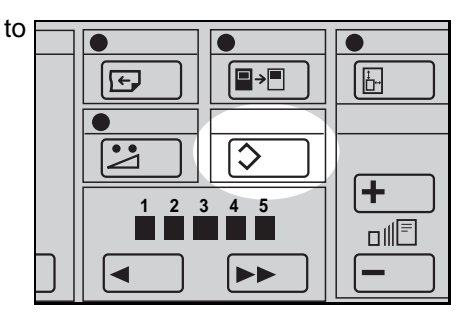

#### **CHANGING DEFAULT SETTINGS (SERVICE PROGRAM MODE)**

 With the **Number** keys, enter the desired number of prints for the first set of prints.

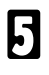

Press the **Enter** key.

 With the **Number** keys, enter the number of prints for the next set of prints.

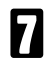

Press the **Enter** key.

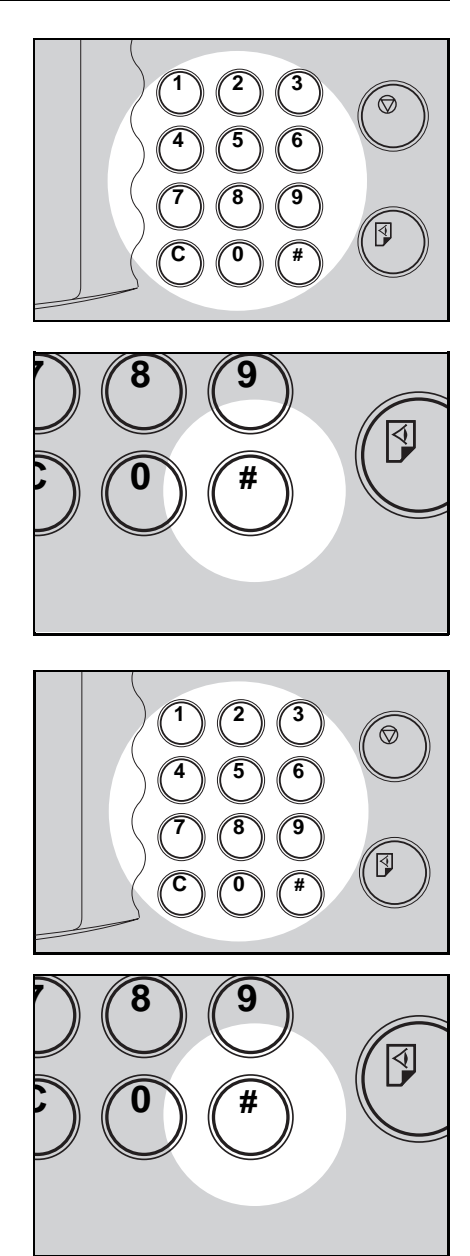

 $\begin{array}{c} \bullet \\ \bullet \end{array}$  Repeat steps  $\begin{array}{c} \bullet \\ \bullet \end{array}$  and  $\begin{array}{c} \bullet \\ \bullet \end{array}$  for all the registered number of sets.

- □ Up to 25 sets can be stored in memory for the number of prints.
- 

**Press the Enter key again. The Enterpay of the Enterprise of Press the Enterprise Line Property 1** Memory returns to memory 1.

❐ If you store the number of prints for 25 sets, the memory number returns to 1. It is not necessary to press the **Enter** key.

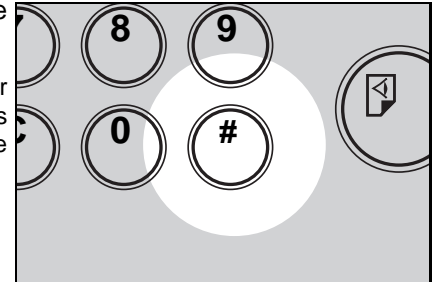

Turn on the power switch of the optional tape dispenser.

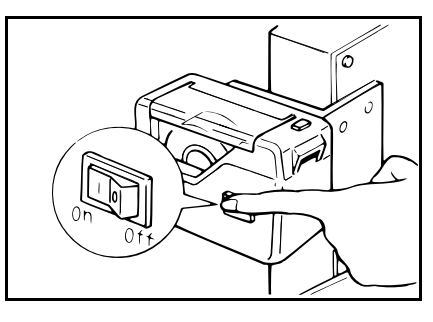

- Press the **Master Making** key. Check the image position of the trial or proof print.
- □ If the image position is not correct, adjust it using the **Image Position** keys ( $\Leftarrow$  see page 23) or the side plate fine adjusting dial ( Fee page 24).

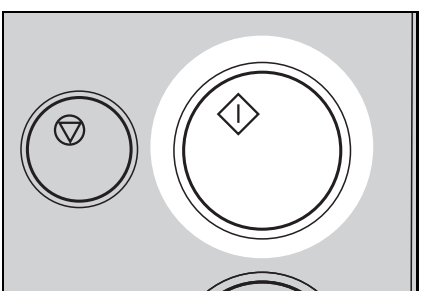

# Make your prints.

After the first set is fed to the paper delivery table, the tape dispenser drops a strip of paper on the top of the paper stack.

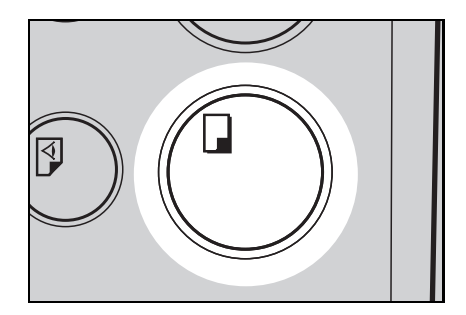

#### **Auto Memory/Class mode**

Set your original on the exposure glass or in the optional document feeder.

**2** While pressing the **CS Mode** key, press the **Number** key you have registered as Auto Memory/Class mode.

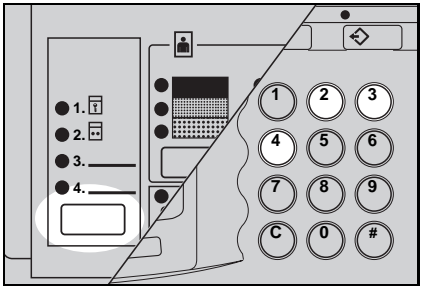

3 Press the **Memory/Class** key to light the Class or Memory indicator.

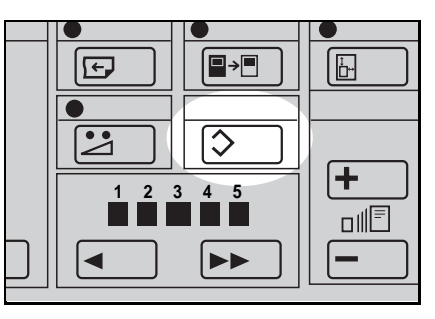

 $\frac{1}{4}$  When you select Class mode, follow the steps  $\mathbf E$  to  $\mathbf I$  on page 49.

> When you select Memory mode, follow the steps  $\mathbf{\Omega}$  to  $\mathbf{\Omega}$  on pages 51 and 52.

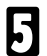

**F** Press the **Master Making** key.

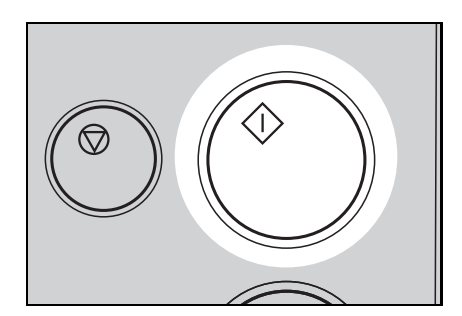

**6** Make your prints.

The machine stops printing for 2 seconds after the first set is fed to the paper delivery table.

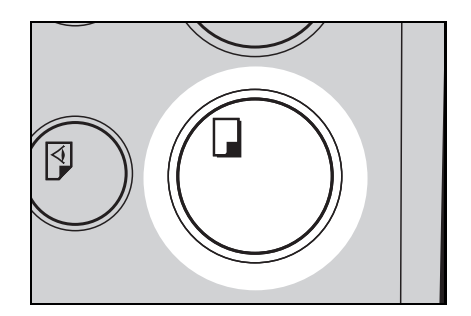

#### **Tint mode setting**

- 1 Set your original on the exposure glass or in the optional document feeder.
- 
- 2 While pressing the **CS Mode** key, press the **Number** key you have registered as Tint mode.

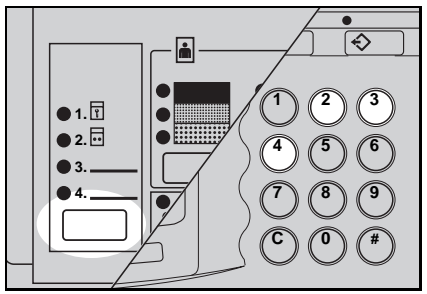

- Enter the number of prints using the **Number** keys.
- 4 Press the **Master Making** key.

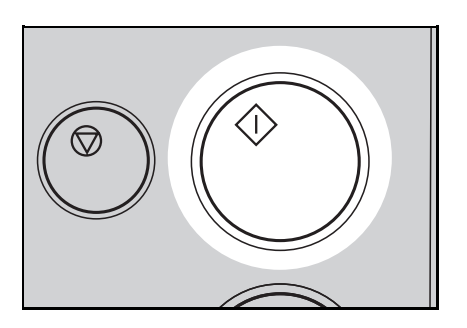

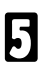

### **Paper size detection selection**

Set your original on the exposure glass or in the optional document feeder.

2 While pressing the **CS Mode** key, press the **Number** key you have registered as Paper Size Detection Selection mode.

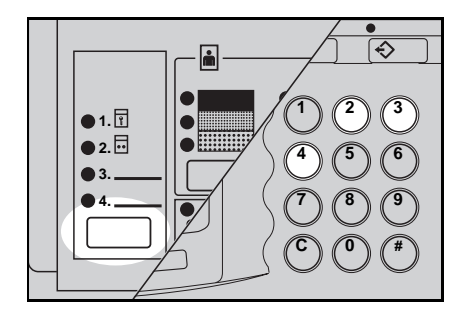

- Enter the number of prints using<br>the Number is the **Number** keys.
- 4 Press the **Master Making** key. Check the image position of the trial or proof print.
- □ If the image position is not correct, adjust it using the **Image Position** keys (☛ see page 23) or the side plate fine adjusting dial (· see page 24).

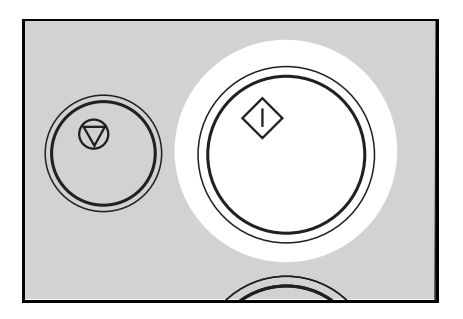

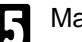

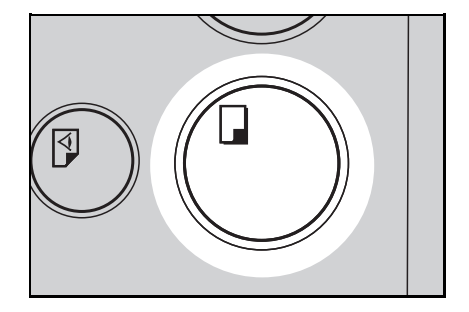

# **Service Program Menu**

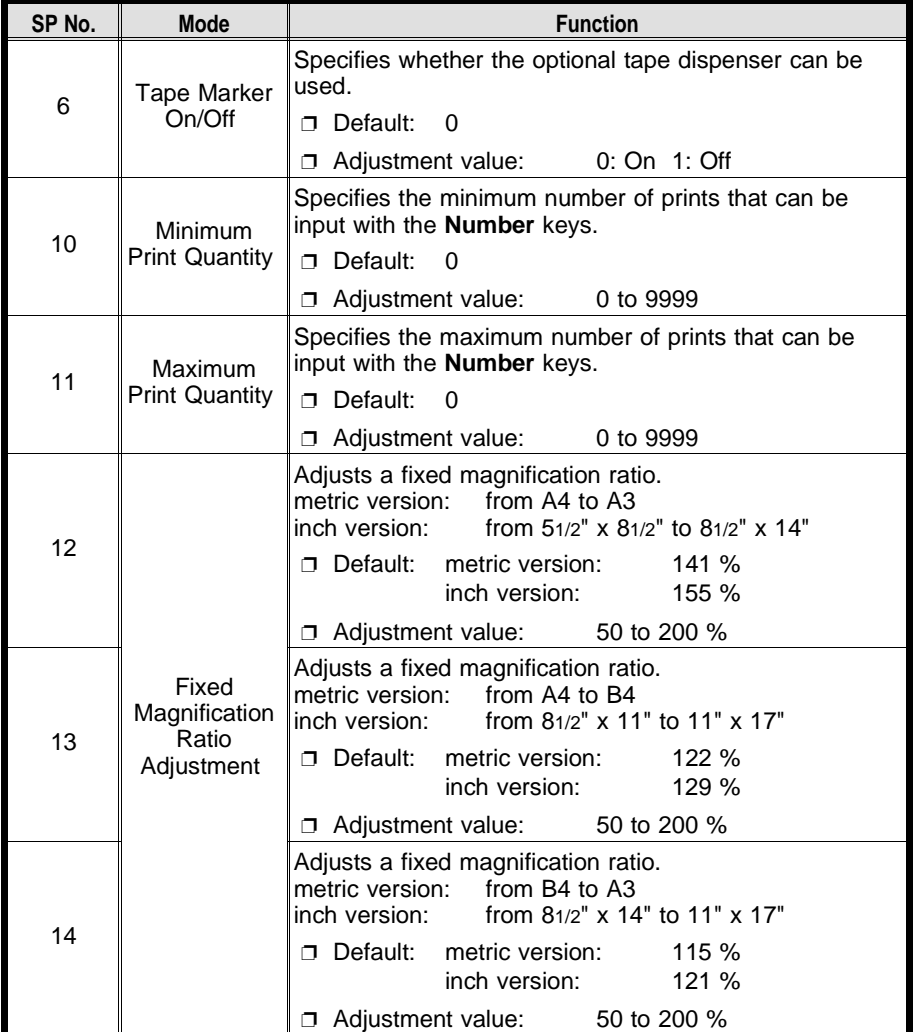

#### **CHANGING DEFAULT SETTINGS (SERVICE PROGRAM MODE)**

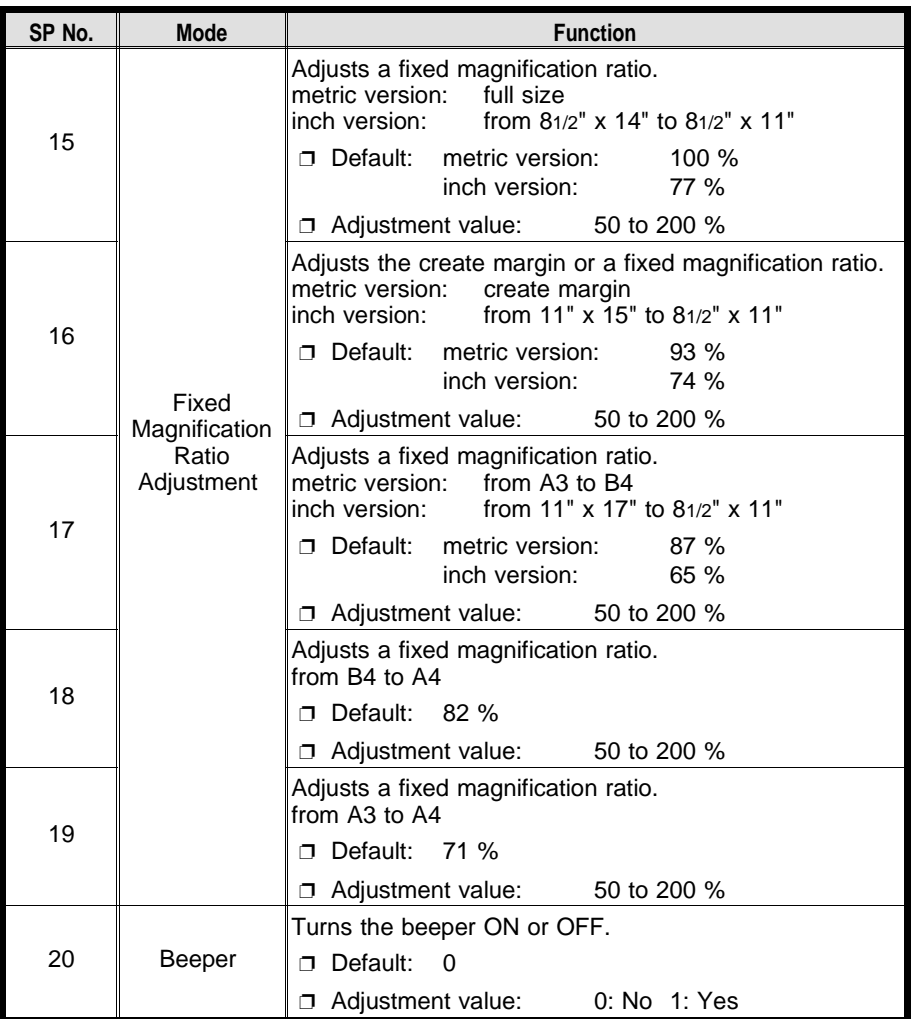

#### **CHANGING DEFAULT SETTINGS (SERVICE PROGRAM MODE)**

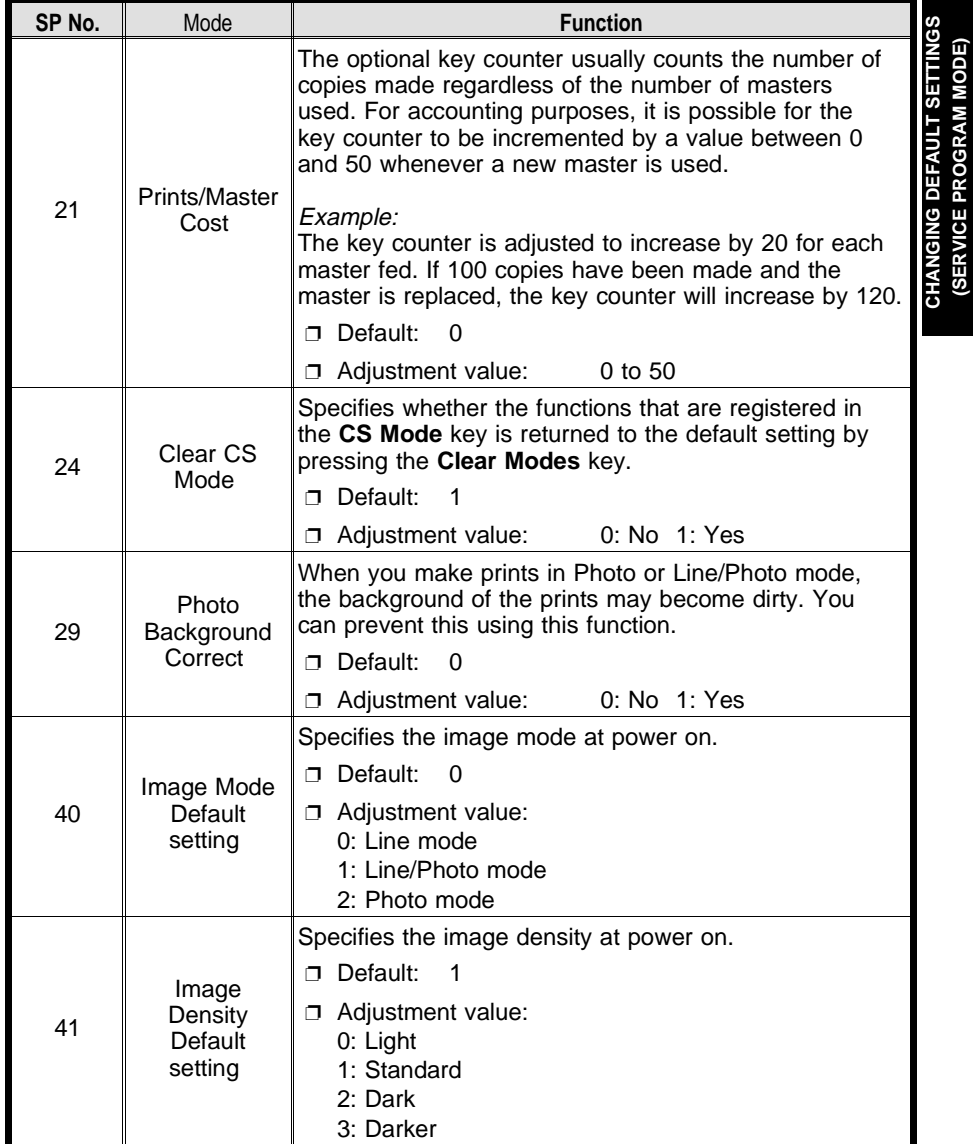

 **CHANGING DEFAULT SETTINGS (SERVICE PROGRAM MODE)**
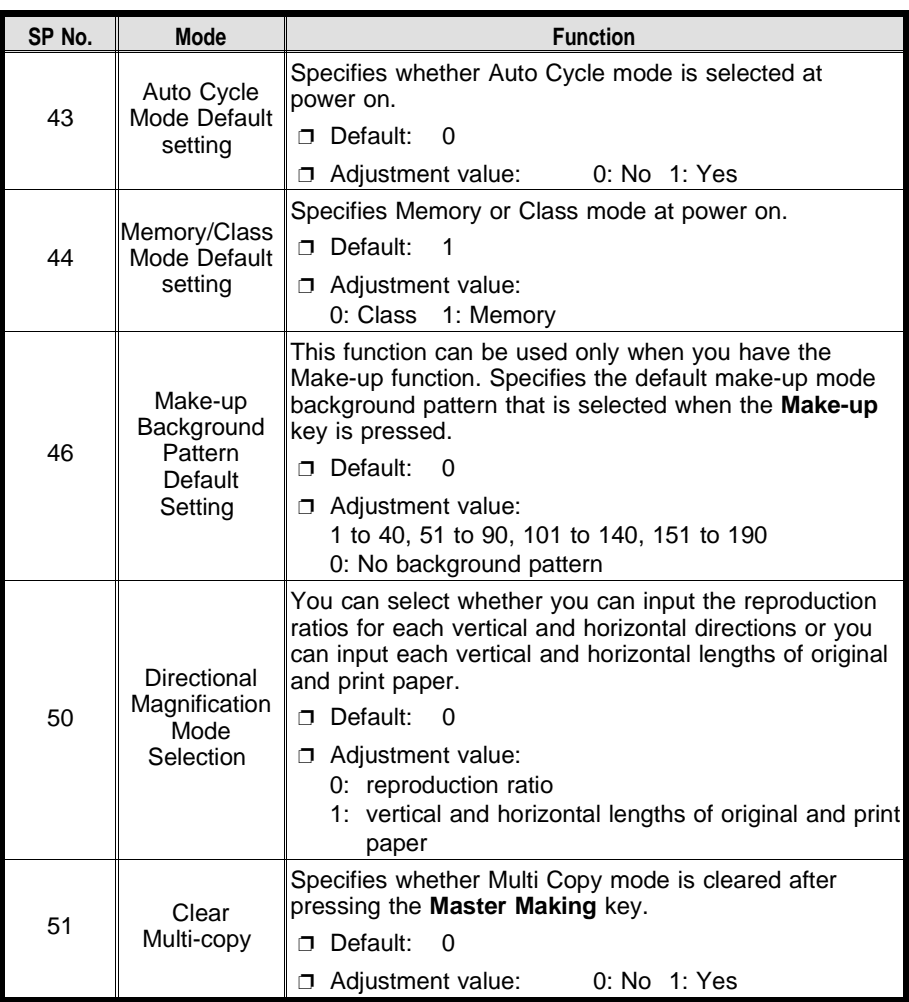

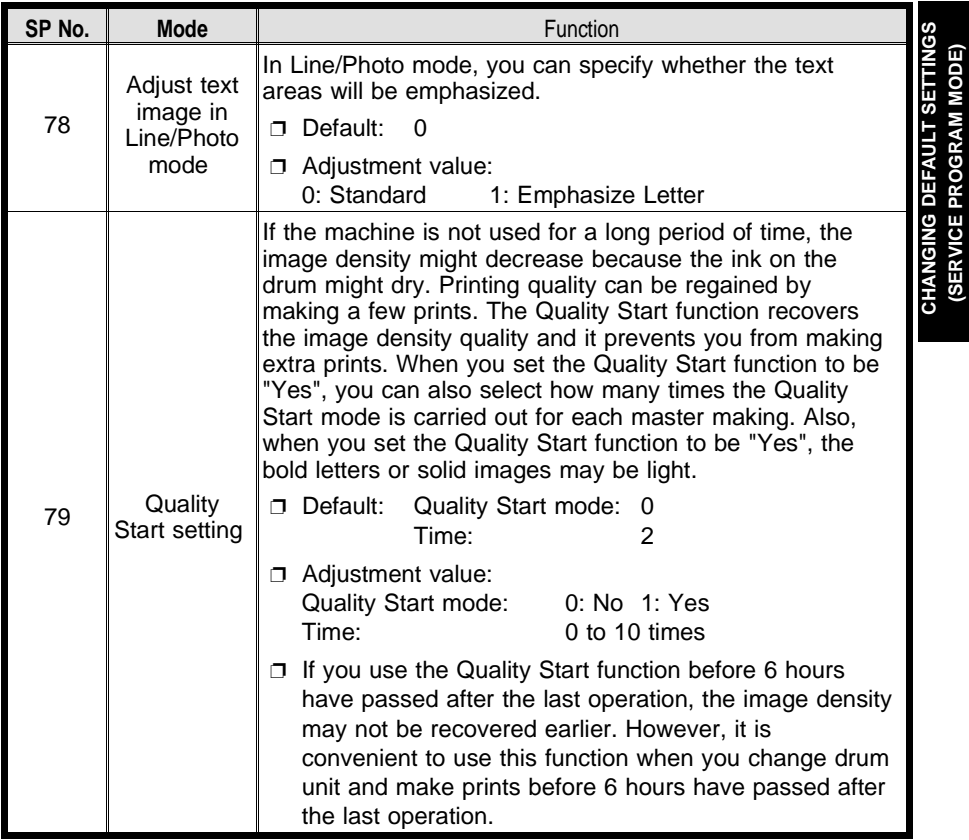

**(SERVICE PROGRAM MODE)**

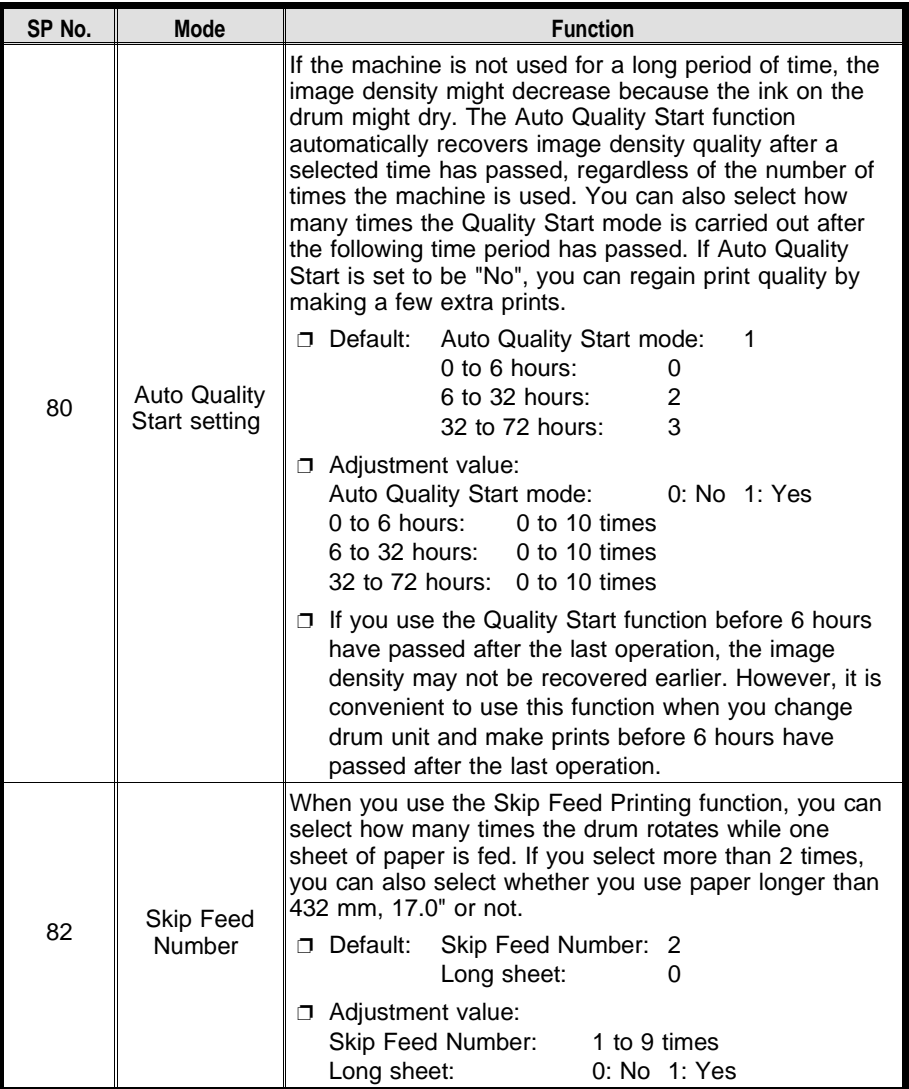

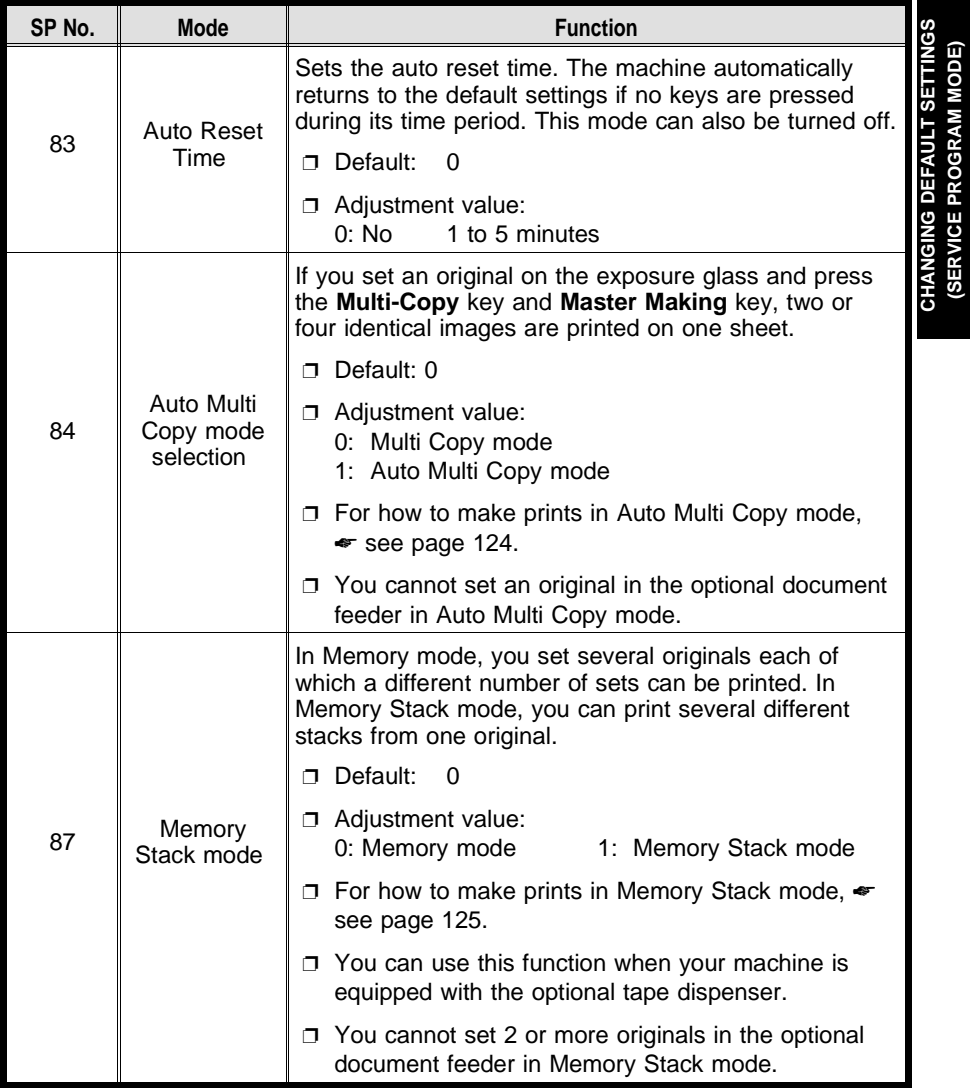

**(SERVICE PROGRAM MODE)**

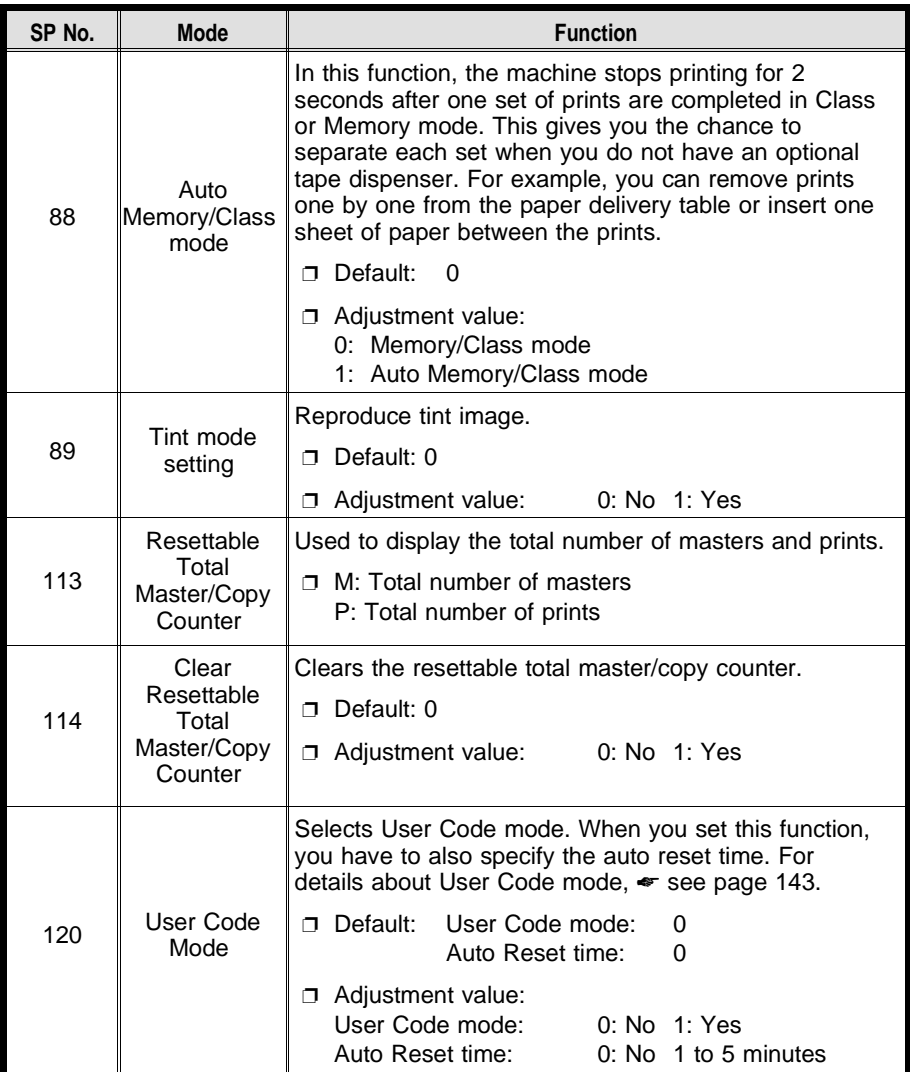

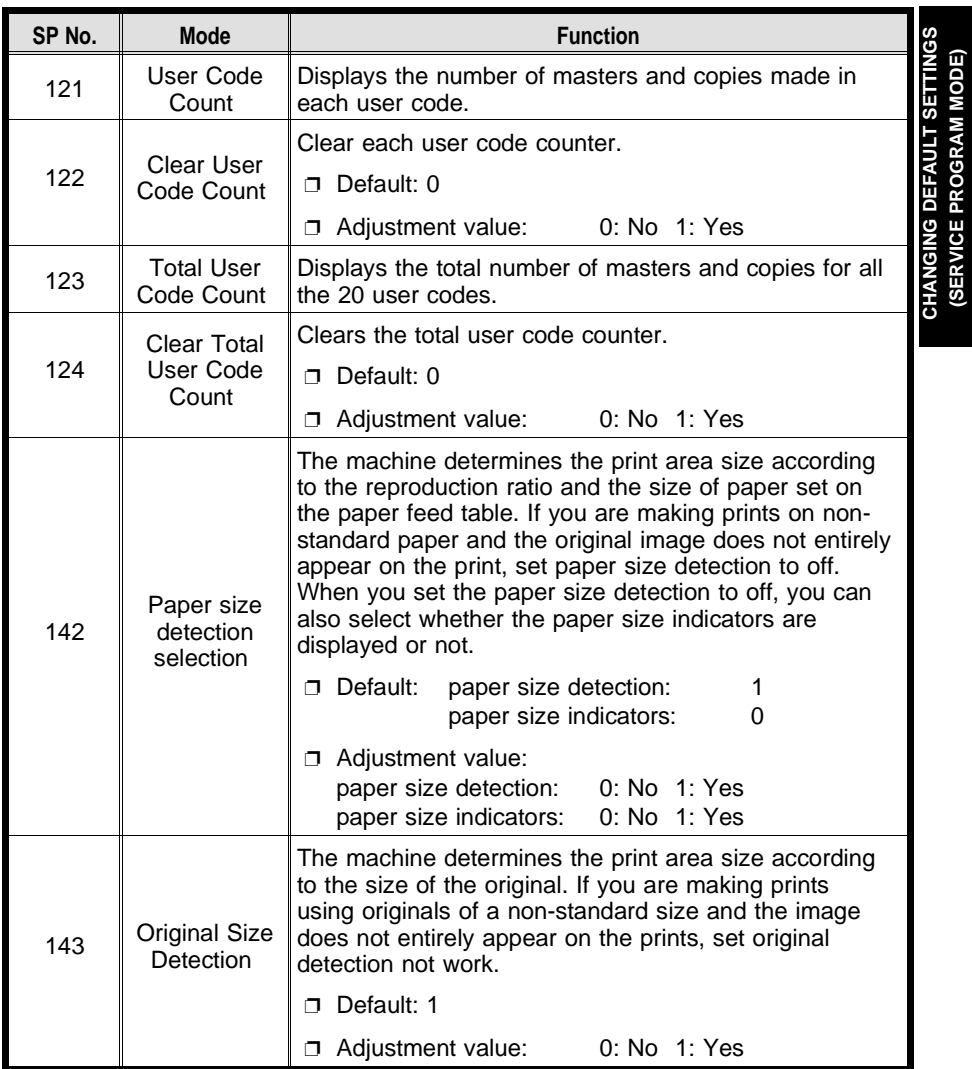

**(SERVICE PROGRAM MODE)**

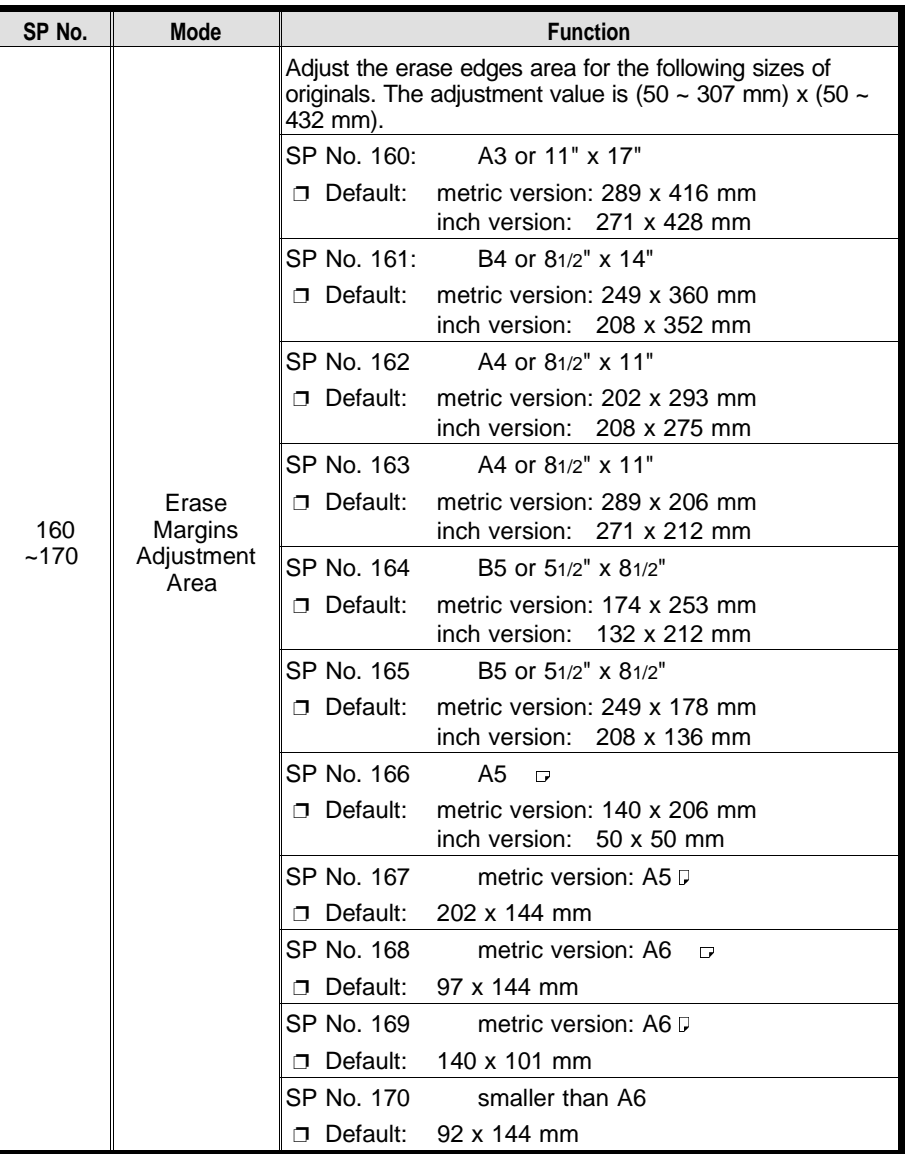

# **User codes**

With the user code function, operators must input an authorized code before the machine will operate. The machine keeps rack of the number of prints made under each code. In this mode, the following 20 user codes (fixed) can be used to access the machine.

**382, 191, 182, 173, 164, 155, 146, 137, 128, 119, 482, 291, 282, 273, 264, 255, 246, 237, 228, 219**

 $\Box$  To prevent unauthorized users from accessing the machine note down the codes and then black out the codes from this manual.

## **How to enable user code mode (# 120)**

The following procedure explains how to enable User Code mode. This must be done before a user code can be input.

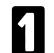

Press the keys on the operation panel in the following order.

- (1) **Clear Modes** key
- (2) **Clear** key
- (3) **Enter** key.

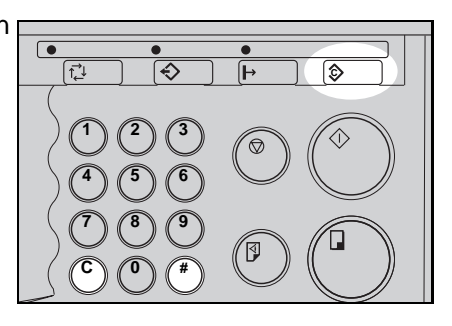

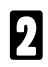

2 Enter "120" using the **Number** keys and press the **Enter** key.

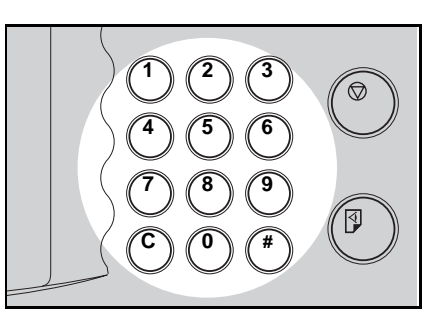

 Enter "1" (Yes) using the **Number** key and press the **Enter** key.

Specify the Auto Reset time. Enter the desired setting using the **Number** keys and press the **Enter** key.

Press the **Clear Modes** key to leave Service Program mode.

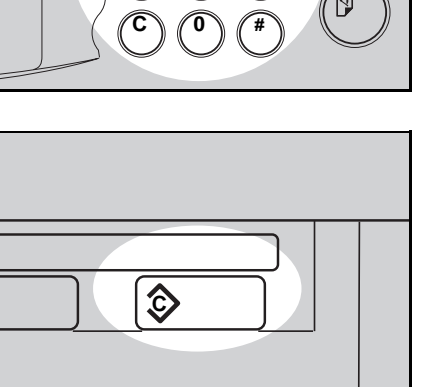

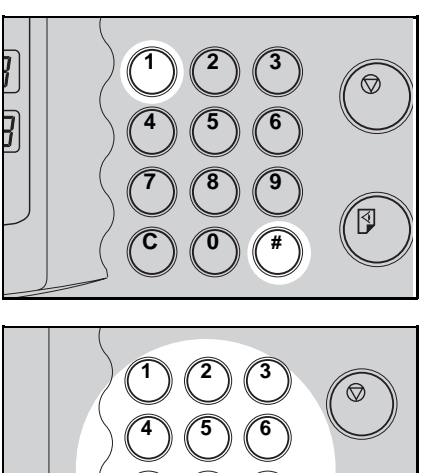

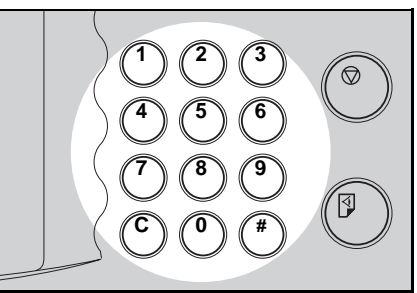

### **How to use user code mode**

1 Input your assigned 3-digit user code using the **Number** keys, then press the **Enter** key.

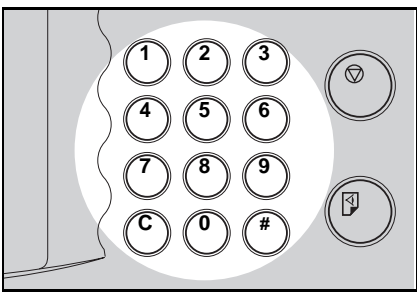

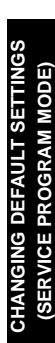

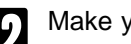

- **2** Make your prints.
- **3** After you have finished, press the<br>**Stop** key while pressing the **Stop** key while pressing the **Clear Modes** key.
- ❐ This prevents others from using your user code to make prints.
- □ If you do not follow this step, the machine will not request the next user for their codes unless the auto reset time has expired.

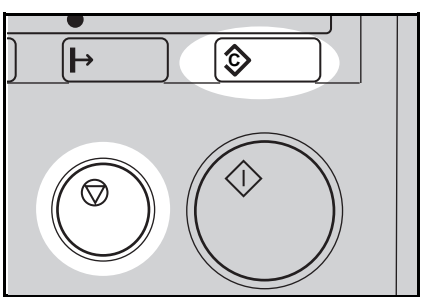

## **How to check the user code counter (# 121)**

- □ If you want to check the total masters and prints made under all user codes,  $\bullet$ see page 148.
	- Press the keys on the operation panel in the following order:
		- (1) **Clear Modes** key
		- (2) **Clear** key
		- (3) **Enter** key.
- 2 Enter "121" using the **Number** keys and press the **Enter** key. The number of masters and prints made under the user code "382" will be displayed in the guidance display.
- 3 Continue pressing the **Enter** key to display the number of masters and prints made under your user code.

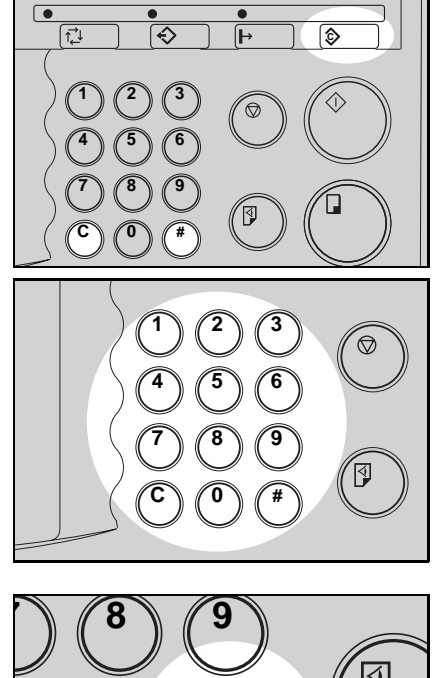

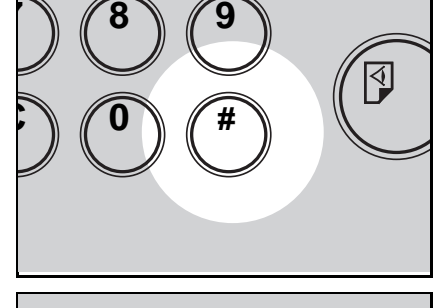

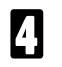

4 Press the **Clear Modes** key to leave Service Program mode.

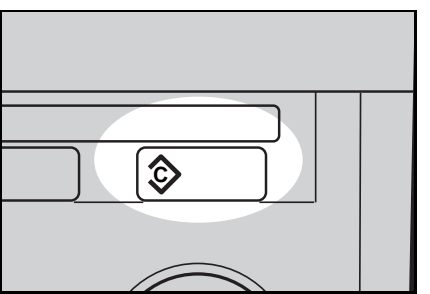

## **How to clear the user code counter (# 122)**

❐ If you want to clear every user code counter, ☛ see page 149.

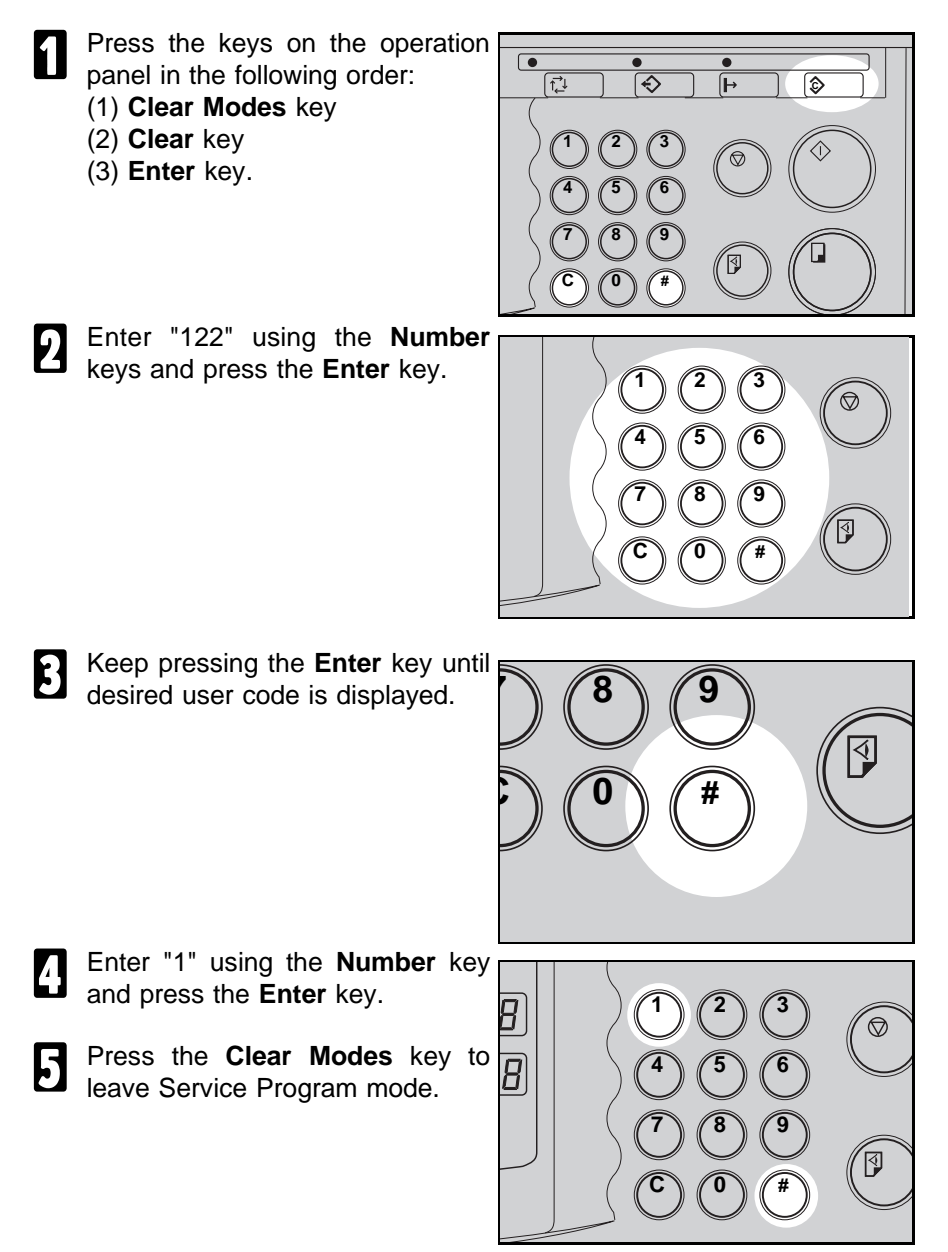

## **How to check the total number of masters and prints made under all user codes (# 123)**

Press the keys on the operation panel in the following order:

- (1) **Clear Modes** key
- (2) **Clear** key
- (3) **Enter** key.

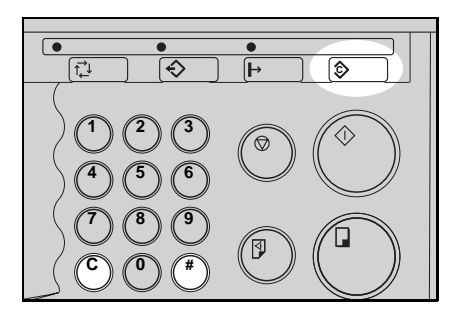

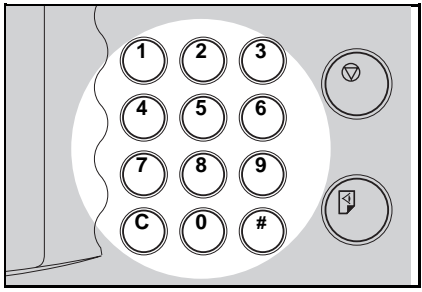

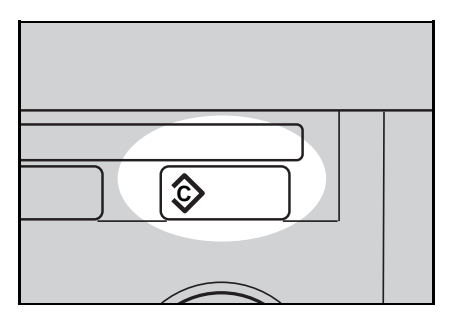

- 2 Enter "123" using the **Number** keys and press the **Enter** key. ❐ The total number of masters and
- prints made under all user codes will be displayed in the guidance display.
- 3 Press the **Clear Modes** key to leave Service Program mode.

## **How to clear the user code total counter (# 124)**

- Press the keys on the operation panel in the following order: panel in the following order:
	- (1) **Clear Modes** key
	- (2) **Clear** key
	- (3) **Enter** key.

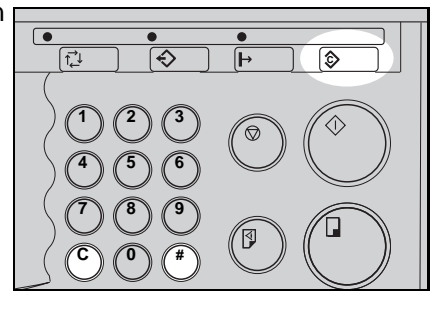

Enter "124" using the **Number** keys and press the **Enter** key.

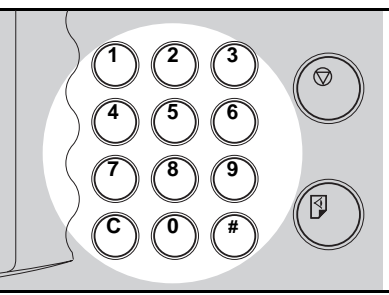

 Enter "1" using the **Number** key and press the **Enter** key.

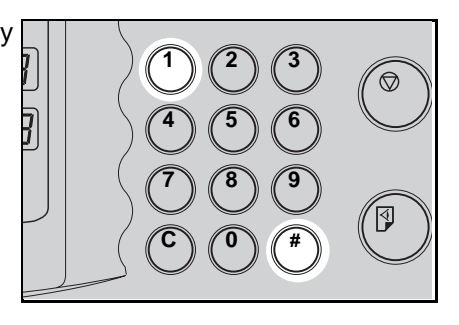

 Press the **Clear Modes** key to leave Service Program mode.

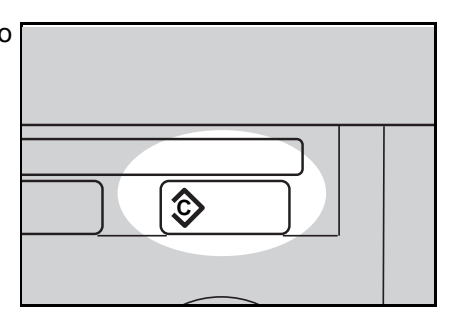

# **REPLENISHING SUPPLIES**

# **Loading Paper On The Paper Feed Table**

The Load Paper indicator ( $\triangleq$ ) blinks when the paper feed table runs out of paper.

- $\square$  For how to load paper in the optional large capacity tray,  $\blacktriangleright$  see page 96.
- $\square$  For how to load paper in the optional paper cassette for LCT,  $\blacktriangleleft$  see page 102.

### **Replenishing paper**

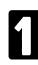

1 Press the **Stop** key.

□ This step is necessary only if you want to pause a print run to replenish paper.

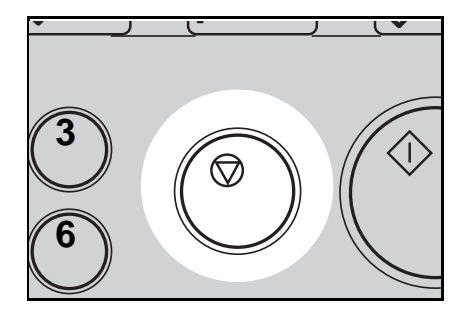

### Press the Lower Paper Feed Ta**ble** key.

- ❐ The paper feed table will lower without the key being pressed when the printing paper runs out.
- □ The top sheet might remain between the feed rollers. In this case, remove the top sheet.

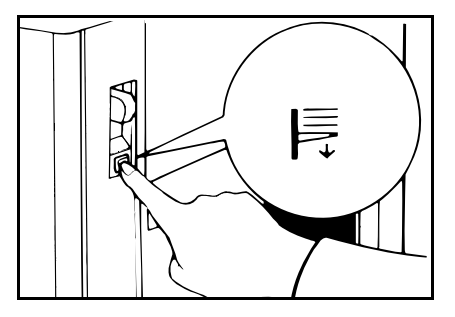

- **3** Load paper on the paper feed table.
- ❐ Release the pads of the feed side plates before loading paper. Reset the pads after paper is set.
- □ Correct paper curl before setting the paper.

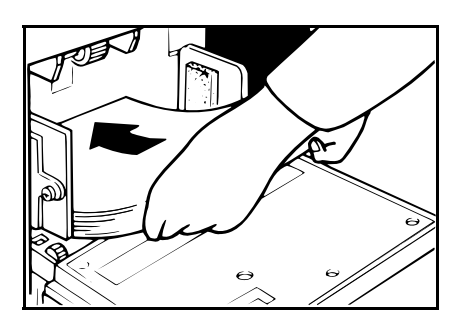

4 Press the **Print Start** key to resume printing.

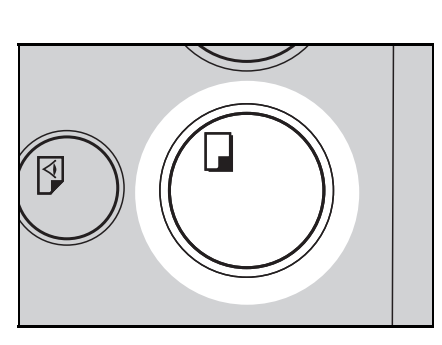

REPLENISHING SUPPLIES **REPLENISHING SUPPLIES**

## **Changing the paper size**

- Remove the paper from the paper feed table.
- ❐ The paper feed tray will lower.

Adjust the paper feed side plates<br>to match the paper size.

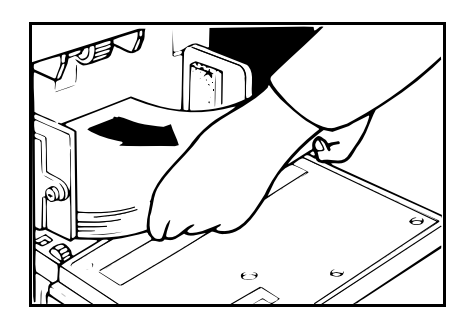

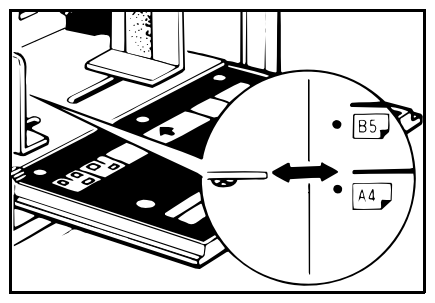

- Place the paper on the paper feed table.
- □ Correct any paper curl before setting the paper.
- ❐ Make sure that the side plates contact the paper lightly.
- 4 Adjust the side plates and the end plate and if necessary, the small size end plate at paper delivery table.

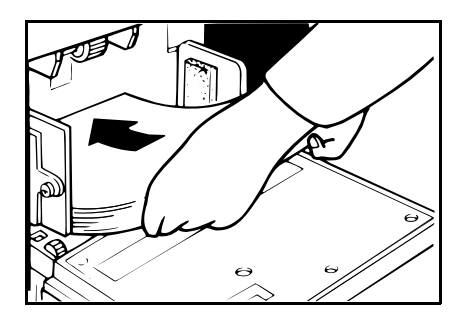

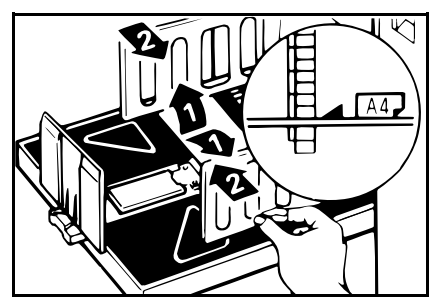

# **Supplying Ink**

The Add Ink indicator ( $\binom{1}{2}$ ) and the Reset indicator blink when it is time to supply ink.

- A Caution: If ink comes into contact with your eyes, rinse immediately in running water. In the case of any abnormal symptoms, consult a doctor.
- A Caution: Keep the ink out of reach of children.
- $\triangle$ Caution: <sup>If ink</sup> is ingested, force vomiting by drinking a strong saline solution and consult a doctor immediately.
- $\triangle$ Caution: This machine has been tested for safety using supplier's parts and consumable. We recommend you only use these specified supplies.

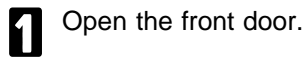

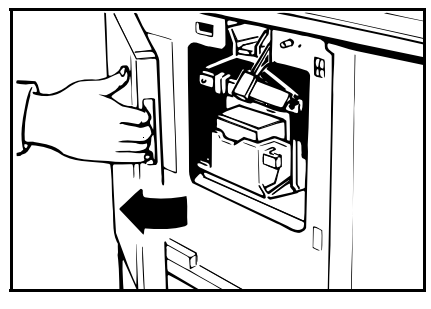

Lower the ink holder and remove the used ink cartridge.

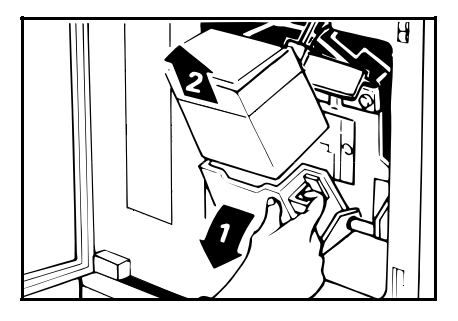

- 3 Remove the cap of the new ink cartridge.
- □ Make sure to firmly insert the part indicated by the arrow mark into the quide.

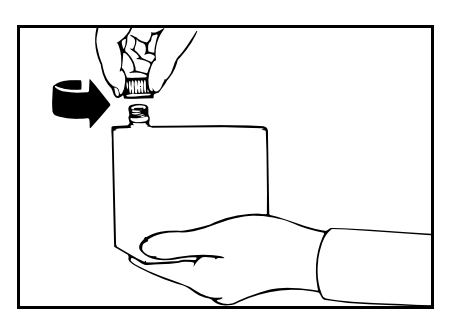

- **1** Insert the new cartridge into the ink holder. Return the ink holder to its original position until it clicks.
- ❐ Always supply ink of the same color.

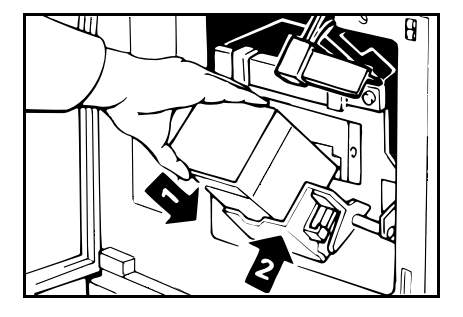

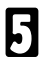

5 Close the front door.

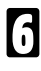

# 6 Press the **Reset** key.

 $\Box$  The machine will start idling to supply ink to the drum. It will stop when the correct amount of ink reaches the drum.

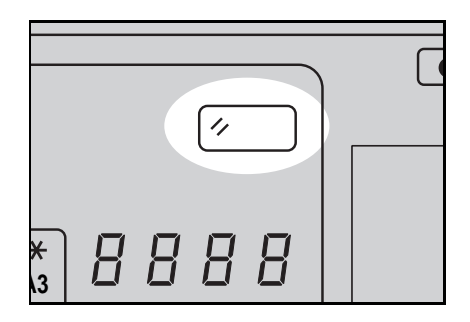

# **Master Roll Replacement**

The Master End indicator (رَأَهُ) blinks when it is time to replace the master roll.

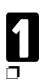

Open the original table.

Lift the original table release lever and slide the original table all the way to the left.

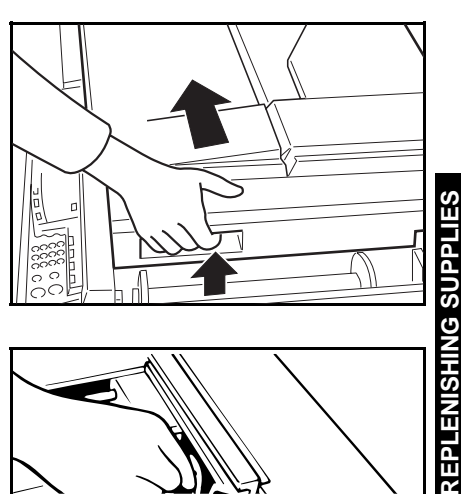

2 Lift the pressure release lever in the direction of the arrow to release the feed roller pressure.

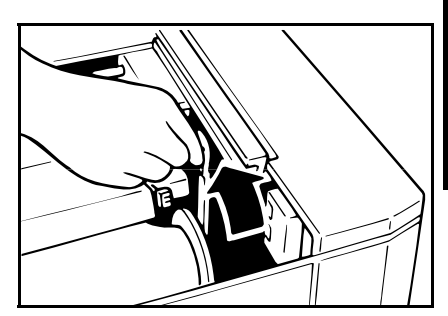

- **3** Remove the used master roll and pull out both spools. Then, insert both spools into a new master roll.
- ❐ When the Master End indicator lights, it is necessary to replace the master roll even if some master remains on the old roll.
- ❐ The paper band A prevents new master roll from being creased. Do not remove the paper band until you reach step  $\mathbf{E}$ .

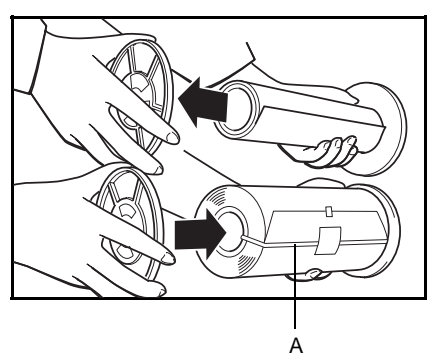

- The new master roll must be positioned as shown in the illustration.
- ❐ When you set the new roll, make sure that you hold the both sides of the spools with both hands. If you hold the master directory, master may be creased and it causes poor print image.
- **the stand by holding**<br>the instruction label and remove it by pulling the label.

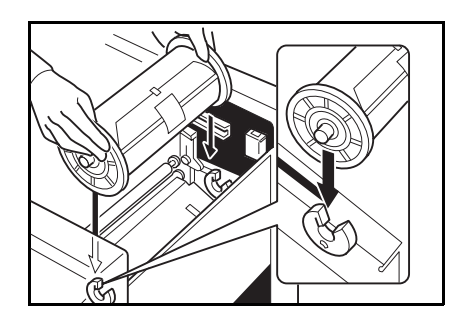

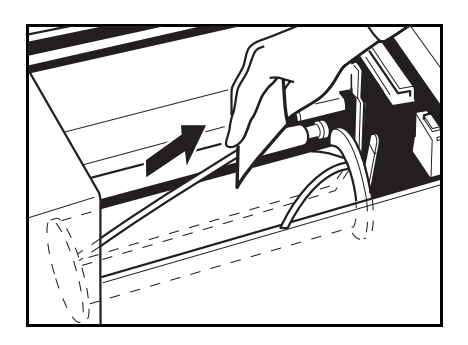

- **6** Insert the paper edge of the master roll under the arrow mark (1) until you can see the leading edge under the transparent cover.
- ❐ Rotate the spools backward to take up any slack in the master.

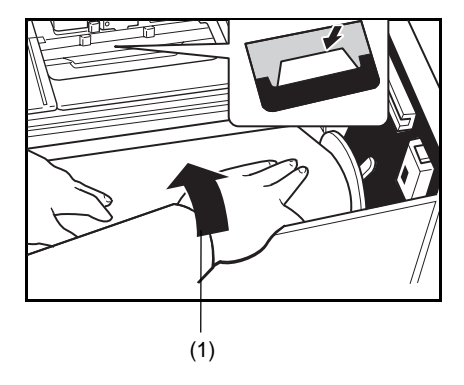

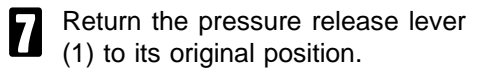

- $\begin{array}{cc} \bullet \\ \bullet \end{array}$  Press the master cut button (2) to cut the leading edge of the master roll.
	- A Caution: When the master cut button is pressed, the master roll will rotate. Do not touch the master roll. You may be injured.

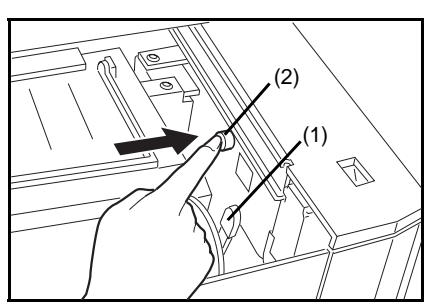

- 9 After the beeper sounds, open the transparent cover and remove the cut-off portion of the master roll.
- □ Remove the cut-off master completely to prevent master misfeed.

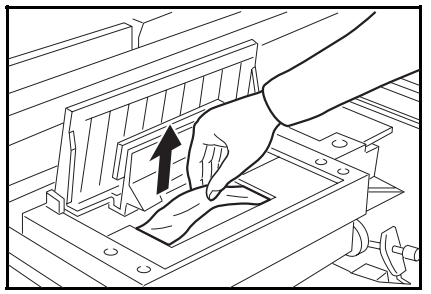

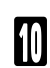

**A** Return the original table to its original position.

□ Slide the original table to the right until it stops.

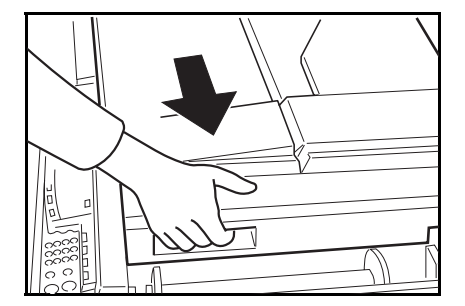

REPLENISHING SUPPLIES **REPLENISHING SUPPLIES**

# **Placing A New Roll Of Tape In The Tape Dispenser (Option)**

- $\Box$  Make sure that the main switch is turned on and the tape power switch is off.
	- Open the cover of the tape dispenser.

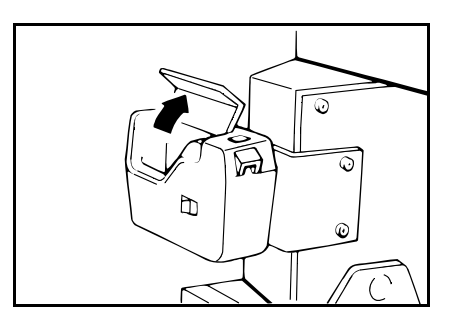

- 2 As shown, put the roll in the dispenser.
- ❐ Make sure that the tape is installed in the proper direction. If it is not in the correct direction, the tape dispenser will not work correctly.

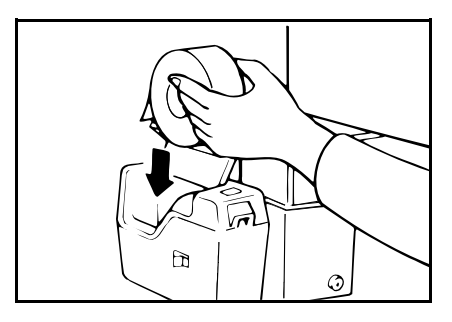

- Feed the leading edge of the roll in the dispensing slot until it stops.
- ❐ Push the tape as far as possible through the slot.

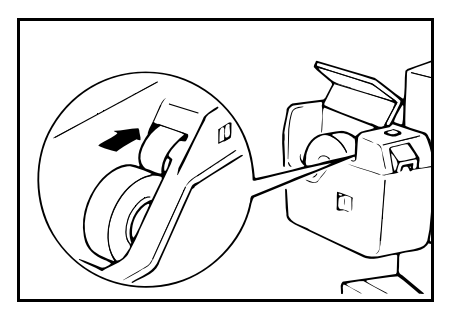

Turn on the power switch of the<br>tane dispenser tape dispenser.

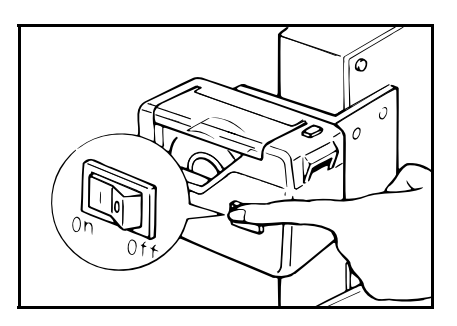

Press the manual cut button to<br>trim off the less is trim off the leading edge of the tape.

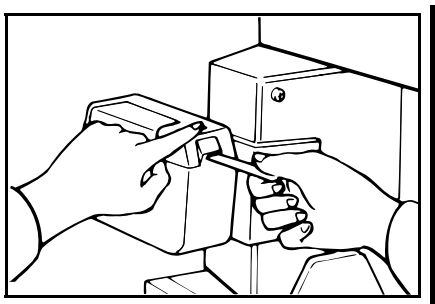

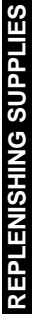

# **Adding Staples**

The Staple (i) and "H" indicators blink when the optional sorter stapler runs out of staples. When your machine is equipped with the 2 sorter staplers, A or B is indicated at the end of second line of the guidance display. If A is indicated, the sorter stapler next to the main frame has run out of staples.

- ❐ Do not remove the staple cartridge from the stapler except for adding staples.
- □ Do not remove staple plate. It should remain in the stapler unit when you remove the empty staple cartridge.

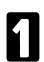

Open the stapler unit cover.

2 Lift the empty staple cartridge a little and remove it from the stapler unit.

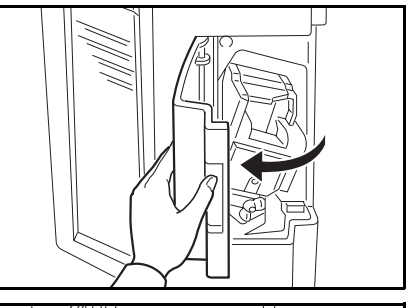

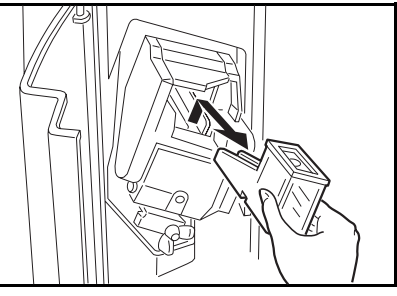

- Set the new staple cartridge and<br>push it until it clicks.
- □ If any staples extend from the mouth of the new staple cartridge, push them back into the cartridge.

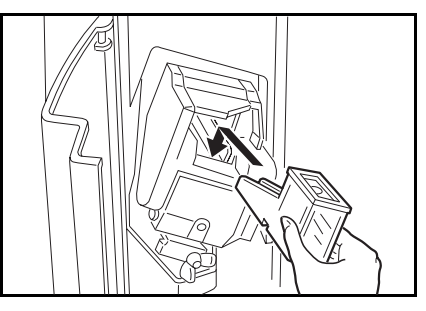

- Close the stapler unit cover.
- **5** After changing the staple car-<br>tridge make sure that you can tridge, make sure that you can staple documents using the bypass feed stapling ( Fee page 90). When you cannot staple documents even if you try 4 or 5 times, follow the steps below.
	- ➊ Reset the staple cartridge. Then, retry stapling.
	- ➋ If the stapler unit does not work properly, a staple jam may occur. Remove jammed staples. ☛ See page 200.

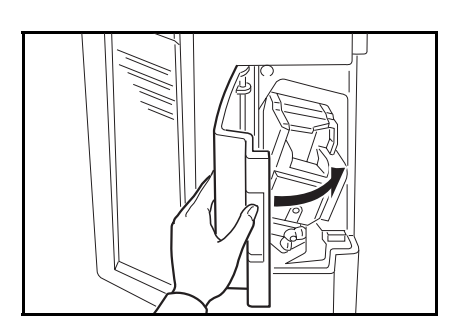

# **DAILY MAINTENANCE**

To maintain high print quality, clean the following parts and units regularly.

## **Exposure Glass**

Clean the exposure glass with a damp cloth and wipe it with a dry cloth.

□ If you do not clean the exposure glass, marks on the glass will be printed.

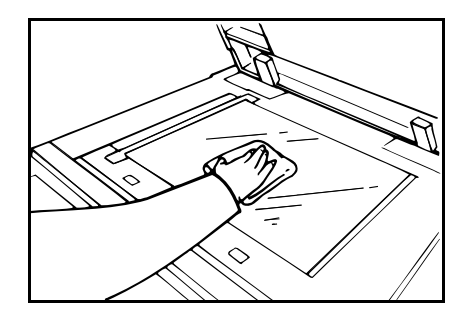

# **Platen Cover**

Clean the platen cover with a damp cloth and wipe it with a dry cloth.

□ If you do not clean the platen cover, marks on the cover will be printed.

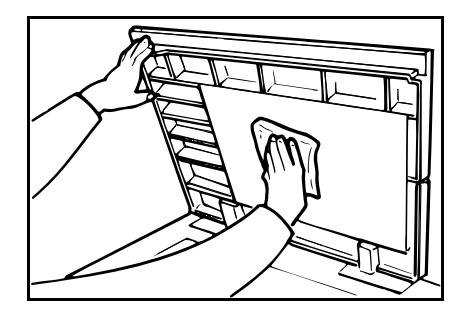

# **Separation Roller (Optional Document Feeder)**

Clean the separation roller with a damp cloth and wipe it with a dry cloth.

□ If you do not clean the separation roller, original misfeeds tend to occur.

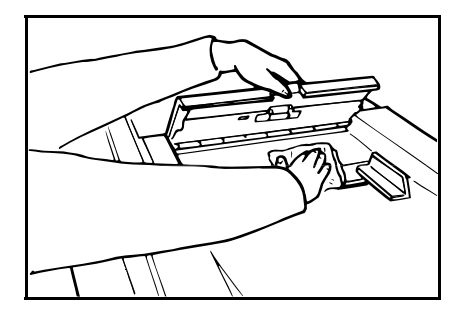

# **Sheet (Optional Document Feeder)**

Clean the sheet with a damp cloth and wipe it with a dry cloth.

□ If you do not clean the sheet, marks on the sheet will be printed.

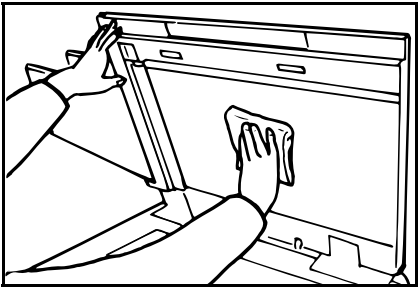

## **Paper Size Detection Sensors (Paper Feed Table)**

Wipe off the paper dust on the paper size detection sensors with a dry cloth.

□ If you do not clean the paper size detection sensors, parts of the image will not be printed.

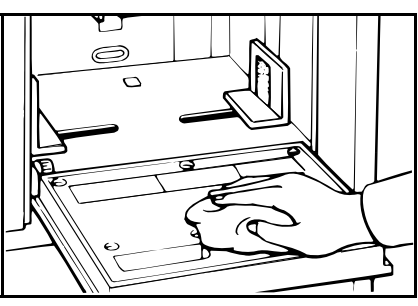

# **Paper End Sensor (Paper Feed Table)**

Wipe off the paper dust on the paper end sensor with a dry cloth.

□ If you do not clean the paper end sensor, the Load Paper indicator might not light when paper runs out.

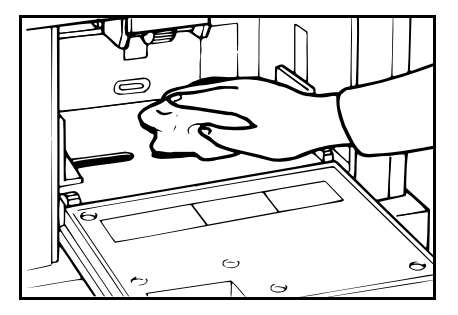

# **Paper Feed Roller (Paper Feed Table)**

Wipe off the paper dust on the paper feed roller with a damp cloth, then wipe it with a dry cloth.

□ If you do not clean the paper feed roller, paper misfeeds tend to occur.

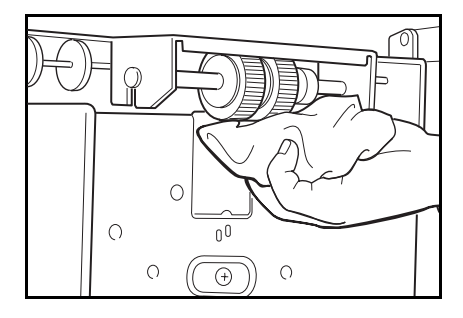

## **Non-sort Tray (Optional Sorter Stapler)**

Clean the non-sort tray with a damp cloth and wipe it with a dry cloth.

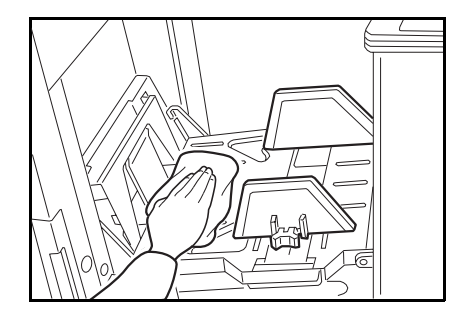

# **TROUBLESHOOTING**

If a malfunction or a misfeed occurs within the machine, the following indicators will blink or light.

Monitor

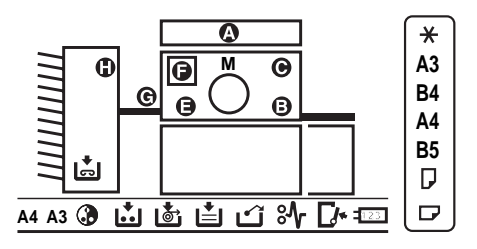

## **When the misfeed indicator (<sup>84</sup>) blinks**

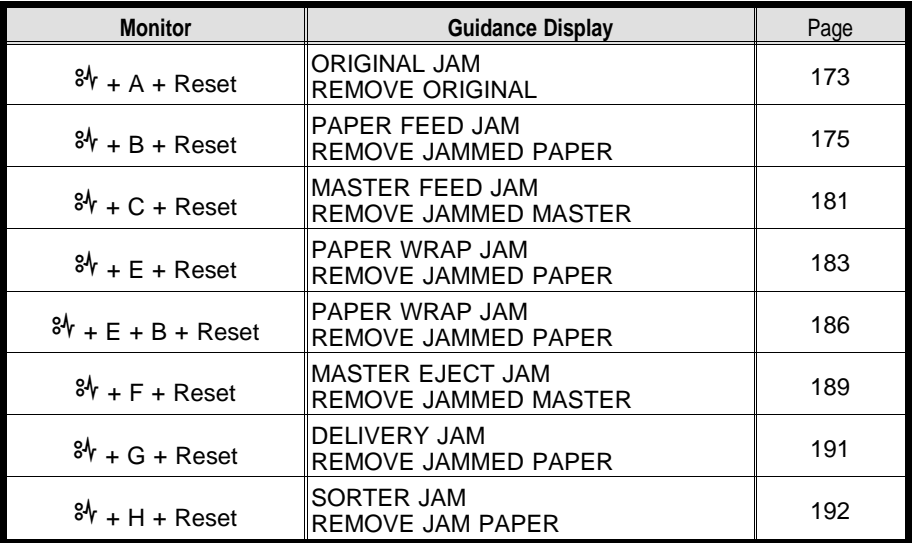

**TROUBLESHOOTING TROUBLESHOOTING**

- A Caution: Be careful not to cut yourself on any sharp edges when you reach inside the machine to remove misfed sheets of paper or masters.
- ❐ Remaining bits of misfed paper or masters will cause more misfeeds and may eventually cause a serious failure. If you tear the paper when removing it, make sure to remove all the torn pieces.
- □ Do not turn off the main switch while removing the misfed items.

## When the open cover/unit indicator  $(\psi^*)$  blinks

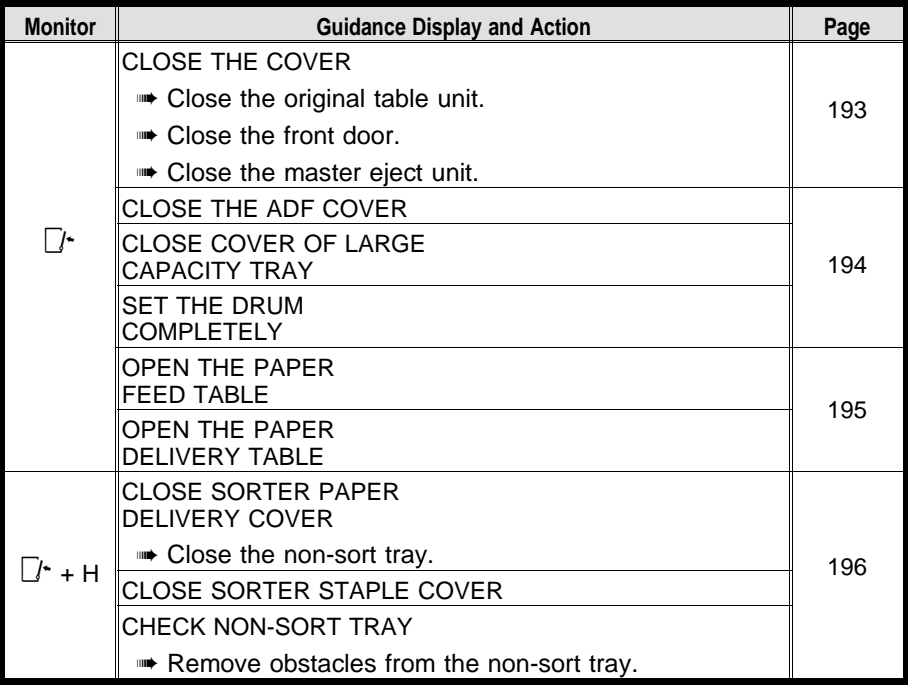

## **When the supply/exchange indicators blink**

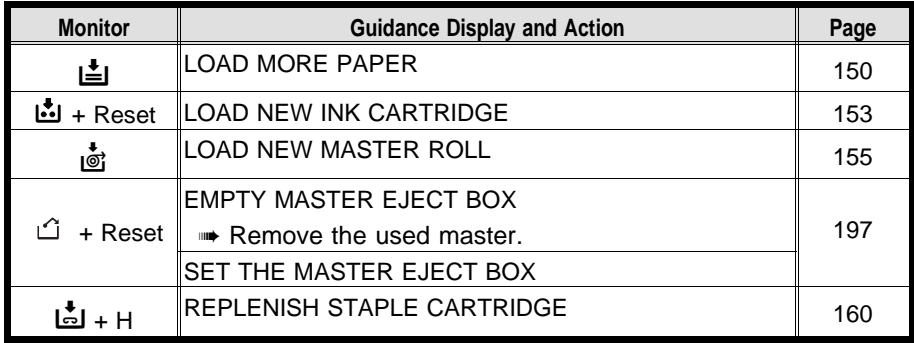

## **When other indicators blink**

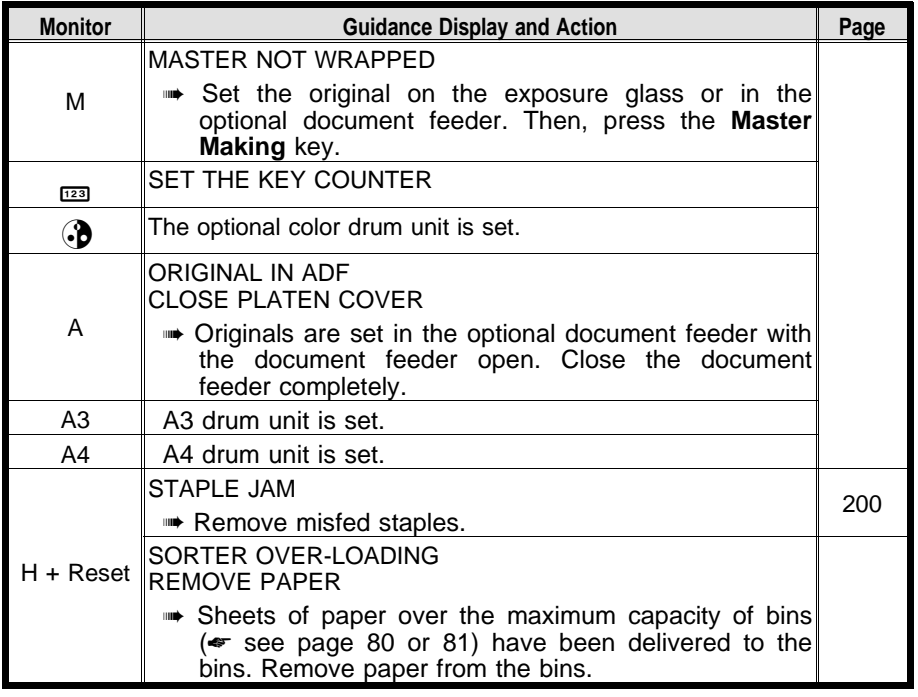

#### **TROUBLESHOOTING**

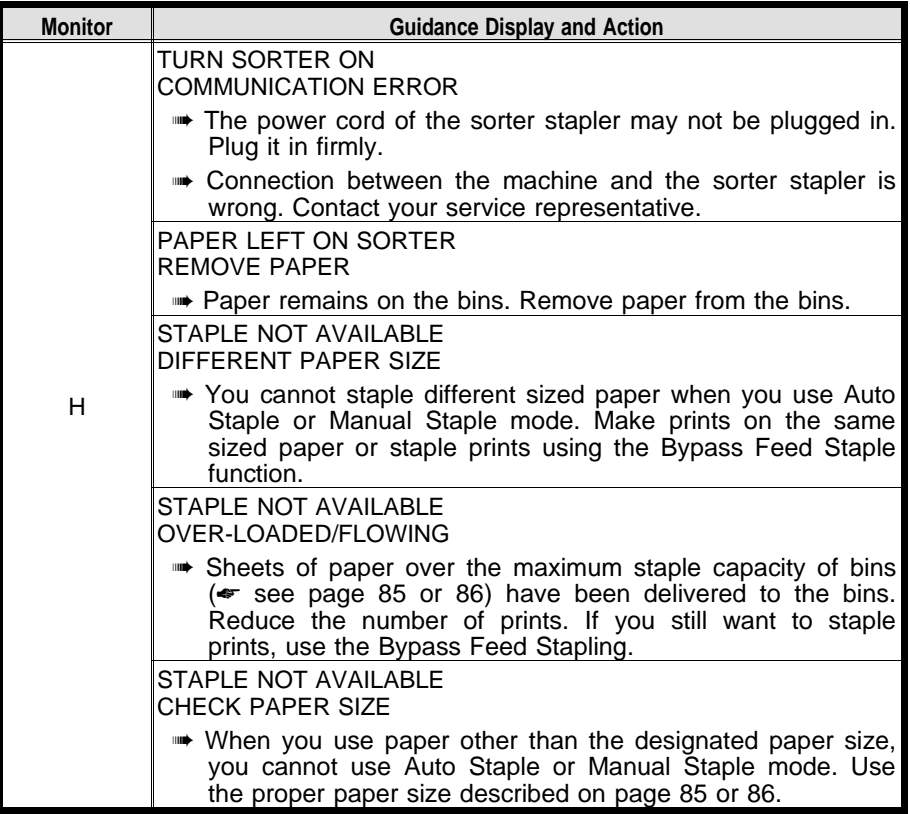

### **When one of the following messages is displayed on the guidance display:**

Guidance Display

RE-ENTER COPY NUMBER MAXIMUM IS XXXX

The maximum number of prints that can be entered is specified by the Service Program mode. Change the number of prints.

RE-ENTER COPY NUMBER MINIMUM IS XXXX

The minimum number of prints that can be entered is specified by the Service Program mode. Change the number of prints.

### 200% MAXIMUM ENLARGEMENT

The maximum enlargement ratio that can be entered is 200%. If the entered reproduction ratio is over 200%, 200% will be selected.

### 50% MINIMUM **REDUCTION**

The minimum reduction ratio that can be entered is 50%. If the entered reduction ratio is under 50%, 50% will be selected.

SET COMMAND SHEETS

SET THE ORIGINALS

Make prints after you confirm whether there is an original or a command sheet on the exposure glass.

**ROUBLESHOOTING TROUBLESHOOTING** INPUT YOUR ID CODE

User Code mode is set. Before printing, enter your user code.

### SET LOWEST SPEED

When you use the Sort, Staple Sort or Class Sort function, the printing speed setting should be Setting 1.

### NO ADDITIONAL PRINTS ALLOWED

Security mode is set. If you make the next master, Security mode is canceled.

CHECK PAPER SIZE

You can resume your operation, but the entire image might not appear completely (paper size too small). Change the paper size to match the print area.

When you use paper larger than A4 with the A4 drum unit, this message is displayed. You can make prints if you press the **Master Making** key again.

### **When a service code (E-XX) is displayed in the guidance display**

Turn the main switch off and on. If a service code appears again, contact your service representative.

- $\Box$  If a service code appears on the guidance display after you turn the main switch off and on a few times, do not continue turning it on and off. Leave the machine off.
- $\Box$  E04 might be displayed when you make masters continuously using the originals that have solid images. In this case, turn off the main switch and wait for a while.
# **When The Misfeed Indicator (** $84$ **) Blinks**

### **After clearing misfeeds**

Press the **Reset** key to reset the error indicators.

□ Do not turn off the main switch when removing misfeeds.

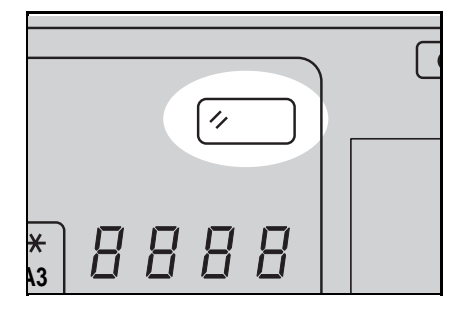

# <sup>18</sup><sup>4</sup> + A" Original misfeed occurs when using the op**tional document feeder**

Press the ADF unit open lever and open the ADF unit.

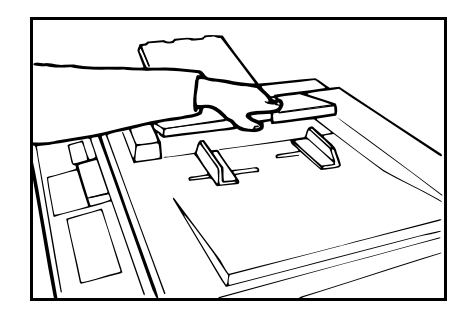

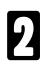

2 Pull out the original gently.

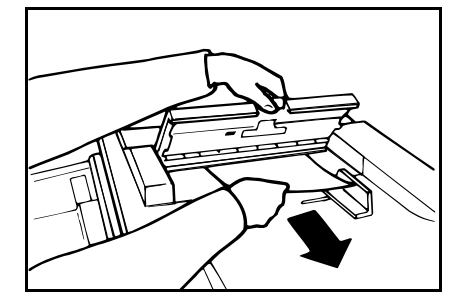

3 If you cannot remove the misfed original, pull out the original from the side of the original tray and remove the original.

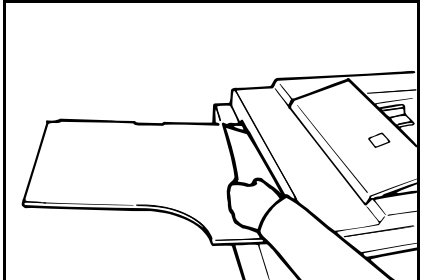

**TROUBLESHOOTING TROUBLESHOOTING**

4 If you still cannot remove the mis-fed paper, open the document feeder and remove the original.

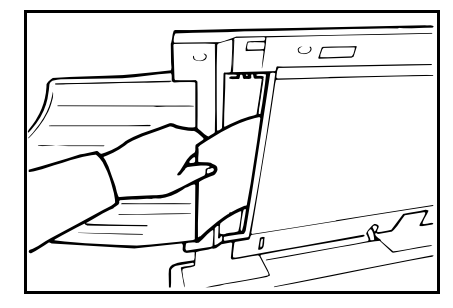

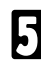

5 Close the ADF unit until it locks in position.

To prevent original misfeeds:

- □ Set the following kinds of originals on the exposure glass.
	- Originals heavier than 127.9 g/m<sup>2</sup>, 34 lb
	- Originals lighter than 40.7 g/m2, 10.8 lb
	- Carbon coated originals
	- Damaged originals
	- Originals with glue on them
	- Originals perforated for ring binders
	- Folded, curled, or creased originals
	- Bound, stapled, or clipped originals
	- Originals larger than 307 mm x 432 mm, 12.0" x 17.0"
	- Originals smaller than 90 mm x 140 mm, 3.6" x 5.6"
- □ Do not mix different sizes of originals in the optional document feeder.
- □ Clean the separation roller if it is dirty. (A dirty separation roller may slip and cause original misfeeds.)
- ❐ Remove staples or clips of originals. Fan originals that have had staples or clips removed.

# <sup>18</sup><sup>4</sup> + B" Paper misfeed in the paper feed section

## **When you load paper on the paper feed table**

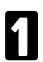

**1** Remove the misfed paper.

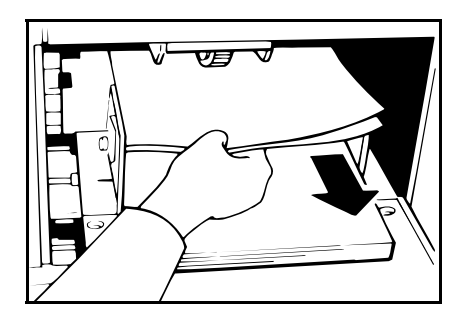

#### **When you load paper in the optional large capacity tray**

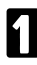

Open the LCT cover and push the slide cover in.

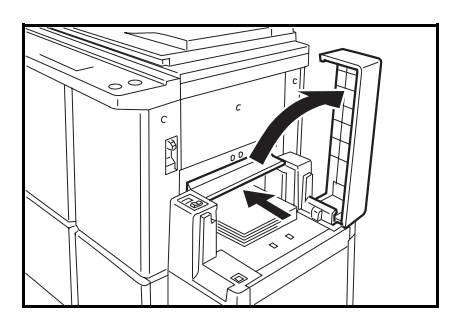

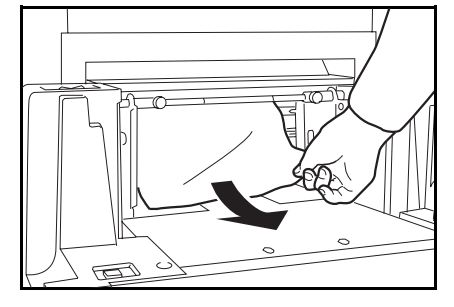

2 Remove misfed paper.

Close the LCT cover and the<br>slide cover slide cover.

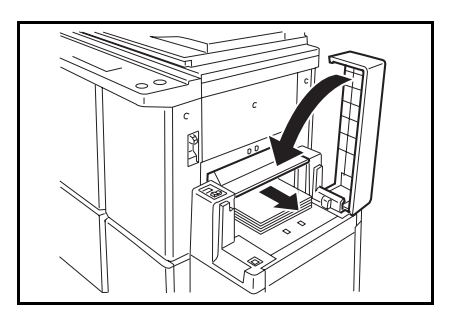

#### **When you load paper in the paper cassette for LCT**

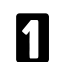

Open the LCT cover.

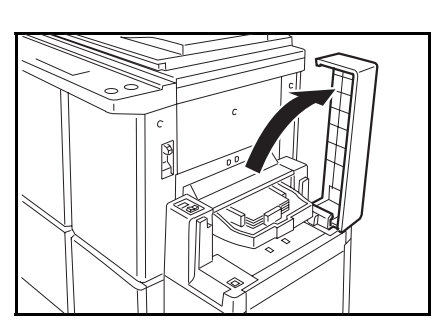

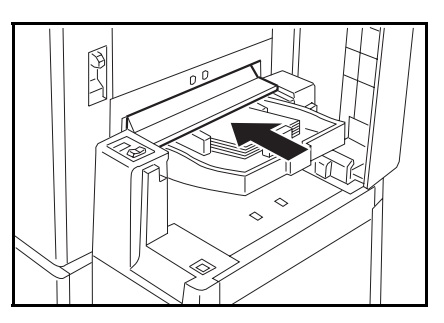

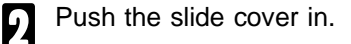

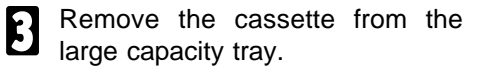

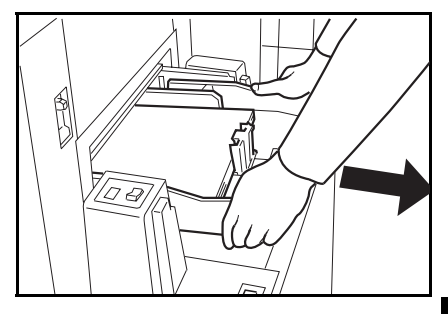

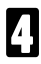

Remove misfed paper.

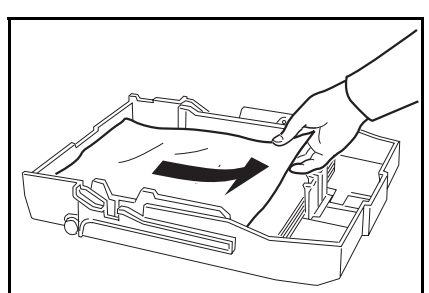

**TROUBLESHOOTING TROUBLESHOOTING**

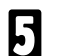

Push the cassette forward until it stops.

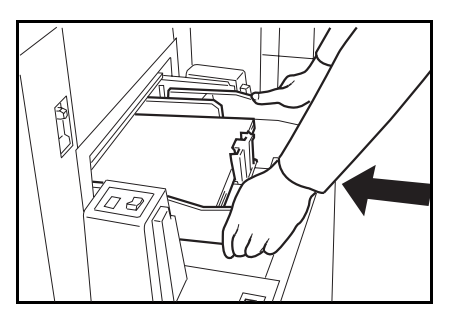

Close the slide cover and the LCT cover.

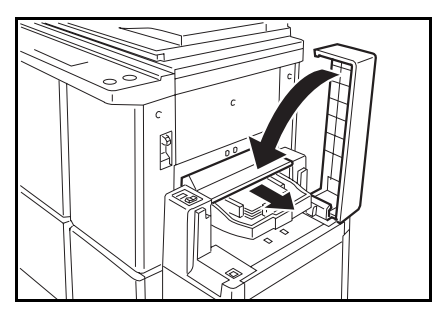

Check the following adjustments before restarting the printing run.

- Is the paper feed pressure properly adjusted?
- ❐ The standard position of the pressure lever is up. If you print on thick paper  $(127.9 \text{ to } 209.3 \text{ g/m}^2, 34.0 \text{ to } 55.6$ lb), push the lever down.

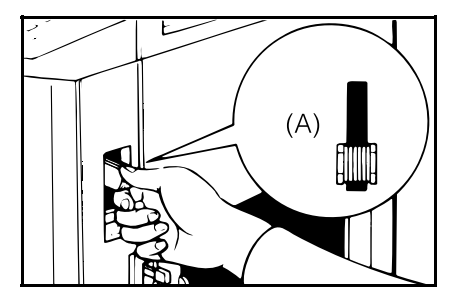

- 2 Is the separation roller pressure properly adjusted?
- ❐ The standard position of the separation pressure levers is the lower position. If dog-eared or wrinkled prints are delivered, push the levers up.

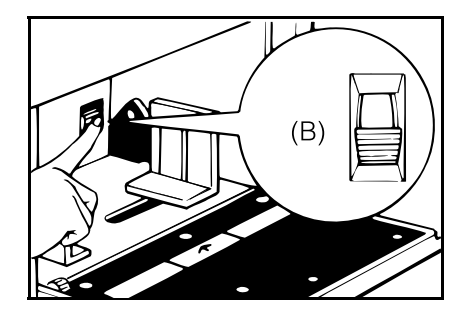

- 3 Are the side plate pads in the correct positions?
- ❐ To print on thin paper (47.1 to 52.3  $q/m<sup>2</sup>$ , 12.5 to 13.9 lb), slide the levers (behind the paper feed side plates) in the direction of the black arrow (see illustration).

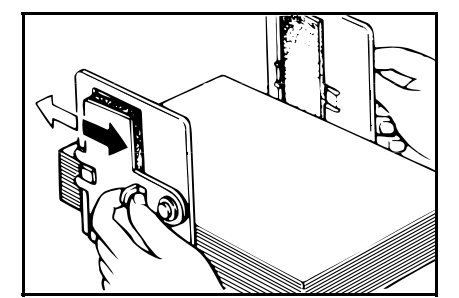

To prevent paper feed misfeeds:

When paper is curled, correct the curl as shown.

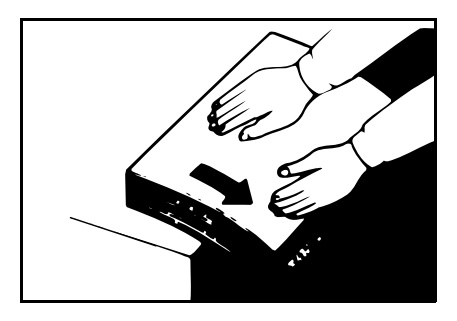

When paper edges stick together, shuffle the paper as shown.

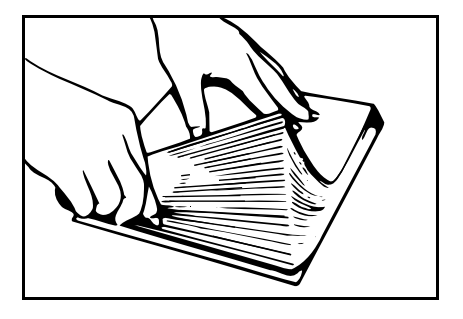

When you use post cards and thick paper, lower the printing speed to setting 2 or 1. ( <del>■</del> See page 26.)

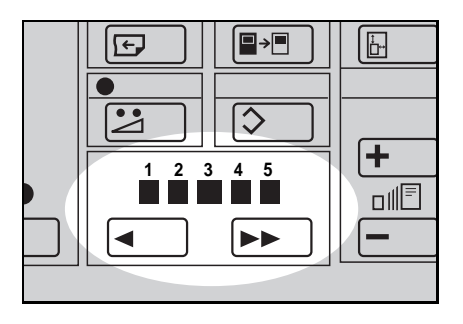

# **"** $\frac{1}{2}$  + C" Master misfeed in the master feed section

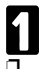

Open the original table.

**2** Open the transparent cover.

Lift the original table release lever and slide the original table all the way to the left.

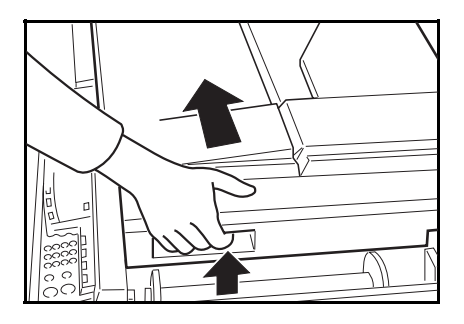

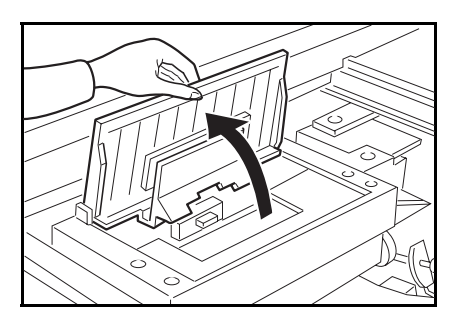

3 Pull the misfed master up and remove it.

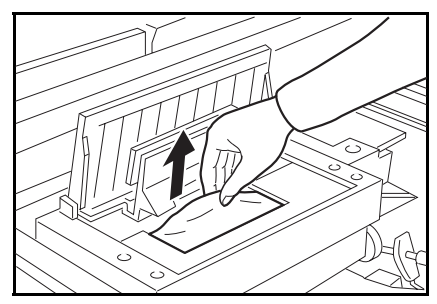

**TROUBLESHOOTING TROUBLESHOOTING**

- If you could not remove the mis-<br>fed master in steps  $\overline{B}$  and  $\overline{B}$ , take out the drum and remove the misfed master from the inside.
- □ For how to take out the drum unit,  $\bullet$ see page 109.

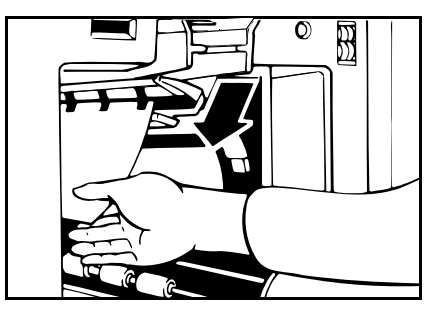

5 If the original misfeeds in the op-tional document feeder, press the ADF open lever and open the ADF unit to remove the misfed sheet.

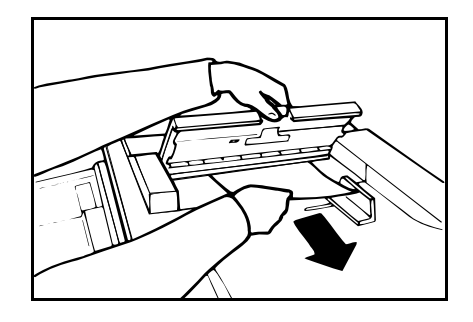

6 Return the original table to its original position.

If you follow step  $\Omega$ , set the drum unit and close the front door. If you follow step  $\mathbf{E}$ , close the ADF unit.

# **"**Y **+ E" Paper wrapped around the drum**

A Caution: Be careful not to cut yourself on any sharp edges when you reach inside the machine to remove misfed sheet of paper or masters.

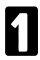

Push the master eject unit open button and open the master eject unit.

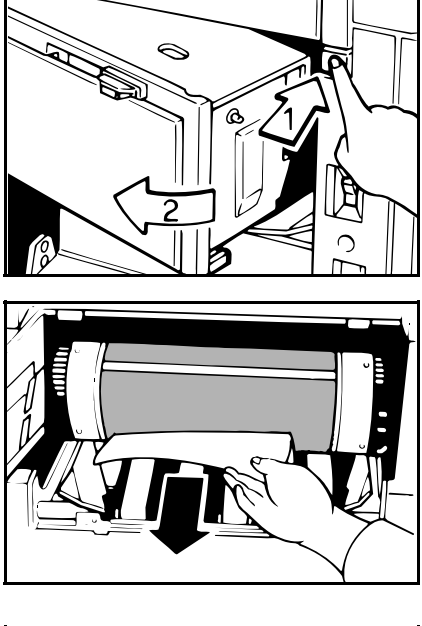

Remove the misfed paper.

3 If the paper is completely wrapped around the drum, peel off the edge of the paper. Then, close the master eject unit and press the drum rotation button until the lamp turns green again so the paper can be peeled off easier. And then, open the master eject unit and remove the misfed paper.

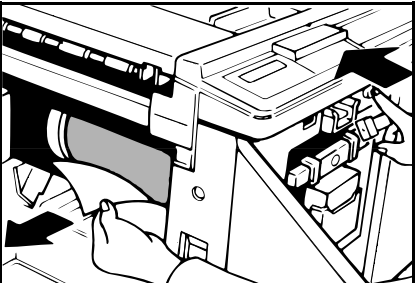

**TROUBLESHOOTING TROUBLESHOOT** 

4 If you cannot remove the misfed paper, pull out the drum unit after confirming that the lamp is green, and remove the misfed paper from the drum.

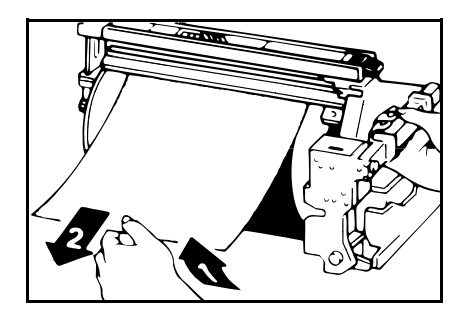

**6** Close the master eject unit. If you front door.

If the paper is curled or the original's leading edge margin is too narrow, the following action is necessary.

When you use curled paper, correct the curl as shown.

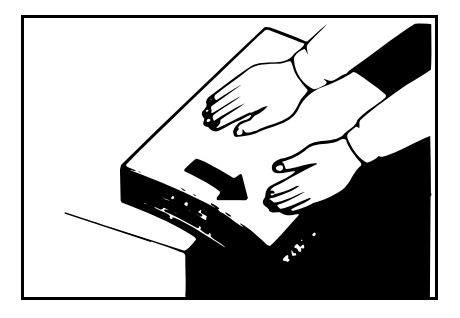

If you cannot correct the paper curl, stack the paper with the curl face down as shown.

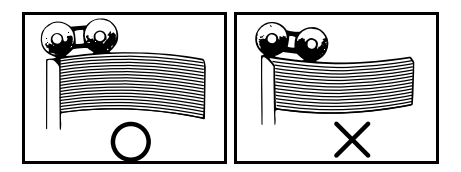

When the leading edge margin of the original is less than 5 mm, 0.2" or there is a solid image on the leading edge, insert the original with the widest margin first or make a leading edge margin by making a copy.

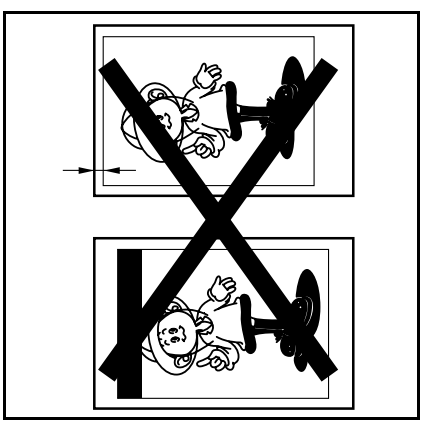

# **TROUBLESHOOTING TROUBLESHOOTING**

### **"**Y **+ E + B" Misfeed in the paper feed section Paper wrapped around the drum**

A Caution: Be careful not to cut yourself on any sharp edges when you reach inside the machine to remove misfed sheet of paper or masters.

#### **Misfeed in the paper feed section**

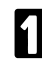

Slowly but firmly pull out the paper.

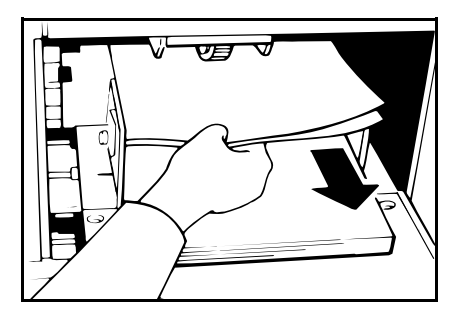

#### **Paper is wrapped around the drum**

- Push the master eject unit open button and open the master eject unit.
- **2** Remove the misfed paper.

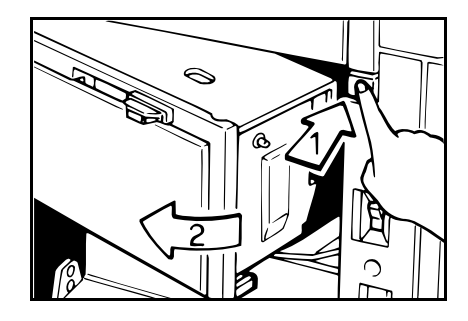

<sup>3</sup> If the paper is completely wrapped around the drum, peel off the edge of the paper. Then, close the master eject unit and press the drum rotation button until the lamp turns green again so the paper can be peeled off easier. And then, open the master eject unit and remove the misfed paper.

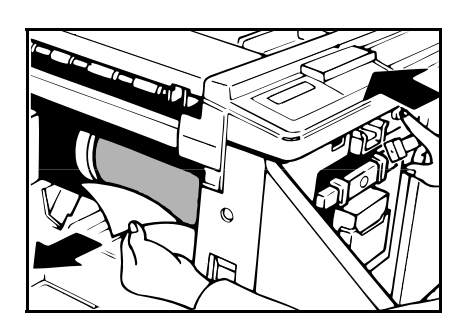

- 1 If you cannot remove the misfed paper, pull out the drum unit after confirming the lamp is green, and remove the misfed paper from the drum.
- **5** Close the master eject unit. If you followed step  $\mathbf B$  or  $\mathbf I$ , close the front door.

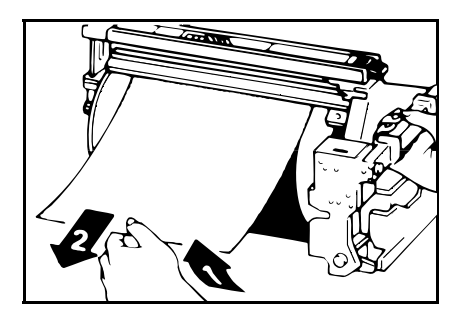

If the paper is curled or the originals leading edge margin is too narrow, the following action is necessary.

When you use curled paper, correct the curl as shown.

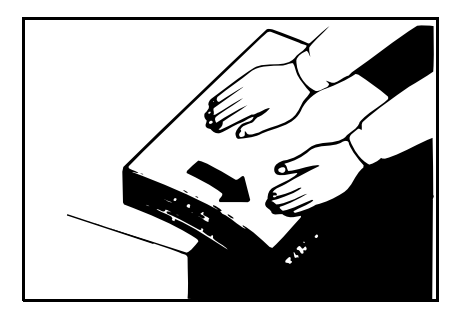

If you cannot correct the paper curl, stack the paper with the curl face down as shown.

When the leading edge margin of the original is less than 5 mm, 0.2" or there is a solid image on the leading edge, insert the original with the widest margin first or make a leading edge margin by making a copy.

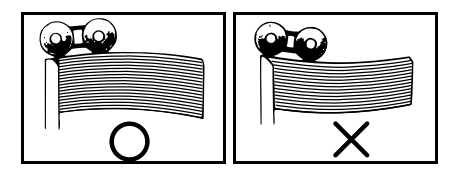

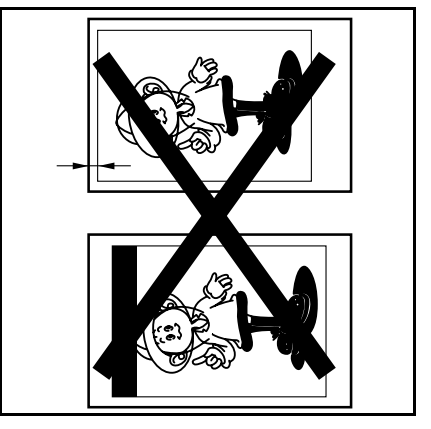

## **"**<sup>8</sup><sup>*w*</sup> + F" Master misfeed in the master eject section **Master wrapped around the drum**

#### **Check where the misfeed is occurring**

- **1** Press the master eject unit open button and open the master eject unit.
- **2** Check where the misfed master is. Remove the misfed master as follows.

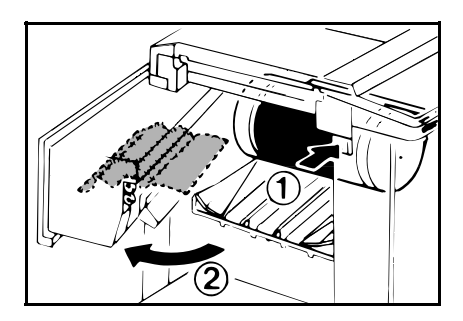

**When a master misfeed occurs in the master eject section**

Open the master eject container cover. Then, pull out the master eject box.

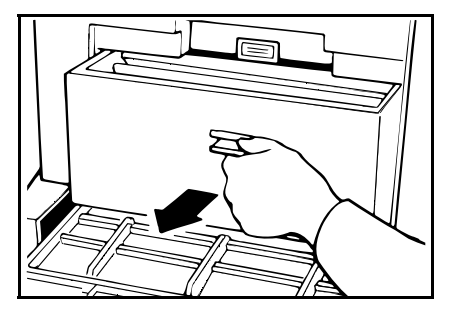

Remove the misfed master.

Be careful not to stain your hands with ink when you touch used masters.

3 Return the master eject box to its original position and close the master eject container cover.

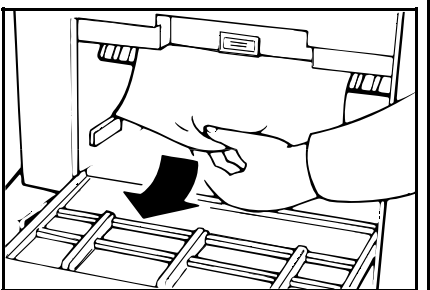

#### **When a master misfeed occurs on the drum**

- 1 Lift the lever to unlock the drum unit and pull out the unit.
- □ For how to remove the drum unit,  $\bullet$ see page 109.

**2** Grasp the drum unit handle and remove the master from the drum.

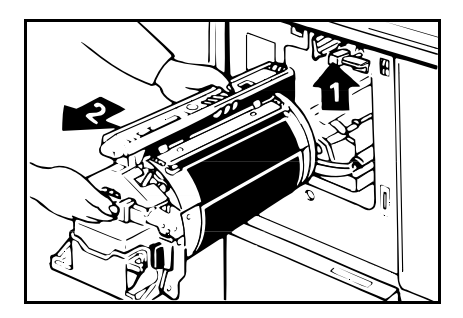

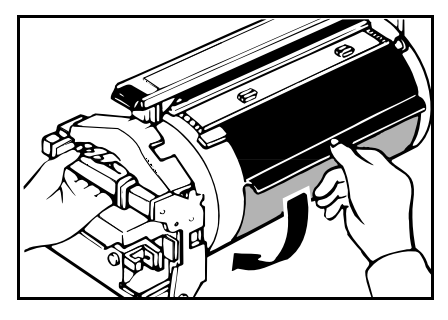

Pull the master out of the master<br>clamp.

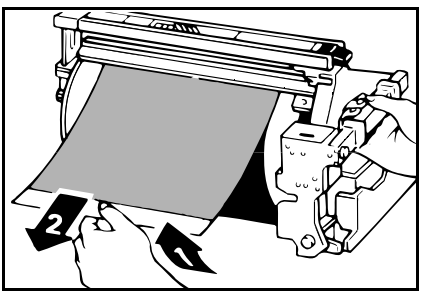

 $\frac{1}{4}$  Re-insert the drum unit until the drum unit locks in position and put the lever back in place.

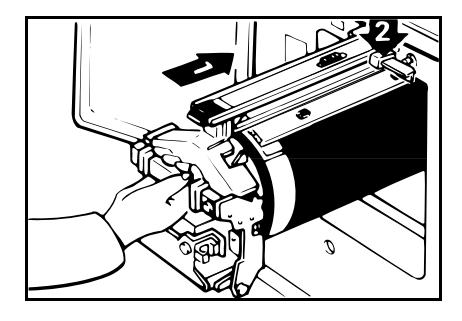

# **"** $\sqrt[3]{}$  + G" Paper misfeed in the paper exit section

A Caution: Be careful not to cut yourself on any sharp edges when you reach inside the machine to remove misfed sheets of paper or masters.

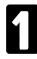

Push the button to open the master eject unit.

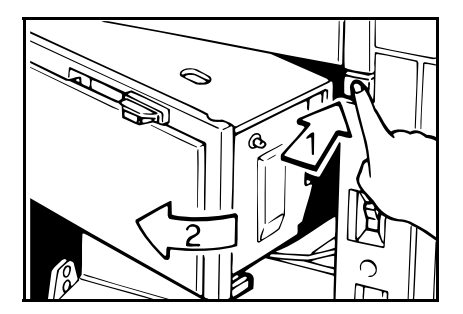

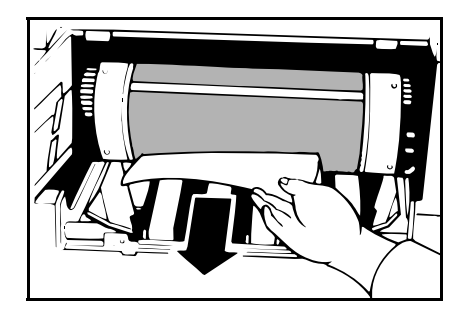

Remove the misfed paper.

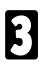

**3** Close the master eject unit.

#### **Check the following adjustment before restart operation:**

Is the paper delivery end plate in the correct position?

Is the wing guide release lever in the correct position?

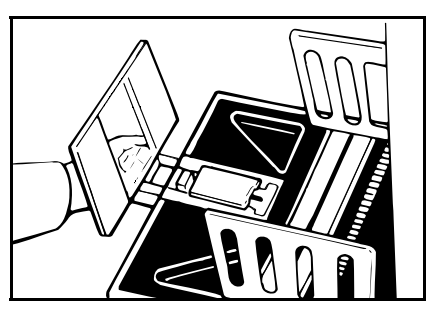

ROUBLESHOOTING **TROUBLESHOOTING**

# **"**Y **+ H" Paper Misfeed In The Optional Sorter Stapler**

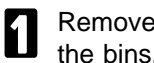

Remove the misfed paper from the bins.

- 2 Open the non-sort tray. If you cannot remove misfed paper, remove the paper under the nonsort tray.
- □ Even if you can remove misfed paper in step  $\overline{\mathbf{1}}$ , you should open the nonsort tray.

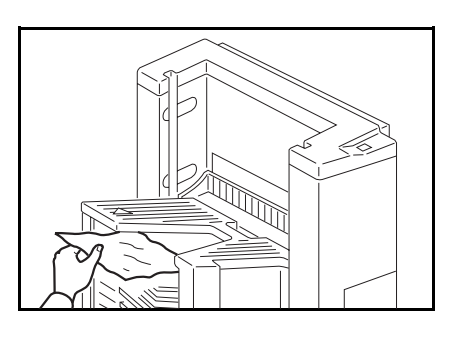

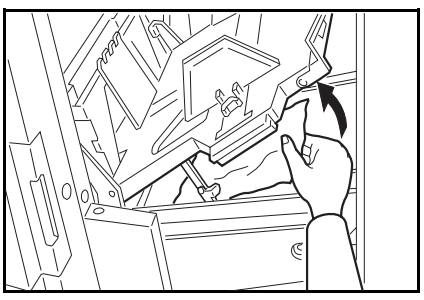

3 While lifting the non-sort tray, lower the knob to the right. Then, close the non-sort tray.

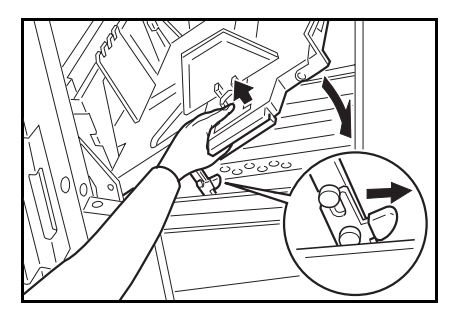

## When The Open Cover/Unit Indicator  $(\psi)$ **Blinks**

## k **Make sure that the following door/units are closed.**

Original Table Slide the original table until it locks in position.

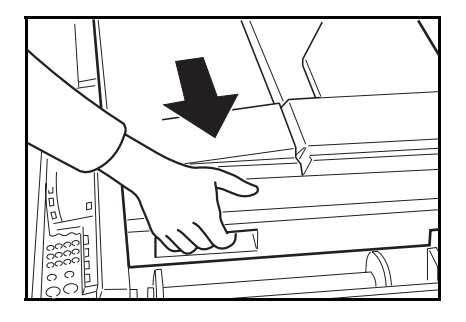

Front Door Close the front door completely.

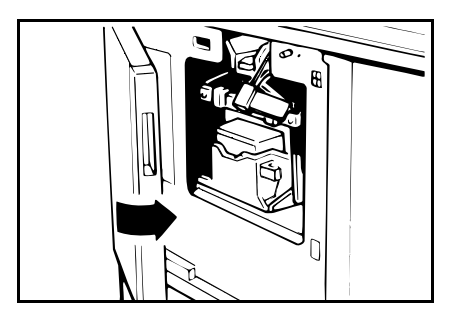

Master Eject Unit Close the master eject unit until it locks in position.

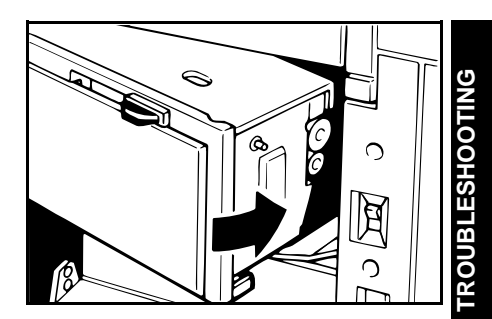

ADF Unit (Option) Close the ADF unit until it locks in position.

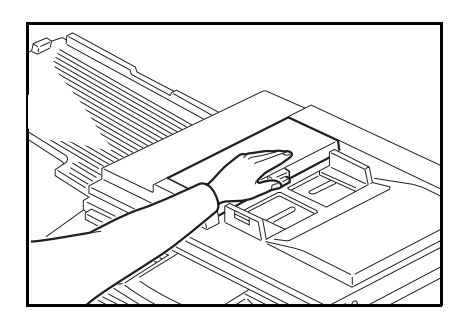

LCT Cover (Option) Close the slide cover and LCT cover completely.

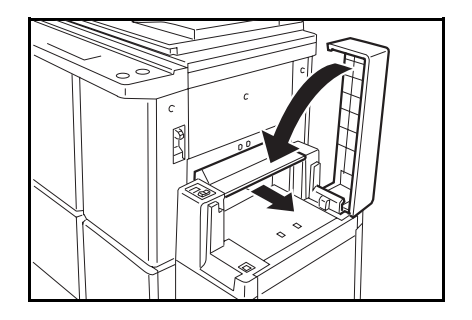

Make sure that the drum is completely set in position.

Set the drum completely until it locks in position.

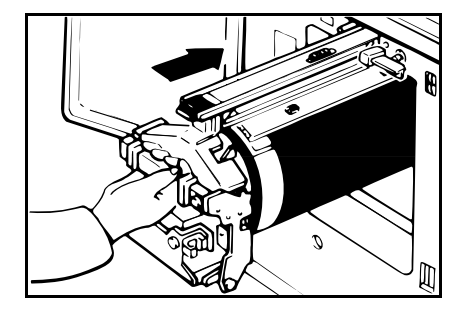

Make sure that the paper feed table and the paper delivery table are open.

Open the paper feed table.

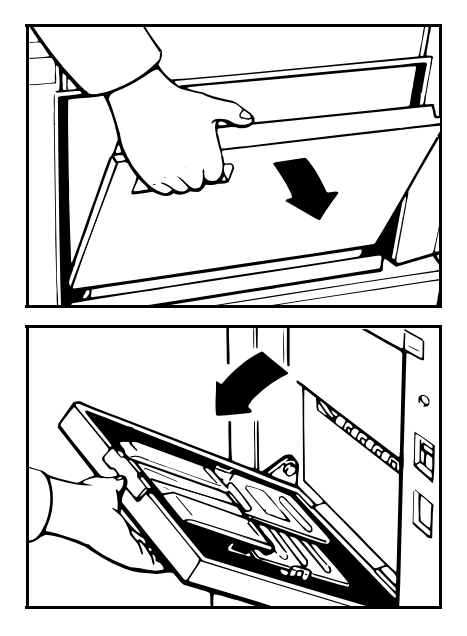

Open the paper delivery table.

#### $\mathbb{I} \rightarrow \mathbb{R}$  + H" Close the non-sort tray **Close the stapler unit cover Remove obstacles from the non-sort tray**

Non-sort tray While lifting the non-sort tray, lower the knob to the right. Then, close the non-sort tray.

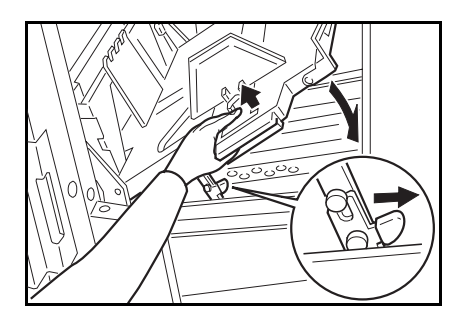

Stapler unit cover Close the stapler unit cover.

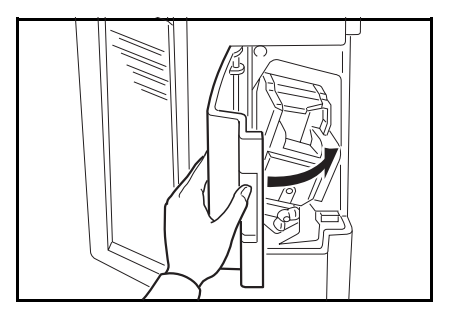

Non-sort tray Remove obstacles from the nonsort tray.

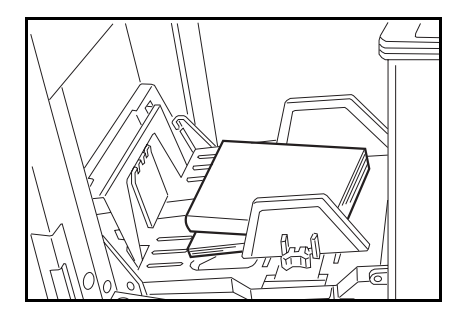

# **When The Supply/Exchange Indicators Blink**

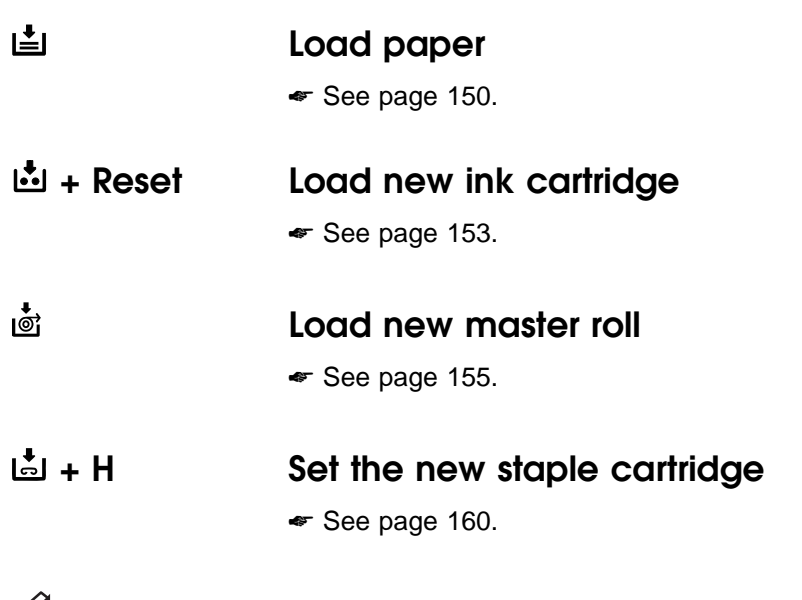

## *L* + Reset Empty master eject box **Set the master eject box**

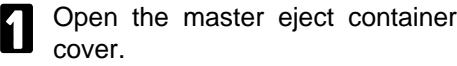

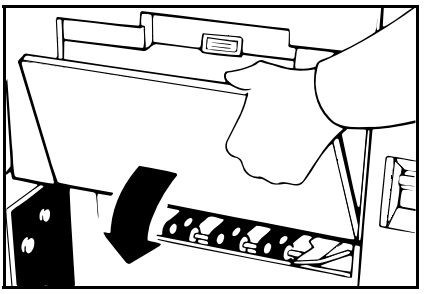

**TROUBLESHOOTING TROUBLESHOOTING**

- 2 Take out the master eject box and remove the used masters.
- □ Spread an old newspaper, then turn the master eject box upside down on it to remove the used masters. Then, throw away the masters.

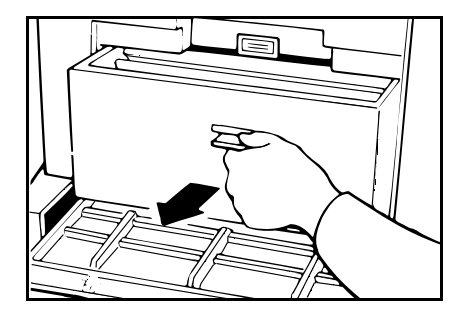

3. Reinstall the master eject box. Push in the box until it touches the inside bracket.

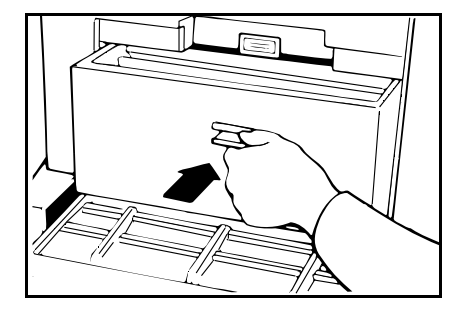

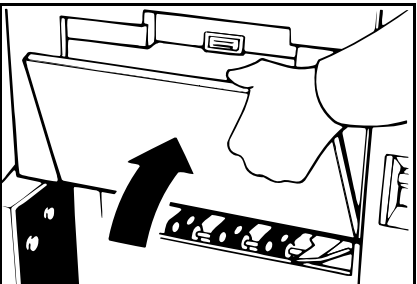

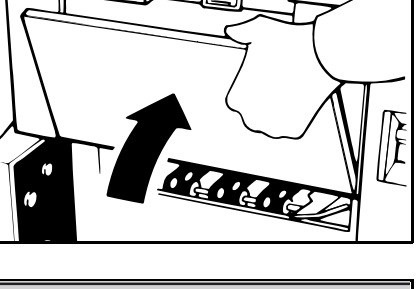

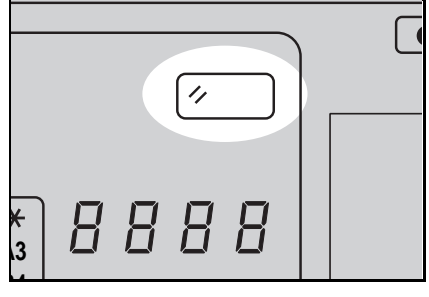

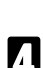

Close the cover of the master eject container.

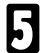

5 Press the **Reset** key.

# **When Other Indicators Blink**

## **M The master is not wrapped around the drum**

Set the original on the exposure glass and press the **Master Making** key.

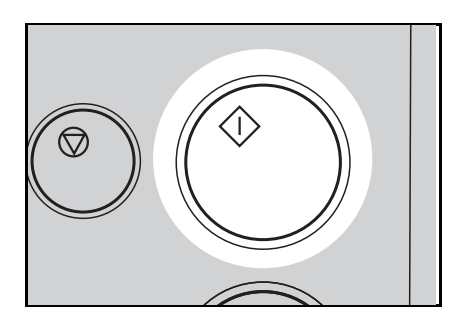

#### c **Set the key counter**

The key counter (option) is not set. Insert the key counter.

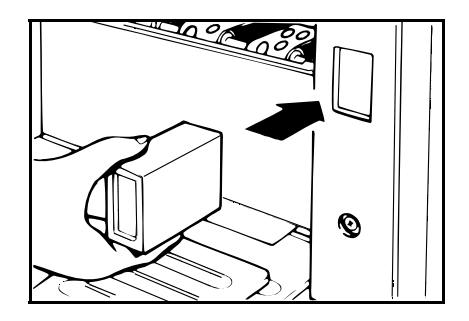

#### **Color**

**Color drum unit is installed** (Inch version)

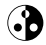

(Metric version)

#### **H + Reset Staple jam in the optional sorter stapler**

❐ Staples might be jammed even if the H and Reset indicators do not blink. If the stapler unit does not work properly, a staple jam might occur.

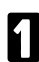

Open the stapler unit cover.

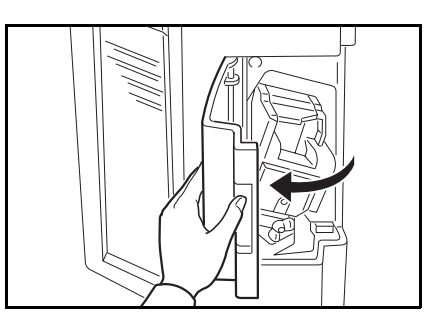

**2** Loosen the screw by turning it counterclockwise. Then, remove the stapler unit.

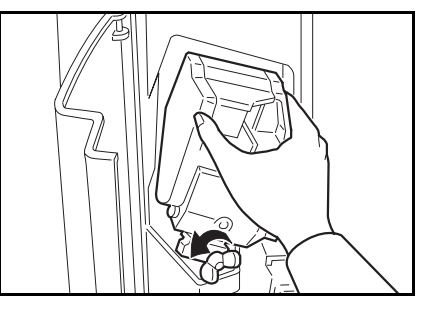

While pushing the stopper down, push the knob to your side. Then, open the stapler unit cover.

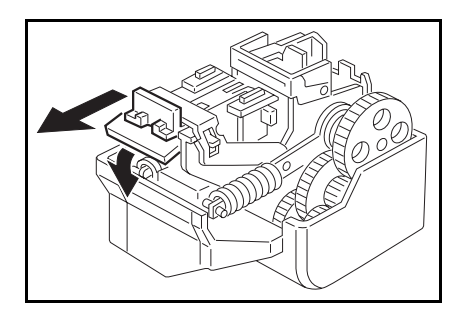

#### Remove jammed staples.

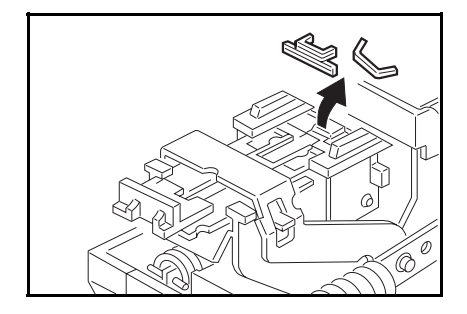

**6** Close the stapler unit cover by pushing the knob to the other side.

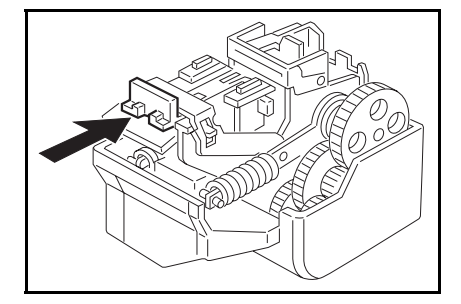

Return the stapler unit to its original position nal position and secure the screw.

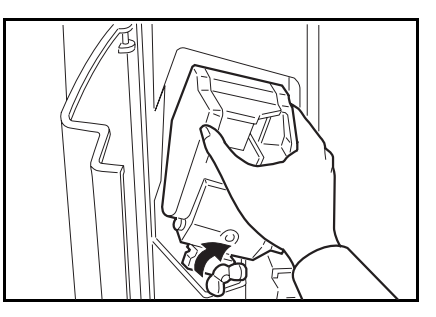

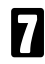

Close the stapler unit cover.

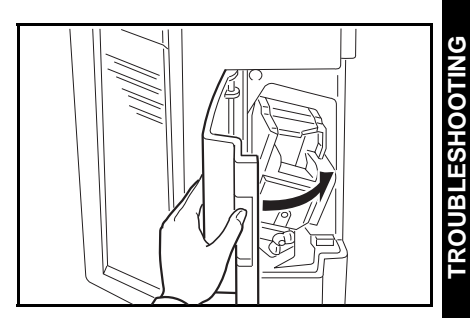

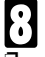

## Press the **Reset** key.

❐ When you try to staple the next prints, staples may not come out. Try stapling 5 or 6 times.

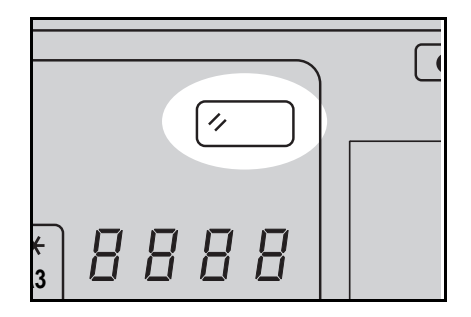

- **1** When you use Auto staple or<br>Manual Staple mode.
	- ➊ Make sure that the **Staple** key is green.
	- ➋ Press the **Staple** key.

When you use Bypass Feed Stapling.

- ➊ Reset documents in the bin.
- ➋ Make sure that the **Staple** key is green.
- ➌ Press the **Staple** key.

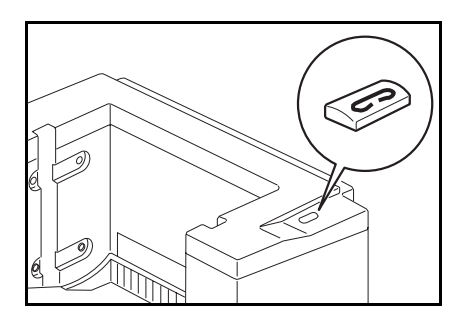

# **When The Prints Are Thrown Over The Paper Delivery Table**

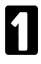

1 Lift the paper delivery table a little and bring it down until it clicks.

❐ Do not follow this step when you set the small size end plate prop to the small size paper delivery end plate.

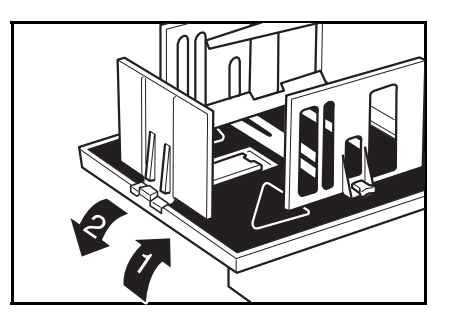

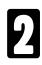

Reduce the printing speed by pressing the " < " key.

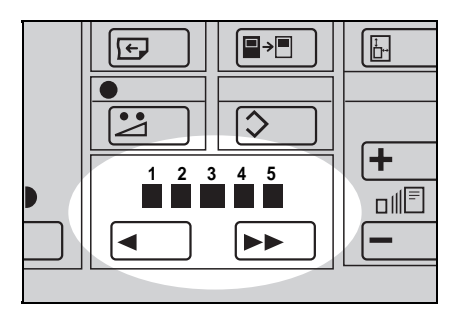

## **When The Prints Are Not Delivered In A Neat Stack**

Set the small size end plate prop to the small size paper delivery end plate.

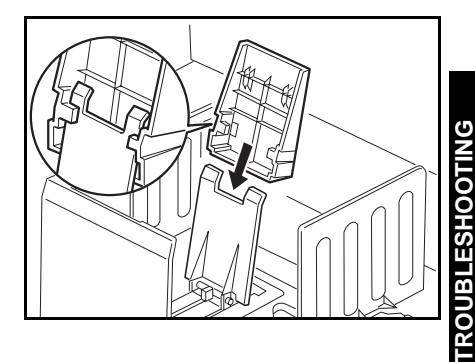

# **Poor Printing**

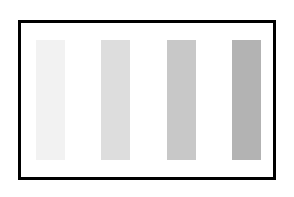

#### **Dirty Background**

- ❐ When you use paper smaller than the original, select the proper reduction ratio. Otherwise, you might get dirty background prints.
- ❐ When you use postcards and the like, the background might be dirty because postcards do not absorb ink well.
- □ You might get prints with dirty background when printing at high speed and under high temperature.

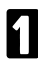

Turn off the main switch.

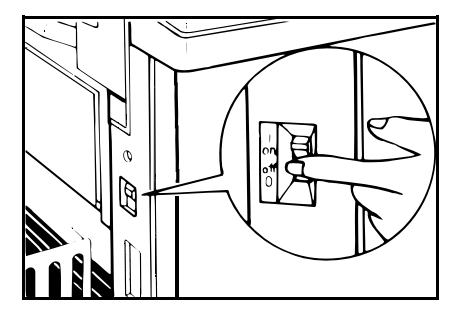

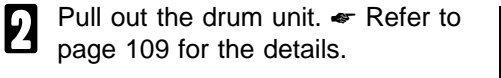

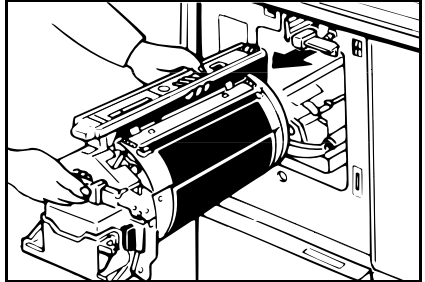

**3** Clean the pressure roller with a clean cloth.

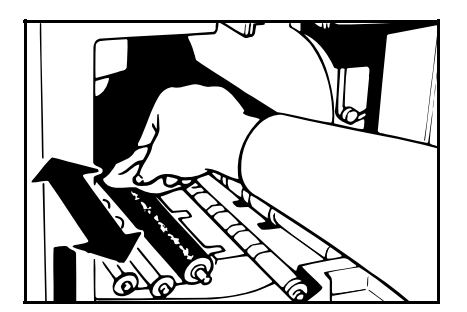

4 With a clean cloth, remove any ink that has accumulated on the trailing edge of the drum unit.

**5** Insert the drum unit until it locks in position, then lower the drum unit lock lever.

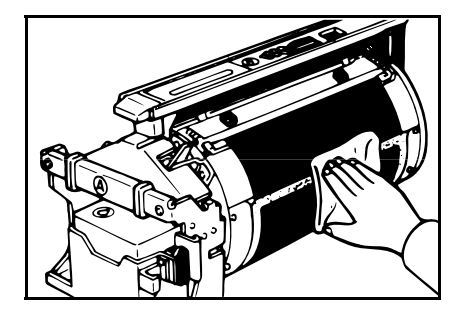

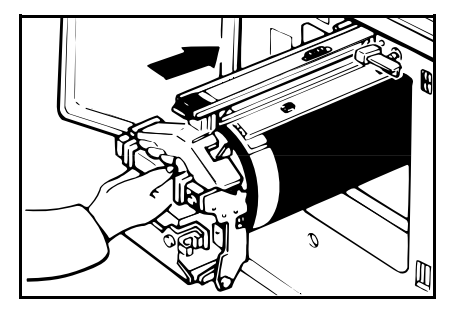

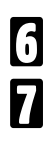

Close the front door.

Turn on the main switch.

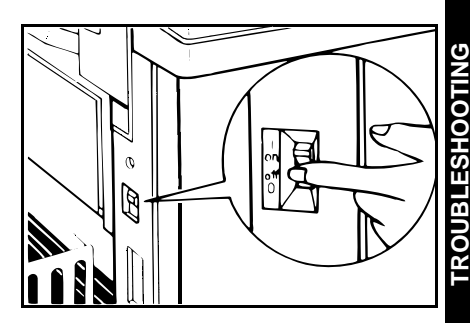

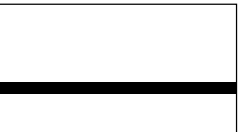

#### **Black line/stain**

□ If there is no margin or if there is a solid image area near the leading edge of the original, make a margin of at least 5 mm, 0.2" at the leading edge. Otherwise, the paper exit pawl might become dirty and cause black lines on prints.

Check the following parts and clean them if they are dirty. Platen cover. (< See page 162.) Exposure glass. (☛ See page 162.) Sheet. (☛ See page 163.)

When black lines or stains still appear on prints even if you clean the above, contact your service representative.

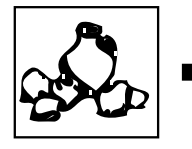

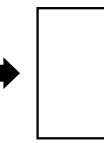

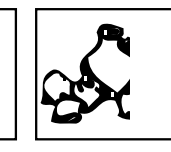

**White prints or incomplete prints** 

Check the paper size detection sensor and clean it if dirty.

Make sure that the paper feed side plates contact the paper lightly.

Make sure that the Paper Size And Direction indicator of the actual paper size set on the paper feed table is lit.

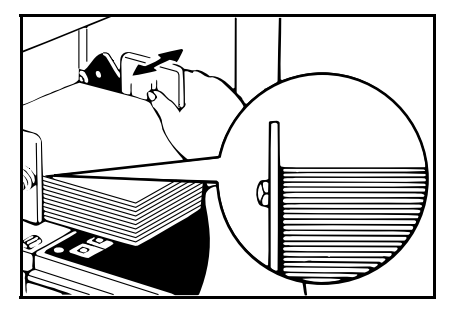

When you use the optional document feeder, make sure that the original guides contact the originals lightly.

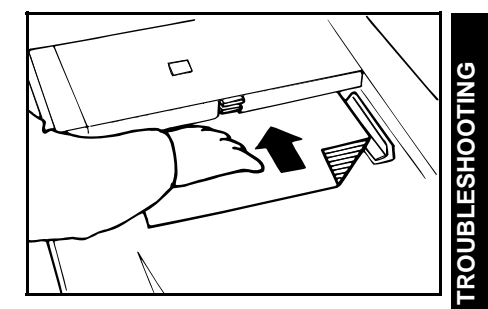
#### **TROUBLESHOOTING**

When you get white or incomplete prints even if you check the items on the previous page, perform the following procedure.

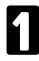

Pull out the drum unit. · Refer to page 109 for the details.

Remove the master from the drum.

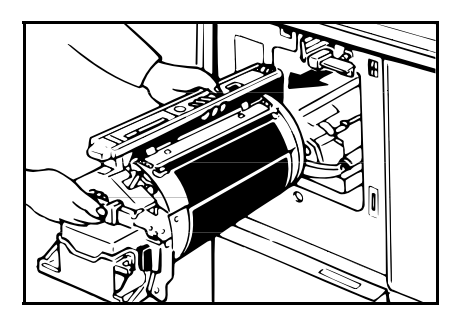

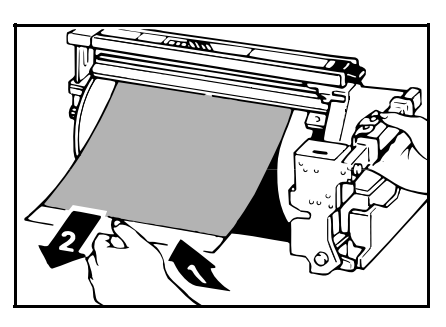

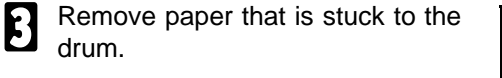

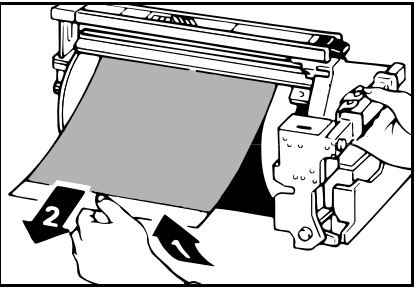

1 Insert the drum unit until it locks<br>in position then lower the drum in position, then lower the drum unit lock lever.

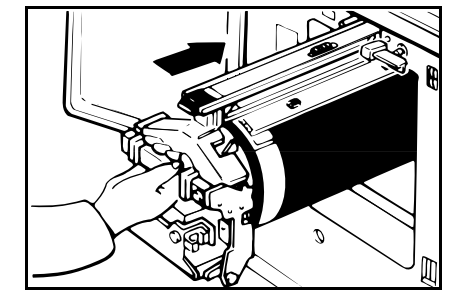

5 Close the front door.

## **OPERATION NOTES**

### **General Cautions**

- $\Box$  Make sure to make a few trial prints to check the image position because the image position of the trial print might not correspond with that of the original.
- $\Box$  If the image registration is not consistent, slow the printing speed down to Setting 1 or 2.
- ❐ When performing duplex or multicolored printing, leave the printed paper for a while before the next printing in order to let the ink dry on the printed paper. If this is not done, feed roller marks will appear on the print image.
- $\Box$  If the machine is not used for a long period, the image density might decrease because the ink on the drum might dry. Make extra prints until the image density recovers.
- ❐ When the machine is used in low temperature conditions, the image density might decrease. In this case, slow the printing speed down to step 1 or 2.
- ❐ When making duplex prints, misdetection of paper wrapping may occur if the paper delivery sensor detects a black area at the leading edge of the back side. Keep at least 5 mm, 0.2" margin at the leading edge of the back side of the printing paper.
- ❐ Press the **Proof** key to perform a test print as the first few prints may be light.
- ❐ The top sheet might remain between the feed rollers when you press the **Lower Paper Feed Table** key. In this case, remove the top sheet.
- $\Box$  When making duplex prints or when using non-white printing paper, the paper size detection sensors might malfunction and some part of the image might not appear on the print. In this case, place a blank sheet under the printing paper on the paper feed table.
- ❐ When making duplex prints or when using non-white printing paper, the paper end sensor might malfunction and fail to detect the paper. In this case, place a blank sheet under the printing paper on the paper feed table.
- $\Box$  The outer portion of the image might not be printed under low temperature. In this case, slow the printing speed down to step 1 or 2, or increase the room temperature.
- $\Box$  The paper exit pawl might contact the printing paper and cause black lines on the prints. In this case, increase the printing speed or make a new master with lighter image density mode.
- □ If you cannot pull out the drum, press the drum rotation button until it becomes green.
- $\Box$  The leading edge of the prints might become stained if the edge touches the image of prints on the paper delivery table.
- $\Box$  The ink of the print on the paper delivery table might stick to the back side of the next print.
- ❐ When the machine is on and the power source is less than 90% of the specified amount, printing quality will decrease. Therefore, make sure the supply from your electrical outlet is at least 90% of the required amount.
- $\Box$  As various kinds and qualities of paper exist, some paper might be wrapped around the drum or cause misfeeds.
- $\Box$  If your hands are stained with ink:
	- Avoid prolonged or repeated contact with skin.
	- Cleanse skin thoroughly after contact, before breaks and meals, and at the end of the work period.
	- Ink is readily removed from skin by waterless hand cleaners followed by washing with soap and water.
- $\Box$  Also, be careful not to get any ink on your clothing while emptying the master eject box or while loading a new ink cartridge.
- $\Box$  The image density varies according to the printing speed and the room temperature. So, adjust the printing speed or increase the room temperature.
- ❐ When you make a lot of prints from a small image, ink may ooze out from the edges of the master, especially under high temperature and when printing in two or more colors. In this case, make a new master.
- □ Use ink made within one year. Ink stored for a long period tends to dry slowly and yield lower image density.
- ❐ While making a master, do not leave the platen cover or optional document feeder open.
- ❐ When you store 1,000 ml/pack ink, make sure to store it upright with the cap pointing up.
- ❐ If you use originals of letters in Light or Dark Tone function, edges of the letters may be printed clearly and inside of the letters may become screened image.
- ❐ In Line/Photo mode, moire patterns may occur when screened originals are printed. In this case, make prints in Line or Photo mode.

#### **OPERATION NOTES**

- ❐ When you use originals with light lettering, edges of the letters may be printed clearly and the inside of the letters may be light. In this case, increase the image density.
- ❐ When you use originals of fine letters, letters on prints may be skipped. In this case, increase the image density or use Line mode.
- □ Up to 1,000 sheets of paper can be delivered to the paper delivery table. However, if 500 or more sheets of paper are delivered to the paper delivery table, the leading edge of the prints might become stained.
- ❐ When you use envelop or pasted print paper, the leading edge of prints may be damaged.
- ❐ While printing, do not turn off the main switch.
- ❐ While printing, do not open the door or covers.
- $\Box$  While printing, do not unplug the power cord.
- ❐ While printing, do not move the machine.
- $\Box$  Keep corrosive liguids, such as acid, off the machine.
- ❐ Open and close the door and covers softly.
- □ Do not put anything except originals or command sheets on the machine.
- ❐ Do not spill liquid on the machine.
- ❐ When opening or closing the door or covers, keep hold of them so they don't full.
- $\Box$  Always turn the machine off when you have finished printing for the day.
- $\Box$  If the machine must be transported by vehicle, please contact your service representative.

### **Print Paper**

- ❐ When you use non-standard paper, some parts of the image might not appear on the print. In this case, set the machine not to detect paper size using the Service Programs. ☛ See page 141.
- ❐ When the paper is curled, stack the paper with the curl face down, otherwise the paper might wrap around the drum or stains may appear.
- ❐ Postcards and the like do not absorb ink well. Offset images might appear on the rear side of subsequent prints. Solid image originals will cause offset image prints.

## **Originals**

- □ If there is no margin or if there is a solid image area near the leading edge of the original, make at least a 5 mm, 0.2", margin at the leading edge; otherwise, the paper might wrap around the drum or the paper exit pawl might become dirty and cause black lines on prints.
- $\Box$  If you use originals that have bold letters or solid images at the leading edges, you might get prints with dirty edges. In this case, insert the widest margin first, or raise the printing speed.
- ❐ If you use paste-up originals, make sure that the pasted parts hold firmly to the base sheet. If the thickness of the paste-up originals is more than 0.2 mm, 2/250" and the space between the pasted parts is less than 2 mm, 2/25", a shadow might appear on the print.
- □ Under the following conditions, the machine might not detect the original on the exposure glass. If you press the **Master Making** key again, the machine will start making a master anyway:
	- When you set a dark original on the exposure glass.
	- When the original is not centered according to the size marks on the left scale.
	- If you do not open the platen cover at an angle of more than 25 degrees with the exposure glass when you replace originals.
	- If the machine is installed under a strong light.

### **Misfed Paper**

- ❐ After removing the misfed paper in the paper feed section, press the drum rotation button until the beeper sounds. Then, press the **Reset** key.
- ❐ When printing a large solid area on A3, 11" x 17" paper, the sides of the print tend to curl up after the print is fed out to the paper delivery table. The next sheet that feeds out pushes against the curled sheet and a paper misfeed occurs. In this case, slow the printing speed down (Setting 1 or 2).

## **Optional Sorter Stapler**

- $\square$  Do not remove the staple cartridge from the stapler except for setting a new staple cartridge.
- ❐ Do not put obstacles under the bins.
- ❐ Do not put your hands or legs on the non-sort tray.
- $\square$  Do not push or lean against the sorter stapler.
- ❐ When printing solid images in Sort, Staple Sort or Class Sort mode, the bottom prints delivered to the bins might be dirty. In this case, reduce the number of prints delivered to the bins.
- ❐ When printing solid images in Sort, Staple Sort or Class Sort mode, the top prints delivered to the bins might be dirty if the back of the previous bin is dirty. In this case, reduce the number of prints delivered to the bins or clean the back of the bins.

## **Optional Large Capacity Tray**

- ❐ The top sheet might remain in the feed rollers when you press the **Change Paper** key. In this case, remove the top sheet.
- ❐ When you remove the paper cassette for LCT from the LCT, the top sheet might remain between the feed rollers. In this case, reset the remaining paper in the cassette.
- ❐ When you use bad quality paper under high temperature and humidity, do not set more than 1,000 sheets of paper in the LCT at a time and set new paper stack after running out old paper.

## **COMBINATION CHART**

This combination chart shows which modes can be used together.

- ❍: means that these modes can be used together.
- **: means that these modes cannot be used together.**
- ✭: means that some functions in these modes cannot be used together.

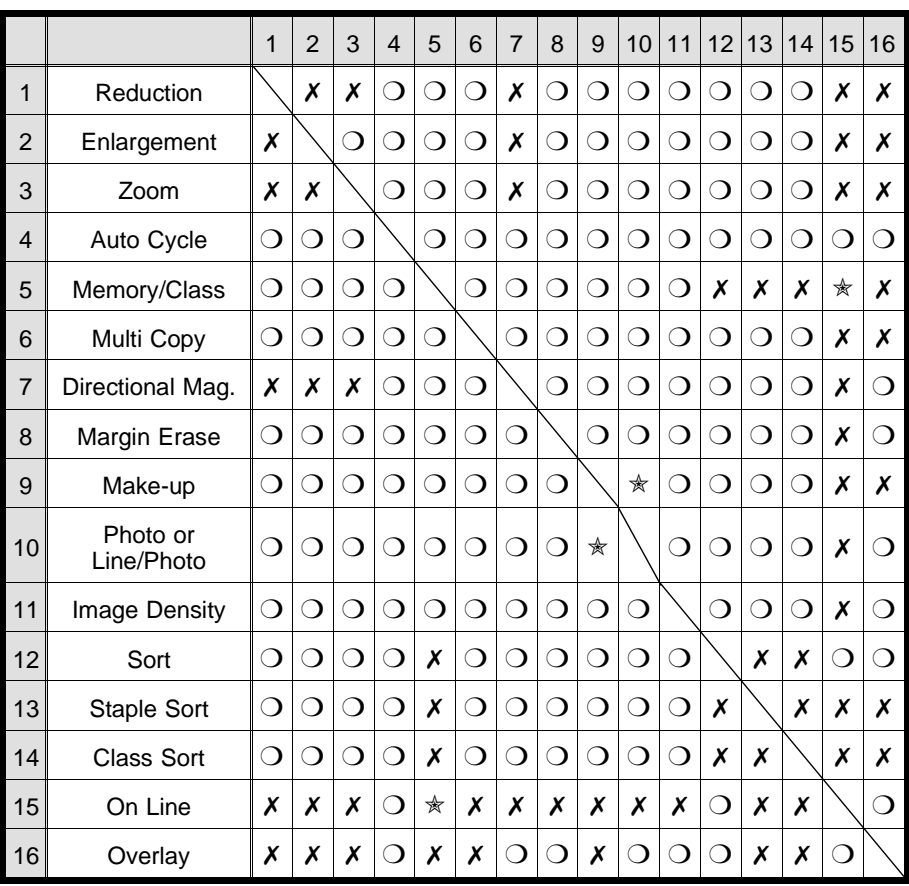

## **SPECIFICATIONS**

### **Main Frame**

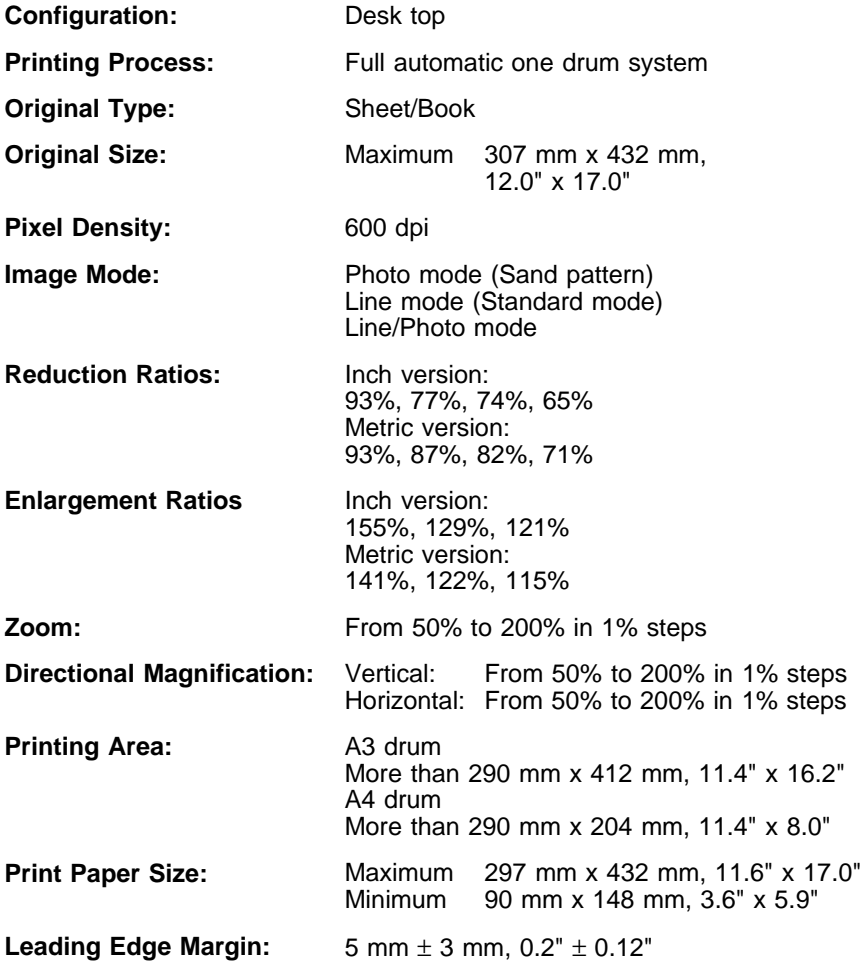

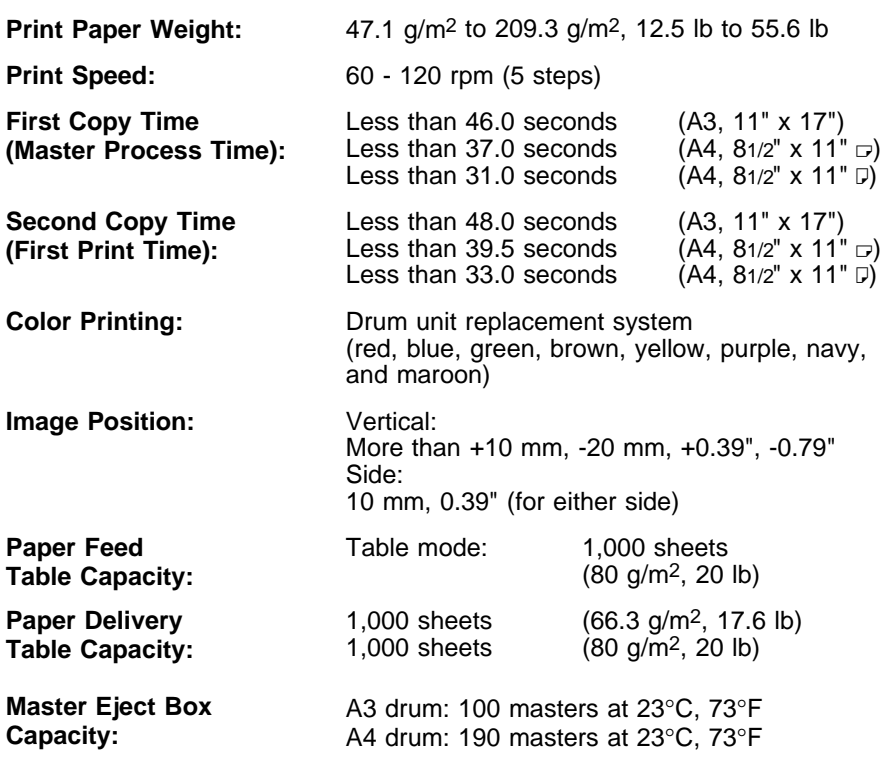

#### **Dimensions (W x D x H):**

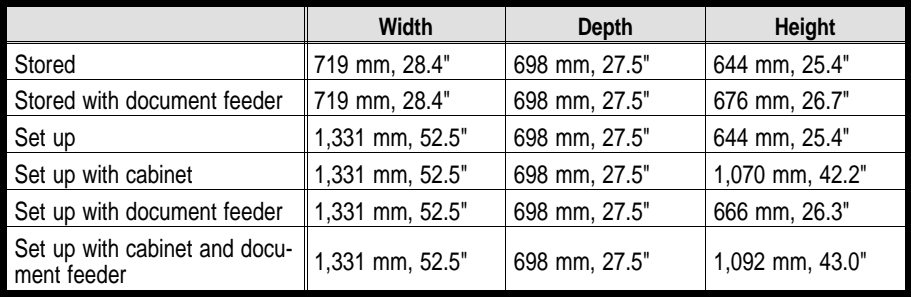

Weight: Weight: Machine: 127 kg, 280 lb

#### **Noise Emission:**

(Sound pressure level\*) \* = The measurements are to be made according to ISO 7779.

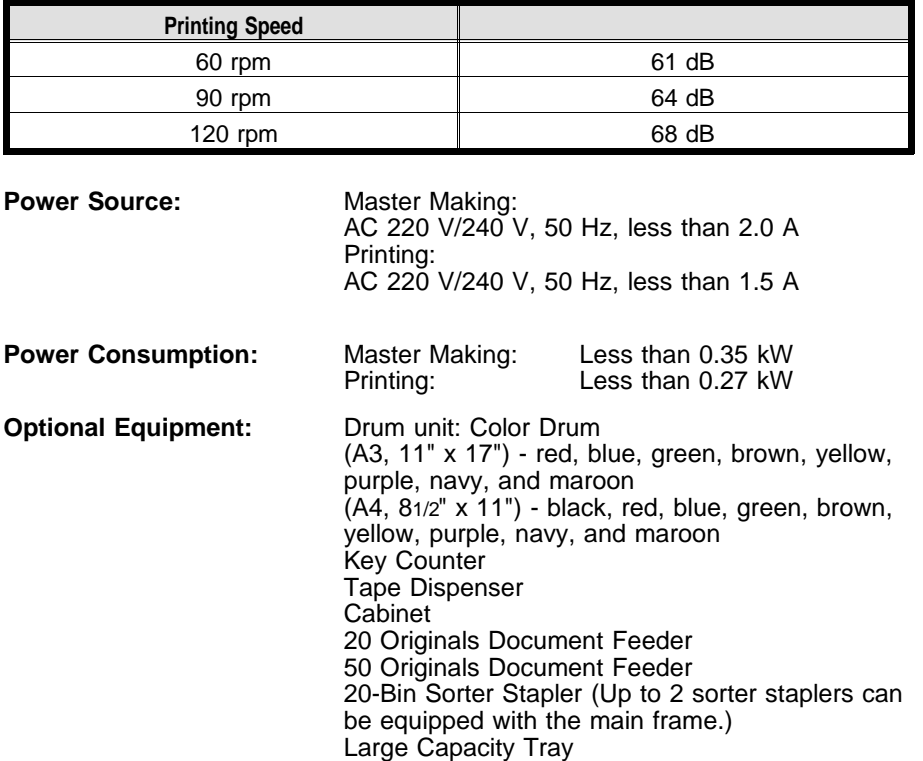

**SPECIFICATIONS**

**SPECIFICATIONS** 

## **20 Originals Document Feeder**

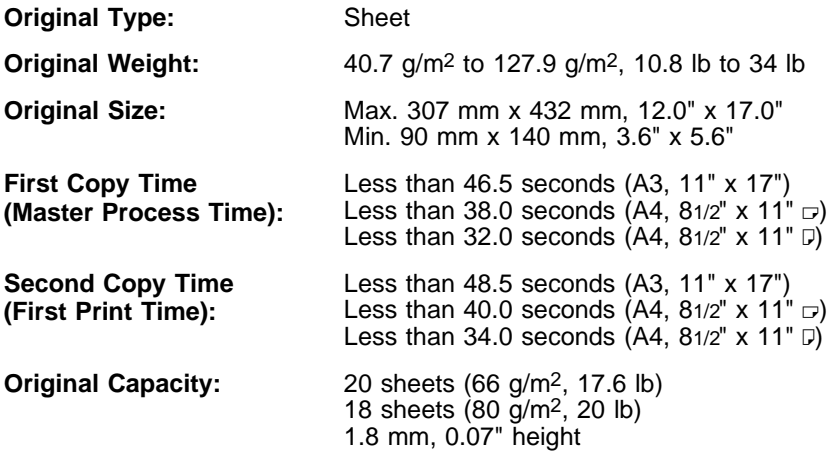

## **50 Originals Document Feeder**

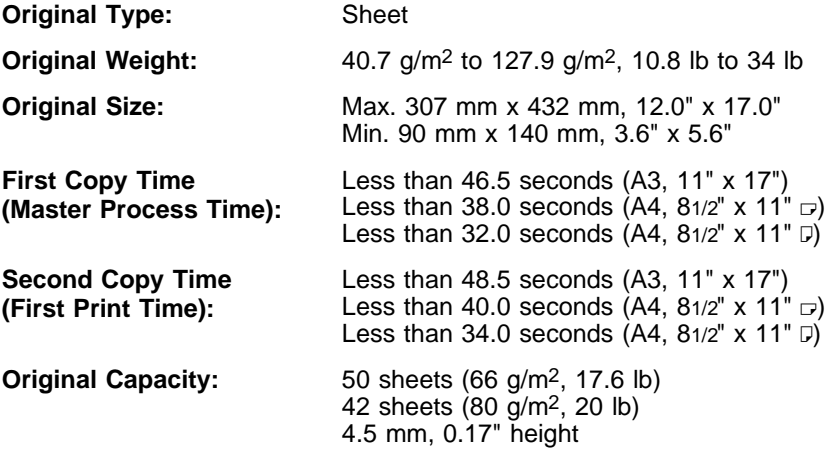

## **Large Capacity Tray (LCT)**

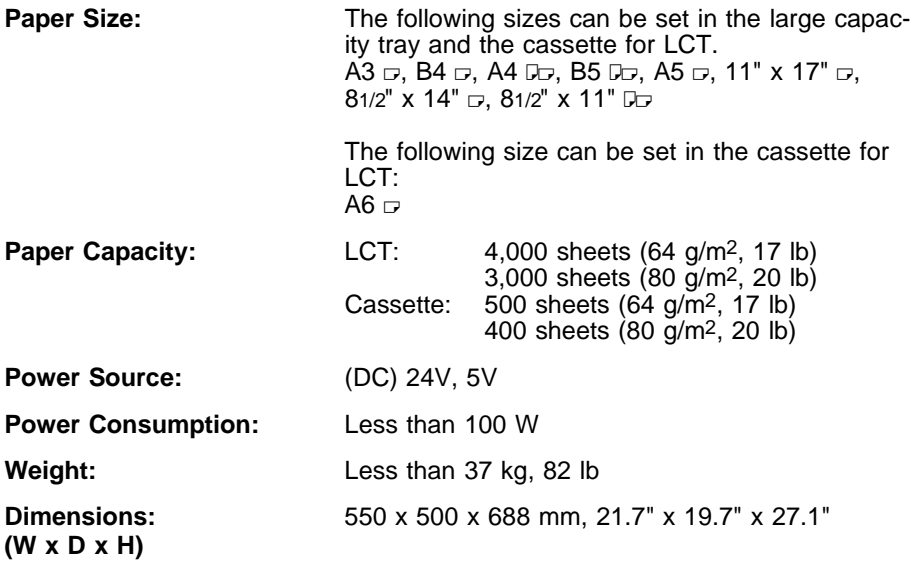

## **20-Bin Sorter Stapler**

**Number of Bins:** 20 bins + non-sort tray

#### **Paper Size:**

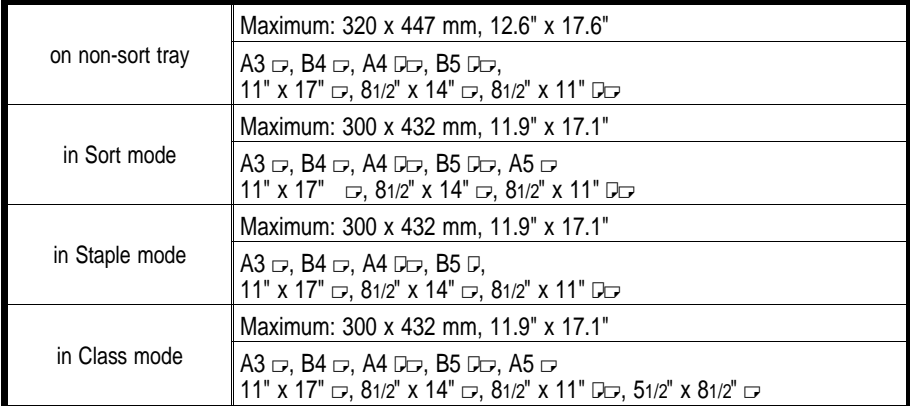

#### **Paper Weight:**

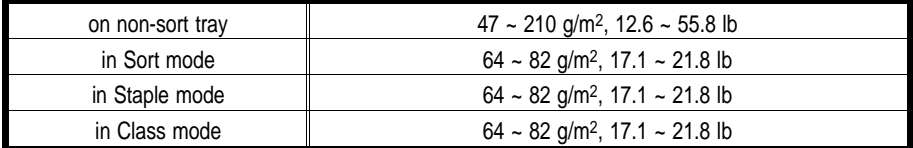

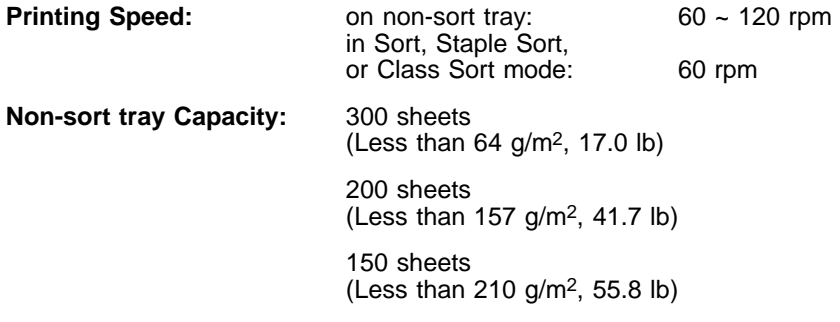

#### **Bin Capacity:** Sorting:

50 sheets  $(64 \sim 82 \text{ g/m}^2, 17.1 \sim 21.8 \text{ lb. smaller than B4.}$ 81/2" x 14") 25 sheets  $(64 \sim 82 \text{ q/m}^2, 17.1 \sim 21.8 \text{ lb}, \text{ smaller than A3},$ 11" x 17" and the paper size other than the size described in "Paper size" section)

**Stapling Position:** 

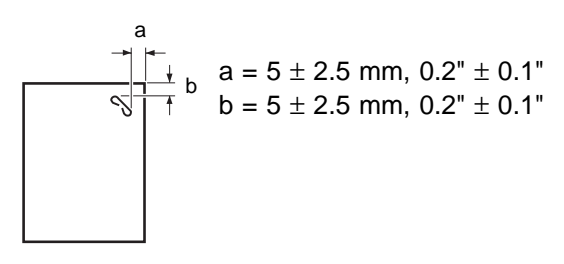

**Stapler Capacity:** 50 sheets (64 g/m<sup>2</sup>, 17.1 lb) 40 sheets (80 g/m2, 20 lb) 42 sheets (75 g/m2, 20 lb)

**Staple replenishment:** Cartridge exchange (5,000 pieces/cartridge)

#### **Dimensions (only sorter stapler):**

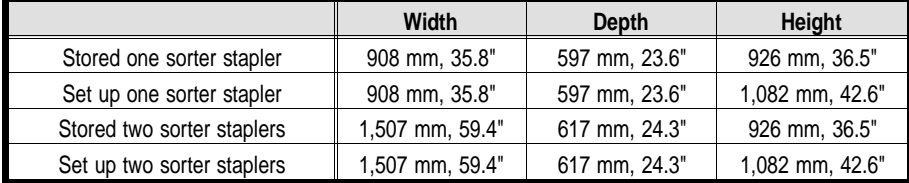

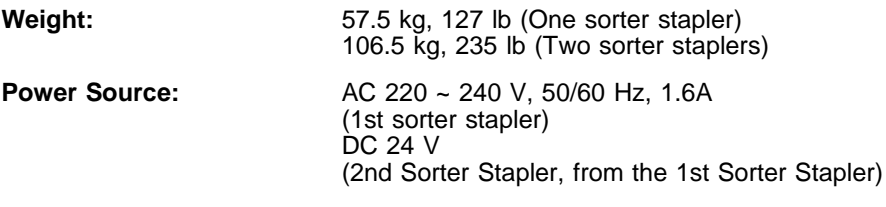

#### **Power Consumption:** 160 W

Noise Emission: (Soundpressurelevel\*) Less than 70 dB(A)

\* = The measurements are to

be made according to ISO 7779.

### **Consumables**

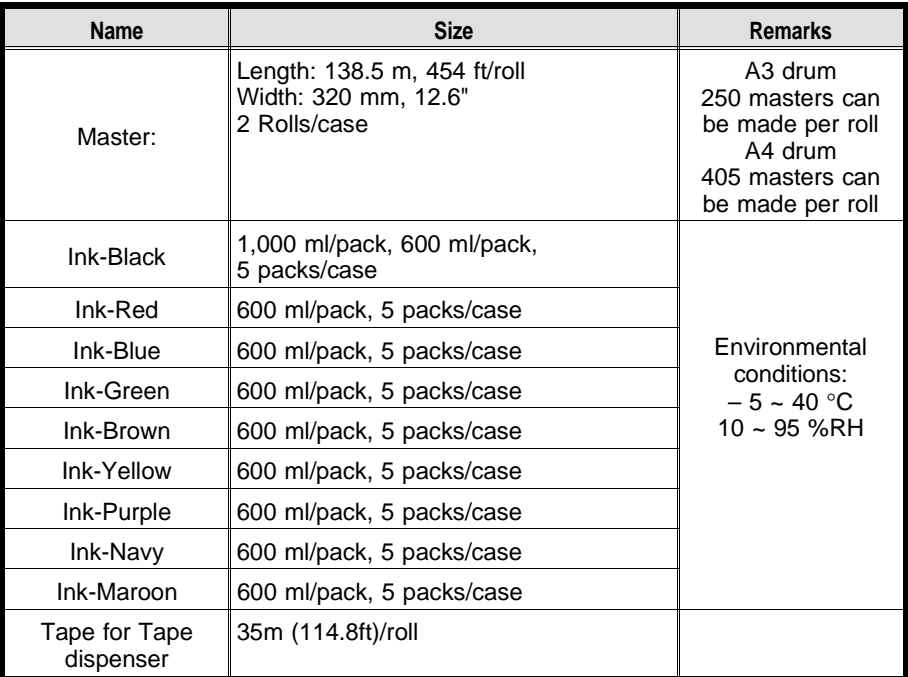

❐ Specifications are subject to change without notice.

# **Section 2**

## **TABLE OF CONTENTS**

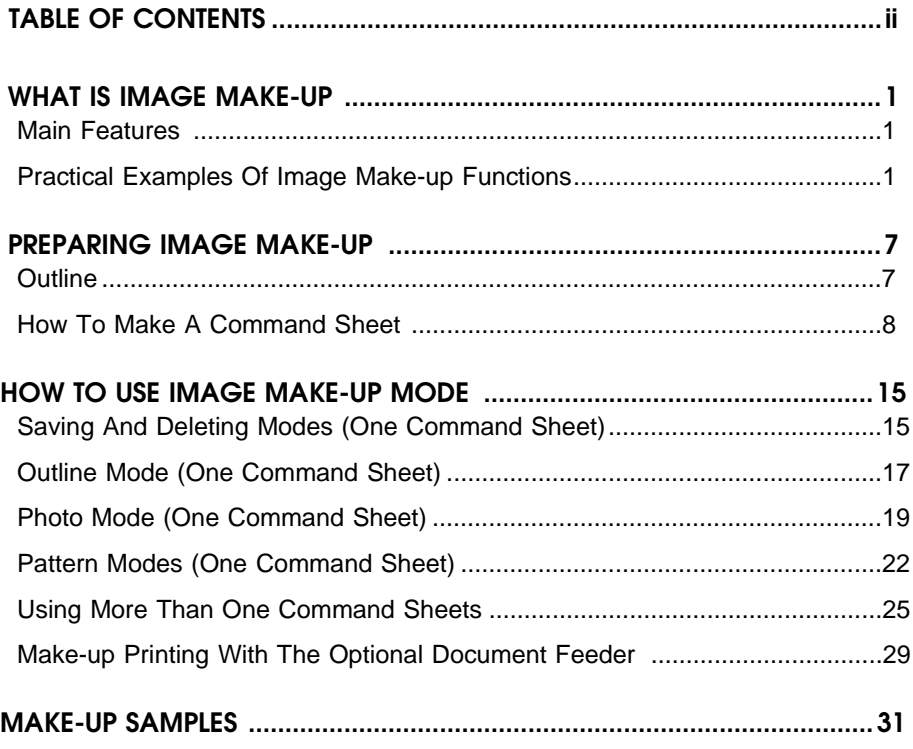

## **WHAT IS IMAGE MAKE-UP**

The image make-up mode enables you to do more than just make **an exact copy of the original**. A variety of editing and image processing functions allow you to quickly and easily customize your prints.

### **Main Features**

- ❐ The use of command sheets allows you to create special effects without cutting and pasting - up to 4 commands can be given for an original.
- □ By combining image make-up functions with color drums, you can create a variety of printing effects.

### **Practical Examples Of Image Make-up Functions**

### **Outline mode**

Original Print

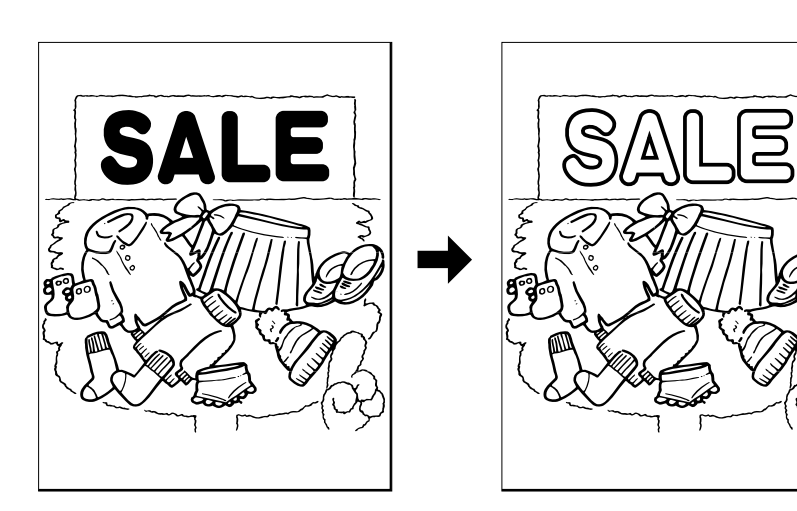

### **Delete mode**

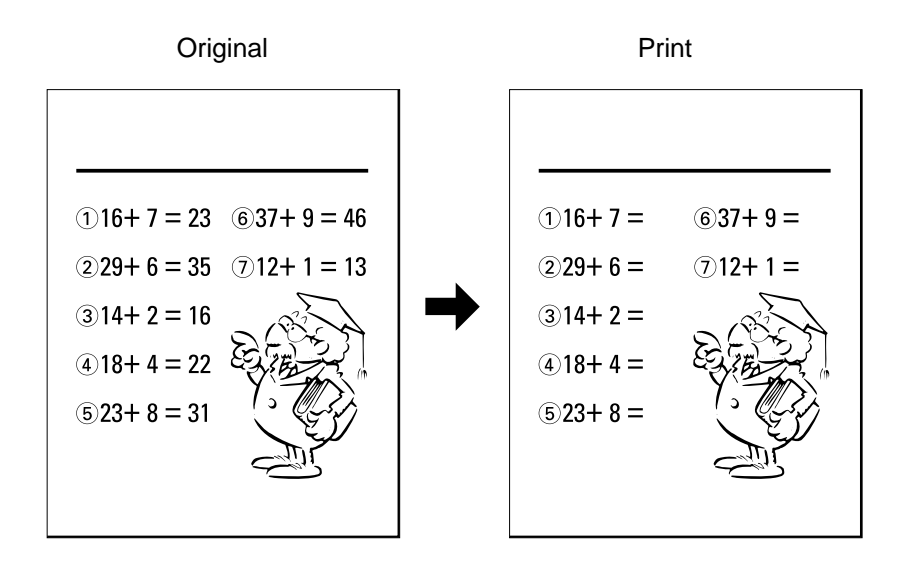

### **Image Pattern mode**

Original Print

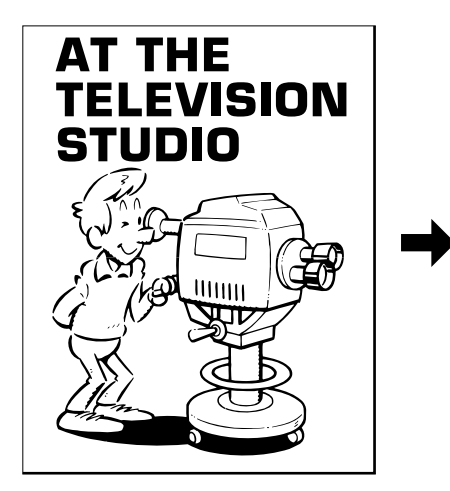

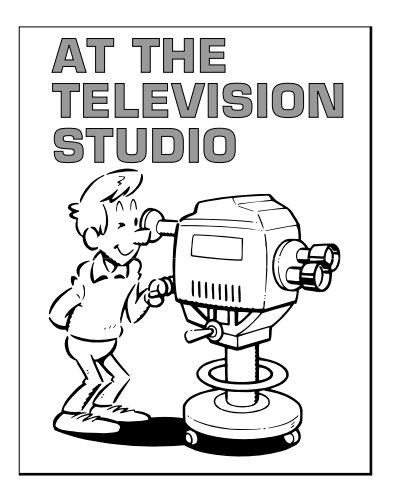

### **Area Pattern mode**

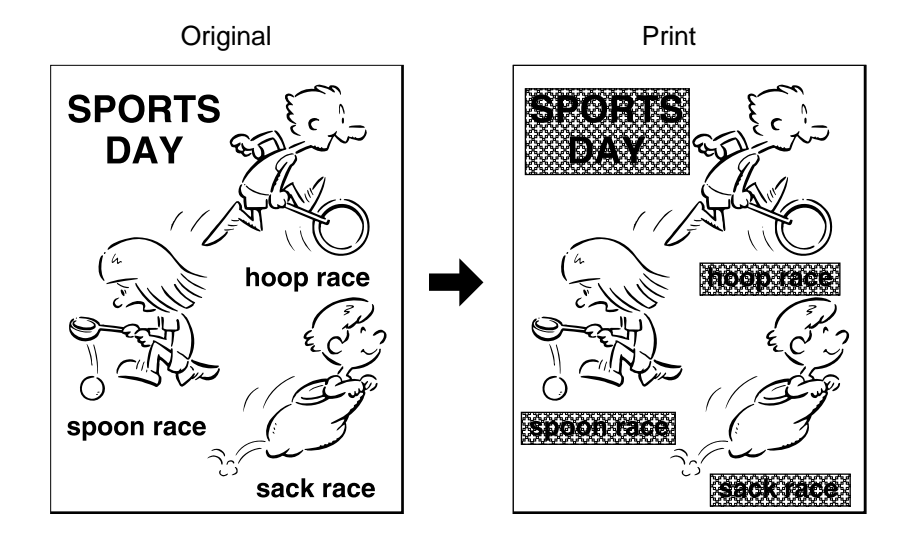

**Image Outline and Area Pattern mode** 

Original Print

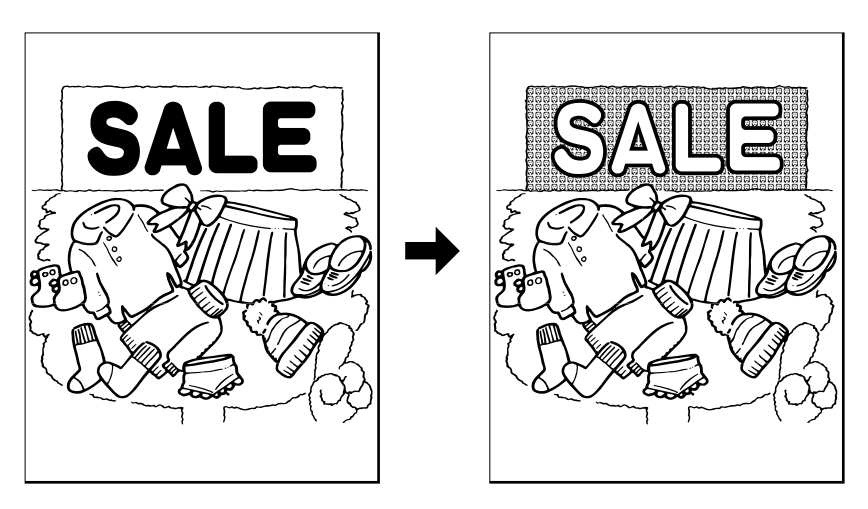

## **Image Make-up modes for designated areas**

The following commands are for designated areas.

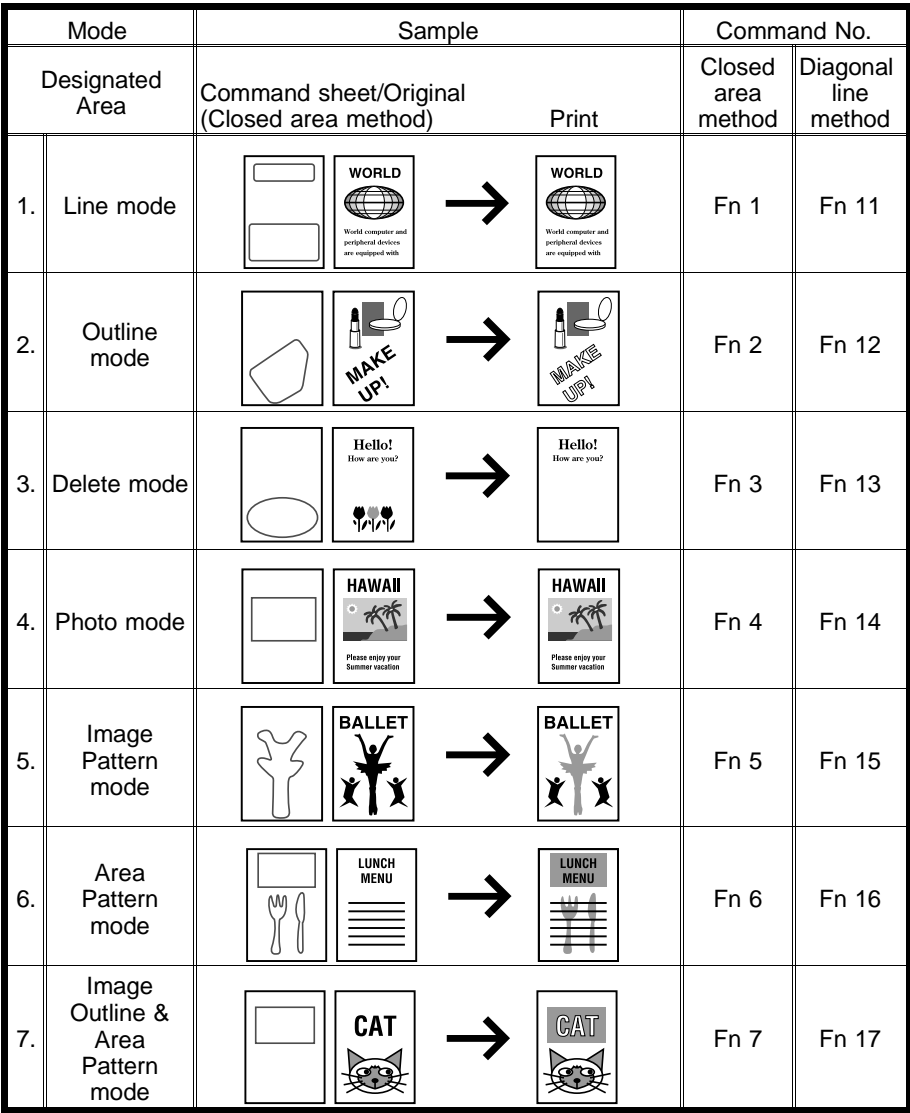

### **Image Make-up modes for outside designated areas**

The following commands are for the area outside the designated areas.

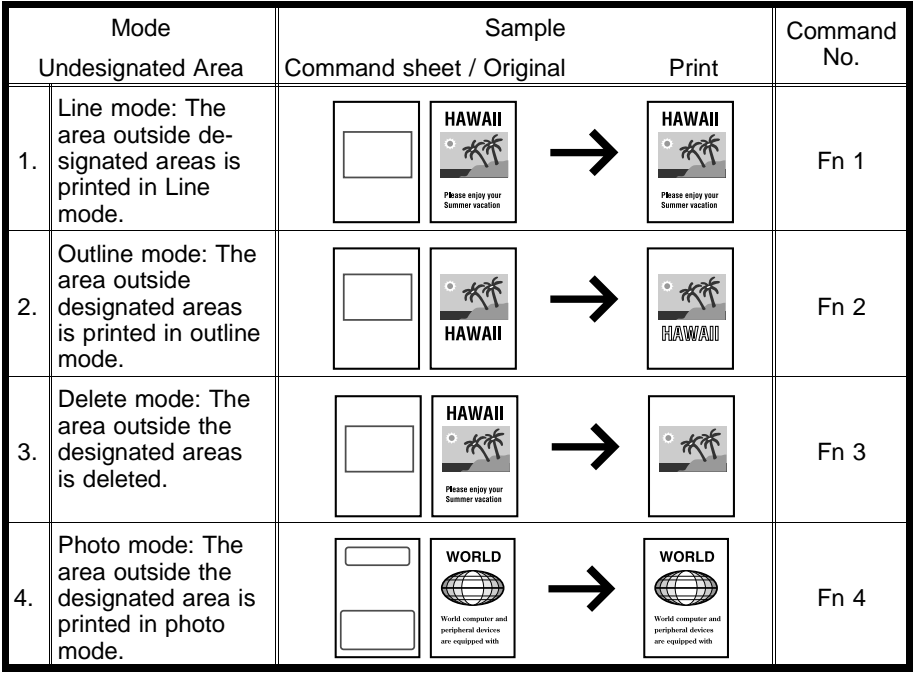

❐ In Make-up mode, commands must be given for both designated areas and outside the designated area.

#### **Background Patterns**

There is a total of 160 background patterns for Image Make-up mode: 40 basic patterns, 40 patterns similar to the basic patterns but with pattern elements at twice the size, and 90° rotations of all the basic and enlarged patterns. [Example]

- ❐ The basic patterns are numbered 1 to 40.
- ❐ The patterns with enlarged elements are numbered 51 to 90.
- ❐ The rotated pattern's numbers are obtained by adding 100 to a basic or enlarged pattern's number.

**Pattern No. 108** . 660000

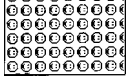

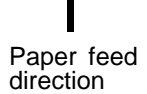

## **PREPARING IMAGE MAKE-UP**

## **Outline**

Command sheets are fed first so that the machine can recognize the areas of the original which are to be edited as designated areas.

### **Command sheet**

- ❐ The command sheet is a sheet of paper for designating areas to be edited. **Command sheets must be made on white or translucent paper, and should be the same size as the original.**
- ❐ Poor quality paper (such as newsprint, recycled paper, etc.) should not be used for command sheets because any dark spots or streaks will be read as designated areas.
- □ Do not use blotting paper or other absorbent papers for command sheets because ink might leak through the paper and get the exposure glass dirty.
- ❐ You can designate areas inside the limits given below.

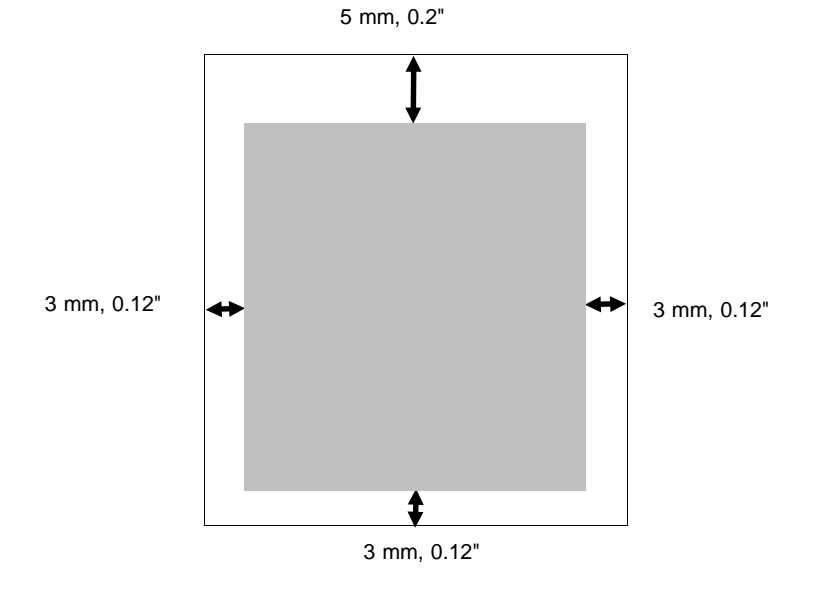

**PREPARING IMAGE MAKE-UP**

## **How To Make A Command Sheet**

There are two ways of designating areas: the diagonal line method and the closed area method.

### **When using the diagonal line method**

- ❐ A diagonal line must be drawn through the area corresponding to what you want to edit.
	- Put the command sheet on top of the original.

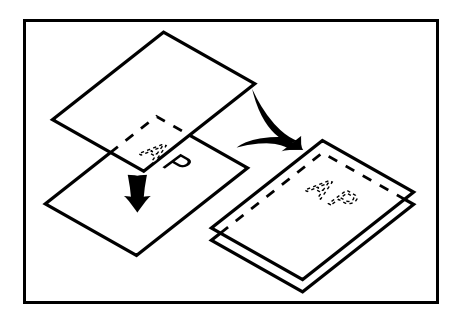

2 Draw a line using a felt tip pen (black, red or blue) with a thickness of at least 2 mm, 0.08", making sure there is no break in the line.

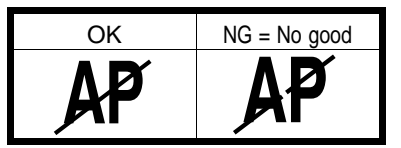

❐ The diagonal line can be drawn from left to right or vice versa.

> Draw the line at least 2 mm, 0.08", away from the image so that the complete image can be recognized.

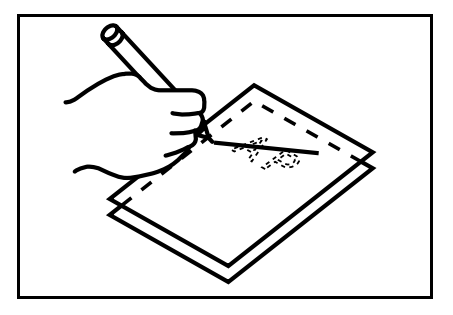

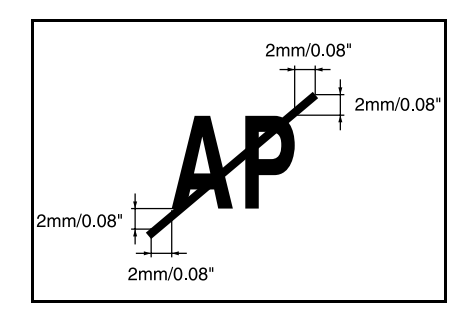

#### **PREPARING IMAGE MAKE-UP**

The line marking the designated area should be more than 2 mm, 0.08", from any neighboring image.

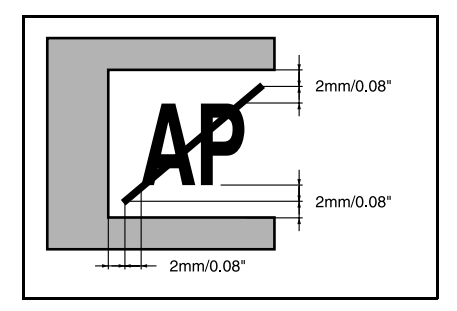

### **When using the closed area method**

- ❐ The line designating the area must be a closed loop.
	- Put the command sheet on top of the original.

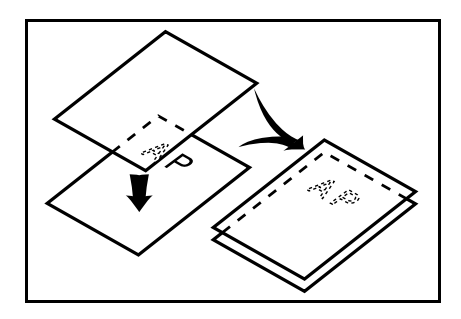

Using a black, red, or blue felt tip pen, draw a line around the area to designate. The line should have a thickness of at least 2 mm, 0.08". Make sure there is no break in the line.

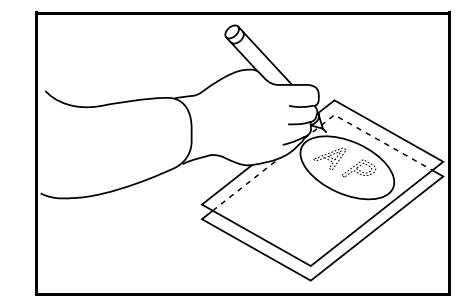

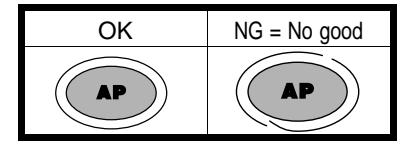

Draw the line at least 2 mm, 0.08", from the image so that the complete image can be recognized.

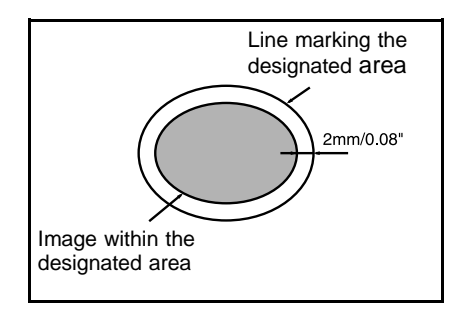

The line marking the designated area should be more than 2 mm, 0.08", from any neighboring im-

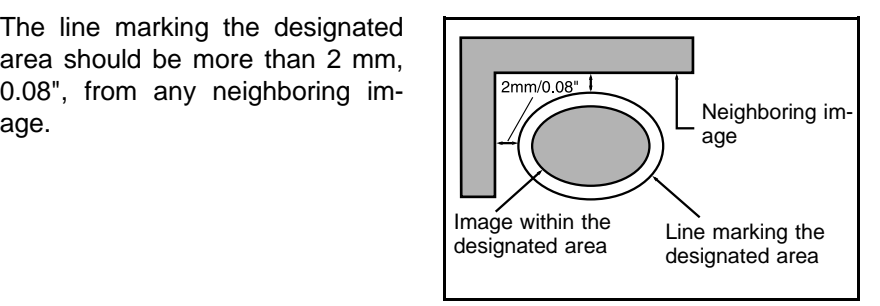

#### **Notes about drawing a command sheet**

❐ The image may differ depending on how the designated area is drawn, **so remember the following when making the command sheet:**

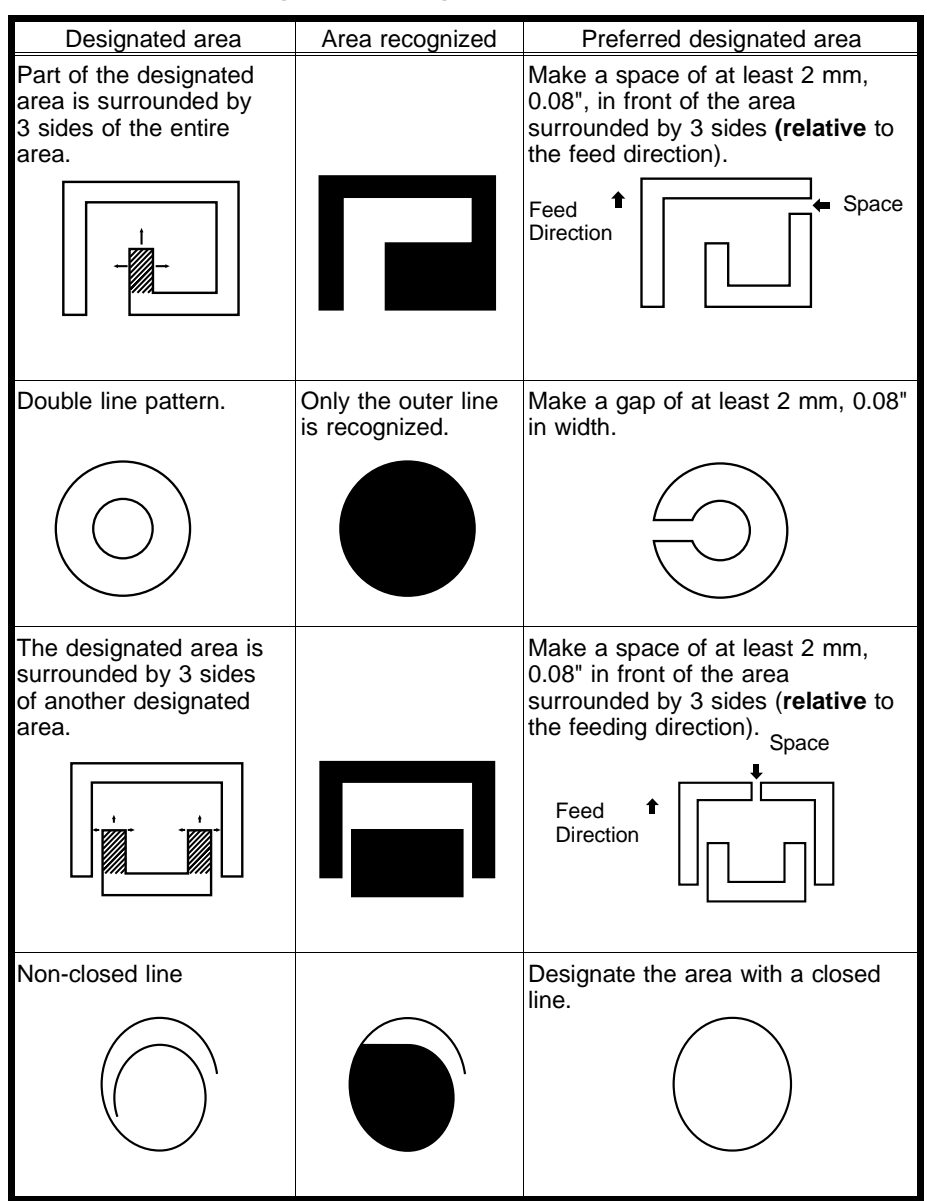

#### **Features**

❐ You can combine up to 4 command sheets when making a master.

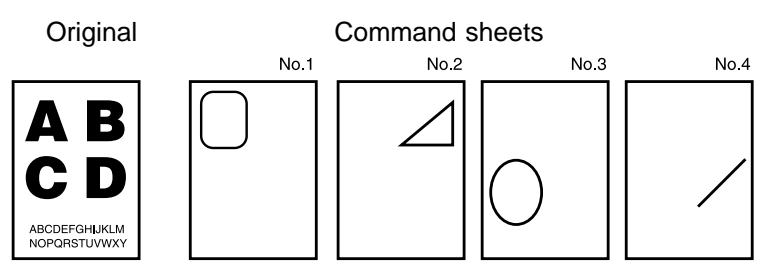

❐ You cannot use both the closed and diagonal line method on the same command sheet.

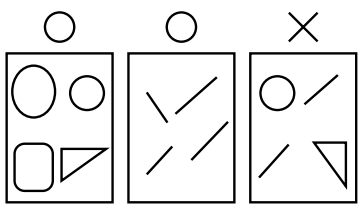

❐ You can designate many areas on one sheet and there is no limit to the number of areas you can designate.

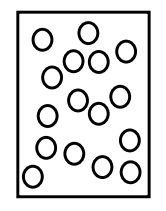

❐ If designated areas on two or more command sheets overlap, the last command sheet will apply for the overlapping portion.

First command Second command

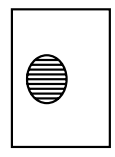

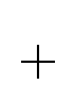

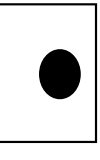

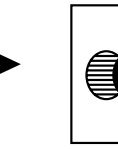

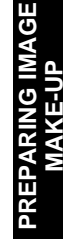

### **Command sheets and finished prints**

The following illustrations will help you understand how to draw a command sheet.

### **When drawing a command sheet using a diagonal line**

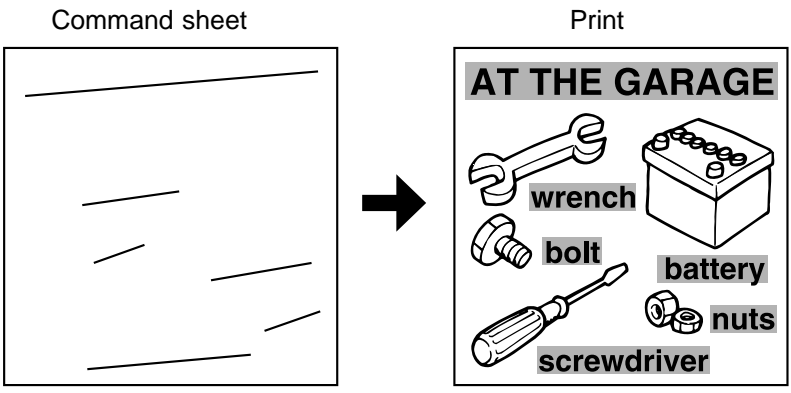

 $\square$  The diagonal line method is easy to use for designating rectangular areas. It is also more precise, but it is difficult to use for designating complex areas.

### **When drawing a command sheet using a closed line**

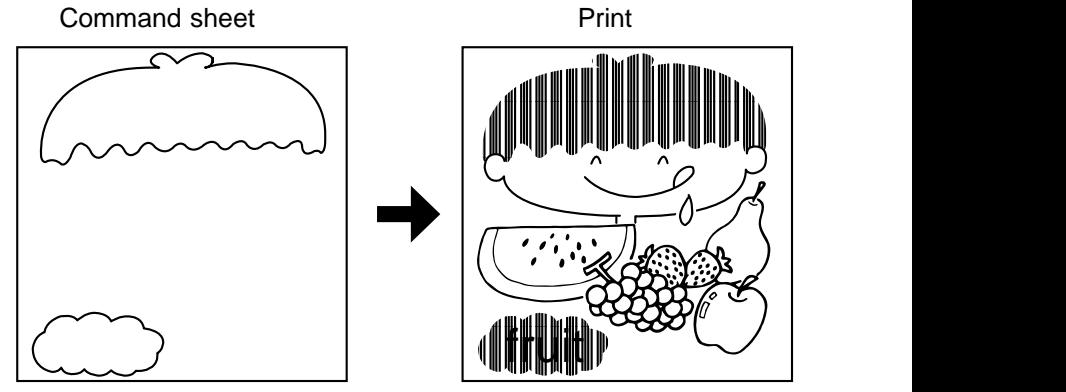

 $\Box$  The closed line method is easier to use for complex areas, but it is less precise. It also takes longer to draw a command sheet with the closed line method.

## **HOW TO USE IMAGE MAKE-UP MODE**

### **Saving And Deleting Modes (One Command Sheet)**

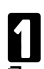

#### 1 Press the **Make-up** key.

If you want to leave Make-up mode at any time, press the **Make-up** key again.

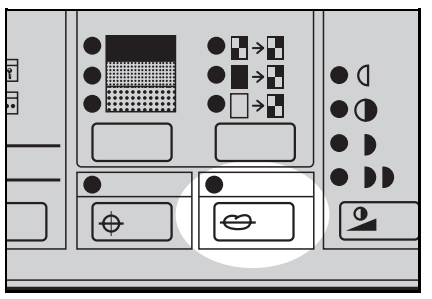

2 Using the **Number** keys, select Image Make-up mode for the designated area. ( <del>■</del> See page 4.)

> Save area ... Fn1 or Fn11 Delete area ... Fn3 or Fn13

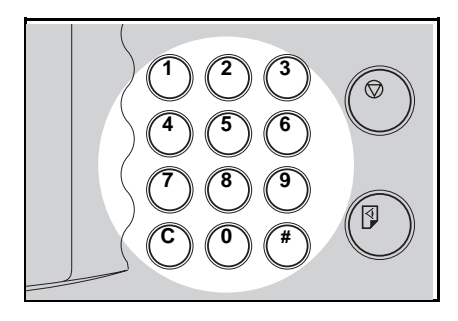

#### Press the **Enter** key.

- If a Fn No. (command number) was entered previously and is still in memory, press the **Clear** key.
- ❐ The commands entered previously are stored in memory until the main switch is turned off or the **Clear Modes** key is pressed.

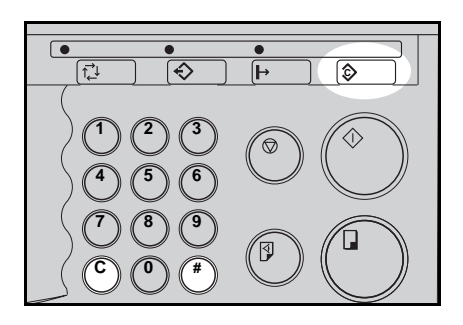

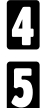

Press the **Enter** key again.

5 Using the **Number** keys, select Image Make-up mode for the outside area (· See page 5).

> Save area ... Fn1 Delete area ... Fn3

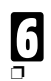

**6** Press the **Enter** key.

❐ To check the modes that you have entered, press the **Make-up** key twice and then keep pressing the **Enter** key to display the modes on the guidance display one at a time.

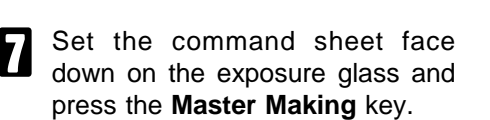

**1** The beeper sounds after the command sheet is scanned. Set the original face down on the exposure glass and press the **Master Making** key.

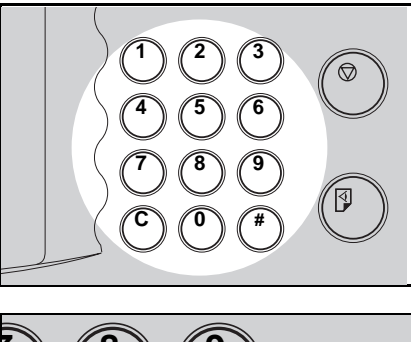

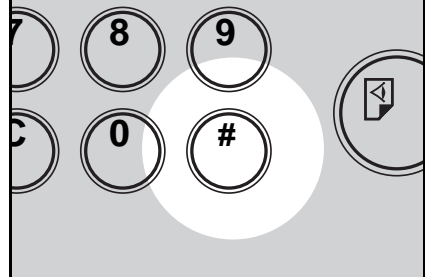

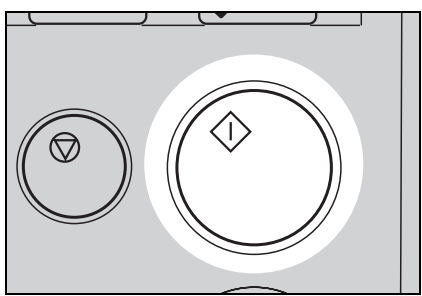

## **Outline Mode (One Command Sheet)**

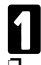

#### 1 Press the **Make-up** key.

If you want to leave the Make-up mode at any time, press the **Makeup** key again.

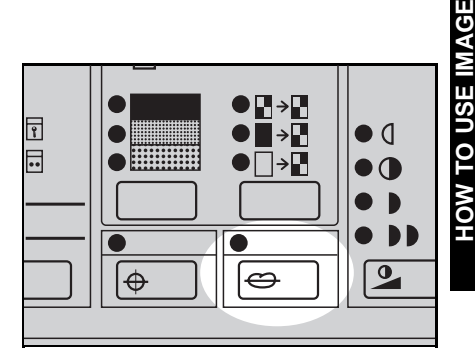

**MAKE-**

5<br>9

**ODE**

π

Using the **Number** key, select the Outline mode (Fn2) for the designated area. ( <del>■</del> See page 4.)

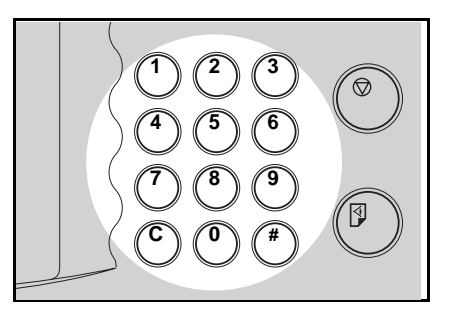

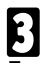

#### 3 Press the **Enter** key.

- If a Fn No. (Command number) was entered previously and is still in memory, press the **Clear** key.
- □ The commands entered previously are stored in memory until the main switch is turned off or the **Clear Modes** key is pressed.

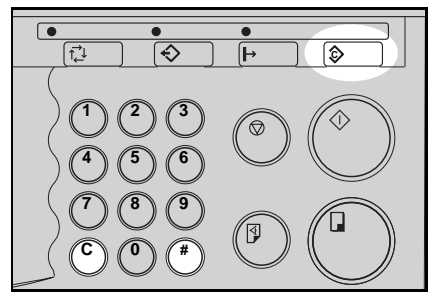

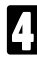

Press the **Enter** key again.

#### **HOW TO USE IMAGE MAKE-UP MODE**

5 Using the **Number** keys, select Image Make-up mode for the outside area (☛ See page 5).

> Fn1 ... Line mode Fn3 ... Delete mode Fn4 ... Photo mode

If you entered Fn4, adjust the screen and contrast with the **Screen** and **Contrast** keys.

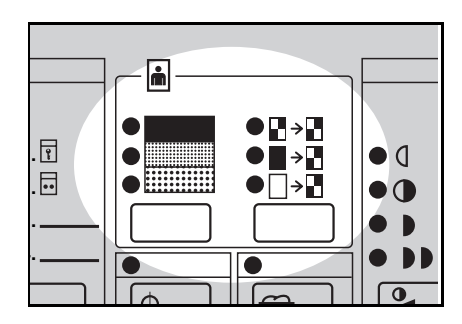

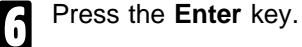

❐ To check the modes that you have entered, press the **Make-up** key twice and then keep pressing the **Enter** key to display the modes on the guidance display one at a time.

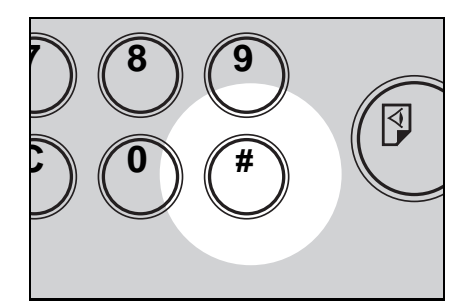

- Set the command sheet face down on the exposure glass and press the **Master Making** key.
- The beeper sounds after the command sheet is scanned. Set the original face down on the exposure glass and press the **Master Making** key.

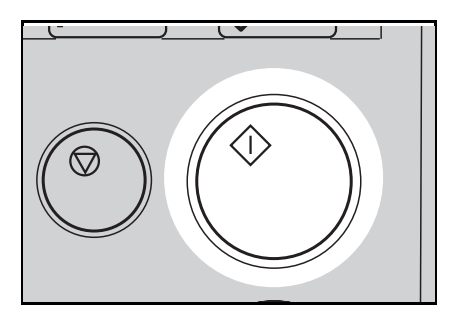

## **Photo Mode (One Command Sheet)**

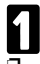

#### 1 Press the **Make-up** key.

If you want to leave Make-up mode at any time press the **Make-up** key again.

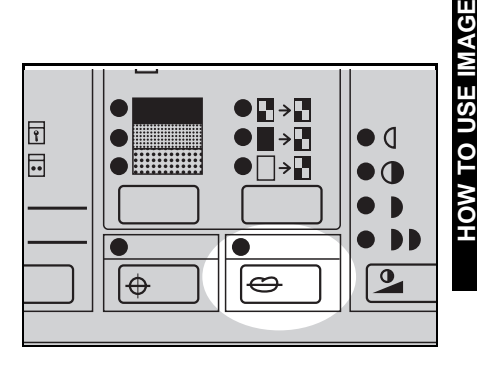

**MAKE-**

5<br>9

**ODE**

Ш

2 Using the **Number** keys, select Image Make-up mode (Fn4 or Fn14) for the designated area. (☛ See page 4).

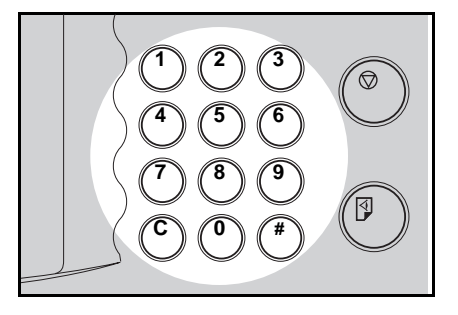

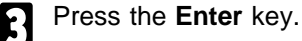

- If a Fn No. (command number) was entered previously and remains in
- memory, press the **Clear** key. □ The commands entered previously
- are stored in memory until the main switch is turned off or the **Clear Modes** key is pressed.

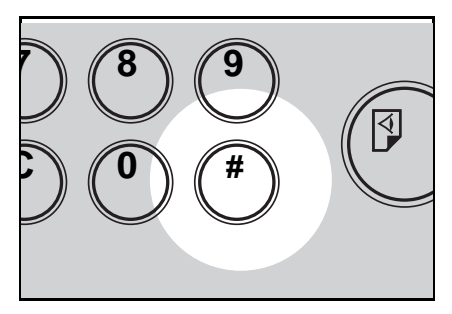

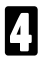

Press the **Enter** key again.
- 5 Using the **Number** keys, select Image Make-up mode for the outside area. ( <del>■</del> See page 5.)
	- Fn1 ... Line mode Fn2 ... Outline mode
	- Fn3 ... Delete mode
	- Fn4 ... Photo mode
	-

**6** Press the **Enter** key.

- 7 Adjust the screen (Standard, Fine, Coarse) and contrast (Standard, Light, Dark) with the **Screen** and **Contrast** keys.
- ❐ The screen and contrast settings apply to both the designated area and the outside area if Fn4 has been specified for the outside area.
- ❐ To check the modes that you have entered, press the **Make-up** key twice and then keep pressing the **Enter** key to display the modes one at a time on the guidance display.
- Set the command sheet face down on the exposure glass and press the **Master Making** key.

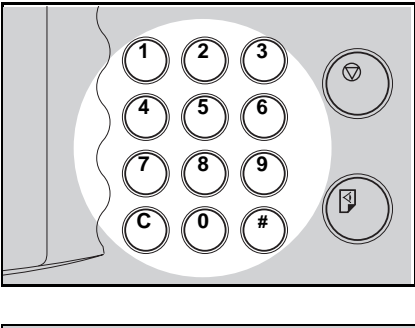

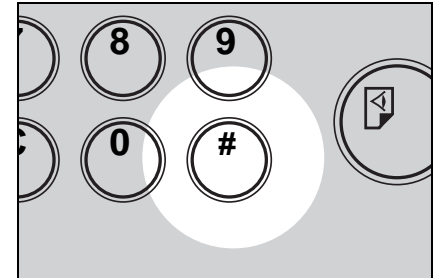

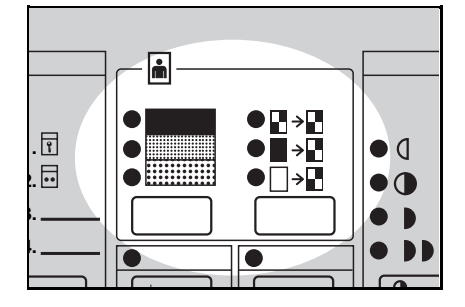

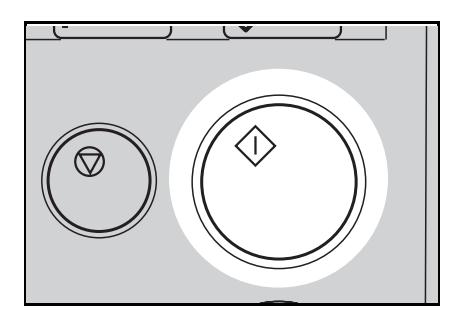

9 The beeper sounds after the command sheet is scanned. Set the original face down on the exposure glass and press the **Master Making** key.

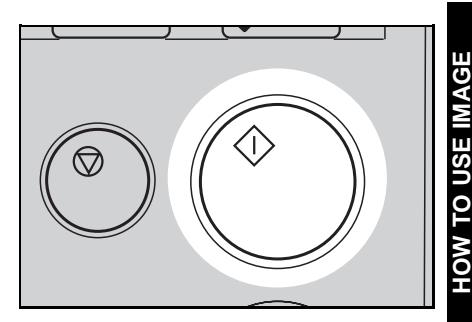

**MAKE-**

5<br>9

**ODE**

# **Pattern Modes (One Command Sheet)**

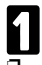

1 Press the **Make-up** key.

If you want to leave Make-up mode at any time, press the **Make-up** key again.

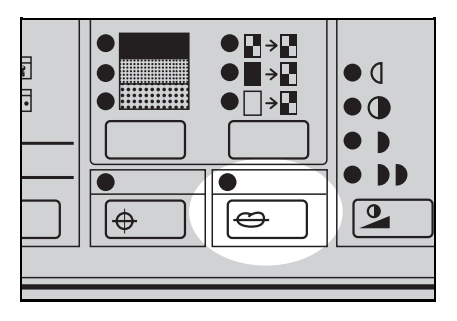

Using the **Number** keys, select the Make-up mode for the designated area. (☛ See page 4.)

> Fn5 or Fn15 ... Image pattern mode Fn6 or Fn16 ... Area Pattern mode Fn7 or Fn17

... Image outline and area pattern mode

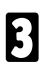

3 Press the **Enter** key.

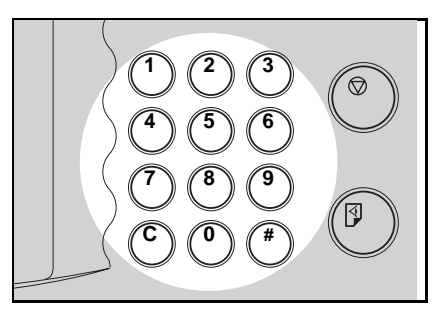

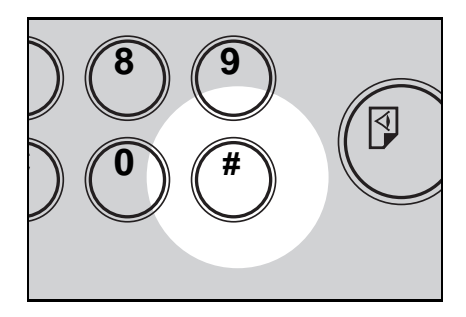

4 Using the **Number keys**, select the background pattern number  $(1 \sim 40, 51 \sim 90, 101 \sim 140, 151$  $~\sim$  190). ( $\bullet$  See page 6.)

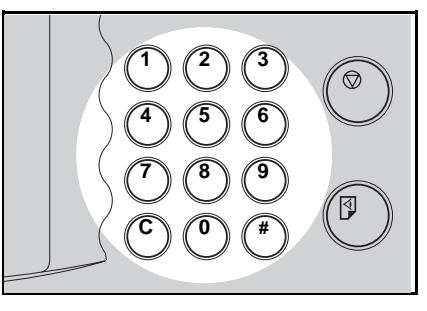

**HOW TO USE IMAGE**

**MAKE-**

5<br>9

**ODE**

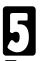

#### 5 Press the **Enter** key.

- If a Fn No. (command number) was entered previously and remains in memory, press the **Clear** key.
- ❐ Commands entered previously are stored in memory until the main switch is turned off or the **Clear Modes** key is pressed.

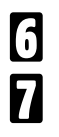

**6** Press the **Enter** key again.

Using the **Number** keys, select the Image Make-up mode for the outside area. (☛ See page 5.)

Fn1 line mode Fn2 ... Outline mode Fn3 ... Delete mode Fn4 ... Photo mode

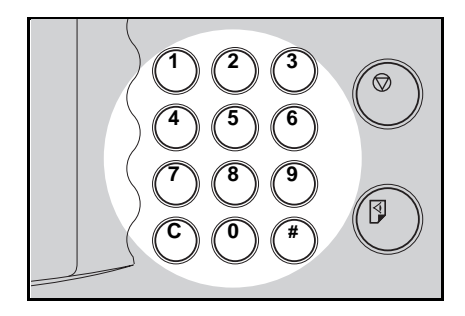

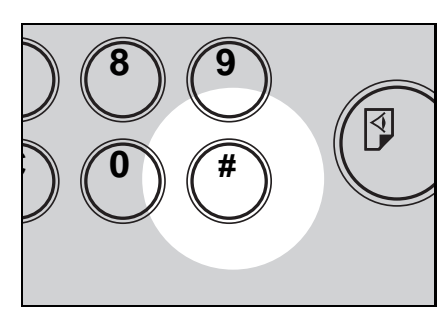

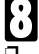

#### 8 Press the **Enter** key.

❐ To check the modes that you have entered, press the **Make-up** key twice and then keep pressing the **Enter** key to display the modes on the guidance display one at a time.

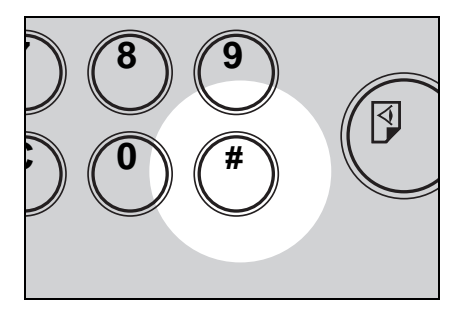

9 Set the command sheet face down on the exposure glass and press the **Master Making** key.

The beeper sounds after the command sheet is scanned. Set the original face down on the exposure glass and press the **Master Making** key.

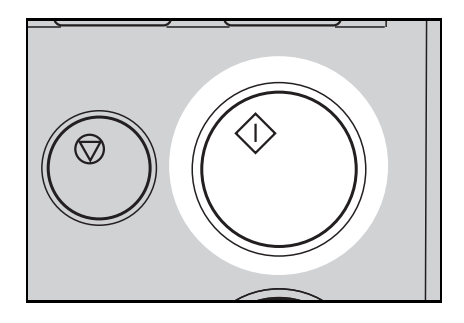

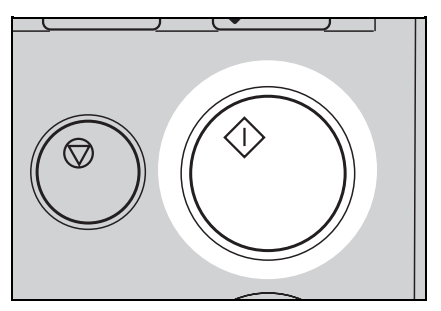

# **Using More Than One Command Sheets**

❐ You can combine up to 4 command sheets to make a master.

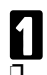

### 1 Press the **Make-up** key.

If you want to leave Make-up mode at any time, press the **Make-up** key again.

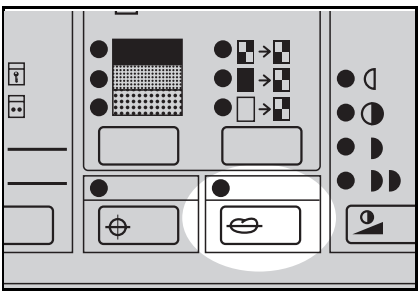

Using the **Number** keys, select the Image Make-up mode for the first command sheet. (< See page 4.)

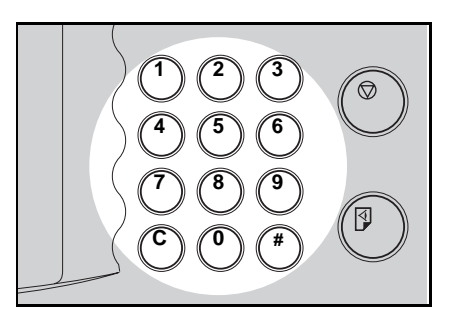

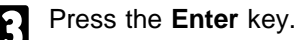

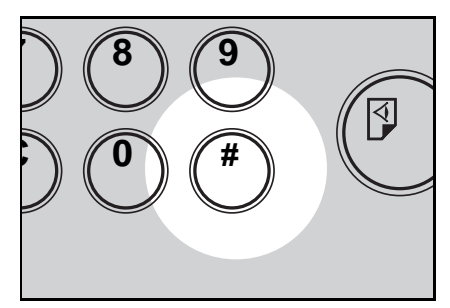

If you have selected fn4 or 14, adjust the screen and contrast using the **Screen** and **Contrast** keys.

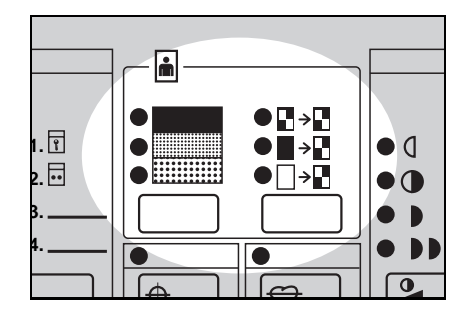

5 If you have selected Fn5, 6, 7 or Fn15, 16, 17, enter the background pattern number  $(1 - 40,$  $51 \sim 90, 101 \sim 140, 151 \sim 190$ with the **Number** keys. (<> See page 6.)

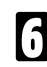

**6** Press the **Enter** key.

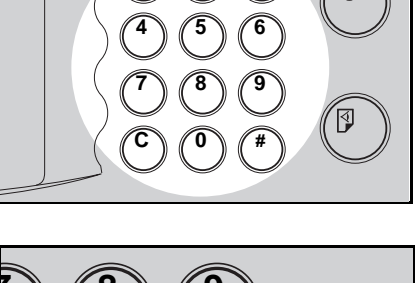

**2**

**3**

**1**

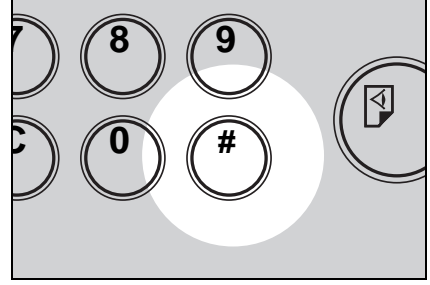

Using the **Number** keys, select the Image Make-up mode to be applied to the next command sheet. (<del>≪</del> See page 4.)

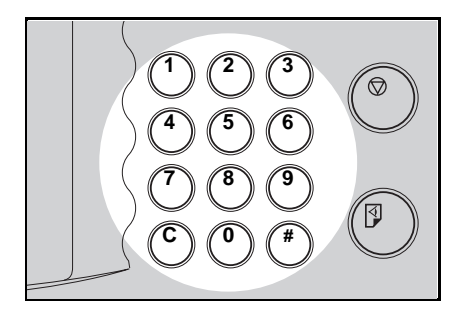

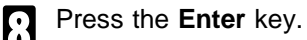

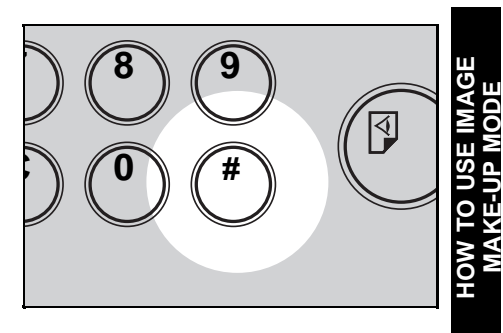

**1**

**2**

**3**

**6**

**9**

**5**

**8**

**0**

**9**

**C #**

**4**

**7**

**7 8**

**0**

 $\Gamma \bigcap \{ 0 \}$   $\{ 0 \}$ 

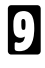

To use more command sheets, repeat steps  $\mathbf{\Omega}$  and  $\mathbf{\Omega}$ .

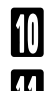

Press the **Enter** key.

**If** Using the **Number** keys, select Image Make-up mode for the outside area. (< See page 5.)

> Fn1 ... Line mode Fn2 ... Outline mode Fn3 ... Delete mode Fn4 ... Photo mode

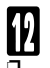

**Press the Enter key.** 

❐ To check the modes that you have entered, press the **Make-up** key twice and then keep pressing the **Enter** key to display the modes on the guidance display one at a time.

D Set the first command sheet face down on the exposure glass and press the **Master Making** key. The beeper sounds after the command sheet is scanned.

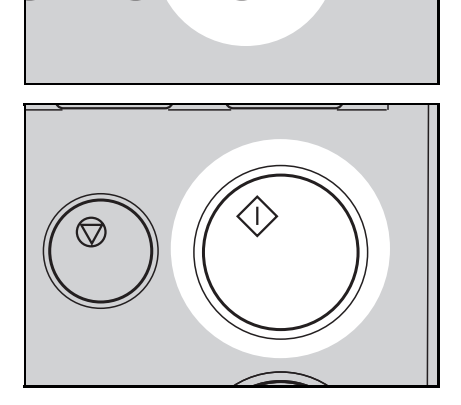

- **E** Repeat step **D** until all command sheets are done.
- **F** Set the original face down on the exposure glass and press the **Master Making** key.

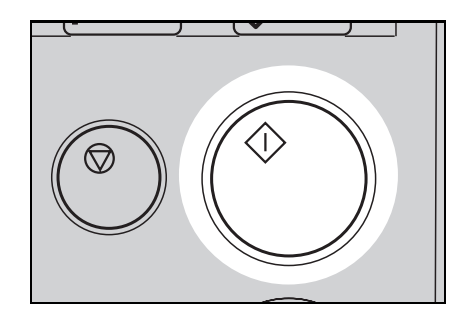

# **Make-up Printing With The Optional Document Feeder**

- ❐ Under the following conditions, you should set command sheets and original on the exposure glass.
	- When using paste-up originals.
	- When the command sheets and original are of different size.
	- When you use command sheets or originals made from roll-paper.
- ❐ When using coated paper or transparent paper as a command sheet, set the command sheet and original separately into the document feeder.
- ❐ With the optional document feeder, you can designate areas to be edited in Make-up mode inside the limits given below:

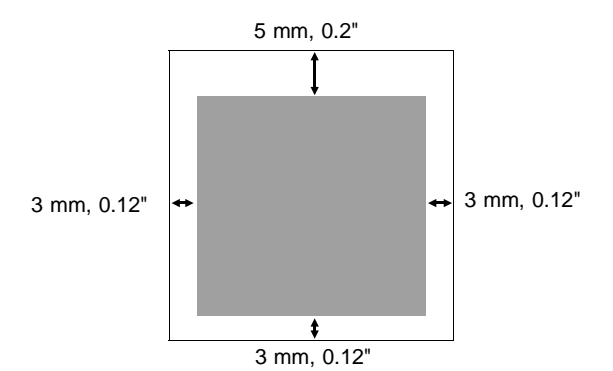

# **How to make prints in Make-up mode with the optional document feeder**

1 Press the **Make-up** key.

Set the desired Fn No. and press the **Enter** key.

- Set the command sheets and<br>ariginal face down into the door original face down into the document feeder.
- ❐ Make sure that the command sheets are set under the original when you use the 20 originals document feeder.
- □ Make sure that the original is set under the command sheets when you use the 50 originals document feeder.

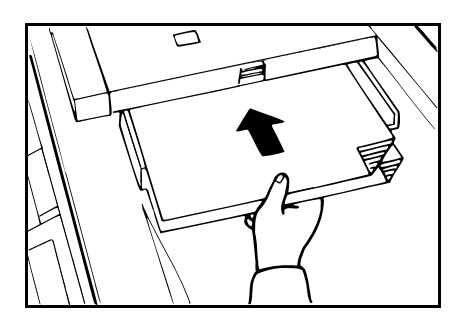

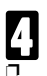

# 4 Press the **Master Making** key.

If a command sheet or an original misfeeds, remove the misfed command sheet or original and reset it into the document feeder. It is not necessary to reset the previous command sheets or original.

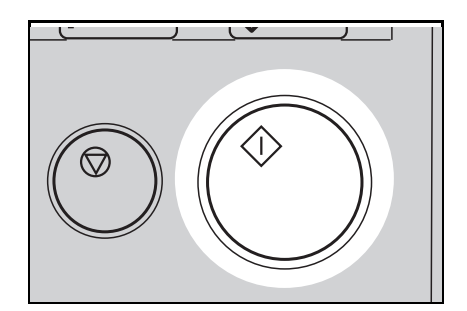

# **MAKE-UP SAMPLES**

- 1. Command Sheet No. 1, Designated area: Fn3
	-

- 2. Outside area: Fn1
- 3. Print

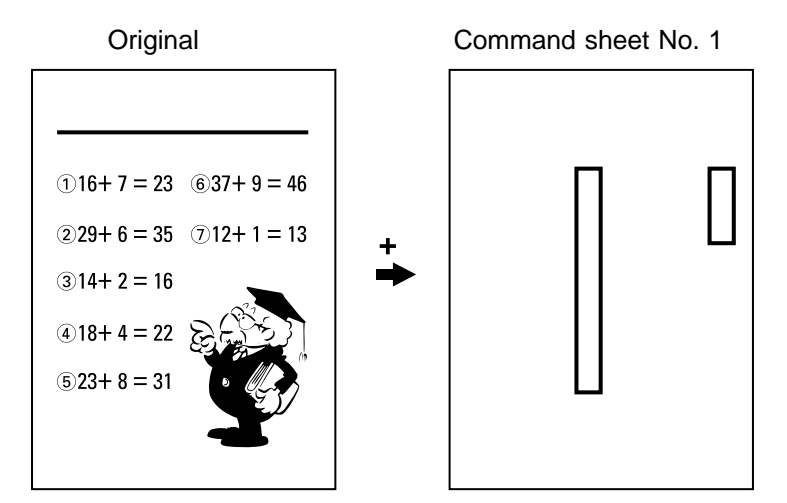

Print

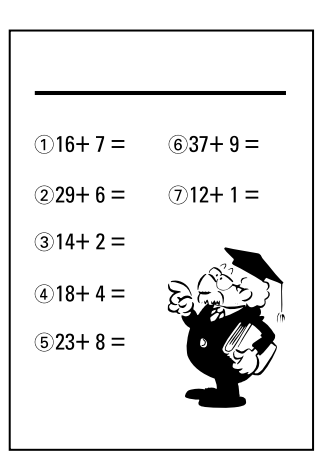

- 1. Command Sheet No. 1 Designated area: Fn17 Pattern No. 80
- 2. Command Sheet No. 2 Designated area: Fn 6 Pattern No. 67

- 3. Outside area: Fn1
- 4. Print

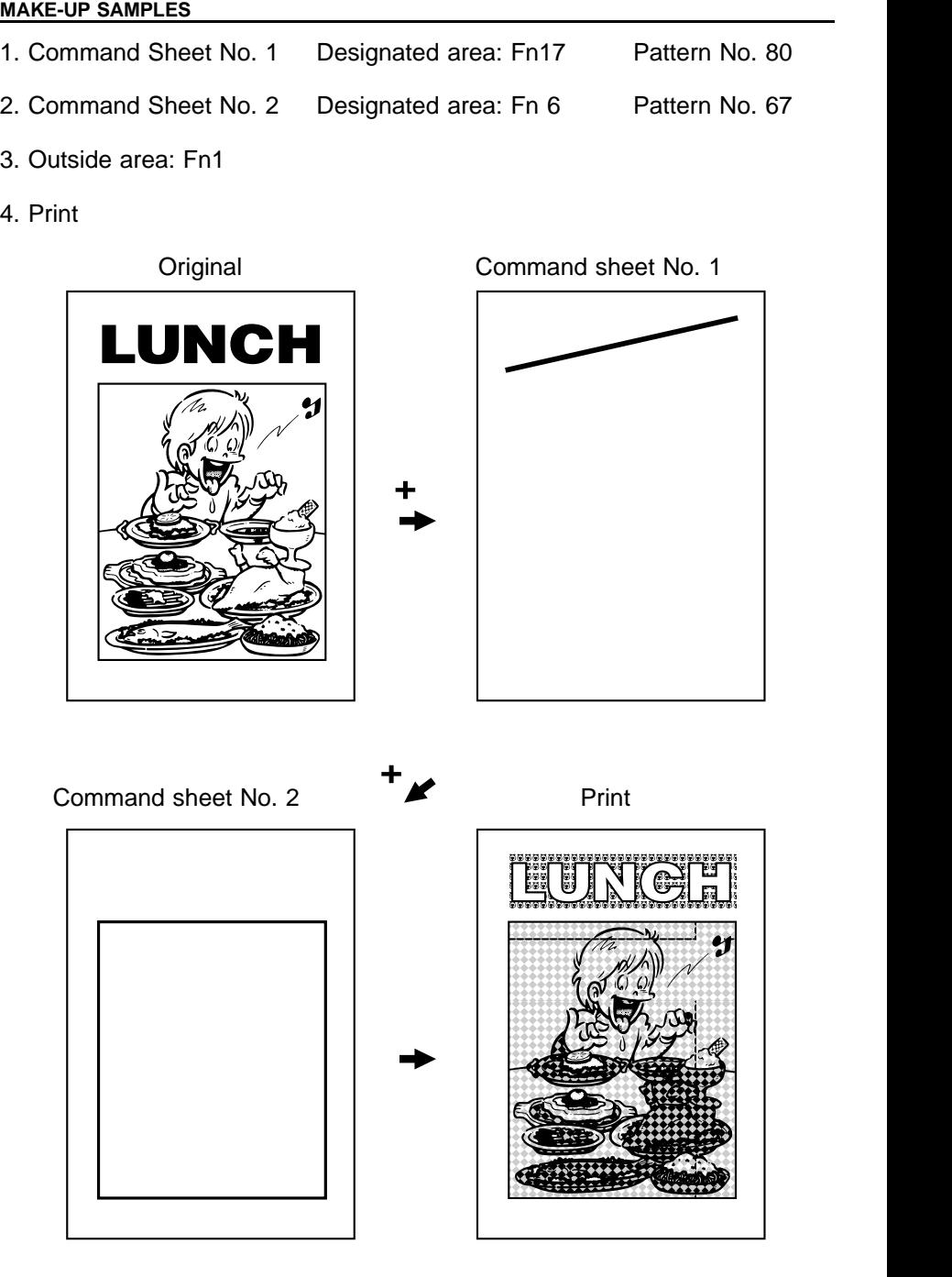

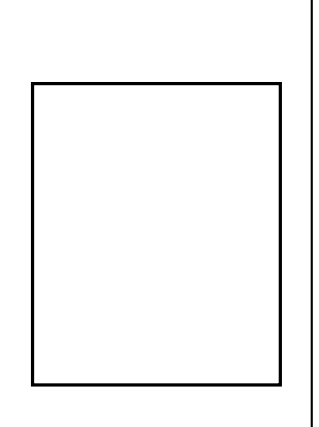

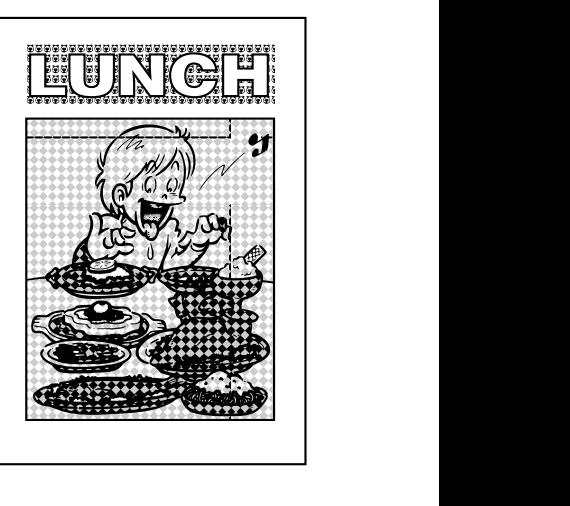

- 1. Print the original as it is
- 2. Change the drum unit for color printing
- 3. Command Sheet No. 1 Designated area: Fn6 Pattern No.89
- 4. Outside area: Fn3
- 5. Print

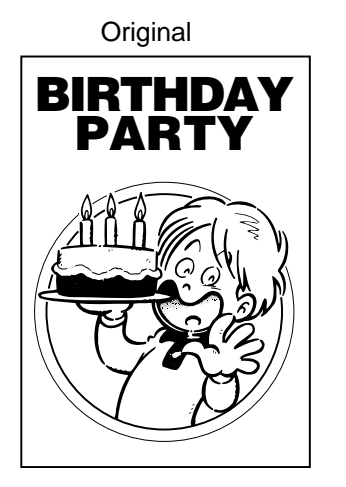

Original Command sheet No. 1

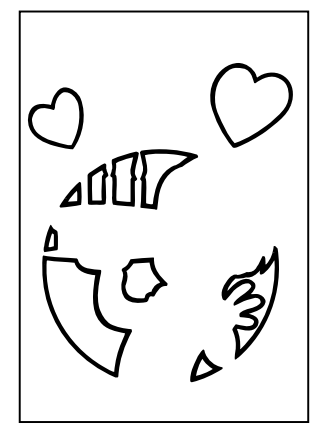

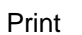

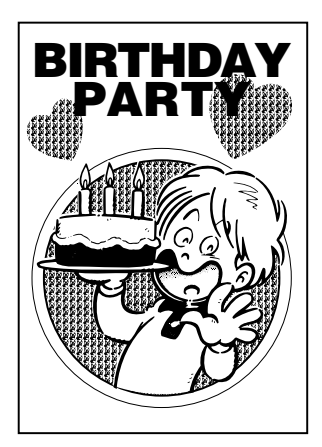

#### **MAKE-UP SAMPLES**

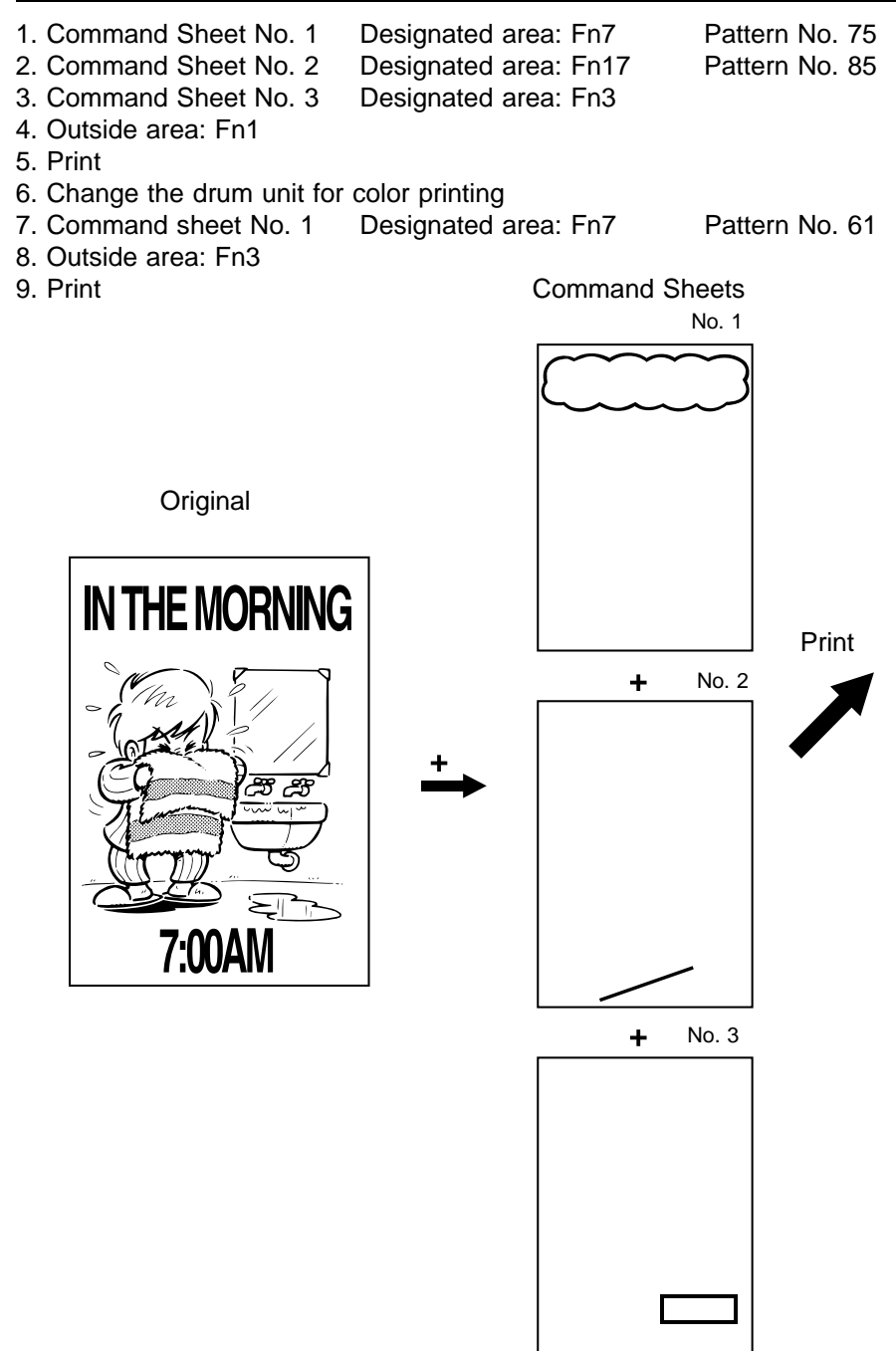

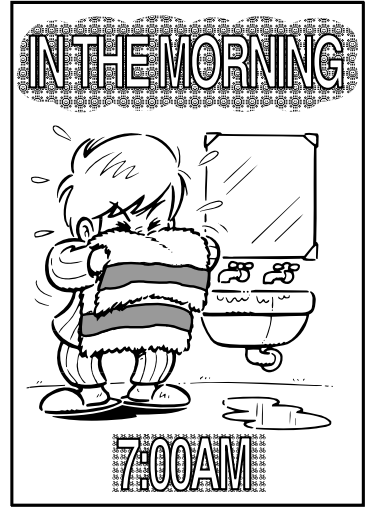

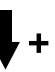

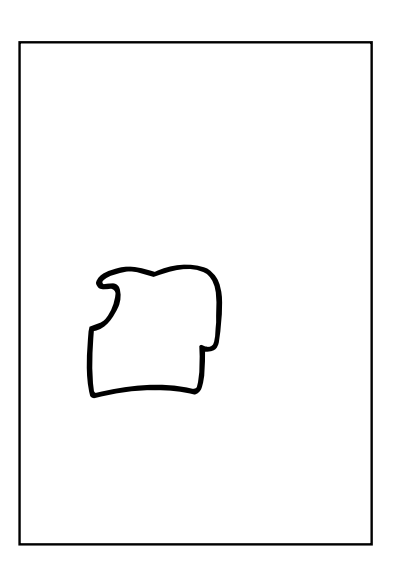

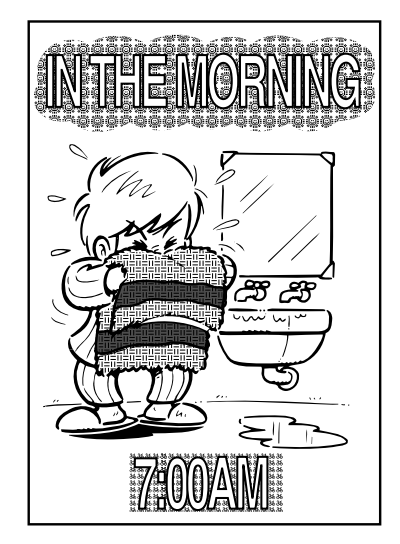

# **INDEX**

# **A**

Access program 64 Access Service Programs 115 Access To The Machine 10 Adding staples 160 ADF Unit 70 ADF Unit Open Lever 70 Adjust text image in Line/Photo mode 122, 137 Adjust the image density 25 Adjusting The Image Position 23 After clearing misfeeds 172 Auto Cycle key 46 Auto cycle mode default setting 136 Auto Memory/Class mode 129, 140 Auto Multi Copy mode 124 Auto multi copy mode selection 139 Auto quality start setting 138 Auto reset time 139 Auto Staple mode 86

# **B**

Beeper 134 Behind cover 2 Black line/stain 206 Bypass Feed Stapling 90

# **C**

Caution about misfed paper 212 Caution about originals 212 Caution about print paper 211 Cautions iii Cautions about large capacity tray 213 Cautions about sorter stapler 213 Change drum size 114 Change Paper key 2, 98 Change paper size in LCT 98 Change paper size of cassette for LCT 104 Change paper size on the paper feed table 152 Change settings of SP mode 116 Change speed 26 Change the drum unit 109 CHANGING DEFAULT SETTINGS 115 - 149 Check the user code counter 146 Check the user code total counter 148 Class mode 48 Class Sort mode 91 Clear CS Mode 135 Clear Multi-copy 136 Clear resettable total master/copy counter 140 Clear the user code counter 147 Clear the user code total counter 149 Clear total user code count 141 Clear user code count 141 Color drum indicator 199 Color Print indicator 108 Color Printing 108 COMBINATION CHART 214 Combine 2 images 55 Combine 4 images 56 Command sheet 8 Consumables specifications 222 Contrast key 44 Counter 8 CS Mode key 69, 118 Adjust text image in Line/Photo mode 122

Auto Memory/Class mode 129 Auto Multi Copy mode 124 Memory Stack mode 125 Paper size detection selection 132 Photo Background Correct 121 Quality Start setting 123 Tape Marker On/Off 120 Tint mode setting 131

# **D**

DAILY MAINTENANCE Exposure glass 162 Non-sort tray 164 Paper end sensor 164 Paper feed roller 164 Paper size detection sensors 163 Platen cover 162 Separation roller 163 Sheet 163 Directional Magnification key 33 Directional magnification mode selection 136 Directional Magnification Printing 33 Dirty background 204 document feeder 70 Down key 97 Drum Rotation Button 4 Drum Unit 4 Drum Unit Lock Lever 4

# **E**

E-XX 171 Economy Mode key 45 Enable user code mode 143 Enlargement 30 Environment 9 Erase margins adjustment area 142

Erasing Margins 39 Example Symbols i

## **F**

Feed Roller Pressure Lever 2 Fixed magnification ratio adjustment 133 - 134 Front Door 2

# **G**

Guidance display 8 GUIDE TO COMPONENT 1 - 8 Guide to document feeder 70 Guide to document feeder components 70 Guide to LCT components 95 Guide to sorter stapler components 78

# **I**

Image density default setting 135 Image Density key 25 Image mode default setting 135 Image Mode key 43 Image Position keys 23 Indicators 8 Ink Holder 4 Input a program 62 INSTALLATION REQUIREMENT  $9 - 11$ 

# **K**

Keys 6

# **L**

Large Capacity Tray 95 Large capacity tray specifications 219 LCT 95 LCT Cover 95

#### **INDEX**

LCT Image Position Switch 95, 101 Line mode 43 Line/Photo mode 43 Load paper in LCT 96 Load paper in paper cassette for LCT 102 Load paper on the paper feed table 14, 150

# **M**

Machine Exterior 1 Machine Interior 3 Main frame specifications 215 Main Switch 4 MAKE-UP Area Pattern mode 3 Background pattern 6 Closed area method 10 Delete mode 2 Diagonal line method 8 HOW TO USE IMAGE MAKE-UP MODE 15 - 30 Image make-up mode for designated area 4 Image make-up mode for outside area 5 Image outline and area pattern mode 3 Image Pattern mode 2 Make-up mode with DF 29 Outline mode 1 Preparation 7 - 14 Samples 31 - 35 Make-up background pattern default setting 136 Make-up key 15 Manual Staple mode 89 Margin Erase key 39 Master Cut Button 4 Master Eject Container Cover 4 Master Eject indicator 197

Master Eject Unit Open Button 4 Master is not wrapped around the drum 199 Master misfeed 181 Master Roll Replacement 155 Maximum print quantity 133 Memory mode 51 Memory mode with DF 76 Memory Stack mode 125, 139 Memory/Class indicator 8 Memory/Class key 48, 51 Memory/Class mode default setting 136 Minimum print quantity 133 Misfeed indicator 165 Monitor 165 Monitors 8 Multi copy 55 Multi Copy key 58 Multi copy with DF 74

# **N**

Non-sort tray 78

# **O**

Open cover/unit + H indicators 196 Open cover/unit indicator 166, 193 OPERATION 12 - 69 OPERATION NOTES 209 - 213 Operation panel 2, 6 Auto Cycle key 7 Clear key 7 Contrast key 6 Counter 8 CS Mode key 6 Directional Magnification key 6 Economy Mode key 6 Enter key 7 Full Size key 7 Guidance Display 8

Image Density key 6 Image Mode key 7 Image Position keys 7 Make up key 6 Margin Erase key 6 Master Making key 7 Memory/Class indicator 8 Memory/Class key 6 Monitors 8 Multi Copy key 7 Number keys 7 Paper Size And Direction indicators 8 Print Start key 7 Program key 7 Proof key 7 Reduce/Enlarge key 6 Reset key 7 Screen key 6 Skip Feed key 6 Sort key 6 Special Feature indicator 8 Speed keys 6 Stop key 7 Zoom up/down key 6 OPTIONAL FUNCTIONS 70 - 114 Options 5 Original Guides 70 Original Holder 2 Original Misfeed 173 Original on the exposure glass 13 Original size detection 141 Original Table Release Lever 2 Original Tray 70 Originals 13, 71 Originals for document feeder 71

# **P**

Paper cassette for LCT 102 Paper Delivery End Plate 4 Paper Delivery Side Plates 4 Paper Delivery Table 4 Paper drum misfeed 183, 186, 189 Paper exit misfeed 191 Paper Feed misfeed 175 Paper Feed Side Plates 2 Paper Feed Table 2 Paper Feed Table Down key 2 Paper Size And Direction indicators 8 paper size detection 141 Paper size detection selection 132, 141 paper size selector for cassette for LCT 106 Photo Background Correct 121, 135 Photo mode 43 Place a roll of tape in the tape dispenser 158 Platen Cover 2 Poor Printing 204 Power Connection 10 Practical Samples of Make-up mode 1 Preparation For Printing 14 Pressure Release Lever 4 Print on thick paper 41 Print on thin paper 42 Printing paper 12 Printing with non-sort tray 79 Prints/Master cost 135 Program key 62 Protect program 66

# **Q**

Quality Start mode 123 Quality start setting 137

### **R**

Reduce/Enlarge key 29, 31 Reduction printing 28

#### **INDEX**

Reduction/Enlargement printing 28 Register program 62 Remove program protection 68 REPLENISHING SUPPLIES 150 - 161 Reset key 172 Resettable total master/copy counter 140 Restore The Tables 21

# **S**

SAFETY INFORMATION i - iv Save ink 45 Screen key 44 Security mode 69 Separation Roller Pressure Levers  $\mathfrak{p}$ Service Program Menu 133 SERVICE PROGRAM MODE 115 - 149 Set the key counter 199 Setting up the paper delivery table 15 Shift image 23 - 24 Side Plate Fine Adjusting Dial 2, 24 Skip Feed key 60 Skip feed number 138 Skip Feed Printing 60 slide cover 96 Small size end plate prop 4, 18 Small Size Paper Delivery End Plate 4 Sort key 81 Sort mode 80 Sorter Stapler 78 sorter stapler paper misfeed 192 SP Mode 115 Special Feature indicator 8 SPECIFICATIONS 215 - 222 Speed keys 25 - 26 Standard printing 19

Staple cover 78 Staple key 78 Staple Sort mode 85 Stop key 27 Stop The Operation 27 Supply/Exchange indicators 167 Supplying ink 153

# **T**

Tape Dispenser 158 Tape Marker On/Off 120, 133 Thick paper 41 Thin paper 42 Tint mode 140 Tint mode setting 131, 140 Total user code count 141 TROUBLESHOOTING 165 - 208 Two colors printing 112

# **U**

Use user code mode 145 User code count 141 User Code mode 140 User codes 143 User Program 62

### **W**

WARNINGS ii WHAT IS THE IMAGE MAKE-UP MODE 1 - 6 White or incomplete prints 207 Wing Guide Release Lever 4

# **Z**

Zoom 32 Zoom down (-) key 32 Zoom up (+) key 32

**etc.**

"A" misfeed 173 "B" misfeed 175 "C" misfeed 181 "E + B" misfeed 186 "E" misfeed 183 "F" misfeed 189 "G" misfeed 191 "H + Reset" indicators 200 "H" misfeed 192 20 originals document feeder 72 20 originals document feeder specifications 218 20-bin sorter stapler specifications 220 50 originals document feeder 72 50 originals document feeder specifications 218